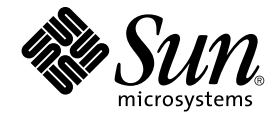

# Solaris 운영 환경용 그놈 2.0 데스 크탑 사용자 설명서

Sun Microsystems, Inc. 4150 Network Circle Santa Clara, CA 95054 U.S.A.

부품 번호: 817–4017–10 2003년 9월

Copyright 2003 Sun Microsystems, Inc. 4150 Network Circle, Santa Clara, CA 95054 U.S.A. 모든 권리는 저작권자의 소유입니다.

본 제품 또는 설명서는 저작권에 의해 보호되고 사용, 복제, 배포, 역컴파일을 제한하는 사용권 규정에 따라 배포됩니다. Sun과 사용 허여자(있을 경우)의<br>사전 서면 승인 없이는 본 제품이나 설명서를 일체 복제할 수 없습니다. 글꼴 기술을 비롯한 제3업체 소프트웨어의 저작권 및 사용권은 Sun 제공업체에게 있습니다.

제품의 일부는 Berkeley BSD 시스템에서 가져올 수 있으며, University of California로부터 사용이 허가되었습니다. UNIX는 미국 및 기타 국가에서의 등<br>록 상표로, X/Open Company, Ltd.를 통해 독점적으로 사용이 허가되었습니다.

Sun, Sun Microsystems, Sun 로고, docs.sun.com, AnswerBook, AnswerBook2, 및 Solaris는 미국 및 기타 국가에서의 Sun Microsystems, Inc. 등록 상표,<br>상표 또는 서비스 상표입니다. 모든 SPARC 상표는 사용권 하에 사용되며, 미국 및 기타 국가에서의 SPARC International, Inc. 등록 상표 또는 상표입니

Sun Microsystems, Inc.는 사용자 및 사용 허가자들 위해 OPEN LOOK 및 Sun™ GUI (그래픽 사용자 인터페이스)를 개발했습니다. Sun은 컴퓨터 산업용<br>시각적 또는 그래픽 사용자 인터페이스 개념을 연구하고 개발하는 데 있어 Xerox의 선구적인 노력을 인정합니다. Sun은 Xerox 및 Xerox 그래픽 사용자<br>인터페이스(GUI)의 비독점적 사용권을 가지며, 이 사 용됩니다.

연방 정부 취득: 상용 소프트웨어– 정부 사용자는 표준 라이센스 조항 및 규정을 준수해야 합니다.

본 설명서는 "있는 그대로" 제공되며 상품성, 특정 목적에의 적합성 또는 준수에 대한 암시적 보증을 비롯한 일체의 명시적 또는 암시적 조건이나 진술,<br>보증을 부인합니다. 단, 이러한 부인은 법률을 위반하지 않는 범위 내에서만 적용됩니다.

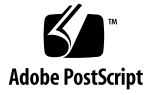

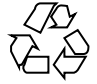

031209@7518

# 목차

**[머리말](#page-10-0) 11 부분 I [그놈 데스크탑 둘러보기](#page-14-0) 15 1 [기본 기술](#page-16-0) 17** [마우스 사용법](#page-16-0) 17 [마우스 버튼 규칙](#page-16-0) 17 [마우스 작업](#page-17-0) 18 [마우스 동작 용어](#page-18-0) 19 [마우스 포인터](#page-18-0) 19 [키보드 사용법](#page-20-0) 21 [데스크탑 환경 바로 가기 키](#page-20-0) 21 [창 바로 가기 키](#page-21-0) 22 [패널 바로 가기 키](#page-22-0) 23 [응용프로그램 바로 가기 키](#page-22-0) 23 [선택키](#page-23-0) 24 [창 사용](#page-24-0) 25 [창 크기 조정](#page-24-0) 25 [테이블 사용](#page-24-0) 25

> **2 [그놈 데스크탑 개요](#page-26-0) 27** [데스크탑 환경 컴포넌트 소개](#page-26-0) 27 [패널](#page-29-0) 30 [패널을 만들려면](#page-29-0) 30 [패널을 삭제하려면](#page-29-0) 30

[패널을 숨기려면](#page-29-0) 30 [패널에 객체를 추가하려면](#page-29-0) 30 [패널 객체를 조작하려면](#page-31-0) 32 [메뉴](#page-32-0) 33 [데스크탑 환경의 창](#page-32-0) 33 [창 유형](#page-32-0) 33 [창을 조작하려면](#page-33-0) 34 [창에 초점을 두려면](#page-34-0) 35 [작업 공간](#page-34-0) 35 [작업 공간 사이를 전환하려면](#page-35-0) 36 [작업 공간을 추가하려면](#page-35-0) 36 [노틸러스 파일 관리자](#page-35-0) 36 [파일 관리자에서 파일을 열려면](#page-37-0) 38 [폴더 간에 파일을 이동하려면](#page-37-0) 38 [데스크탑 및 데스크탑 객체](#page-37-0) 38 [데스크탑 객체를 열려면](#page-37-0) 38 [데스크탑에 객체를 추가하려면](#page-38-0) 39 [시작 위치](#page-38-0) 39 [데스크탑 환경 설정](#page-39-0) 40 [응용프로그램](#page-39-0) 40 [추가 정보](#page-40-0) 41 [데스크탑 환경 항목에 대한 추가 정보를 찾으려면](#page-41-0) 42 [애플릿에 대한 추가 정보를 찾으려면](#page-41-0) 42 [응용프로그램에 대한 추가 정보를 찾으려면](#page-41-0) 42

#### **3 [그놈 데스크탑 세션](#page-42-0) 43**

[세션 시작](#page-42-0) 43 [세션 로그인](#page-42-0) 43 [세션을 다른 언어로 시작하려면](#page-43-0) 44 [화면을 잠그려면](#page-43-0) 44 [세션 관리](#page-44-0) 45 [로그인 및 로그아웃할 때의 세션 동작 정의](#page-44-0) 45 [시작 응용프로그램을 사용하려면](#page-44-0) 45 [현재 세션에서 응용프로그램을 찾아보려면](#page-45-0) 46 [세션 설정을 저장하려면](#page-45-0) 46 [세션 끝내기](#page-45-0) 46

**4** Solaris 운영 환경용 그놈 2.0 데스크탑 사용자 설명서 • 2003년 9월

**4 [패널 사용](#page-48-0) 49** [패널 소개](#page-48-0) 49 [메뉴 패널](#page-48-0) 49 [맨 아래 가장자리 패널](#page-49-0) 50 [패널 관리](#page-50-0) 51 [새 패널을 추가하려면](#page-50-0) 51 [패널과 상호 작용하려면](#page-51-0) 52 [패널을 이동하려면](#page-51-0) 52 [패널을 숨기려면](#page-51-0) 52 [패널 등록 정보를 수정하려면](#page-52-0) 53 [패널 배경으로 색상 또는 이미지를 끌려면](#page-55-0) 56 [패널을 삭제하려면](#page-55-0) 56 [패널 객체](#page-55-0) 56 [패널 객체와 상호 작용](#page-55-0) 56 [패널에 객체를 추가하려면](#page-55-0) 56 [객체 등록 정보를 수정하려면](#page-56-0) 57 [패널 객체를 이동하려면](#page-57-0) 58 [패널 객체를 제거하려면](#page-57-0) 58 [애플릿](#page-58-0) 59 [패널에 애플릿을 추가하려면](#page-58-0) 59 [애플릿을 선택하려면](#page-58-0) 59 [애플릿의 환경 설정을 수정하려면](#page-59-0) 60 [실행기](#page-59-0) 60 [패널에 실행기를 추가하려면](#page-59-0) 60 [실행기 만들기 대화 상자에서 실행기를 만들려면](#page-60-0) 61 [실행기 등록 정보를 수정하려면](#page-63-0) 64 [메뉴](#page-63-0) 64 [서랍](#page-64-0) 65 [서랍을 열고 닫으려면](#page-64-0) 65 [패널에 서랍을 추가하려면](#page-64-0) 65 [서랍에 객체를 추가하려면](#page-65-0) 66 [서랍 등록 정보를 수정하려면](#page-65-0) 66 [로그아웃 버튼](#page-66-0) 67 [잠금 버튼](#page-67-0) 68

**5 [메뉴 사용](#page-68-0) 69**

[메뉴 소개](#page-68-0) 69

[메뉴 기능](#page-69-0) 70 [메뉴 항목 팝업 메뉴](#page-69-0) 70 [응용프로그램 메뉴](#page-70-0) 71 [작업 메뉴](#page-71-0) 72 [프로그램 실행 대화 상자 사용](#page-71-0) 72 [스크린샷을 만들려면](#page-72-0) 73 [그놈 메뉴](#page-74-0) 75 [그놈 메뉴를 열려면](#page-74-0) 75 [그놈 메뉴를 패널에 추가하려면](#page-75-0) 76 [메뉴 사용자 정의](#page-75-0) 76 [메뉴를 추가하려면](#page-75-0) 76 [메뉴에 실행기를 추가하려면](#page-76-0) 77 [빈 메뉴에 실행기를 추가하려면](#page-76-0) 77 [메뉴에 실행기를 복사하려면](#page-76-0) 77 [메뉴의 등록 정보를 편집하려면](#page-76-0) 77 [메뉴 항목을 편집하려면](#page-77-0) 78 [메뉴에서 항목을 삭제하려면](#page-77-0) 78

#### **6 [창 사용](#page-78-0) 79**

[창과 작업 공간](#page-78-0) 79 [창 관리자 동작](#page-79-0) 80 [창 종류](#page-79-0) 80 [창 프레임](#page-81-0) 82 [창과 작업 공간에서 작업하는 데 사용되는 메뉴 및 애플릿](#page-82-0) 83 [창 메뉴](#page-82-0) 83 [창 목록 애플릿](#page-84-0) 85 [작업 공간 전환 애플릿](#page-85-0) 86 [창 관련 작업에 메뉴 패널 사용](#page-85-0) 86 [창 조작](#page-86-0) 87 [창에 초점을 두려면](#page-86-0) 87 [창을 최소화하려면](#page-87-0) 88 [창을 최대화하려면](#page-87-0) 88 [창을 복원하려면](#page-87-0) 88 [창을 닫으려면](#page-87-0) 88 [창 크기를 조정하려면](#page-88-0) 89 [창을 이동하려면](#page-88-0) 89 [창을 숨기려면](#page-88-0) 89

**6** Solaris 운영 환경용 그놈 2.0 데스크탑 사용자 설명서 • 2003년 9월

[창을 모든 작업 공간에 놓으려면](#page-89-0) 90 [다른 작업 공간으로 창을 이동하려면](#page-89-0) 90 [작업 공간 조작](#page-89-0) 90 [작업 공간 사이를 전환하려면](#page-90-0) 91 [작업 공간을 추가하려면](#page-90-0) 91 [작업 공간의 이름을 지정하려면](#page-90-0) 91 [작업 공간을 삭제하려면](#page-90-0) 91

#### **7 [노틸러스 파일 관리자](#page-92-0) 93**

[노틸러스 파일 관리자 소개](#page-92-0) 93 [노틸러스 창](#page-93-0) 94 [보기 창](#page-94-0) 95 [사이드 창](#page-95-0) 96 [탭 창](#page-96-0) 97 [아이콘 및 상징](#page-96-0) 97 [컴퓨터 탐색](#page-98-0) 99 [홈 위치를 표시하려면](#page-98-0) 99 [폴더를 표시하려면](#page-98-0) 99 [트리 탭 창 사용](#page-99-0) 100 [파일 열기](#page-100-0) 101 [시작 위치 사용](#page-102-0) 103 FTP [사이트에 액세스하려면](#page-103-0) 104 [탐색 내역 사용](#page-103-0) 104 [즐겨찾는 위치를 책갈피로 지정하려면](#page-104-0) 105 [파일 및 폴더 관리](#page-105-0) 106 [노틸러스에서 끌어서 놓기](#page-105-0) 106 [파일 및 폴더를 선택하려면](#page-106-0) 107 [파일 또는 폴더를 이동하려면](#page-107-0) 108 [파일 또는 폴더를 복사하려면](#page-107-0) 108 [파일 또는 폴더를 복제하려면](#page-108-0) 109 [폴더를 만들려면](#page-108-0) 109 [파일 또는 폴더의 이름을 바꾸려면](#page-109-0) 110 [파일 또는 폴더를 휴지통으로 이동하려면](#page-109-0) 110 [파일 또는 폴더를 삭제하려면](#page-109-0) 110 [파일 또는 폴더의 심볼릭 링크를 만들려면](#page-109-0) 110 [권한을 변경하려면](#page-110-0) 111 [휴지통 사용](#page-110-0) 111

[폴더에 노트 추가](#page-111-0) 112 [노틸러스에서 스크립트 실행](#page-111-0) 112 [파일 및 폴더의 모양 수정](#page-112-0) 113 [파일 또는 폴더에 상징을 추가하려면](#page-112-0) 113 [파일 또는 폴더의 아이콘을 수정하려면](#page-112-0) 113 [보기에서 항목 크기를 변경하려면](#page-113-0) 114 [파일과 폴더를 표시하기 위해 보기 사용](#page-114-0) 115 [파일에 작업 지정](#page-119-0) 120 [작업을 수정하려면](#page-119-0) 120 [노틸러스 사용자 정의](#page-120-0) 121 [환경 설정](#page-120-0) 121 [배경 변경](#page-130-0) 131 [창 컴포넌트를 표시하고 숨기려면](#page-131-0) 132 [이동식 미디어 사용](#page-131-0) 132 [미디어 내용을 표시하려면](#page-132-0) 133 [미디어 등록 정보를 표시하려면](#page-132-0) 133 [미디어를 포맷하려면](#page-133-0) 134 [슬라이스를 만들려면](#page-135-0) 136 [미디어를 보호하려면](#page-137-0) 138 [미디어를 꺼내려면](#page-138-0) 139

#### **8 [데스크탑 사용](#page-140-0) 141**

[데스크탑 소개](#page-140-0) 141 [데스크탑 객체](#page-142-0) 143 [데스크탑에서 객체를 선택하려면](#page-143-0) 144 [데스크탑에서 객체를 열려면](#page-143-0) 144 [데스크탑에 실행기를 추가하려면](#page-143-0) 144 [데스크탑에 심볼링 링크를 추가하려면](#page-144-0) 145 [데스크탑에 파일 또는 폴더 추가](#page-144-0) 145 [데스크탑에서 객체를 제거하려면](#page-145-0) 146 [데스크탑에서 객체를 삭제하려면](#page-145-0) 146 [데스크탑에서 휴지통 사용](#page-146-0) 147 [휴지통을 표시하려면](#page-146-0) 147 [휴지통을 비우려면](#page-146-0) 147 [데스크탑 메뉴 사용](#page-147-0) 148 [데스크탑의 패턴 또는 색상 변경](#page-148-0) 149

**8** Solaris 운영 환경용 그놈 2.0 데스크탑 사용자 설명서 • 2003년 9월

**부분 II [그놈 데스크탑 사용자 정의](#page-150-0) 151**

#### **9 [기본 환경 설정 도구 사용](#page-152-0) 153**

[기본 환경 설정 도구 열기](#page-152-0) 153 [데스크탑 배경 사용자 정의](#page-153-0) 154 [기본 글꼴 선택](#page-155-0) 156 [키보드 설정 구성](#page-156-0) 157 [키보드 설정](#page-156-0) 157 [사운드 설정](#page-157-0) 158 [키보드 바로 가기 사용자 정의](#page-158-0) 159 [응용프로그램에서 메뉴 및 도구 모음 사용자 정의](#page-159-0) 160 [메뉴 설정 구성](#page-161-0) 162 [버튼 설정](#page-161-0) 162 [포인터 설정](#page-162-0) 163 [동작 설정](#page-163-0) 164 [네트워크 프록시 설정 구성](#page-164-0) 165 [화면 보호기 환경 설정](#page-165-0) 166 [디스플레이 모드 설정](#page-165-0) 166 [고급 설정](#page-166-0) 167 [사운드 환경 설정](#page-168-0) 169 [일반 설정](#page-168-0) 169 [사운드 이벤트 설정](#page-169-0) 170 [데스크탑 환경의 테마 설정](#page-171-0) 172 [데스크탑 환경 테마 설정](#page-171-0) 172 [창 프레임 설정](#page-172-0) 173 [창 초점 사용자 정의](#page-173-0) 174

#### **10 [고급 환경 설정 도구 사용](#page-176-0) 177**

[고급 환경 설정 도구 열기](#page-176-0) 177 CD [데이터베이스 구성](#page-177-0) 178 [파일 형식과 프로그램 구성](#page-179-0) 180 [파일 형식을 추가하려면](#page-180-0) 181 [서비스를 추가하려면](#page-181-0) 182 [패널 사용자 정의](#page-182-0) 183 [기본 응용프로그램 선택](#page-183-0) 184 [웹 브라우저 설정](#page-183-0) 184 [텍스트 편집기 설정](#page-184-0) 185

[터미널 설정](#page-185-0) 186 [세션 구성](#page-186-0) 187 [세션 옵션 설정](#page-186-0) 187 [세션 등록 정보 설정](#page-188-0) 189 [시작 응용프로그램 구성](#page-189-0) 190

#### **11 [접근 기능 환경 설정 도구 사용](#page-192-0) 193** [접근 기능 도구 열기](#page-192-0) 193 [키보드 접근 기능 옵션 구성](#page-193-0) 194

**[용어집](#page-198-0) 199**

**[색인](#page-202-0) 203**

<span id="page-10-0"></span>머리말

*Solaris* **운영 환경용 그놈** *2.0* **데스크탑 사용자 설명서**에서는 그놈 데스크탑을 사용하는 방법에 대해 설명합니다.

### 이 설명서의 대상

이 설명서는 그놈 2.0 데스크탑을 기본 데스크탑 환경으로 사용하려는 사용자를 대상으 로 합니다.

### 이 설명서를 읽기 전에

이 설명서를 읽기 전에 다음 항목에 대해 어느 정도 알고 있는지 확인하십시오.

- 버튼이 3개인 마우스 장치
- 그래픽 사용자 인터페이스(GUI)
- 명령줄 인터페이스

### 목차

이 설명서는 다음과 같이 구성되어 있습니다.

■ [부분](#page-14-0) I에서는 그놈 데스크탑의 핵심 컴포넌트에 대해 소개합니다. 또한 데스크탑 환 경에서 작업을 시작하는 데 도움이 되는 정보를 제공합니다.

- [부분](#page-150-0) II에서는 데스크탑 환경을 구성하는 방법에 대해 설명합니다.
- [용어집에](#page-198-0)는 이 설명서에 사용되는 용어와 해당 용어에 대한 정의가 정리되어 있습니 다.

## 관련 설명서

이 설명서와 관련된 설명서는 다음과 같습니다.

- *Solaris* **운영 환경용 그놈** *2.0* **데스크탑** *Accessibility Guide*
- *Solaris* **운영 환경용 그놈** *2.0* **데스크탑 설치 설명서**
- *Solaris* **운영 환경용 그놈** *2.0* **데스크탑 릴리스 정보**
- *Solaris* **운영 환경용 그놈** *2.0* **데스크탑** *System Administration Guide*
- *Solaris* **운영 환경용 그놈** *2.0* **데스크탑 문제 해결 설명서**

## Sun 설명서 온라인 액세스

docs.sun.comSM 웹 사이트에서 Sun 기술 설명서를 온라인으로 이용할 수 있습니다. docs.sun.com 아카이브를 찾아보거나 특정 책 제목 또는 주제를 검색할 수 있습니다. URL은 <http://docs.sun.com>입니다.

## Sun 설명서 주문

Sun Microsystems에서는 제품 설명서를 인쇄물로 제공합니다. 설명서 목록 및 주문 방 법은 <http://docs.sun.com>의 "인쇄본 문서를 구입하십시오"를 참조하십시오.

### 표기 규칙

다음 표에서는 이 설명서에 사용된 표기 변경 사항에 대하여 설명합니다.

**12** Solaris 운영 환경용 그놈 2.0 데스크탑 사용자 설명서 • 2003년 9월

**표 P–1** 표기 규칙

| 서체 또는 기호  | 의미                                       | 예                                               |
|-----------|------------------------------------------|-------------------------------------------------|
| AaBbCc123 | 명령, 파일, 디렉토리의 이름 등 화면에 표<br>시되는 컴퓨터 출력   | .loqin 파일을 편집합니다.                               |
|           |                                          | 1s -a를 사용하여 모든 파일을<br>나열합니다.                    |
|           |                                          | machine name% you have<br>mail.                 |
| AaBbCc123 | 화면에 표시되는 컴퓨터 출력과 반대로 사<br>용자가 직접 입력하는 내용 | machine name% su                                |
|           |                                          | Password:                                       |
| AaBbCc123 | 명령줄 자리 표시자: 실제 이름이나 값으<br>로 대체됨          | 파일을 삭제하려면 <b>rm</b><br><i>filename</i> 을 입력합니다. |
| AaBbCc123 | 책 제목, 새로 나오는 단어나 용어, 강조 표<br>시할 단어입니다.   | 사용자 설명서의 6장을 참조하<br>십시오.                        |
|           |                                          | 이를 class 옵션이라고 합니다.                             |
|           |                                          | 이 작업을 수행하려면 root여야<br>합니다.                      |

# 명령어 예제의 쉘 프롬프트

다음 표에서는 C 쉘, Bourne 쉘 및 Korn 쉘에 대한 기본 시스템 프롬프트 및 수퍼유저 프 롬프트를 보여줍니다.

**표 P–2** 쉘 프롬프트

| 쉘                            | 프롬프트          |
|------------------------------|---------------|
| C 쉘 프롬프트                     | machine name% |
| │C 쉘 수퍼유저 프롬프트               | machine name# |
| Bourne 쉘 및 Korn 쉘 프롬프트       | \$            |
| Bourne 쉘 및 Korn 쉘 수퍼 유저 프롬프트 | #             |

머리말 **13**

Solaris 운영 환경용 그놈 2.0 데스크탑 사용자 설명서 • 2003년 9월

<span id="page-14-0"></span>부분 **I**

## 그놈 데스크탑 둘러보기

여기에서는 그놈 데스크탑의 핵심 컴포넌트에 대해 소개합니다. 또한 **데스크탑 환경**에 서 작업을 시작하는 데 도움이 되는 정보를 제공합니다. 데스크탑 환경은 사용자를 위한 창 기반 환경입니다. 또한 사용자 작업 환경의 모든 부분을 합한 것입니다. 데스크탑 환 경은 다양하게 구성할 수 있습니다. 이 절에서는 데스크탑 환경의 주요 기능에 대해 소개 합니다. 이 절에서 설명한 다양한 구성을 구현하는 방법에 대한 자세한 내용은 **그놈 데스 크탑 사용자 정의**를 참조하십시오. 이 절은 다음 내용으로 구성되어 있습니다.

■ **기본** 기술

마우스 사용법, 바로 가기 키, 기본 창 및 대화 상자 사용법에 대해 설명합니다.

■ **그놈** 데스크탑 개요

데스크탑 환경의 주요 컴포넌트 및 기능에 대해 설명합니다. 이 설명서의 다른 부분 을 아직 읽지 않은 경우에는 이 장부터 읽어 보십시오.

■ **그놈 데스크탑** 세셔

그놈 데스크탑 세션을 시작, 관리 및 종료하는 방법에 대해 설명합니다.

■ **패널 사용**

패널 사용에 대해 설명합니다. 패널은 그놈 데스크탑의 주요 컴포넌트입니다. 이 장 에서는 패널의 다양한 부분을 사용하는 방법 및 패널을 사용하여 데스크탑 환경의 기 능을 호출하는 방법에 대해 설명합니다.

■ **메뉴** 사용

메뉴 사용에 대해 설명합니다.

■ 창 사용

창 사용에 대해 설명합니다. 이 장에서는 창의 크기를 조정하고 창을 이동하는 등의 기본적인 창 기능에 대해 설명합니다. 창에서 사용되는 제어에 대해서도 설명합니다.

■ 노틸러스 파일 관리자

노틸러스 파일 관리자에 대해 설명합니다. 이 장에서는 노틸러스를 사용하여 파일 시 스템 작업을 수행하는 방법에 대해 설명합니다. 또한 노틸러스를 사용자 정의하는 방 법에 대해서도 설명합니다.

■ **데스크탑** 사용

**데스크탑**에 대한 자세한 정보를 보려면 이 장을 참조하십시오. 데스크탑은 바탕 화면 에서 패널이나 창 같은 인터페이스 그래픽 항목이 없는 부분을 말합니다. 이 장에서 는 데스크탑을 사용하여 응용프로그램을 시작하고 파일 및 폴더를 여는 방법에 대해 설명합니다. 또한 데스크탑에서 **휴지통**을 사용하는 방법, 데스크탑 메뉴를 사용하는 방법 및 데스크탑을 사용자 정의하는 방법에 대해 설명합니다.

<span id="page-16-0"></span>**1장**

# 기본 기술

이 장에서는 그놈 데스크탑에서 작업할 때 필요한 기본 기술에 대해 소개합니다.

- "마우스 사용법" 17 페이지
- "[키보드 사용법](#page-20-0)" 21 페이지
- "[창 사용](#page-24-0)" 25 페이지

## 마우스 사용법

마우스 장치에 대해 잘 알고 있더라도 이 설명서에 사용되는 버튼 규칙과 작업 용어를 알 아 두어야 합니다. 여기에서는 마우스 포인터에 대해서도 설명합니다.

### 마우스 버튼 규칙

이 설명서의 모든 내용은 다음 마우스 장치 유형에 해당합니다.

- 오른손잡이 사용자가 사용하도록 구성된 장치
- 버튼이 3개인 장치 버튼이 2개인 마우스 장치를 가지고 있는 경우에는 두 버튼을 동 시에 눌러 마우스 가운데 버튼의 효과를 시뮬레이트할 수 있습니다.

이 설명서에 사용되는 마우스 버튼 규칙은 다음과 같습니다.

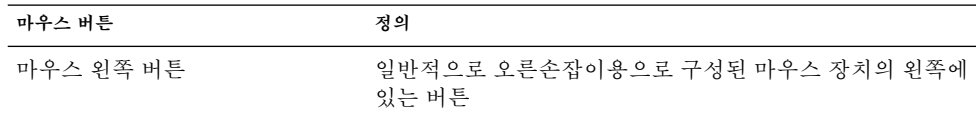

<span id="page-17-0"></span>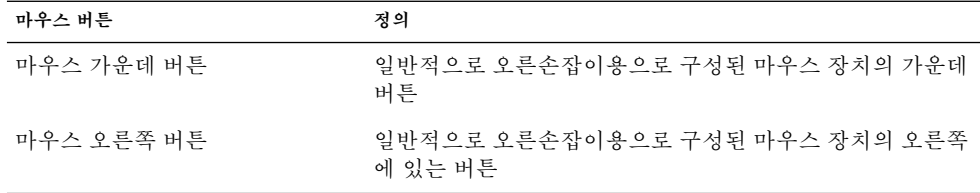

마우스 장치를 사용하는 손을 바꾸려면 응용프로그램 → 데스크탑 환경 설정 → 마우스 를 선택한 다음 필요한 옵션을 선택합니다. 마우스 장치를 사용하는 손을 바꾸는 경우에 는 이 설명서에 사용된 마우스 버튼 규칙을 반대로 생각해야 합니다.

### 마우스 작업

다음 표에서는 마우스를 사용하여 수행할 수 있는 작업에 대해 설명합니다.

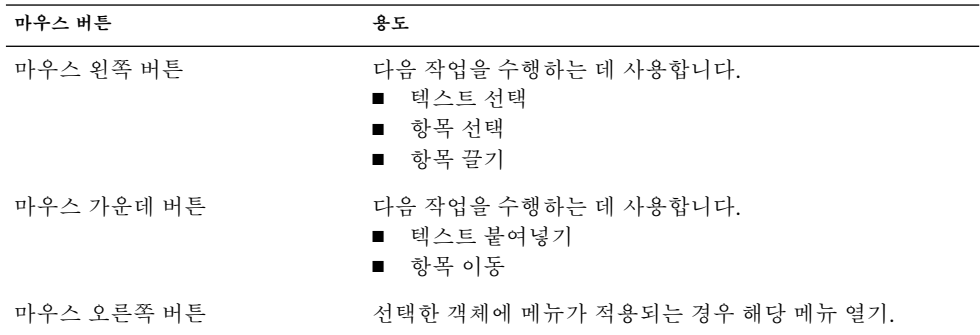

예를 들어, 텍스트를 복사하려면 다음 단계를 수행하십시오.

1. 마우스 왼쪽 버튼으로 텍스트를 선택합니다.

2. 텍스트를 복사할 위치로 마우스 포인터를 이동합니다.

3. 마우스 가운데 버튼을 클릭합니다.

또한 데스크탑에서 마우스 오른쪽 버튼을 클릭하여 데스크탑 메뉴를 열 수 있습니다.

### <span id="page-18-0"></span>마우스 동작 용어

마우스를 사용하여 수행하는 작업을 설명하는 데 이 설명서에서 사용하는 규칙은 다음 과 같습니다.

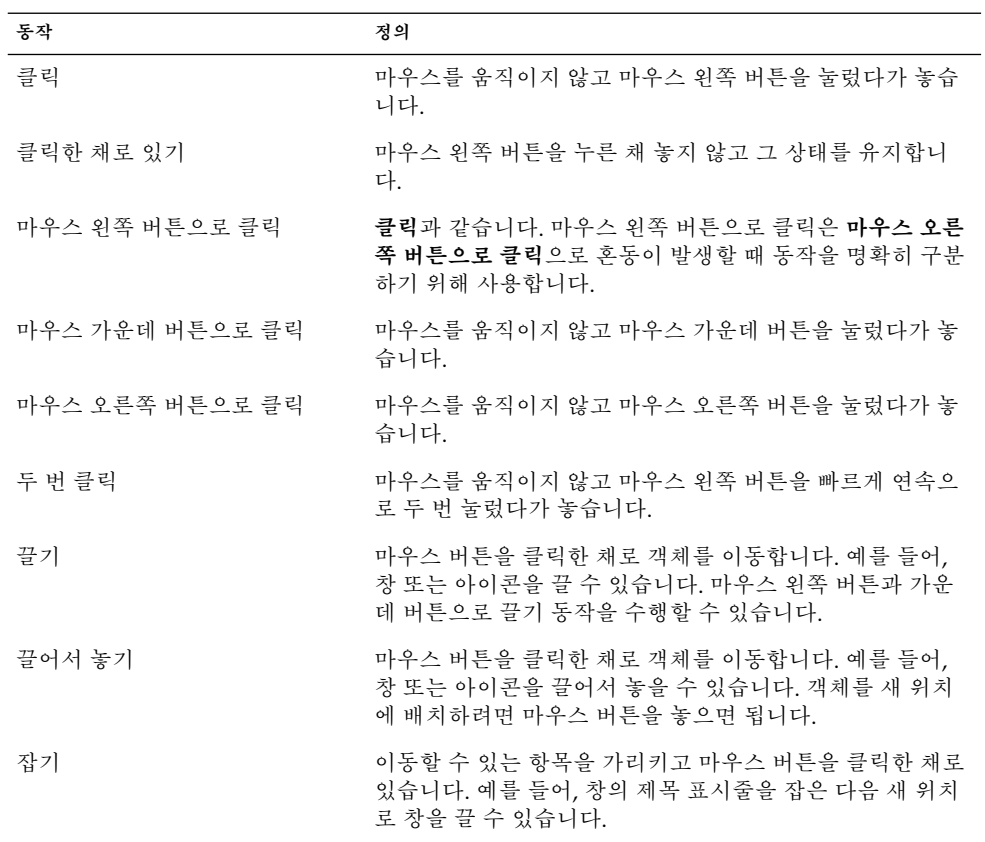

### 마우스 포인터

마우스를 사용할 때 마우스 포인터의 모양이 바뀔 수 있습니다. 포인터의 모양을 통해 특 정 작업, 위치 또는 상태에 대해 알 수 있습니다. 다음 표에서는 몇 가지 마우스 포인터를 나열하고 설명합니다.

1장 • 기본 기술 **19**

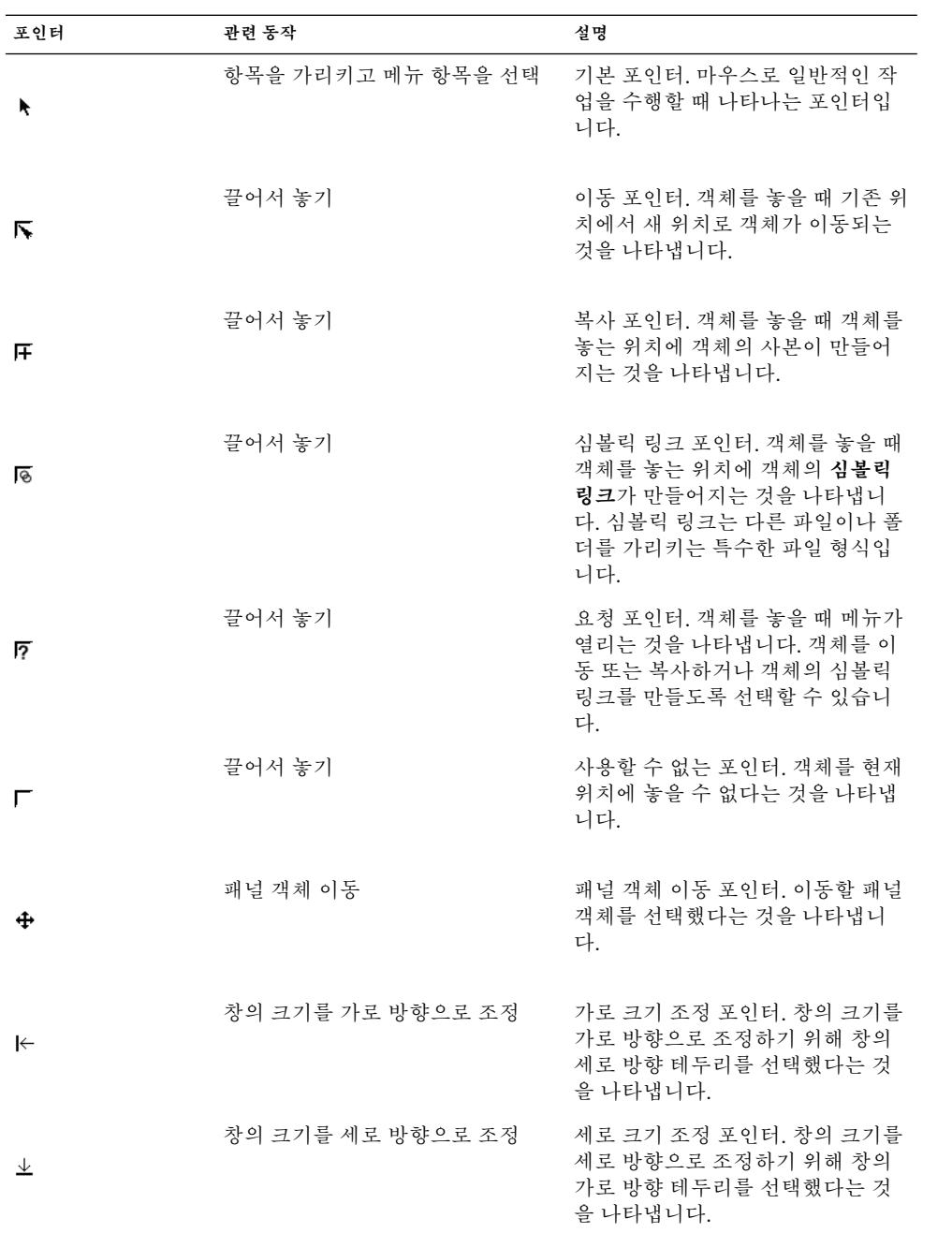

<span id="page-20-0"></span>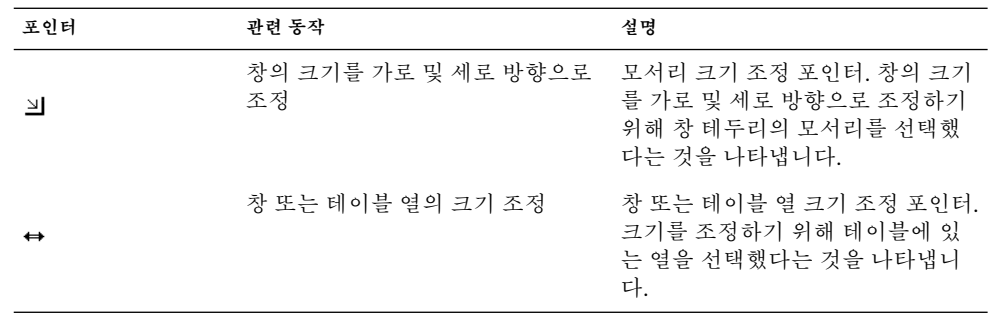

### 키보드 사용법

마우스를 사용하여 수행할 수 있는 거의 모든 작업을 키보드로 수행할 수 있습니다. **바로 가기 키**를 사용하여 작업을 신속하게 수행할 수 있습니다.

바로 가기 키를 사용하여 데스크탑 작업을 수행하고 패널 및 창 같은 인터페이스 항목을 사용할 수 있습니다. 또한 바로 가키 키를 응용프로그램에서 사용할 수도 있습니다. 바로 가기 키를 사용자 정의하려면 응용프로그램 → 데스크탑 환경 설정 → 키보드 바로 가기 를 선택합니다.

또한 키보드 접근 기능을 사용하여 데스크탑 환경 설정을 수정할 수 있습니다.

다음에서는 사용할 수 있는 바로 가기 키에 대해 설명합니다.

### 데스크탑 환경 바로 가기 키

데스크탑 환경 바로 가기 키를 사용하면 키보드로 데스크탑 환경 작업을 수행할 수 있습 니다. 다음 표에는 일부 데스크탑 환경 바로 가기 키가 나와 있습니다.

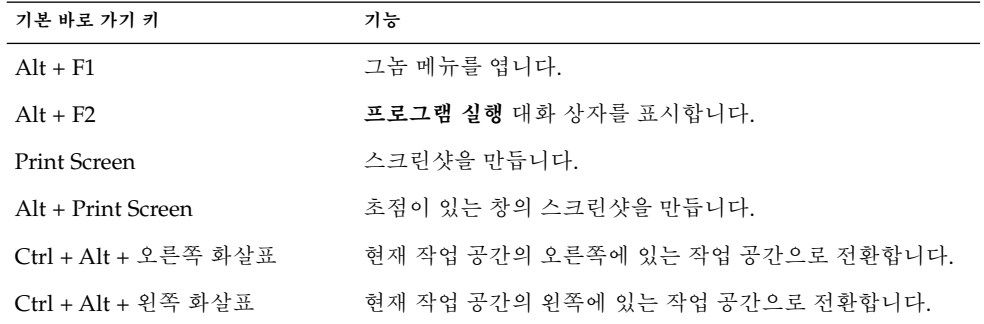

1장 • 기본 기술 **21**

<span id="page-21-0"></span>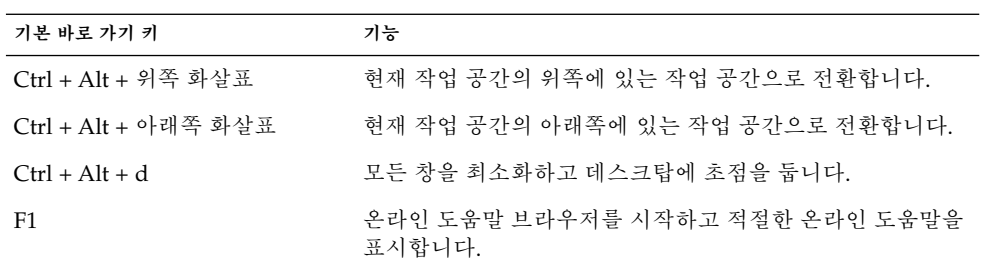

### 창 바로 가기 키

창 바로 가기 키를 사용하면 키보드로 창 작업을 수행할 수 있습니다. 다음 표에는 일부 창 바로 가기 키가 나와 있습니다.

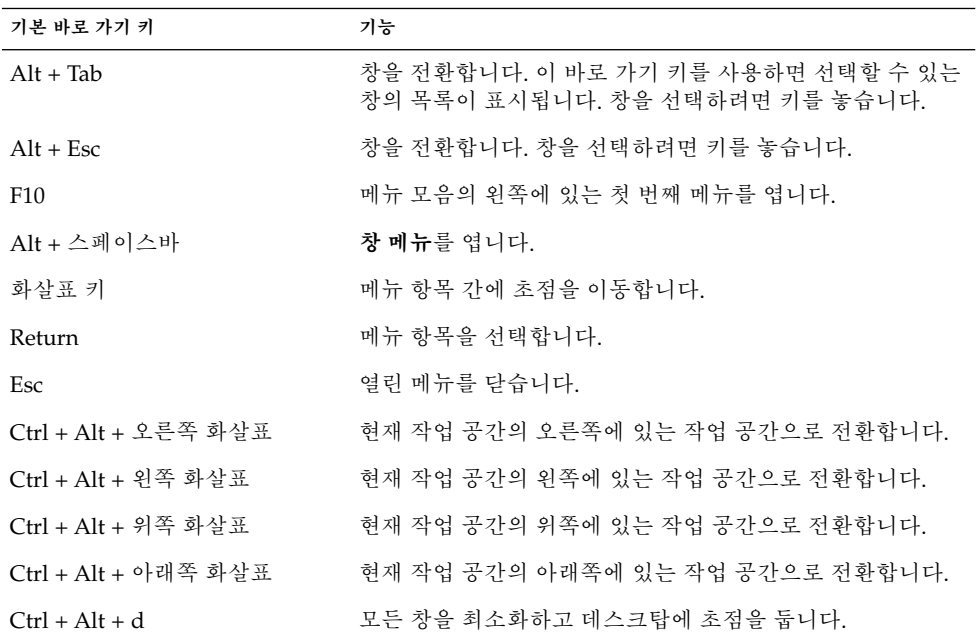

### <span id="page-22-0"></span>패널 바로 가기 키

패널 바로 가기 키를 사용하면 키보드로 패널 작업을 수행할 수 있습니다. 다음 표에는 패널 바로 가기 키가 나와 있습니다.

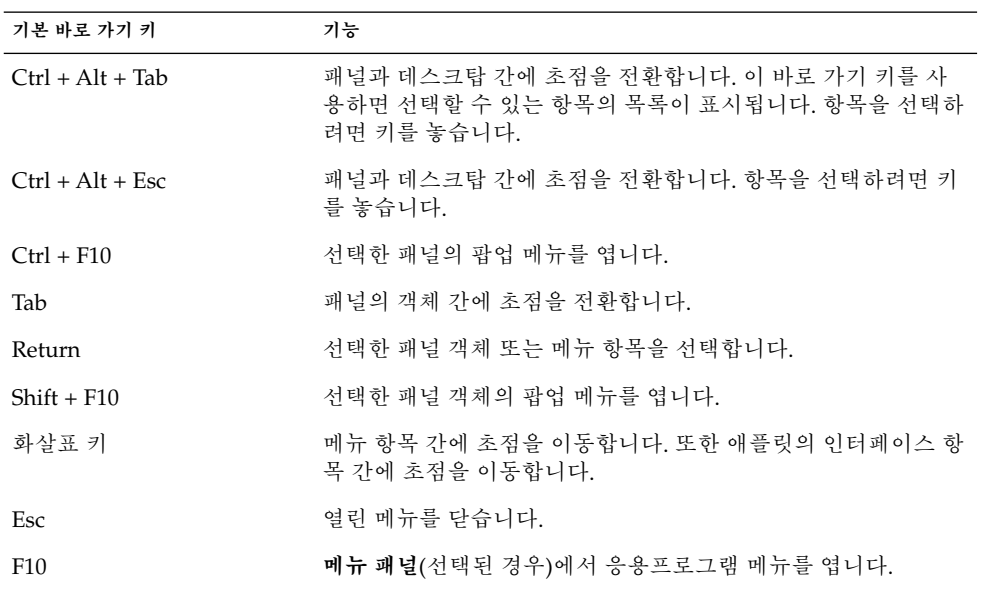

### 응용프로그램 바로 가기 키

응용프로그램 바로 가기 키를 사용하여 응용프로그램 작업을 수행할 수 있습니다. 바로 가기 키를 사용하면 마우스를 사용할 때보다 빠르게 응용프로그램 작업을 수행할 수 있 습니다. 다음 표에는 일부 응용프로그램 바로 가기 키가 나와 있습니다.

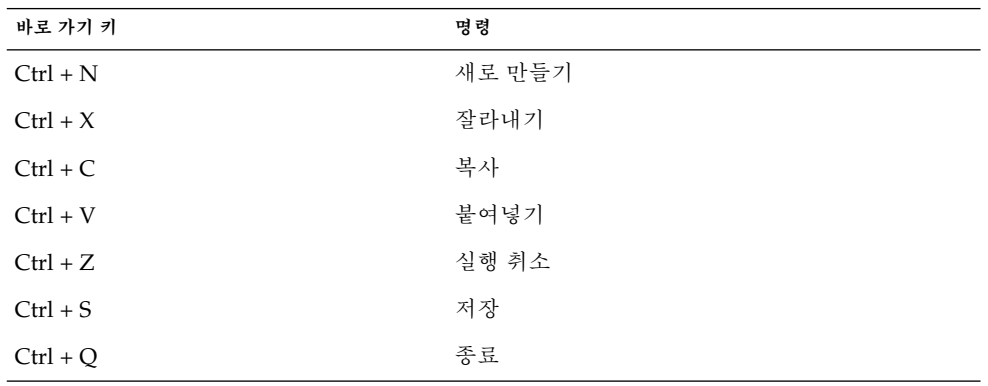

1장 • 기본 기술 **23**

#### <span id="page-23-0"></span>선택키

**메뉴 모음** 은 응용프로그램 메뉴가 포함되어 있는 표시줄로, 창의 맨 위에 표시됩니다. **선택키**는 메뉴 모음, 메뉴 또는 대화 상자에서 밑줄이 그어진 문자로, 작업을 수행하는 데 사용할 수 있습니다. 메뉴 모음에서 각 메뉴의 선택키에는 밑줄이 그어져 있습니다.

메뉴를 열려면 Alt 키를 누른 채 선택키를 누릅니다. 메뉴에서 각 메뉴 항목의 선택키에 는 밑줄이 그어져 있습니다. 메뉴 항목을 선택하려면 해당 메뉴 항목의 선택키를 누릅니 다. 다음 표에서는 텍스트 편집기 응용프로그램의 선택키를 보여줍니다.

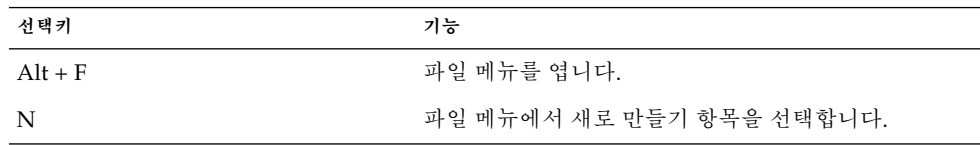

또한 선택키를 사용하여 대화 상자의 요소에 액세스할 수 있습니다. 대화 상자에서 대부 분의 요소에는 한 문자에 밑줄이 그어져 있습니다. 대화 상자의 특정 요소에 액세스하려 면 Alt 키를 누른 채 선택키를 누릅니다. 다음 표에서는 텍스트 편집기 응용프로그램에 있는 **환경 설정** 대화 상자의 선택키를 보여줍니다.

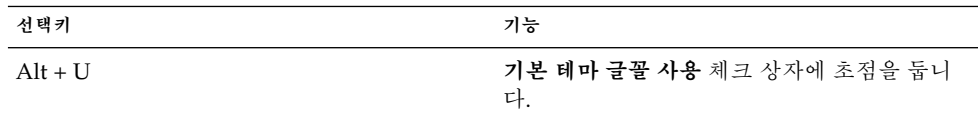

또한 다른 키를 사용하여 창이나 대화 상자에서 이동할 수 있습니다.

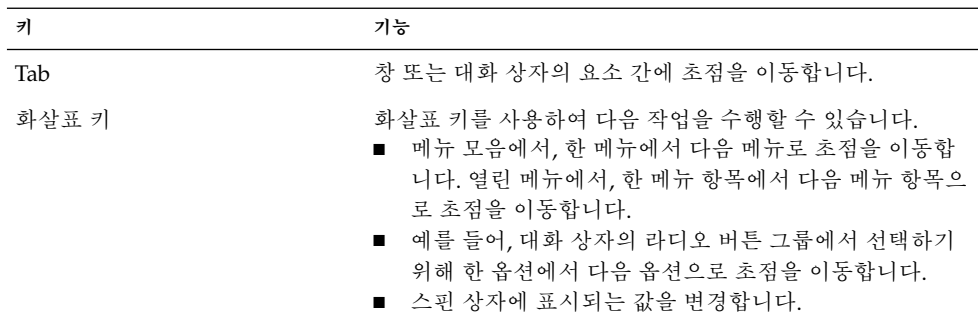

## <span id="page-24-0"></span>창 사용

여기에서는 창을 사용하는 방법에 대해 설명합니다.

#### 창 크기 조정

일부 창에는 **하위 창**이 두 개 이상 포함되어 있습니다. 하위 창은 창의 일부입니다. 예를 들어, 파일 관리자 창에는 사이드 창과 보기 창이 포함되어 있습니다. 하위 창이 있는 창 에는 하위 창 간의 가장자리에 크기 조정 핸들이 있습니다. 하위 창의 크기를 조정하려면 크기 조정 핸들을 잡은 다음 원하는 크기까지 가장자리를 끌면 됩니다.

### 테이블 사용

일부 창에는 테이블로 구성된 정보가 포함되어 있습니다. 여기에서는 테이블을 사용하 는 방법에 대해 설명합니다.

열의 너비를 변경하려면 열의세로 방향 가장자리 중 하나를 끕니다.

일부 테이블에서는 특정 열을 기준으로 정보를 정렬할 수 있습니다. 테이블에서 정보를 정렬하려면 정보를 정렬할 기준이 되는 열의 맨 위에 있는 열 머리글을 클릭합니다. 테이 블의 정렬 기준이 되는 열의 머리글에 위쪽 화살표가 표시됩니다. 다음 그림에서는 위쪽 화살표를 보여줍니다.

#### $\mathbb{R}^d$  . As

정렬 순서를 반대로 하려면 열 머리글을 다시 클릭합니다. 위쪽 화살표가 아래쪽 화살표 로 바뀝니다. 아래쪽 화살표는 열에 있는 정보가 반대 순서로 정렬되었다는 것을 나타냅 니다.

일부 테이블에서는 항목을 여러 개 선택할 수 있습니다. 다음 표에서는 테이블에서 항목 을 선택하는 방법에 대해 설명합니다.

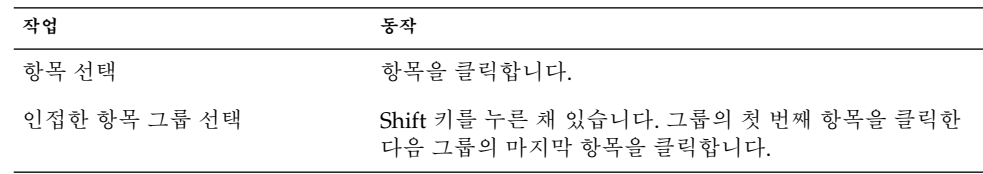

1장 • 기본 기술 **25**

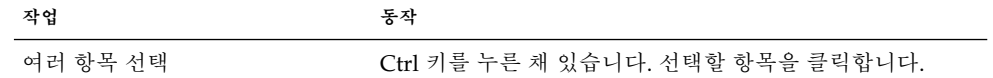

<span id="page-26-0"></span>**2장**

## 그놈 데스크탑 개요

이 장에서는 그놈 데스크탑의 기능과 주요 컴포넌트에 대해 소개합니다. 데스크탑 환경 을 사용하기 전에 먼저 이 장을 통해 다양한 기능과 주요 컴포넌트의 작동 방식에 대해 알아두십시오. 데스크탑 환경은 다양하게 구성할 수 있으며, 이 장에서는 일반적인 기본 구성에 대해 설명합니다.

- "데스크탑 환경 컴포넌트 소개" 27 페이지
- "패널" 30 [페이지](#page-29-0)
- "메뉴" 33 [페이지](#page-32-0)
- "[데스크탑 환경의 창](#page-32-0)" 33 페이지
- "[작업 공간](#page-34-0)" 35 페이지
- "[노틸러스 파일 관리자](#page-35-0)" 36 페이지
- "[데스크탑 및 데스크탑 객체](#page-37-0)" 38 페이지
- "[시작 위치](#page-38-0)" 39 페이지
- "[데스크탑 환경 설정](#page-39-0)" 40 페이지
- "[응용프로그램](#page-39-0)" 40 페이지
- "[추가 정보](#page-40-0)" 41 페이지

## 데스크탑 환경 컴포넌트 소개

데스크탑 환경 세션을 처음 시작하면 패널, 창 및 다양한 아이콘이 있는 기본 시작 화면 이 표시됩니다. 그림 2–1에서는 일반적인 데스크탑 환경을 보여줍니다.

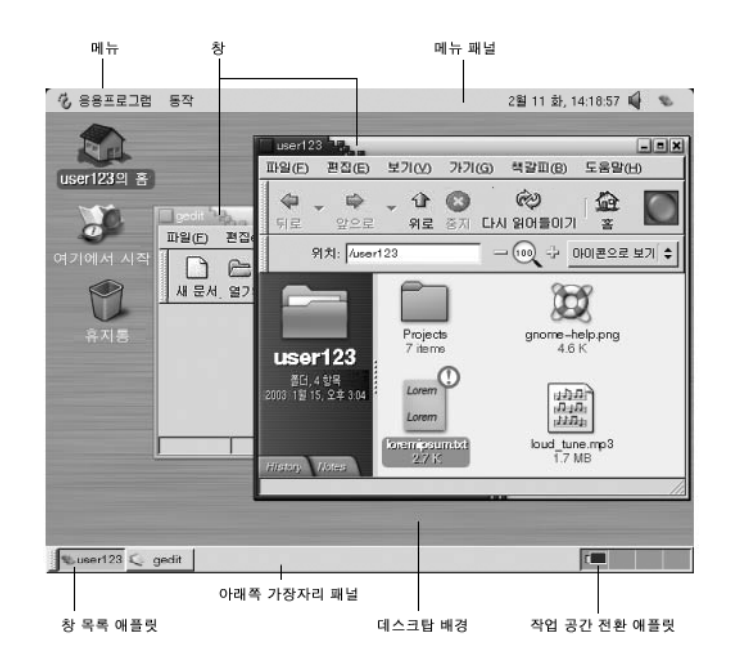

**그림 2–1** 일반적인 데스크탑 환경

데스크탑 환경의 주요 컴포넌트는 다음과 같습니다.

■ 패널

패널은 데스크탑 환경에서 모든 시스템 응용프로그램 및 메뉴에 액세스할 수 있는 영 역입니다. 패널은 다양하게 구성할 수 있습니다. [그림](#page-26-0) 2–1에서 특히 중요한 패널은 메 뉴 패널입니다. 메뉴 패널은 화면 맨 위 가장자리의 전체 너비에 맞게 확장할 수 있습 니다. 메뉴 패널에는 다음과 같은 두 개의 특별한 메뉴가 포함되어 있습니다.

- 응용프로그램 메뉴: 모든 응용프로그램 및 구성 도구가 포함되어 있습니다. 이 메 뉴에는 파일 관리자와 도움말 브라우저도 포함되어 있습니다. 파일 관리자를 시 작하려면 응용프로그램에서 홈 폴더를 선택합니다.
- 작업 메뉴: 데스크탑 환경 기능을 수행하는 파일 찾기, 로그아웃 등의 다양한 명령 이 포함되어 있습니다.

열려 있는 모든 창 목록을 표시하려면 메뉴 패널의 맨 오른쪽에 있는 아이콘을 클릭 합니다.

■ 메뉴

메뉴를 통해 데스크탑 환경의 모든 기능에 액세스할 수 있습니다. 메뉴 패널에는 메 뉴가 포함되어 있으므로 메뉴와 패널을 조합하여 작업을 수행할 수 있습니다. 응용프 로그램 메뉴와 작업 메뉴를 사용하여 거의 모든 표준 응용프로그램, 명령 및 구성 옵 션에 액세스할 수 있습니다.

또한 그놈 메뉴에서 거의 모든 표준 응용프로그램, 명령 및 구성 옵션에 액세스할 수 있습니다. 그놈 메뉴에서 응용프로그램 및 작업 메뉴의 항목에 액세스할 수 있습니 다. 그놈 메뉴를 패널에 버튼으로 추가할 수 있습니다.

■ 창

동시에 여러 개의 창을 표시할 수 있습니다. 각 창에서 서로 다른 응용프로그램을 실 행할 수 있습니다. 창 관리자는 창에 사용할 수 있는 프레임 및 버튼을 제공합니다. 창 관리자를 사용하여 창 이동, 닫기 및 크기 조정 등의 표준 작업을 수행할 수 있습니다.

■ 작업 공간

데스크탑 환경을 개별 **작업 공간**으로 세분할 수 있습니다. 작업 공간은 사용자가 작 업할 수 있는 데스크탑 환경에 있는 개별 공간입니다. 데스크탑 환경의 작업 공간 수 를 지정할 수 있습니다. 다른 작업 공간으로 전환할 수는 있지만 한 번에 하나의 작업 공간만 표시할 수 있습니다.

■ 노틸러스 파일 과리자

노틸러스 파일 관리자를 사용하여 통합된 지점에서 파일 및 응용프로그램에 액세스 할 수 있습니다. 노틸러스 창에 파일 내용을 표시하거나 노틸러스에서 적절한 응용프 로그램으로 파일을 열 수 있습니다. 파일 관리자를 사용하여 파일 및 폴더를 관리할 수 있습니다.

■ 데스크탑

데스크탑은 데스크탑 환경에 있는 모든 컴포넌트의 뒤에 있습니다. 데스크탑은 사용 자 인터페이스의 활성 컴포넌트입니다. 객체를 데스크탑에 놓으면 파일 및 디렉토리 에 빠르게 액세스할 수 있으며 자주 사용하는 응용프로그램을 신속하게 시작할 수 있 습니다. 또한 데스크탑에서 마우스 오른쪽 버튼을 클릭하여 메뉴를 열 수 있습니다.

■ **시작** 위치

**시작** 위치에서 데스크탑 환경의 일부 주요 기능에 액세스할 수 있습니다. **시작** 위치 에서 그놈 응용프로그램 및 구성 도구에 액세스할 수 있습니다. 또한 시스템을 서버 로 구성하고 다른 시스템 설정을 선택하는 데 사용할 수 있는 프로그램에 액세스할 수 있습니다.

■ 데스크탑 환경 설정

데스크탑 환경에는 전용 **환경 설정 도구** 가 있습니다. 각 도구는 데스크탑 환경의 동 작 중 특정 부분을 제어합니다. 환경 설정 도구를 시작하려면 응용프로그램 → 데스 크탑 환경 설정을 선택합니다. 부속 메뉴에서 구성할 항목을 선택합니다.

데스크탑 환경의 가장 강력한 기능은 다양하게 구성할 수 있고 여러 방법으로 작업을 수 행할 수 있다는 점입니다.

데스크탑 환경은 데스크탑 환경 컴포넌트의 상호 운영성을 제공합니다. 일반적으로 동 일한 작업을 여러 방법으로 수행할 수 있습니다. 예를 들어, 패널, 메뉴 또는 데스크탑에 서 응용프로그램을 시작할 수 있습니다.

시스템 관리자가 사용자의 필요에 맞게 구성을 변경할 수 있으므로 데스크탑 환경이 이 장에서 설명하는 것과 정확히 일치하지 않을 수도 있습니다. 그렇더라도 이 장을 통해 데 스크탑 환경의 사용 방법을 빠르게 익힐 수 있습니다.

2장 • 그놈 데스크탑 개요 **29**

## <span id="page-29-0"></span>패널

필요한 경우 패널을 추가하거나 삭제할 수 있습니다. 일반적으로 세션을 처음 시작하면 데스크탑 환경에 적어도 다음과 같은 두 개의 패널이 표시됩니다.

- **메뉴** 패널
- 화면 맨 아래의 가장자리 패널

패널을 사용하여 다음 작업을 수행할 수 있습니다.

- 패널 만들기
- 패널 삭제
- 패널 숨기기
- 패널에 객체 추가
- 패널 객체 조작

### 패널을 만들려면

패널을 만들려면 다음 단계를 수행하십시오.

- 1. 패널의 비어 있는 공간을 마우스 오른쪽 버튼으로 클릭한 다음 새 패널을 선택합니 다.
- 2. 부속 메뉴에서 만들려는 패널 유형을 선택합니다. 패널이 데스크탑 환경에 추가됩니 다.

원하는 만큼의 패널을 만들 수 있습니다. 그러나 메뉴 패널은 하나만 만들 수 있습니다. 필요에 따라 여러 유형의 패널을 만들 수 있습니다. 또한 패널의 동작과 모양을 사용자 정의할 수 있습니다. 예를 들어, 패널의 배경을 변경할 수 있습니다.

#### 패널을 삭제하려면

패널을 삭제하려면 패널을 마우스 오른쪽 버튼으로 클릭한 다음 이 패널 삭제를 선택합 니다.

#### 패널을 숨기려면

메뉴 패널을 제외한 모든 패널의 맨 끝에는 숨기기 버튼이 있습니다. 숨기기 버튼을 클릭 하여 패널을 숨기거나 표시할 수 있습니다.

### 패널에 객체를 추가하려면

패널에는 여러 개체 유형이 포함될 수 있습니다. 그림 2–2에는 각 패널 객체 유형이 포함 되어 있습니다.

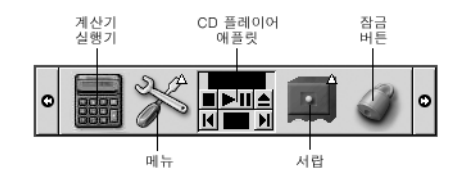

**그림 2–2** 다양한 패널 객체가 포함된 패널

모든 패널 유형에 다음과 같은 객체를 추가할 수 있습니다.

■ 애플릿

**애플릿**은 패널 내에 상주하는 작은 대화식 응용프로그램입니다(예: [그림](#page-29-0) 2–2의 CD 플레이어). 각 애플릿에는 마우스 또는 키보드로 작동할 수 있는 간단한 사용자 인터 페이스가 있습니다. 패널에 기본적으로 표시되는 애플릿은 다음과 같습니다.

- 창 목록: 열려 있는 각 창의 버튼을 표시합니다. 창 목록 버튼을 클릭하여 창을 최 소화하거나 복원할 수 있습니다. 기본적으로 창 목록은 화면 맨 아래의 가장자리 패널에 나타납니다.
- 작업 공간 전환: 작업 공간을 시각적으로 표시합니다. 작업 공간 전환을 사용하여 작업 공간을 전환할 수 있습니다. 기본적으로 작업 공간 전환은 화면 맨 아래의 가 장자리 패널에 나타납니다.

패널에 애플릿을 추가하려면 패널의 비어 있는 공간을 마우스 오른쪽 버튼으로 클릭 한 다음 패널에 추가를 선택합니다. 다음 부속 메뉴에서 필요한 애플릿을 선택합니 다.

- 액세서리
- 재미
- 인터넷
- 멀티미디어
- 유틸리티
- 실행기

**실행기**는 특정 응용프로그램을 시작하거나, 명령을 실행하거나, 파일을 엽니다. [그림](#page-29-0) [2–2](#page-29-0)의 계산기 아이콘은 계산기 응용프로그램의 실행기입니다. 실행기는 패널 또는 메뉴에 상주할 수 있습니다. 실행기를 클릭하여 실행기와 관련된 작업을 수행할 수 있습니다.

사용자가 직접 응용프로그램 실행기를 만들 수 있습니다. 예를 들어, 자주 사용하는 워드 프로세서 응용프로그램의 실행기를 만들어 패널에 추가하면 해당 응용프로그 램에 쉽게 액세스할 수 있습니다. 패널에 새 실행기를 추가하려면 패널의 비어 있는 공간을 마우스 오른쪽 버튼으로 클릭한 다음 패널에 추가 → 실행기를 선택합니다.

메뉴의 실행기를 추가하려면 패널의 비어 있는 영역을 마우스 오른쪽 버튼으로 클릭 한 다음 패널에 추가 → 메뉴의 실행기를 선택합니다. 부속 메뉴에서 추가할 실행기 를 선택합니다.

2장 • 그놈 데스크탑 개요 **31**

<span id="page-31-0"></span>■ 메뉴

메뉴를 통해 데스크탑 환경의 모든 기능에 액세스할 수 있습니다. 기본 패널에는 메 뉴가 포함되어 있으므로 메뉴 및 패널을 조합하여 작업을 수행할 수 있습니다. 패널 에서 메뉴를 열려면 해당 메뉴를 나타내는 아이콘을 클릭합니다. 메뉴 패널에서 메뉴 를 열려면 메뉴를 나타내는 텍스트를 클릭합니다.

패널에 추가하는 메뉴는 화살표가 있는 아이콘으로 표시됩니다. 화살표는 아이콘이 메뉴를 나타낸다는 것을 의미합니다. [그림](#page-29-0) 2–2의 아이콘은 데스크탑 환경 설정 메뉴 를 패널에 추가할 때 표시되는 아이콘입니다.

또한 모든 패널에 그놈 메뉴를 추가할 수 있습니다. 패널에 그놈 메뉴를 추가하려면 패널의 비어 있는 공간을 마우스 오른쪽 버튼으로 클릭한 다음 패널에 추가 → 그놈 메뉴를 선택합니다.

■ 서랍

**서랍**은 패널을 슬라이딩식으로 확장한 것으로, [그림](#page-29-0) 2–2와 같이 서랍 아이콘에서 열 거나 닫을 수 있습니다. 서랍은 많은 응용프로그램을 동시에 실행할 때 작업을 구성 하는 데 유용합니다. 기능적으로 동일한 모든 요소를 서랍에 넣고 이 서랍을 다른 유 형의 패널에 추가할 수 있습니다.

패널에 서랍을 추가하려면 패널의 비어 있는 공간을 마우스 오른쪽 버튼으로 클릭한 다음 패널에 추가 → 서랍을 선택합니다.

서랍을 열려면 해당 서랍을 클릭합니다. 서랍을 닫으려면 해당 서랍을 다시 클릭합니 다.

■ 잠금 버튼 및 로그아웃 버튼

잠금 버튼을 사용하여 화면을 잠글 수 있습니다. [그림](#page-29-0) 2–2의 잠금 아이콘은 잠금 버튼 입니다. 로그아웃 버튼을 사용하여 세션을 끝낼 수 있습니다.

패널에 버튼을 추가하려면 패널의 비어 있는 공간을 마우스 오른쪽 버튼으로 클릭한 다음 패널에 추가를 선택합니다. 그런 다음 필요한 버튼을 선택할 수 있습니다.

### 패널 객체를 조작하려면

다음 방법으로 패널 객체를 조작할 수 있습니다.

- 패널 내에서 객체를 이동하거나 다른 패널로 객체를 이동합니다. 객체를 패널의 다른 위치로 이동할 수 있습니다. 또한 한 패널에서 다른 패널로 객체 를 이동할 수 있습니다. 마우스 가운데 버튼을 사용하여 패널 객체를 새 위치로 끕니 다.
- 메뉴 항목을 패널에 복사합니다.
	- 메뉴의 항목을 패널로 끕니다. 메뉴 항목이 실행기인 경우에는 메뉴 항목을 마우스 오른쪽 버튼으로 클릭한 다음 실행기를 패널에 추가를 선택합니다.

## <span id="page-32-0"></span>메뉴

메뉴를 통해 데스크탑 환경의 모든 기능에 액세스할 수 있습니다. 기본 패널에는 메뉴가 포함되어 있으므로 메뉴 및 패널을 조합하여 작업을 수행할 수 있습니다. 메뉴 패널에는 응용프로그램 및 작업 메뉴가 포함되어 있습니다. 또한 패널에 그놈 메뉴를 추가할 수 있 습니다.

응용프로그램 메뉴와 작업 메뉴를 사용하여 거의 모든 표준 응용프로그램, 명령 및 구성 옵션에 액세스할 수 있습니다. 또한 그놈 메뉴에서 응용프로그램 및 작업 메뉴의 항목에 액세스할 수 있습니다. 작업 메뉴의 항목은 그놈 메뉴의 최상위에 있습니다.

패널에 그놈 메뉴를 추가하려면 패널을 마우스 오른쪽 버튼으로 클릭한 다음 패널에 추 가 → 그놈 메뉴를 선택합니다. 그놈 메뉴는 다음과 같이 발자국 모양으로 표시됩니다.

## $\ddot{\bm{z}}$

패널에서 그놈 메뉴 버튼을 클릭하여 그놈 메뉴를 엽니다.

모든 패널에 메뉴를 원하는 만큼 추가할 수 있습니다. 패널에 추가할 메뉴를 열려면 패널 에서 메뉴 아이콘을 클릭합니다. 메뉴에서 메뉴 항목을 패널에 복사하는 등의 다른 작업 을 수행할 수 있습니다.

### 데스크탑 환경의 창

데스크탑 환경에 여러 개의 창을 동시에 표시할 수 있습니다. 각 창에는 프레임이 있습니 다. 창 프레임에는 창에서 작업할 때 사용할 수 있는 활성 제어 요소가 들어 있습니다.

#### 창 유형

데스크탑 환경에는 다음과 같은 유형의 창이 있습니다.

■ 응용프로그램 창

응용프로그램을 실행하면 일반적으로 창 테두리에 프레임이 표시됩니다. 응용프로 그램 창의 맨 위 가장자리에는 제목 표시줄이 있습니다. 제목 표시줄에는 창에서 작 업하는 데 사용할 수 있는 버튼이 들어 있습니다. 응용프로그램 창 프레임의 버튼을 사용하여 창 메뉴를 열거나 창을 닫는 등의 작업을 수행할 수 있습니다. 창 메뉴에는 창에서 수행할 수 있는 명령이 있습니다.

2장 • 그놈 데스크탑 개요 **33**

<span id="page-33-0"></span>■ 대화 상자 창

대화 상자 창은 대화식 프로세스와 관련되어 있습니다. 대화 상자 창은 창 프레임과 사용자에게 정보 및 제어를 제공하는 하나의 대화식 창으로 구성됩니다. 이 설명서에 서는 대화 상자 창의 대화식 부분을 대화 상자라고 합니다. 대화 상자 창의 프레임에 는 창 메뉴를 열거나 대화 상자 창을 닫는 데 사용할 수 있는 버튼이 들어 있습니다.

### 창을 조작하려면

응용프로그램 창 또는 대화 상자 창의 프레임을 사용하여 창과 관련된 다양한 작업을 수 행할 수 있습니다. 대부분의 제어 요소는 창 프레임의 맨 위 가장자리에 있습니다. 그림 2–3에서는 일반적인 응용프로그램 창 프레임의 맨 위 가장자리를 보여줍니다.

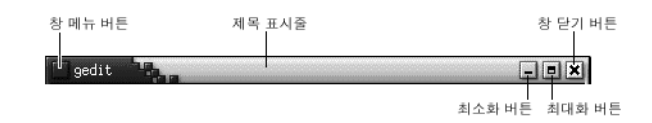

**그림 2–3** 일반적인 응용프로그램 창 프레임의 맨 위 가장자리

창 프레임의 활성 제어 요소는 다음과 같습니다.

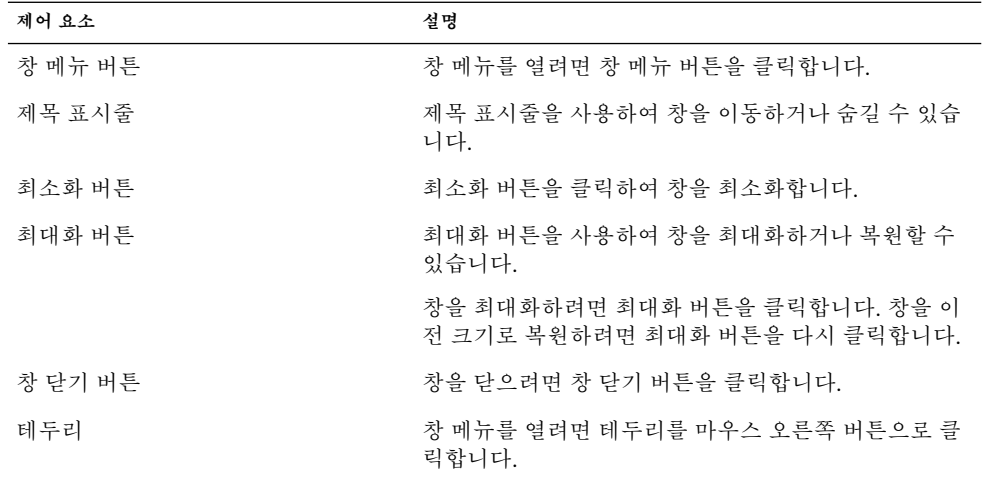

창 크기를 변경하려면 제목 표시줄이 아닌 창 테두리를 마우스로 클릭한 상태에서 창이 원하는 크기가 될 때까지 테두리를 끕니다.

### <span id="page-34-0"></span>창에 초점을 두려면

초점이 있는 창은 마우스 및 키보드의 입력을 받을 수 있습니다. 한 번에 하나의 창에만 초점을 둘 수 있습니다. 초점이 있는 창은 다른 창과 모양이 다릅니다.

다음 요소를 사용하여 창에 초점을 둘 수 있습니다.

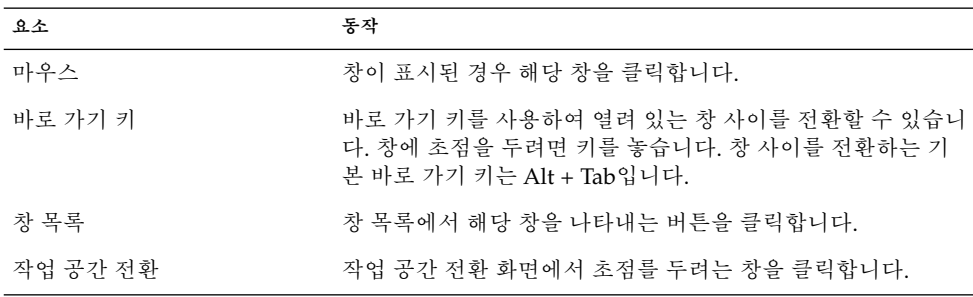

### 작업 공간

데스크탑 환경에 여러 개의 창을 동시에 표시할 수 있습니다. 창은 작업 공간이라고 하는 데스크탑 환경의 한 부분에 표시됩니다. 작업 공간은 작업을 수행할 수 있는 개별 영역입 니다.

모든 작업 공간에는 동일한 데스크탑, 패널 및 메뉴가 포함되어 있습니다. 그러나 각 작 업 공간에서 서로 다른 응용프로그램을 실행하고 서로 다른 창을 열 수 있습니다. 데스크 탑 환경에 작업 공간을 한 번에 하나씩 표시할 수 있지만 다른 작업 공간에 창을 열어 둘 수 있습니다.

작업 공간은 많은 응용프로그램을 동시에 실행할 때 데스크탑 환경을 구성하는 데 유용 합니다. 현재 작업 공간에 너무 많은 창이 있으면 다른 작업 공간으로 작업을 이동할 수 있습니다. 또한 다른 작업 공간으로 전환한 다음 더 많은 응용프로그램을 시작할 수 있습 니다.

작업 공간은 작업 공간 전환 애플릿에 표시됩니다. 그림 2–4의 작업 공간 전환 애플릿에 는 네 개의 작업 공간이 있습니다. 처음 세 개의 작업 공간에는 열려 있는 창이 포함되어 있습니다. 마지막 작업 공간에는 현재 활성화되어 있는 창이 없습니다.

#### $\Box$  $\Box$  $\Box$  $\Box$

**그림 2–4** 작업 공간 전환에 표시되는 작업 공간

2장 • 그놈 데스크탑 개요 **35**

### <span id="page-35-0"></span>작업 공간 사이를 전환하려면

다음 방법으로 작업 공간을 전환할 수 있습니다.

- 작업 공간 전환에서 작업할 작업 공간을 클릭합니다.
- 현재 작업 공간의 오른쪽에 있는 작업 공간으로 전환하려면 Ctrl + Alt + 오른쪽 화살 표를 클릭합니다.
- 현재 작업 공간의 왼쪽에 있는 작업 공간으로 전환하려면 Ctrl + Alt + 왼쪽 화살표를 클릭합니다.

#### 작업 공간을 추가하려면

데스크탑 환경에 작업 공간을 추가하려면 작업 공간 전환 애플릿을 마우스 오른쪽 버튼 으로 클릭한 다음 환경 설정을 선택합니다. **작업 공간 전환 환경 설정** 대화 상자가 표시 됩니다. **작업 공간 개수** 스핀 상자를 사용하여 필요한 작업 공간 수를 지정합니다.

### 노틸러스 파일 관리자

노틸러스 파일 관리자를 사용하여 통합된 지점에서 파일, 응용프로그램 및 FTP 사이트 에 액세스할 수 있습니다. 노틸러스 창을 열려면 응용프로그램 → 홈 폴더를 선택합니다. 다음 그림에서는 폴더 내용을 표시하는 노틸러스 창을 보여줍니다.

**36** Solaris 운영 환경용 그놈 2.0 데스크탑 사용자 설명서 • 2003년 9월
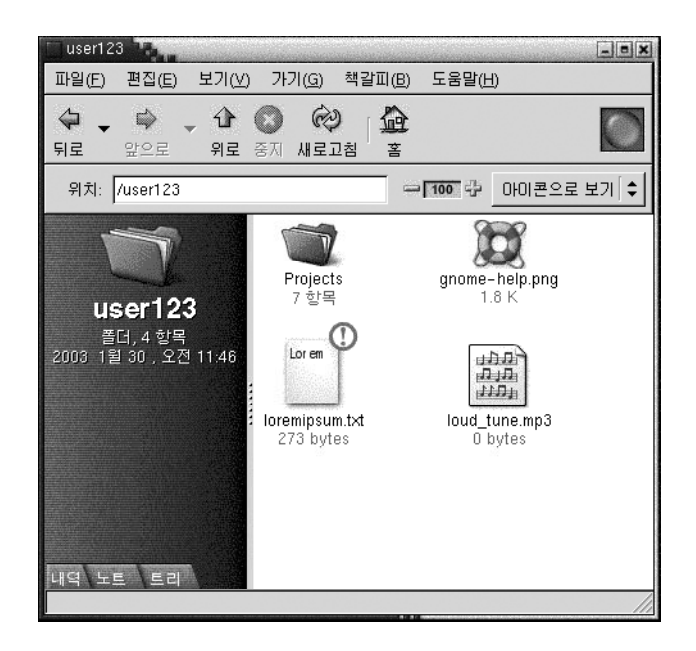

노틸러스 창에는 다음과 같은 창이 들어 있습니다.

사이드 창 파일을 탐색하는 데 사용할 수 있습니다. 이 창에는 현재 파일 또는 폴더 에 대한 정보도 표시됩니다. 사이드 창은 창의 왼쪽에 있습니다.

보기 창 파일 및 폴더의 내용을 표시합니다. 보기 창은 창의 오른쪽에 있습니다.

노틸러스에서 다음 작업을 수행할 수 있습니다.

■ 파일 및 폴더 보기

파일 및 폴더를 아이콘이나 목록으로 볼 수 있습니다. 노틸러스 창에서 일부 파일 형 식의 내용을 볼 수 있습니다. 또는 노틸러스에서 적절한 응용프로그램으로 파일을 열 수 있습니다.

- 파일 및 폴더 관리 노틸러스를 사용하여 파일 및 폴더를 이동하고, 복사하고, 제거하고, 이름을 바꾸고 만들 수 있습니다.
- 스크립트 실행 노틸러스에서 스크립트를 실행하고 스크립트를 실행할 파일 및 폴더를 선택할 수 있 습니다.
- 파일 및 폴더 사용자 정의

파일 및 폴더에 상징을 추가하여 특정 상태를 나타낼 수 있습니다. 예를 들어, 파일에 중요 상징을 추가하여 해당 파일이 중요하다는 것을 나타낼 수 있습니다. 다음 방법 으로 폴더를 사용자 정의할 수 있습니다.

■ 폴더에 노트를 추가합니다.

2장 • 그놈 데스크탑 개요 **37**

- 폴더에 사용할 사용자 정의 배경 패턴을 지정합니다.
- 폴더의 확대/축소 설정을 지정합니다.

또한 노틸러스에서는 데스크탑을 만듭니다.

### 파일 관리자에서 파일을 열려면

열려는 파일이 있는 폴더를 탐색하려면 보기 창에서 해당 폴더 아이콘을 두 번 클릭합니 다. 열려는 파일이 표시되면 해당 파일 아이콘을 두 번 클릭하여 파일을 엽니다.

### 폴더 간에 파일을 이동하려면

노틸러스 창을 두 개 이상 열어 폴더 간에 열면 파일을 이동할 수 있습니다. 각 창에서 서 로 다른 폴더를 연 다음 한 창에서 다른 창으로 파일을 끕니다.

### 데스크탑 및 데스크탑 객체

데스크탑은 데스크탑의 활성 컴포넌트입니다. 데스크탑을 사용하여 다음 작업을 수행할 수 있습니다.

■ 응용프로그램을 시작하고 파일 및 폴더를 엽니다.

자주 사용하는 파일, 폴더 및 응용프로그램에 쉽게 액세스할 수 있도록 **데스크탑 객 체**를 추가할 수 있습니다. 예를 들어, 자주 사용하는 응용프로그램의 실행기를 추가 할 수 있습니다.

■ 데스크탑 메뉴를 엽니다.

데스크탑에서 마우스 오른쪽 버튼을 클릭하여 데스크탑 메뉴를 엽니다. 데스크탑 메 뉴를 사용하여 데스크탑에서 작업을 수행할 수 있습니다.

파일 관리자는 데스크탑을 관리합니다.

### 데스크탑 객체를 열려면

데스크탑에서 객체를 열려면 해당 객체를 두 번 클릭합니다. 파일 관리자 창의 환경 설정 에서 객체를 한 번만 클릭해도 기본 작업이 실행되도록 설정할 수 있습니다.

### 데스크탑에 객체를 추가하려면

자주 사용하는 파일, 폴더 및 응용프로그램에 쉽게 액세스할 수 있도록 데스크탑 객체를 추가할 수 있습니다. 다음 방법으로 데스크탑에 객체를 추가할 수 있습니다.

- 데스크탑 메뉴를 사용하여 데스크탑에 실행기를 추가합니다.
- 파일 관리자 창에서 데스크탑으로 객체를 끕니다. 예를 들어, 자주 사용하는 파일에 대한 심볼릭 링크를 만든 다음 이 링크를 데스크탑으로 끌 수 있습니다. 이렇게 하면 링크 아이콘이 데스크탑으로 이동합니다. 파일을 열려면 해당 아이콘을 두 번 클릭합 니다. 데스크탑으로 파일 및 폴더를 끌 수도 있습니다.
- 메뉴에서 데스크탑으로 응용프로그램 실행기를 끕니다. 예를 들어, 자주 사용하는 응 용프로그램의 실행기가 들어 있는 메뉴를 연 다음 실행기를 데스크탑으로 끌 수 있습 니다.

시작 위치

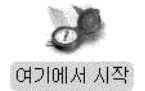

**시작** 위치를 사용하여 다음 기능에 액세스할 수 있습니다.

■ **응용프로그램**

주요 그놈 응용프로그램에 액세스하려면 **응용프로그램**을 두 번 클릭합니다. 또한 그 놈 메뉴 및 메뉴 패널에서 응용프로그램 메뉴에 액세스할 수 있습니다.

■ **데스크탑 환경 설정**

데스크탑 환경을 사용자 정의하려면 **데스크탑 환경 설정**을 두 번 클릭합니다.

■ 시스템을 서버로 구성하고 다른 시스템 설정을 선택하는 데 사용할 수 있는 프로그램

다음 방법으로 **시작** 위치에 액세스할 수 있습니다.

■ 노틸러스 창에서

이동 → 시작을 선택합니다. **시작** 위치의 내용이 창에 표시됩니다.

■ 데스크탑에서 데스크탑에서 **시작** 객체를 두 번 클릭합니다. **시작** 위치의 내용이 파일 관리자 창에 표시됩니다.

2장 • 그놈 데스크탑 개요 **39**

# 데스크탑 환경 설정

데스크탑 환경 설정 도구를 사용하여 대부분의 데스크탑 환경 기능을 구성할 수 있습니 다. 각 도구는 데스크탑 환경의 동작 중 특정 부분을 제어합니다. 예를 들어, 환경 설정 도 구를 사용하여 데스크탑 환경의 테마를 선택할 수 있습니다. **테마**는 서로 어울리도록 조 정된 설정 그룹으로, 인터페이스 부분의 시각적 모양을 지정합니다.

편의를 위해 도구는 다음과 같은 머리글 아래에 그룹화되어 있습니다.

- 기본
- **접근 기능**
- **고급**

다음 방법으로 데스크탑 환경 설정 도구를 열 수 있습니다.

- 응용프로그램 → 데스크탑 환경 설정을 선택합니다. 부속 메뉴에서 필요한 항목을 선 택합니다.
- 데스크탑에서 **시작** 객체를 두 번 클릭합니다. 파일 관리자 창이 **시작** 위치에서 열립 니다. 파일 관리자 창에서 **데스크탑 환경 설정** 객체를 두 번 클릭하여 환경 설정 도구 를 표시합니다. 필요한 항목을 두 번 클릭합니다.

### 응용프로그램

그놈 데스크탑에 제공된 응용프로그램은 몇 가지 특징을 공유합니다. 예를 들어, 응용프 로그램의 모양과 느낌이 일정합니다. 응용프로그램은 동일한 프로그래밍 라이브러리를 사용하므로 같은 특징을 가집니다. 표준 그놈 프로그래밍 라이브러리를 사용하는 프로 그램을 **그놈 호환 응용프로그램**이라고 합니다. 예를 들어, 노틸러스와 gedit 텍스트 편집 기는 그놈 호환 응용프로그램입니다.

운영 체제에서 제공하는 라이브러리 외에 그놈에서도 라이브러리를 제공합니다. 라이브 러리를 사용하여 그놈에서 그놈 호환 응용프로그램 및 기존 응용프로그램을 실행할 수 있습니다. 예를 들어, 운영 체제가 UNIX 기반인 경우 그놈 데스크탑에서 현재 X11 응용 프로그램과 Motif 응용프로그램을 실행할 수 있습니다.

다음은 그놈 호환 응용프로그램의 일부 기능입니다.

■ 일과된 모양과 느낌

그놈 호환 응용프로그램의 모양과 느낌은 일정합니다. 그놈 호환 응용프로그램은 환 경 설정 도구에 지정하는 모양과 느낌 설정을 사용합니다. 다음 도구를 사용하여 그 놈 호환 응용프로그램의 모양과 느낌을 변경할 수 있습니다.

■ 응용프로그램 → 데스크탑 화경 설정 → 메뉴 & 도구 모음

- 응용프로그램 → 데스크탑 환경 설정 → 테마
- 메뉴 모음, 도구 모음 및 상태 표시줄

대부분의 그놈 호환 응용프로그램에는 메뉴 모음, 도구 모음 및 상태 표시줄이 있습 니다. 메뉴 모음에는 파일 메뉴와 도움말 메뉴가 항상 포함되어 있습니다. 파일 메뉴 에는 종료 메뉴 항목이 항상 포함되어 있고 도움말 메뉴에는 정보 메뉴 항목이 항상 포함되어 있습니다.

**도구 모음**은 메뉴 모음 아래에 나타나는 막대입니다. 도구 모음에는 가장 자주 사용 하는 명령의 버튼이 들어 있습니다. **상태 표시줄**은 창 아래에 표시되는 막대로, 현재 창에 표시된 항목의 상태에 대한 정보를 제공합니다. 그놈 호환 응용프로그램에 다른 막대가 포함될 수도 있습니다. 예를 들어, 노틸러스에는 위치 표시줄이 포함되어 있 습니다.

그놈 호환 응용프로그램의 일부 막대는 분리할 수 있습니다. 막대에는 막대를 다른 위치로 끌어 놓을 수 있는 핸들이 포함되어 있습니다. 막대를 끌어 창의 다른 쪽이나 데스크탑 환경의 다른 부분에 스냅할 수 있습니다. 예를 들어, 파일 관리자에서 메뉴 모음, 도구 모음 및 위치 표시줄을 분리할 수 있습니다.

■ 기본 바로 가기 키

그놈 호환 응용프로그램은 동일한 바로 가기 키를 사용하여 동일한 작업을 수행합니 다. 예를 들어, 그놈 호환 응용프로그램을 종료하려면 Ctrl + Q를 누릅니다. 그놈 호 환 응용프로그램에서 작업을 실행 취소하려면 Ctrl + Z를 누릅니다.

■ 끌어서 놓기

그놈 호환 응용프로그램은 동일한 프로토콜을 사용하여 끌어서 놓기 작업을 구현합 니다. 따라서 그놈 호환 응용프로그램에서는 항목을 끌어서 놓을 때 일관된 피드백을 제공합니다.

또한 동일한 프로토콜을 사용하기 때문에 그놈 호환 응용프로그램은 정교한 방식으 로 상호 운용될 수 있습니다. 예를 들어, 그놈 호환 응용프로그램은 끄는 항목의 형식 을 인식합니다. 노틸러스 창의 HTML 파일을 웹 브라우저로 끌면 브라우저에서 해당 파일이 HTML 형식으로 표시됩니다. 그러나 HTML 파일을 텍스트 편집기로 끌면 파 일이 텍스트 편집기에서 일반 텍스트 형식으로 표시됩니다.

# 추가 정보

데스크탑 환경에서는 다음 영역에 대한 추가 정보를 찾으려는 경우 도움말을 제공합니 다.

- 데스크탑 환경 항목
- 애플릿
- 응용 프로그램

2장 • 그놈 데스크탑 개요 **41**

### 데스크탑 환경 항목에 대한 추가 정보를 찾으려면

통합된 Yelp 도움말 시스템에서 특정 데스크탑 환경 항목에 대한 추가 정보를 찾을 수 있 습니다. Yelp 도움말 시스템을 시작하려면 응용프로그램 → 도움말을 선택합니다.

### 애플릿에 대한 추가 정보를 찾으려면

특정 애플릿에 대한 추가 정보를 찾으려면 애플릿을 마우스 오른쪽 버튼으로 클릭한 다 음 도움말을 선택합니다.

### 응용프로그램에 대한 추가 정보를 찾으려면

특정 응용프로그램에 대한 추가 정보를 찾으려면 응용프로그램을 시작한 다음 도움말 → 목차를 선택합니다. 또는 응용프로그램을 시작한 다음 F1 키를 누릅니다.

**42** Solaris 운영 환경용 그놈 2.0 데스크탑 사용자 설명서 • 2003년 9월

# 그놈 데스크탑 세션

이 장에서는 그놈 데스크탑 세션을 시작하고 관리하고 끝내는 데 필요한 정보를 제공합 니다.

- "세션 시작" 43 페이지
- "[화면을 잠그려면](#page-43-0)" 44 페이지
- "[세션 관리](#page-44-0)" 45 페이지
- "[세션 끝내기](#page-45-0)" 46 페이지

# 세션 시작

데스크탑 세션은 데스크탑 환경에 로그인하고 데스크탑에서 로그아웃하는 사이에 발생 합니다. 로그인 관리자에서 표시하는 로그인 화면을 통해 데스크탑 환경을 시작합니다. 로그인 화면에는 사용자 이름과 암호를 입력하는 필드가 제공됩니다. 로그인 화면의 옵 션 메뉴에는 세션의 언어 등을 선택할 수 있는 로그인 옵션 목록이 표시됩니다.

로그인하면 세션이 시작됩니다. 세션 관리자는 로그인 관리자가 사용자 이름과 암호를 인증한 후에 시작됩니다. 세션 관리자를 사용하여 세션을 관리할 수 있습니다. 예를 들 어, 최근에 사용한 세션의 상태를 저장했다가 다음에 로그인할 때 이 세션으로 돌아갈 수 있습니다. 세션 관리자는 다음 사항을 저장하고 복원합니다.

- 글꼴, 색상, 마우스 설정 등의 모양 및 동작 설정
- 파일 관리자, 텍스트 편집기 창 등의 실행 중이던 응용프로그램 세션 관리자가 관리 하지 않는 응용프로그램은 저장하고 복원할 수 없습니다. 예를 들어, 터미널 창의 명 령줄에서 vi 편집기를 시작하는 경우 세션 관리자는 편집 세션을 복원할 수 없습니다.

#### 세션 로그인

세션에 로그인하려면 다음 작업을 수행합니다.

- <span id="page-43-0"></span>1. 옵션 → 세션을 선택합니다. 사용 가능한 데스크탑 환경 목록에서 그놈 데스크탑을 선택합니다.
- 2. **로그인 관리자** 대화 상자의 필드에 로그인 이름을 입력한 다음 확인을 클릭합니다.
- 3. **로그인 관리자** 대화 상자의 필드에 암호를 입력한 다음 확인을 클릭합니다.

성공적으로 로그인되면 세션 관리자가 세션을 시작합니다. 처음 로그인하는 경우에는 세션 관리자가 새 세션을 시작합니다. 이전에 로그인한 적이 있는 경우에는 세션 관리자 가 이전 세션을 복원합니다.

### 세션을 다른 언어로 시작하려면

세션을 다른 언어로 시작하려면 다음 작업을 수행합니다.

- 1. 로그인 대화 상자에서 옵션 → 세션을 선택합니다. 사용 가능한 데스크탑 환경 목록 에서 그놈 데스크탑을 선택합니다.
- 2. 로그인 대화 상자에서 옵션 → 언어를 선택합니다.
- 3. 사용하려는 언어를 포함하는 언어 그룹을 선택합니다.
- 4. 언어를 선택합니다.
- 5. 로그인합니다.

시스템 관리자가 시스템의 기본 언어를 설정합니다. **로그인 관리자** 대화 상자의 옵션 메 뉴를 사용하여 다른 언어에 액세스할 수 있습니다. 옵션 메뉴에서 언어를 선택하면 현재 세션에 대한 LANG 변수가 자동으로 설정됩니다. 세션이 끝나면 기본 언어가 복원됩니 다.

### 화면을 잠그려면

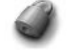

화면을 잠그려면 다음 작업 중 하나를 수행합니다.

- $\blacksquare$  작업 → 화면 잠금을 선택합니다.
- 잠금 버튼이 패널에 있으면 잠금 버튼을 클릭합니다. 잠금 버튼을 패널에 추가하려면 패널을 마우스 오른쪽 버튼으로 클릭합니다. 패널에 추가 → 잠금 버튼을 선택합니다.

<span id="page-44-0"></span>화면을 잠그면 화면 보호기가 시작됩니다. 화면 잠금을 해제하려면 마우스를 움직여 잠 긴 화면 대화 상자를 표시합니다. 잠긴 화면 대화 상자에 사용자 이름과 암호를 입력한 다음 Return 키를 누릅니다.

**주 –** 화면을 올바르게 잠그려면 화면 보호기를 사용할 수 있어야 합니다.

### 세션 관리

데스크탑 환경의 세션 관리를 구성하려면 응용프로그램 → 데스크탑 환경 설정 → 고급 → 세션을 선택합니다. 세션 환경 설정 도구는 다음과 같은 유형의 응용프로그램을 인식 합니다.

- 세션 관리 응용프로그램. 세션에 대한 설정을 저장할 때 세션 관리자는 세션을 관리 하는 응용프로그램을 모두 저장합니다. 로그아웃한 다음 다시 로그인하면 세션 관리 자는 자동으로 세션을 관리하는 응용프로그램을 시작합니다.
- 비 세션 관리 응용프로그램. 세션에 대한 설정을 저장할 때 세션 관리자는 세션을 관 리하지 않는 응용프로그램은 저장하지 않습니다. 로그아웃한 다음 다시 로그인하더 라도 세션 관리자는 세션을 관리하지 않는 응용프로그램을 시작하지 않습니다. 따라 서 이 응용프로그램은 수동으로 시작해야 합니다. 또는 세션 환경 설정 도구를 사용 하여 세션을 관리하지 않는 응용프로그램을 자동으로 시작하도록 지정할 수 있습니 다.

### 로그인 및 로그아웃할 때의 세션 동작 정의

로그인할 때와 로그아웃할 때의 세션 동작을 설정하려면 응용프로그램 → 데스크탑 환 경 설정 → 고급 → 세션을 선택합니다. **세션 옵션** 탭 섹션에서 필요한 사항을 변경합니 다. 예를 들어, 로그인할 때 시작 화면을 표시하도록 선택할 수 있습니다.

#### 시작 응용프로그램을 사용하려면

세션을 관리하지 않는 응용프로그램으로 시작하도록 세션을 구성할 수 있습니다. 세션 을 관리하지 않는 시작 응용프로그램을 구성하려면 응용프로그램 → 데스크탑 환경 설 정 → 고급 → 세션을 선택합니다. **시작 프로그램** 탭 섹션을 사용하여 응용프로그램을 추 가, 편집 및 삭제합니다. 설정을 저장하고 로그아웃하면 다음에 로그인할 때 시작 응용프 로그램이 자동으로 시작됩니다.

3장 • 그놈 데스크탑 세션 **45**

### <span id="page-45-0"></span>현재 세션에서 응용프로그램을 찾아보려면

현재 세션에서 응용프로그램을 찾아보려면 응용프로그램 → 데스크탑 환경 설정 → 고 급 → 세션을 선택합니다. **현재 세션** 탭 섹션에는 다음 항목이 나열됩니다.

- 현재 실행 중이고 세션 관리자에 연결할 수 있으며 응용프로그램의 상태를 저장할 수 있는 모든 그놈 응용프로그램
- 세션 관리자에 연결할 수 있으며 도구의 상태를 저장할 수 있는 모든 데스크탑 환경 설정 도구

**현재 세션** 탭 섹션을 사용하여 응용프로그램 또는 환경 설정 도구의 세션 등록 정보에 대 한 제한된 수의 작업을 수행할 수 있습니다. 예를 들면, 목록에 있는 그놈 응용프로그램 이나 환경 설정 도구의 재시작 스타일과 시작 순서를 편집할 수 있습니다.

### 세션 설정을 저장하려면

세션 설정을 저장하려면 다음 단계를 수행합니다.

- 1. 세션을 끝낼 때 설정을 자동으로 저장하도록 세션을 구성합니다. 세션을 구성하려면 응용프로그램 → 데스크탑 환경 설정 → 고급 → 세션을 선택합니다. 세션 환경 설정 도구가 시작됩니다. **세션 옵션** 탭 섹션에서 **자동으로 변경 사항을 세션에 저장** 옵션 을 선택합니다.
- 2. 세션을 끝냅니다.

**자동으로 변경 사항을 세션에 저장** 옵션을 선택하지 않고 로그아웃하면 현재 설정을 저 장할지 여부를 묻는 대화 상자가 나타납니다. 설정을 저장하려면 이 옵션을 선택한 다음 로그아웃합니다.

### 세션 끝내기

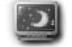

세션을 끝내려면 현재 활성화되어 있는 모든 프로세스를 닫은 후 다음 작업 중 하나를 수 행합니다.

- 작업 → 로그아웃을 선택합니다.
- 그놈 메뉴를 연 다음 로그아웃을 선택합니다.
- 로그아웃 버튼을 클릭합니다.

나중에 이 세션을 복원할 수 있도록 세션을 끝내기 전에 현재 설정을 저장할 수 있습니 다. 로그아웃할 때 현재 설정을 저장할지 여부를 묻는 대화 상자가 나타납니다. 세션 환 경 설정 도구에서 현재 설정을 자동으로 저장하는 옵션을 선택할 수 있습니다.

Solaris 운영 환경용 그놈 2.0 데스크탑 사용자 설명서 • 2003년 9월

**4장**

# 패널 사용

이 장에서는 패널을 사용하는 방법에 대해 설명합니다.

- "패널 소개" 49 페이지
- "[패널 관리](#page-50-0)" 51 페이지
- "[패널 객체](#page-55-0)" 56 페이지
- "실행기" 60 [페이지](#page-59-0)
- "메뉴" 64 [페이지](#page-63-0)
- "애플릿" 59 [페이지](#page-58-0)
- "서랍" 65 [페이지](#page-64-0)
- "[로그아웃 버튼](#page-66-0)" 67 페이지
- "[잠금 버튼](#page-67-0)" 68 페이지

# 패널 소개

패널은 응용프로그램 및 애플릿을 실행하고 다른 작업을 수행할 수 있는 데스크탑 환경 의 영역입니다. 세션을 처음 시작하면 데스크탑 환경에 다음과 같은 패널이 표시됩니다.

- 메뉴 패널
- 화면 맨 아래의 가장자리 패널

다음 절에서는 이들 패널에 대해 설명합니다.

### 메뉴 패널

메뉴 패널은 화면 맨 위 가장자리의 전체 길이까지 확장할 수 있으며, 그래픽 메뉴가 아 닌 텍스트 메뉴를 포함합니다. 그림 4–1에서는 메뉴 패널을 보여줍니다. 시스템 관리자 가 로컬 요구 사항에 따라 기본 메뉴 패널을 설정할 수 있으므로 사용자에 따라 약간 다 른 메뉴 패널이 표시될 수 있습니다.

#### **USBEEDE SA DAD**

2월 11 화, 14:22:30 (1) 조

**그림 4–1** 일반적인 메뉴 패널

일반적인 메뉴 패널에는 다음과 같은 객체가 포함됩니다.

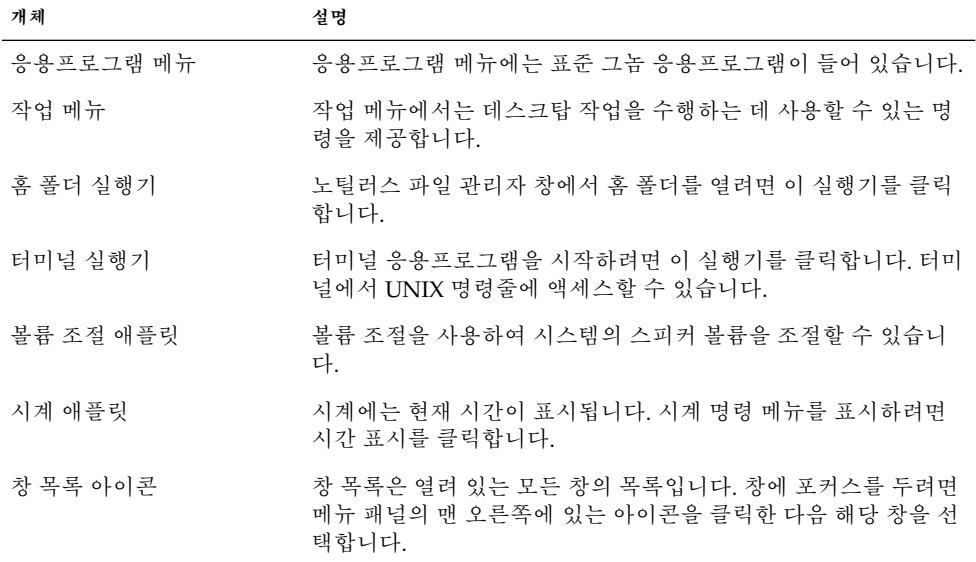

다른 패널 유형과 달리, 메뉴 패널은 한 번에 하나만 데스크탑에 있을 수 있습니다.

### 맨 아래 가장자리 패널

시작할 때 가장자리 패널은 화면 맨 아래 가장자리의 전체 길이까지 확장됩니다. 그림 4–2에서는 일반적인 맨 아래 가장자리 패널을 보여줍니다. 시스템 관리자가 로컬 요구사 항에 따라 기본 맨 아래 가장자리 패널을 설정할 수 있으므로 사용자에 따라 맨 아래 가 장자리 패널이 약간 다르게 표시될 수 있습니다.

 $\sqrt{\frac{1}{2}}$ user123  $\leq$  gedit  $\Box$ 

**그림 4–2** 일반적인 맨 아래 가장자리 패널

맨 아래 가장자리 패널에는 다음과 같은 애플릿이 포함됩니다.

■ 창 목록: 열려 있는 각 창의 버튼을 표시합니다. 창 목록을 사용하여 창을 최소화하거 나 복원할 수 있습니다.

**50** Solaris 운영 환경용 그놈 2.0 데스크탑 사용자 설명서 • 2003년 9월

<span id="page-50-0"></span>■ 작업 공간 전환: 작업 공간을 탐색할 수 있습니다.

필요에 맞게 맨 아래 가장자리 패널의 동작 및 모양을 변경할 수 있습니다. 맨 아래 가장 자리 패널에 객체를 추가하거나 패널에서 객체를 제거할 수 있습니다. 여러 개의 패널을 만든 다음 각 패널에 서로 다른 속성, 객체 및 배경을 선택할 수 있습니다. 또한 패널을 숨 길 수 있습니다.

# 패널 관리

다음 절에서는 패널을 관리하는 방법에 대해 설명합니다.

### 새 패널을 추가하려면

데스크탑 환경에 다른 유형의 패널을 추가할 수 있습니다. 표 4–1에서는 추가할 수 있는 패널 유형과 그 특성 목록을 보여줍니다.

**표 4–1** 패널 유형

| 패널 유형   | 스냅 동작                                                           | 크기                                                                     |
|---------|-----------------------------------------------------------------|------------------------------------------------------------------------|
| 구석 패널   | 화면의 가장자리 중 하나에 스냅되<br>지만 가장자리의 가운데 또는 구석<br>에만 스냅될 수 있습니다.      | 패널에 객체를 표시하는 데 필요한<br>만큼 확장됩니다.                                        |
| 가장자리 패널 | 화면의 가장자리 중 하나에 스냅됩<br>니다. 화면의 맨 아래에 있는 시작<br>패널이 가장자리 패널의 예입니다. | 패널이 스냅되는 가장자리의 전체<br>길이까지 확장됩니다.                                       |
| 부동 패널   | 어디에도 스냅되지 않습니다. 이 패<br>널은 데스크탑 화경의 모든 위치에<br>배치할 수 있습니다.        | 패널에 객체를 표시하는 데 필요한<br>만큼 확장됩니다.                                        |
| 슬라이딩 패널 | 화면의 가장자리 중 하나에 스냅되<br>며, 가장자리의 모든 위치에 스냅될<br>수 있습니다.            | 패널에 객체를 표시하는 데 필요한<br>만큼 확장됩니다.                                        |
| 메뉴 패널   | 화면의 맨 위 가장자리에 스냅됩니<br>다. 메뉴 패널은 이동할 수 없습니<br>다.                 | 화면 맨 위 가장자리의 전체 길이까<br>지 확장됩니다. 데스크탑 환경에 메<br>뉴 패널은 하나만 있을 수 있습니<br>다. |

패널을 추가하려면 다음 단계를 수행하십시오.

1. 패널의 비어 있는 공간을 마우스 오른쪽 버튼으로 클릭한 다음 새 패널을 선택합니 다.

2. 추가할 패널 유형을 선택합니다. 새 패널이 데스크탑 환경에 추가됩니다. 새 패널(메 뉴 패널 제외)에는 객체가 없습니다.

환경 설정에 맞게 새 패널을 사용자 정의할 수 있습니다.

#### 패널과 상호 작용하려면

패널과 상호 작용하려면 패널의 비어 있는 공간을 마우스 왼쪽 버튼, 가운데 버튼 또는 오른쪽 버튼으로 클릭해야 합니다. 패널에 비어 있는 공간이 없는 경우에는 숨기기 버튼 중 하나를 마우스 가운데 버튼 또는 오른쪽 버튼으로 클릭하여 패널을 선택할 수 있습니 다. 패널에 숨기기 버튼이 표시되지 않으면 숨기기 버튼이 표시되도록 패널 등록 정보를 수정합니다.

다음 방법으로 패널과 상호 작용하도록 마우스 버튼을 사용합니다.

마우스 가운데 버튼으로 클릭 패널을 잡은 다음 새 위치로 끌 수 있습니다. 마우스 오른쪽 버튼으로 클릭 패널 팝업 메뉴를 엽니다.

### 패널을 이동하려면

패널을 다른 위치로 이동할 수 있습니다. 패널을 이동하려면 패널의 비어 있는 공간을 마 우스 가운데 버튼으로 클릭한 상태에서 패널을 새 위치로 끕니다.

부동 패널을 끌 때는 패널이 마우스 포인터에 따라 이동하며, 데스크탑 환경의 어느 부분 에도 스냅되지 않습니다. 그러나 구석 패널, 가장자리 패널, 슬라이딩 패널을 끌 때는 패 널이 화면의 가장자리에 스냅됩니다.

**주 –** 메뉴 패널은 이동할 수 없습니다.

#### 패널을 숨기려면

메뉴 패널을 제외한 모든 패널을 숨기거나 표시할 수 있습니다. 패널을 숨기려면 숨기기 버튼을 사용합니다. 패널에 숨기기 버튼이 표시되지 않으면 숨기기 버튼이 표시되도록 패널 등록 정보를 수정합니다.

숨기기 버튼은 패널의 한 쪽 끝에 있습니다. 숨기기 버튼에는 선택적인 화살표 아이콘이 있습니다. 다음 그림에서는 숨기기 버튼을 보여줍니다.

<span id="page-52-0"></span> $\bullet$  $|\mathtt{o}|$  $\circ$ 淸

패널을 숨기려면 숨기기 버튼 중 하나를 클릭합니다. 그러면 숨기기 버튼에 표시된 화살 표 방향으로 패널이 사라집니다. 패널의 다른 쪽 끝에 있는 숨기기 버튼은 계속 표시됩니 다.

숨겨진 패널을 다시 표시하려면 표시된 숨기기 버튼을 클릭합니다. 그러면 숨기기 버튼 에 표시된 화살표 방향으로 패널이 나타납니다. 두 개의 숨기기 버튼이 모두 표시되어 있 습니다.

패널에 자동 숨기기 기능을 설정할 수 있습니다. 자동 숨기기를 설정하면 마우스가 패널 을 가리키지 않을 때 패널이 자동으로 숨겨집니다. 화면에서 패널이 있는 부분을 마우스 로 가리키면 패널이 다시 나타납니다. 패널에 자동 숨기기 기능을 설정하려면 패널 등록 정보를 수정합니다.

**주 –** 구석 패널의 경우 숨기기 버튼의 동작이 약간 다릅니다. 패널이 화면의 한 구석에 있 는 경우 숨기기 버튼을 다음과 같이 사용할 수 있습니다.

- 패널을 숨기려면 일반적인 방식대로 화면 가장자리에 가장 가까운 숨기기 버튼을 클 릭합니다.
- 패널을 화면의 반대쪽 구석으로 이동하려면 화면 가장자리에서 가장 멀리 있는 숨기 기 버튼을 클릭합니다.

#### 패널 등록 정보를 수정하려면

모든 패널의 환경 설정을 수정하려면 응용프로그램 → 데스크탑 환경 설정 → 고급 → 패 널을 선택한 다음 필요한 사항을 변경합니다. 예를 들어, 패널 객체의 모양 및 동작과 관 련된 다양한 설정을 지정할 수 있습니다.

각 패널의 등록 정보를 수정할 수도 있습니다. 각 패널의 패널 유형, 숨기기 동작 및 표시 모양 같은 특징을 변경할 수 있습니다.

**주 –** 메뉴 패널의 등록 정보는 수정할 수 없습니다.

패널 등록 정보를 수정하려면 다음 단계를 수행하십시오.

1. 패널의 비어 있는 공간을 마우스 오른쪽 버튼으로 클릭한 다음 등록 정보를 선택하여 **패널 등록 정보** 대화 상자를 표시합니다. 다음 그림에서는 화면 맨 아래에 있는 가장 자리 패널의 **패널 등록 정보** 대화 상자를 보여줍니다.

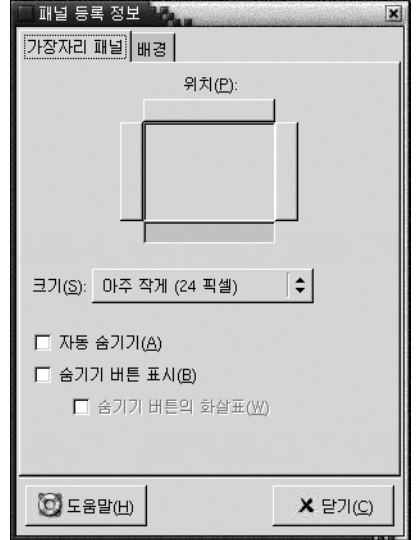

**패널 등록 정보** 대화 상자에는 다음과 같은 탭 섹션이 포함되어 있습니다.

- *Panel-type* **패널**
- **배경**
- 2. 패널 크기, 위치 및 숨기기 속성을 수정하려면 *Panel-type* **패널** 탭을 클릭합니다. 다음 표에서는 *Panel-type* **패널** 탭 섹션의 대화 상자 요소에 대해 설명합니다.

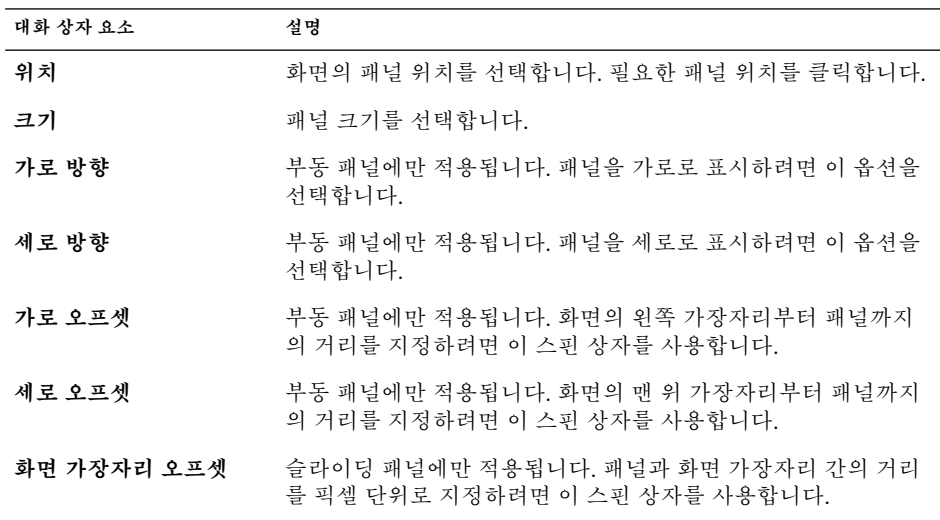

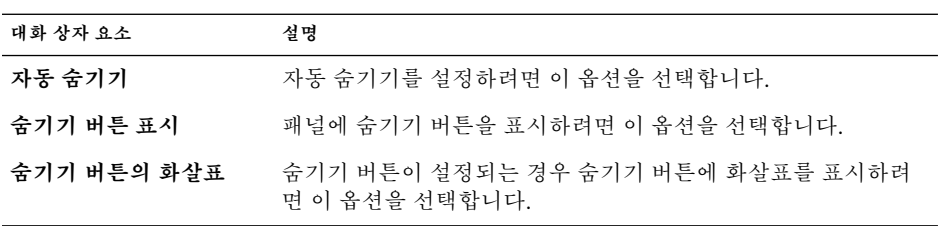

3. 패널 배경을 수정하려면 **배경** 탭을 클릭합니다. **배경** 탭 섹션에는 다음 요소가 포함 되어 있습니다.

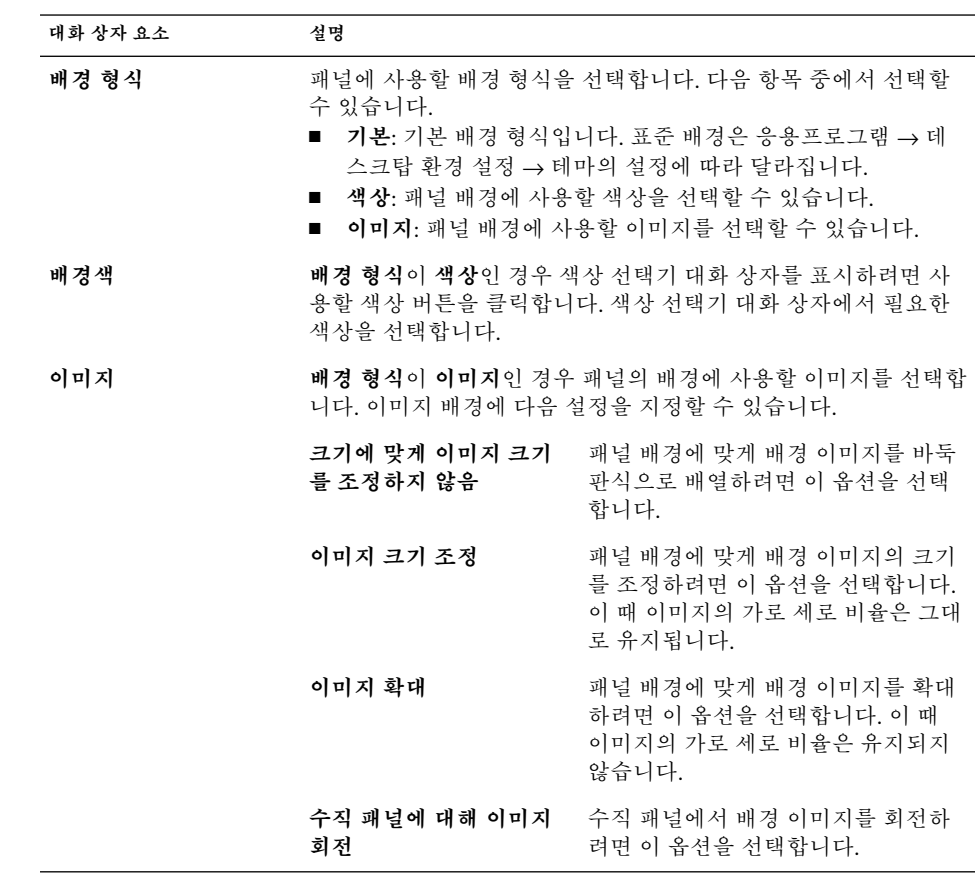

색상 또는 이미지를 패널로 끌어 패널의 배경으로 설정할 수도 있습니다. 자세한 내 용은 "[패널 배경으로 색상 또는 이미지를 끌려면](#page-55-0)" 56 페이지을(를) 참조하십시오.

<sup>4.</sup> 닫기를 클릭하여 **패널 등록 정보** 대화 상자를 닫습니다.

### <span id="page-55-0"></span>패널 배경으로 색상 또는 이미지를 끌려면

색상 또는 이미지를 패널로 끌어 패널 배경으로 설정할 수 있습니다. 대부분의 응용프로 그램에서 색상 또는 이미지를 끌어 올 수 있습니다. 예를 들어, 노틸러스 파일 관리자에 서 색상을 패널로 끌어 패널 배경으로 설정할 수 있습니다. 색상 선택기 대화 상자에서 색상을 끌어 올 수도 있습니다.

이미지를 패널로 끌어 패널 배경으로 설정할 수 있습니다. 노틸러스 파일 관리자 응용프 로그램에서 패턴 이미지를 끌어 패널 배경으로 설정할 수도 있습니다.

### 패널을 삭제하려면

데스크탑 환경에서 패널을 삭제하려면 삭제할 패널을 마우스 오른쪽 버튼으로 클릭한 다음 이 패널 삭제를 선택합니다.

**주 –** 데스크탑 환경에는 적어도 하나 이상의 패널이 항상 있어야 합니다. 데스크탑 환경 에 패널이 하나만 있는 경우에는 해당 패널을 삭제할 수 없습니다.

### 패널 객체

여기에서는 패널에 추가하여 패널에서 사용할 수 있는 객체에 대해 설명합니다.

### 패널 객체와 상호 작용

다음 방법으로 패널 객체와 상호 작용하도록 마우스 버튼을 사용합니다. 마우스 왼쪽 버튼으로 클릭 패널 객체를 실행합니다. 마우스 가운데 버튼으로 클릭 객체를 잡은 다음 새 위치로 끌 수 있습니다. 마우스 오른쪽 버튼으로 클릭 패널 객체 팝업 메뉴를 엽니다.

애플릿 패널 객체와 상호 작용하는 방법은 이와 다릅니다. 자세한 내용은 "[애플릿을 선](#page-58-0) [택하려면](#page-58-0)" 59 페이지을(를) 참조하십시오.

### 패널에 객체를 추가하려면

다음 방법으로 패널에 객체를 추가할 수 있습니다.

■ 패널 팝업 메뉴에서

패널의 비어 있는 공간을 마우스 오른쪽 버튼으로 클릭하여 패널 팝업 메뉴를 엽니 다. 패널 팝업 메뉴에는 패널에 추가 부속 메뉴가 포함되어 있습니다. 패널에 추가 부 속 메뉴를 사용하여 다음 객체를 패널에 추가할 수 있습니다.

- 액세서리 애플릿
- 재미 애플릿
- 인터넷 애플릿
- 멀티미디어 애플릿
- 유틸리티 애플릿
- 실행기
- 메뉴의 실행기
- 그놈 메뉴
- 서랍
- 로그아웃 버튼
- 잠금 버튼
- 메뉴에서

메뉴에서 실행기를 마우스 오른쪽 버튼으로 클릭하면 실행기 팝업 메뉴가 열립니다. 이 팝업 메뉴를 사용하여 패널에 실행기를 추가할 수 있습니다.

메뉴에서 패널로 메뉴, 실행기 및 애플릿을 끌 수도 있습니다.

■ 파일 관리자에서

각 실행기 및 애플릿은 하나의 .desktop 파일에 해당합니다. 이 .desktop 파일을 패널로 끌어 해당 실행기나 애플릿을 패널에 추가할 수 있습니다.

각 메뉴는 하나의 디렉토리에 해당합니다. 이 디렉토리를 패널로 끌어 해당 디렉토리 를 패널에 메뉴 객체로 추가할 수 있습니다.

### 객체 등록 정보를 수정하려면

일부 패널 객체에는 일련의 관련 속성이 있습니다. 이 속성은 객체 형식마다 다릅니다. 속성은 다음과 같은 세부 사항을 지정합니다.

- 실행기 응용프로그램을 시작하는 명령
- 메뉴의 소스 파일 위치
- 객체를 나타내는 아이콘

객체의 속성을 수정하려면 다음 단계를 수행하십시오.

1. 그림 4–3에서와 같이 객체를 마우스 오른쪽 버튼으로 클릭하여 패널 객체 팝업 메뉴 를 엽니다. .

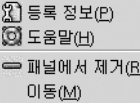

**그림 4–3** 패널 객체 팝업 메뉴

- 2. 등록 정보를 선택합니다. **등록 정보** 대화 상자에서 등록 정보를 필요한 대로 수정합 니다. **등록 정보** 대화 상자의 등록 정보는 1단계에서 선택한 객체에 따라 다릅니다.
- 3. 확인을 클릭하여 변경 내용을 적용한 다음 **등록 정보** 대화 상자를 닫습니다.

### 패널 객체를 이동하려면

패널 객체를 패널 내에서 이동하거나 한 패널에서 다른 패널로 이동할 수 있습니다. 또한 패널과 서랍 간에 객체를 이동할 수 있습니다.

패널 객체를 이동하려면 객체를 마우스 가운데 버튼으로 누른 상태에서 새 위치로 끕니 다. 마우스 가운데 버튼을 놓으면 객체가 새 위치에 놓입니다.

또는 다음과 같이 패널 객체 팝업 메뉴를 사용하여 객체를 이동할 수 있습니다.

- 1. 객체를 마우스 오른쪽 버튼으로 클릭한 다음 이동을 선택합니다.
- 2. 객체를 이동할 새 위치를 가리킨 다음 마우스 버튼을 클릭하면 객체가 새 위치에 놓 입니다. 현재 데스크탑 환경에 있는 모든 패널로 객체를 이동할 수 있습니다.

패널 객체를 이동하면 패널에 있는 다른 객체의 위치에 영향을 줍니다. 패널에서 객체가 이동하는 방식을 제어하기 위해 이동 모드를 지정할 수 있습니다. 이동 모드를 지정하려 면 패널 객체를 이동할 때 다음 키 중 하나를 누릅니다.

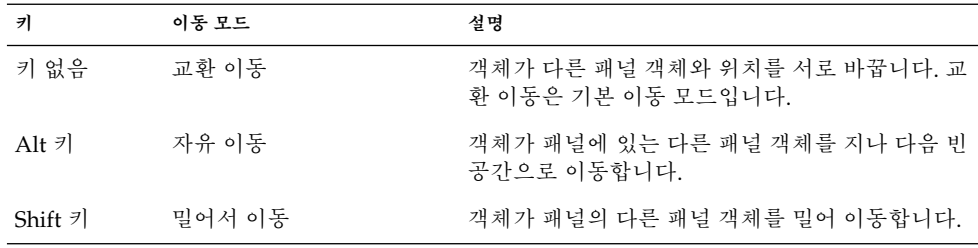

### 패널 객체를 제거하려면

패널에서 객체를 제거하려면 객체를 마우스 오른쪽 버튼으로 클릭하여 패널 객체 팝업 메뉴를 연 다음 패널에서 제거를 선택합니다.

# <span id="page-58-0"></span>애플릿

애플릿은 사용자 인터페이스가 패널 내에 있는 작은 응용프로그램입니다. 애플릿과 상 호 작용하기 위해 애플릿 패널 객체를 사용합니다. 예를 들어, 다음 그림에서는 다음과 같은 애플릿을 보여줍니다(왼쪽에서 오른쪽으로).

- 창 목록: 시스템에 현재 열려 있는 창을 표시합니다.
- CD 플레이어: 시스템의 CD 플레이어를 제어할 수 있습니다.
- 볼륨 조절: 시스템의 스피커 볼륨을 조절할 수 있습니다.

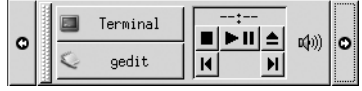

### 패널에 애플릿을 추가하려면

패널 팝업 메뉴에서 패널에 애플릿을 추가할 수 있습니다. 패널의 비어 있는 공간을 마우 스 오른쪽 버튼으로 클릭하여 패널 팝업 메뉴를 엽니다. 패널에 추가를 선택한 후 다음 부속 메뉴 중 하나에서 추가할 애플릿을 선택합니다.

- 액세서리
- 재미
- 인터넷
- 멀티미디어
- 유틸리티

또는 부속 메뉴의 애플릿을 패널로 끕니다.

### 애플릿을 선택하려면

애플릿 등록 정보를 수정하려면 먼저 애플릿을 마우스 오른쪽 버튼으로 클릭하여 패널 객체 팝업 메뉴를 표시합니다. 애플릿을 이동하려면 애플릿을 마우스 가운데 버튼으로 클릭해야 합니다.

패널 객체 팝업 메뉴를 표시하거나 애플릿을 이동할 때 클릭할 수 있는 애플릿 영역에는 다음과 같은 제한 사항이 적용됩니다.

■ 일부 애플릿에는 애플릿의 특정 부분을 마우스 오른쪽 버튼으로 클릭할 때 열리는 애 플릿 관련 명령 팝업 메뉴가 있습니다. 예를 들어, 창 목록 애플릿의 왼쪽에는 세로 핸 들이 있고 오른쪽에는 창을 나타내는 버튼이 있습니다. 창 목록 애플릿의 패널 객체 팝업 메뉴를 열려면 핸들을 마우스 오른쪽 버튼으로 클릭해야 합니다. 오른쪽에 있는

버튼을 마우스 오른쪽 버튼으로 클릭하면 버튼의 팝업 메뉴가 열립니다.

<span id="page-59-0"></span>■ 일부 애플릿에는 애플릿을 선택하는 데 사용할 수 없는 영역이 있습니다. 예를 들어, 명령줄 애플릿에는 명령을 입력할 수 있는 필드가 있습니다. 애플릿을 선택할 때 이 필드를 마우스 가운데 버튼 또는 오른쪽 버튼으로 클릭할 수 없습니다. 대신, 애플릿 의 다른 부분을 마우스 가운데 버튼 또는 오른쪽 버튼으로 클릭할 수 있습니다.

### 애플릿의 환경 설정을 수정하려면

애플릿의 환경 설정을 수정하려면 다음 단계를 수행하십시오.

- 1. 애플릿을 마우스 오른쪽 버튼으로 클릭한 다음 환경 설정을 선택합니다. **환경 설정** 대화 상자에서 환경 설정을 필요한 대로 수정합니다. 애플릿의 환경 설정은 애플릿에 따라 다릅니다.
- 2. 닫기를 클릭하여 **환경 설정** 대화 상자를 닫습니다.

# 실행기

실행기를 클릭하면 다음 작업 중 하나가 시작됩니다.

- 특정 응용프로그램을 시작합니다.
- 명령을 실행합니다.
- 파일 관리자 창에서 폴더를 엽니다.
- 브라우저에서 특정 URL(*Uniform Resource Locator*)을 엽니다. URL은 웹의 특정 위치 에 대한 주소입니다.

실행기는 데스크탑 환경의 다음 위치에서 찾을 수 있습니다.

- 패널: 패널에서 실행기는 아이콘으로 나타납니다.
- 메뉴: 메뉴에서 실행기는 메뉴 항목으로 나타납니다. 일반적으로 메뉴 항목 옆에는 아이콘이 있습니다.
- 데스크탑: 데스크탑에서 실행기는 아이콘으로 나타납니다.

실행기의 등록 정보를 수정할 수 있습니다. 예를 들어, 실행기의 등록 정보에는 실행기 이름, 실행기를 나타내는 아이콘 및 실행기를 실행하는 방법이 포함됩니다.

### 패널에 실행기를 추가하려면

다음 방법으로 패널에 실행기를 추가할 수 있습니다.

■ 패널 팝업 메뉴에서

<span id="page-60-0"></span>새 실행기를 만들려면 패널의 비어 있는 공간을 마우스 오른쪽 버튼으로 클릭한 다음 패널에 추가 → 실행기를 선택합니다. **실행기 만들기** 대화 상자가 표시됩니다. 이 대 화 상자를 완료하는 방법에 대한 자세한 내용은 "실행기 만들기 대화 상자에서 실행 기를 만들려면" 61 페이지을(를) 참조하십시오.

기존 실행기를 패널에 추가하려면 패널 팝업 메뉴에서 패널에 추가 → 메뉴의 실행기 를 선택합니다. 메뉴에서 추가할 실행기를 선택합니다.

■ 메뉴에서

메뉴에서 실행기를 패널에 추가하려면 다음 단계 중 하나를 수행하십시오.

- 실행기를 추가할 패널에서 실행기가 들어 있는 메뉴를 엽니다. 실행기의 제목을 마우스 오른쪽 버튼으로 클릭합니다. 실행기를 패널에 추가를 선택합니다.
- 실행기가 들어 있는 메뉴를 엽니다. 실행기를 패널로 끕니다.
- 파일 관리자에서

파일 관리자에서 실행기를 패널에 추가하려면 파일 시스템에서 해당 실행기의 .desktop 파일을 찾습니다. 실행기를 추가하려면 .desktop 파일을 패널로 끕니 다.

실행기 만들기 대화 상자에서 실행기를 만들려면

**실행기 만들기** 대화 상자에서 실행기를 만들려면 다음 단계를 수행하십시오.

1. 패널 영역을 마우스 오른쪽 버튼으로 클릭하여 패널 팝업 메뉴를 엽니다. 패널에 추 가 → 실행기를 선택하여 **실행기 만들기** 대화 상자를 표시합니다. 이 대화 상자에는 **기본** 탭 섹션이 표시됩니다.

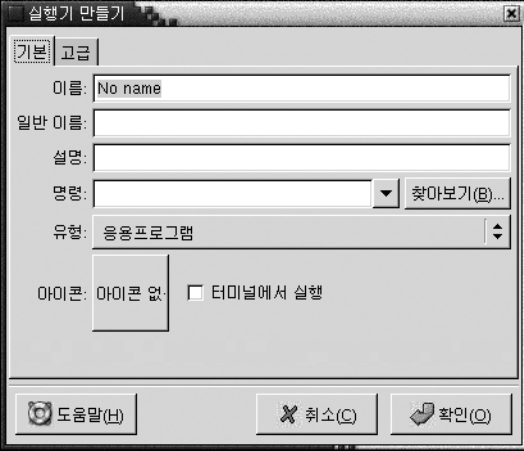

2. 대화 상자에서 실행기의 등록 정보를 입력합니다. 다음 표에서는 **기본** 탭 섹션의 대 화 상자 요소에 대해 설명합니다.

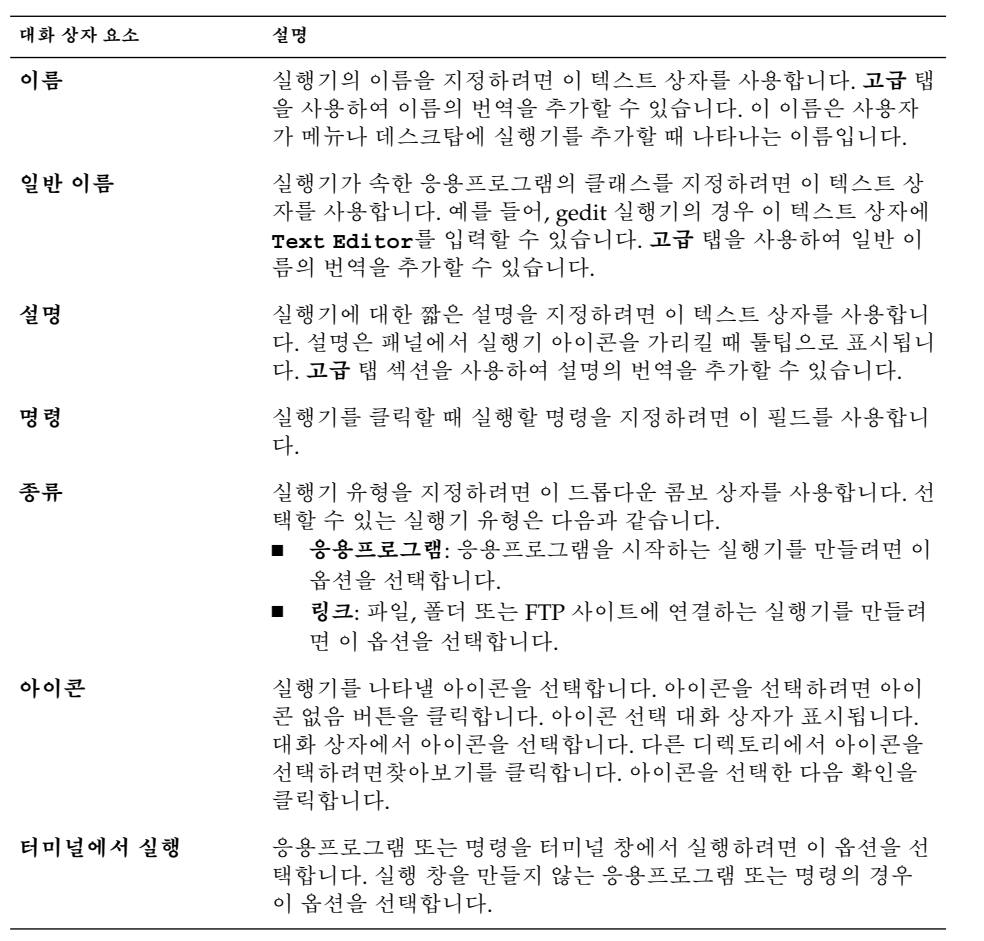

3. 실행기의 고급 등록 정보를 설정하려면 **고급** 탭을 클릭합니다. **실행기 등록 정보** 대 화 상자에는 **고급** 탭 섹션이 표시됩니다.

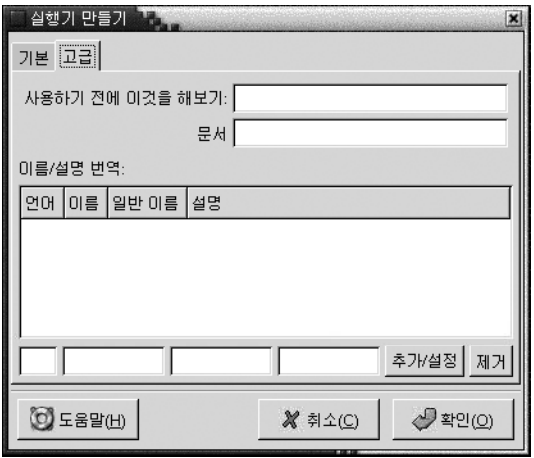

4. 대화 상자에서 실행기의 고급 등록 정보를 입력합니다. 다음 표에서는 **고급** 탭 섹션 의 맨 위에 있는 대화 상자 요소에 대해 설명합니다.

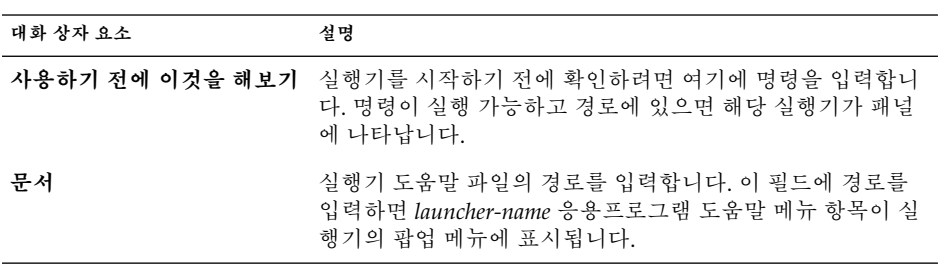

5. **기본** 탭 섹션에서 **이름**, **일반 이름** 및 **설명** 필드의 번역을 추가할 수도 있습니다. 번역 을 추가하려면 다음과 같이 **이름/설명 번역** 표에 번역의 세부 사항을 입력합니다.

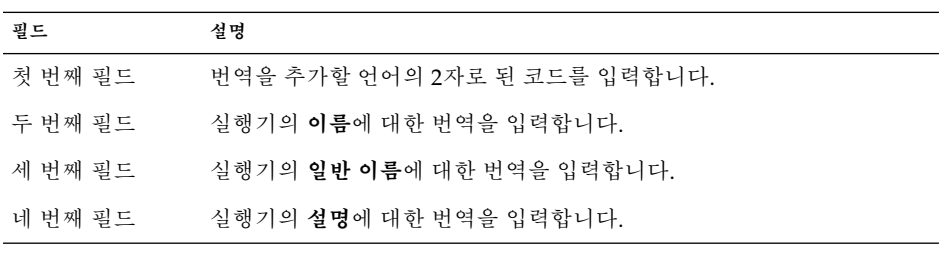

그런 다음 추가/설정 버튼을 클릭합니다.

번역을 편집하려면 해당 번역을 선택합니다. 번역된 텍스트는 이 대화 상자의 아래쪽 에 나타납니다. 필요한 대로 필드를 편집한 다음 추가/설정 버튼을 클릭합니다.

번역을 제거하려면 해당 번역을 선택한 다음 제거 버튼을 클릭합니다.

<span id="page-63-0"></span>6. 실행기를 만들고 **실행기 등록 정보** 대화 상자를 닫으려면 확인을 클릭합니다.

### 실행기 등록 정보를 수정하려면

실행기 등록 정보를 수정하려면 다음 단계를 수행하십시오.

- 1. 실행기를 마우스 오른쪽 버튼으로 클릭하여 패널 객체 팝업 메뉴를 엽니다.
- 2. 등록 정보를 선택합니다. **실행기 등록 정보** 대화 상자에서 등록 정보를 필요한 대로 수정합니다. **실행기 등록 정보** 대화 상자에 대한 자세한 내용은 "[실행기 만들기 대화](#page-60-0) [상자에서 실행기를 만들려면](#page-60-0)" 61 페이지을(를) 참조하십시오.
- 3. 닫기를 클릭하여 **실행기 등록 정보** 대화 상자를 닫습니다.

# 메뉴

다음과 같은 유형의 메뉴를 패널에 추가할 수 있습니다.

- 시스템 메뉴: 시스템 메뉴에는 데스크탑 환경에서 사용할 수 있는 표준 응용프로그램 및 도구가 들어 있습니다. 응용프로그램 메뉴 및 작업 메뉴는 시스템 메뉴입니다. 패 널에 시스템 메뉴를 추가하려면 메뉴에서 실행기를 마우스 오른쪽 버튼으로 클릭한 다음 전체 메뉴 → 메뉴로 패널에 추가를 선택합니다.
- 그놈 메뉴: 그놈 메뉴에서 거의 모든 표준 응용프로그램, 명령 및 구성 옵션에 액세스 할 수 있습니다. 패널에 그놈 메뉴를 추가하려면 패널의 비어 있는 공간을 마우스 오 른쪽 버튼으로 클릭한 다음 패널에 추가 → 그놈 메뉴를 선택합니다. 그놈 메뉴 객체 를 원하는 만큼 패널에 추가할 수 있습니다. 기본적으로 그놈 메뉴는 패널에 다음과 같이 발자국 모양 아이콘으로 표시됩니다.

# $\ddot{\mathbf{z}}$

패널에 추가하는 메뉴는 화살표가 있는 아이콘으로 표시됩니다. 화살표는 아이콘이 메 뉴 또는 서랍을 나타내는 것을 의미합니다. 그림 4–4에서는 일반적으로 메뉴가 패널에 나타나는 방식을 보여줍니다.

 $\circ$ o

**그림 4–4** 패널의 일반적인 메뉴 객체

**64** Solaris 운영 환경용 그놈 2.0 데스크탑 사용자 설명서 • 2003년 9월

# <span id="page-64-0"></span>서랍

서랍은 패널이 확장된 것입니다. 패널을 표시하고 숨길 때와 같은 방식으로 서랍을 열고 닫을 수 있습니다. 서랍에는 실행기, 메뉴, 애플릿 및 기타 패널 객체와 다른 서랍을 포함 하여 모든 패널 객체가 포함될 수 있습니다. 서랍을 열면 패널의 객체를 사용할 때와 같 은 방식으로 객체를 사용할 수 있습니다.

다음 그림에서는 두 개의 패널 객체가 포함된 열려 있는 서랍을 보여줍니다.

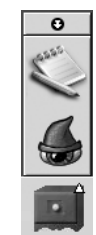

서랍 아이콘의 화살표는 해당 아이콘이 서랍 또는 메뉴를 나타내는 것을 의미합니다.

서랍에서 객체를 추가, 이동 및 제거하는 방법은 패널에서 객체를 추가, 이동 및 제거하 는 방법과 같습니다.

### 서랍을 열고 닫으려면

서랍을 열려면 패널에서 서랍 객체를 클릭합니다. 서랍을 닫을 때는 다음 방법을 사용할 수 있습니다.

- 서랍을 클릭합니다.
- 서랍 숨기기 버튼을 클릭합니다.

### 패널에 서랍을 추가하려면

다음 방법으로 패널에 서랍을 추가할 수 있습니다.

- 패널 팝업 메뉴에서 패널의 비어 있는 공간을 마우스 오른쪽 버튼으로 클릭한 다음 패널에 추가 → 서랍 을 선택합니다.
- 메뉴에서 메뉴를 서랍 객체로 패널에 추가할 수 있습니다.

메뉴를 서랍으로 패널에 추가하려면 패널에서 해당 메뉴를 엽니다. 메뉴에서 실행기 를 마우스 오른쪽 버튼으로 클릭한 다음 전체 메뉴 → 서랍으로 패널에 추가를 선택 합니다.

### 서랍에 객체를 추가하려면

서랍에 객체를 추가하는 방법은 패널에 객체를 추가하는 방법과 같습니다. 자세한 내용 은 "[패널에 객체를 추가하려면](#page-55-0)" 56 페이지을(를) 참조하십시오. .

### 서랍 등록 정보를 수정하려면

모든 패널 및 서랍의 환경 설정을 수정하려면 응용프로그램 → 데스크탑 환경 설정 → 고 급 → 패널을 선택한 다음 필요한 사항을 변경합니다. 예를 들어, 패널 및 서랍의 객체 모 양 및 동작과 관련된 다양한 옵션을 선택할 수 있습니다. 또한 서랍에만 관련된 옵션을 선택할 수도 있습니다. 예를 들어, 서랍에서 실행기를 클릭할 때 서랍을 닫는 옵션을 선 택할 수 있습니다.

각 서랍의 다른 등록 정보를 수정할 수도 있습니다. 각 서랍의 시각적 모양 및 서랍에 숨 기기 버튼을 포함할지 여부 등의 특징을 변경할 수 있습니다.

서랍의 등록 정보를 수정하려면 다음 단계를 수행하십시오.

1. 서랍을 마우스 오른쪽 버튼으로 클릭한 다음 등록 정보를 선택하여 **패널 등록 정보** 대화 상자를 표시합니다. 이 대화 상자에는 **서랍** 탭 섹션이 표시됩니다.

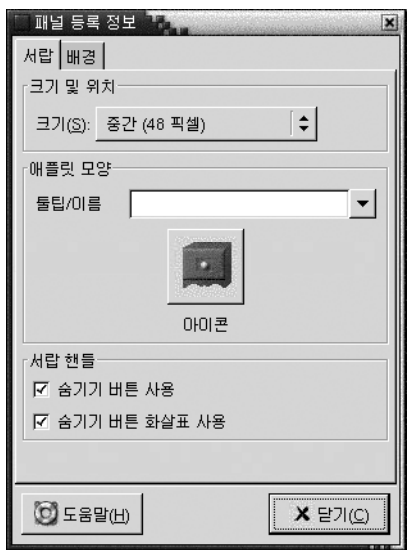

<span id="page-66-0"></span>2. 대화 상자에서 서랍의 등록 정보를 선택합니다. 다음 표에서는 **서랍** 탭 섹션의 요소 에 대해 설명합니다.

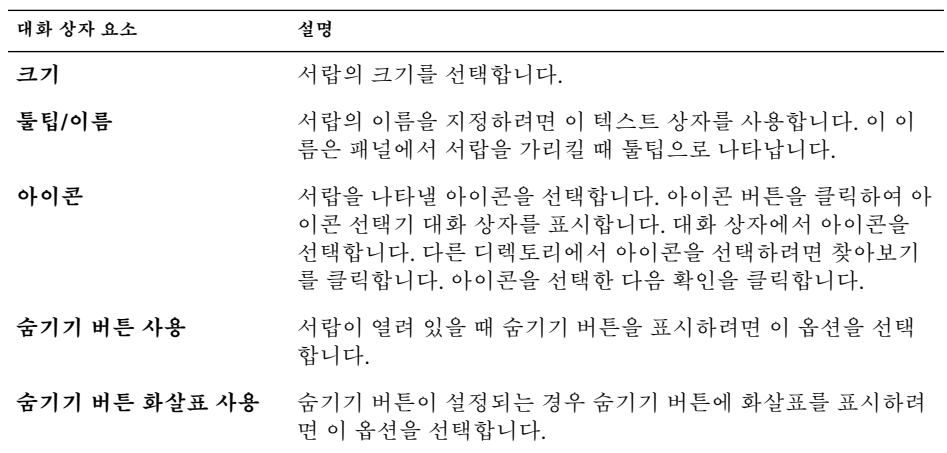

- 3. **배경** 탭 섹션을 사용하여 서랍의 배경을 설정할 수 있습니다. **배경** 탭 섹션을 완료하 는 방법에 대한 자세한 내용은 "[패널 등록 정보를 수정하려면](#page-52-0)" 53 페이지에서 이 항 목에 대한 단계를 참조하십시오. 색상 또는 이미지를 서랍으로 끌어 서랍의 배경으로 설정할 수도 있습니다. 자세한 내용은 "[패널 배경으로 색상 또는 이미지를 끌려면](#page-55-0)" 56 [페이지을](#page-55-0)(를) 참조하십시오.
- 4. 닫기를 클릭하여 **패널 등록 정보** 대화 상자를 닫습니다.

# 로그아웃 버튼

#### $\mathbf{D}$

로그아웃 버튼은 그놈 세션에서 로그아웃하는 프로세스를 시작합니다.

패널에 로그아웃 버튼을 추가하려면 패널의 비어 있는 공간을 마우스 오른쪽 버튼으로 클릭합니다. 그런 다음 패널에 추가 → 로그아웃 버튼을 선택합니다. 세션에서 로그아웃 하거나 시스템을 종료하려면 로그아웃 버튼을 클릭합니다.

<span id="page-67-0"></span>잠금 버튼

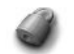

잠금 버튼을 사용하면 화면이 잠기고 화면 보호기가 활성화됩니다. 세션에 다시 액세스 하려면 암호를 입력해야 합니다. 화면을 올바르게 잠그려면 화면 보호기를 사용할 수 있 어야 합니다.

패널에 잠금 버튼을 추가하려면 패널의 비어 있는 공간을 마우스 오른쪽 버튼으로 클릭 합니다. 패널에 추가 → 잠금 버튼을 선택합니다.

잠금 버튼을 마우스 오른쪽 버튼으로 클릭하여 화면 보호기 관련 명령이 포함된 메뉴를 엽니다. 표 4–2에서는 메뉴에서 사용할 수 있는 명령에 대해 설명합니다.

**표 4–2** 화면 잠금 메뉴 항목

| 메뉴 항목           | 기능                                                                                                    |
|-----------------|----------------------------------------------------------------------------------------------------|
| 화면 보호기 활성화      | 화면 보호기를 즉시 활성화하지만 화면을 잠그지는<br>않습니다.                                                                          |
| 화면 잠금           | 화면을 즉시 잠급니다. 이 명령은 잠금 버튼을 클릭할<br>때와 같은 기능을 수행합니다.                                                            |
| 화면 보호기 데몬 강제 종료 | 화면 보호기 프로세스를 종료합니다. 화면 보호기 프<br>로세스를 종료한 후에는 화면을 잠글 수 없습니다.                                                  |
| 화면 보호기 데몬 다시 시작 | 화면 보호기 프로세스를 종료했다가 다시 시작합니<br>다. 암호를 변경한 후에 이 명령을 사용합니다. 화면<br>보호기 프로세스를 다시 시작하는 경우 화면 보호기<br>에 새 암호를 사용합니다. |
| 등록 정보           | 화면 보호기를 구성하는 데 사용할 수 있는<br>XScreenSaver 대화 상자를 표시합니다.                                                        |

# 메뉴 사용

이 장에서는 그놈 데스크탑에서 메뉴를 사용하는 방법에 대해 설명합니다.

- "메뉴 소개" 69 페이지
- "[메뉴 기능](#page-69-0)" 70 페이지
- "[응용프로그램 메뉴](#page-70-0)" 71 페이지
- "[작업 메뉴](#page-71-0)" 72 페이지
- "[그놈 메뉴](#page-74-0)" 75 페이지

# 메뉴 소개

메뉴를 통해 데스크탑 환경의 모든 기능에 액세스할 수 있습니다. 메뉴 패널에는 메뉴가 포함되어 있으므로 메뉴와 패널을 조합하여 작업을 수행할 수 있습니다. 메뉴에서는 패 널에 메뉴 항목을 복사하는 등의 다양한 작업을 수행할 수 있습니다.

데스크탑 환경에서 다음 메뉴에 액세스할 수 있습니다.

- 응용프로그램 메뉴: 응용프로그램 메뉴에서 다양한 응용프로그램, 명령 및 구성 옵션 에 액세스할 수 있습니다. 또한 응용프로그램 메뉴에서 데스크탑 환경 설정 도구에 액세스할 수 있습니다.
- 작업 메뉴: 작업 메뉴에서 데스크탑 환경 작업을 수행할 수 있는 다양한 명령에 액세 스할 수 있습니다. 예를 들어, 찾기 도구 응용프로그램을 시작하거나 데스크탑 환경 에서 로그아웃할 수 있습니다.
- 그놈 메뉴: 그놈 메뉴에서 응용프로그램 및 작업 메뉴의 항목에 액세스할 수 있습니 다. 패널에 여러 개의 그놈 메뉴 버튼을 둘 수 있습니다.

또한 데스크탑에서 마우스 오른쪽 버튼을 클릭하여 데스크탑 메뉴를 열 수 있습니다. 데 스크탑 메뉴를 사용하여 데스크탑 관련 작업을 수행할 수 있습니다.

이러한 모든 메뉴를 사용하여 여러 가지 방법으로 작업을 수행할 수 있으므로 선호하는 방법을 사용하여 작업을 수행할 수 있습니다.

# <span id="page-69-0"></span>메뉴 기능

메뉴에는 다음과 같은 항목이 포함될 수 있습니다.

- 부속 메뉴
- 실행기 또는 메뉴 항목

메뉴 항목의 오른쪽에 있는 화살표는 해당 항목이 부속 메뉴임을 나타냅니다. 부속 메뉴 를 가리키면 부속 메뉴가 열립니다. 부속 메뉴에서 항목을 선택할 수 있습니다.

실행기를 선택하면 실행기는 응용프로그램을 시작하거나 명령을 실행합니다. 또한 실행 기를 마우스 오른쪽 버튼으로 클릭하여 팝업 메뉴를 열 수 있습니다. 팝업 메뉴를 사용하 면 패널에 항목을 추가하여 다른 작업을 수행할 수 있습니다. 팝업 메뉴에 대한 자세한 내용은 다음 절을 참조하십시오.

세션의 테마를 변경하여 메뉴가 표시되는 모양을 변경할 수 있습니다. 테마를 변경하려 면 응용프로그램 → 데스크탑 환경 설정 → 테마를 선택합니다.

### 메뉴 항목 팝업 메뉴

메뉴에 있는 항목에는 해당 항목과 관련된 작업을 수행할 수 있는 관련 팝업 메뉴가 있습 니다. 메뉴의 항목을 마우스 오른쪽 버튼으로 클릭하면 해당 항목의 팝업 메뉴가 열립니 다. 팝업 메뉴에는 메뉴와 관련된 작업을 수행할 수 있는 부속 메뉴가 들어 있습니다.

메뉴 항목 팝업 메뉴를 사용하여 다음 작업을 수행할 수 있습니다.

- 메뉴 항목을 패널에 실행기로 추가합니다.
- 메뉴에서 항목을 제거합니다.
- 대화 상자에서 메뉴 항목 명령을 사용하여 **프로그램 실행** 대화 상자를 엽니다.
- 패널에 메뉴를 추가합니다. 메뉴를 메뉴 객체 또는 서랍 객체로 추가할 수 있습니다.
- 메뉴에 새 항목을 추가합니다.
- 부속 메뉴와 메뉴 항목의 등록 정보를 변경합니다.

그림 5–1에서는 팝업 메뉴를 보여줍니다.

<span id="page-70-0"></span>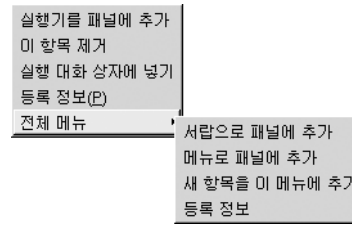

**그림 5–1** 메뉴 항목 팝업 메뉴

표 5–1에서는 메뉴 항목 팝업 메뉴에 대해 설명합니다.

**표 5–1** 메뉴 항목 팝업 메뉴

| 항목                       | 설명                                                                                        |
|--------------------------|-------------------------------------------------------------------------------------------|
| 실행기를 패널에 추가              | 메뉴를 열 패널에 실행기를 추가합니다.                                                                     |
| 이 항목 제거                  | 메뉴에서 실행기를 제거합니다.                                                                          |
| 실행 대화 상자에 넣기             | <b>프로그램 실행</b> 대화 상자의 명령 필드에 있는 실행기의<br>명령 필드에서 명령을 사용하여 <b>프로그램 실행</b> 대화 상<br>자를 표시합니다. |
| application-name에 대한 도움말 | 응용프로그램의 온라이 도움말을 엽니다.                                                                     |
| 등록 정보                    | 실행기의 등록 정보를 편집할 수 있는 대화 상자를 표<br>시합니다.                                                    |
| 저체 메뉴 → 서랍으로 패널에 추가      | 메뉴를 열 패널에 부속 메뉴를 서랍으로 추가합니다.                                                              |
| 저체 메뉴 → 메뉴로 패널에 추가       | 메뉴를 열 패널에 부속 메뉴를 메뉴 객체로 추가합니<br>다.                                                        |
| 전체 메뉴 → 새 항목을 이 메뉴에 추가   | 부속 메뉴에 항목을 추가할 수 있습니다.                                                                    |
| 저체 메뉴 → 등록 정보            | 부속 메뉴의 등록 정보를 펴집할 수 있는 대화 상자를<br>표시합니다.                                                   |

# 응용프로그램 메뉴

응용프로그램 메뉴에는 부속 메뉴의 계층 구조가 들어 있으며, 이 부속 메뉴에서 표준 그 놈 응용프로그램과 환경 설정 도구를 시작할 수 있습니다. 응용프로그램 메뉴에는 데스 크탑 환경 설정 메뉴가 들어 있습니다. 데스크탑 환경 설정 메뉴를 사용하여 환경 설정 도구를 시작할 수 있습니다. 응용프로그램 메뉴에는 파일 관리자와 도움말 브라우저도 포함되어 있습니다.

응용프로그램 메뉴는 다음 위치에 있습니다.

5장 • 메뉴 사용 **71**

- <span id="page-71-0"></span>■ 메뉴 패널
- 노틸러스의 **시작** 위치
- 그놈 메뉴

# 작업 메뉴

작업 메뉴에는 데스크탑 환경 작업을 수행할 수 있는 다양한 명령이 들어 있습니다. 표 5–2에서는 작업 메뉴에 있는 명령에 대해 설명합니다.

**표 5–2** 작업 메뉴 명령

| 메뉴 항목   | 기능                                                                                                    |
|---------|----------------------------------------------------------------------------------------------------|
| 프로그램 실행 | 프로그램 실행 대화 상자를 엽니다. 프로그램 실행 대화 상<br>자를 사용하여 명령을 실행합니다. 자세한 내용은 "프로그<br>램 실행 대화 상자 사용" 72 페이지을(를) 참조하십시오. |
| 파일 찾기   | 찾기 도구 응용프로그램을 시작합니다. 자세한 내용은 <b>찾</b><br>기 도구 설명서를 참조하십시오.                                               |
| 스크린샷    | 전체 화면의 스크린샷을 만들려면 <b>스크린샷</b> 대화 상자를<br>엽니다. <b>스크린샷</b> 대화 상자를 사용하여 스크린샷을 저장<br>합니다.                    |
| 화면 잠금   | 화면을 잠급니다.                                                                                                |
| 로그아웃    | 현재 세션을 로그아웃합니다.                                                                                          |

작업 메뉴는 다음 위치에 있습니다.

- **■** 메뉴 패널
- 그놈 메뉴 작업 메뉴의 항목은 그놈 메뉴의 최상위에 있습니다.

### 프로그램 실행 대화 상자 사용

**프로그램 실행** 대화 상자를 사용하여 명령줄에 액세스할 수 있습니다. **프로그램 실행** 대 화 상자에서 명령을 실행하면 명령이 출력되지 않습니다.

명령줄에서 명령을 실행하려면 다음 단계를 수행하십시오.

- 1. **프로그램 실행** 대화 상자를 표시합니다. 다음 방법으로 **프로그램 실행** 대화 상자를 표시할 수 있습니다.
	- 메뉴 패널에서 작업 → 프로그램 실행을 선택합니다.
- **72** Solaris 운영 환경용 그놈 2.0 데스크탑 사용자 설명서 2003년 9월
■ 그놈 메뉴에서

그놈 메뉴를 열고 프로그램 실행을 선택합니다.

■ 바로 가기 키 사용

**프로그램 실행** 대화 상자를 표시하는 기본 바로 가기 키는 Alt + F2입니다. 키보드 바로 가기 환경 설정 도구에서 **프로그램 실행** 대화 상자를 표시하는 바로 가기 키 를 변경할 수 있습니다. 바로 가기 키를 변경하려면 응용프로그램 → 데스크탑 환 경 설정 → 키보드 바로 가기를 선택합니다.

■ 메뉴 항목 팝업 메뉴에서

메뉴에서 항목을 마우스 오른쪽 버튼으로 클릭한 다음 팝업 메뉴에서 **실행 대화 상자에 넣기**를 선택합니다. 명령 필드의 메뉴에서 명령을 사용하여 **프로그램 실 행** 대화 상자를 엽니다. **프로그램 실행 대화 상자가 표시됩니다.**

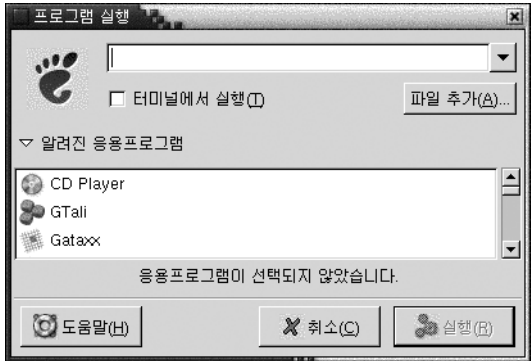

2. 빈 필드에 실행할 명령을 입력합니다. 이전에 실행한 명령을 선택하려면 명령 필드 옆에 있는 아래쪽 화살표 버튼을 클릭한 다음 실행할 명령을 선택합니다.

또는 알려진 응용프로그램 버튼을 클릭하여 사용 가능한 응용프로그램 목록을 표시합니 다.

파일 추가 버튼을 사용하여 명령줄에 추가할 파일을 선택할 수도 있습니다. 예를 들어, emacs를 명령으로 입력한 다음 편집할 파일을 선택할 수 있습니다.

**터미널에서 실행** 옵션을 선택하여 터미널 창에서 응용프로그램 또는 명령을 실행할 수 있습니다. 실행 창을 만들지 않는 응용프로그램 또는 명령의 경우 이 옵션을 선택합니다.

3. **프로그램 실행** 대화 상자에서 실행 버튼을 클릭합니다.

#### 스크린샷을 만들려면

다음 방법으로 스크린샷을 만들 수 있습니다.

■ 작업 메뉴 사용

전체 화면에 대한 스크린샷을 만들려면 작업 → 스크린샷을 선택합니다. **스크린샷** 대 화 상자가 표시됩니다. 스크린샷을 저장하려면 **파일로 스크린샷 저장** 옵션을 선택합 니다. 드롭다운 콤보 상자에 스크린샷의 경로와 파일 이름을 입력합니다. 또는 스크 린샷을 다른 디렉토리에 저장하려면 찾아보기를 클릭합니다. 디렉토리를 선택한 다 음 확인을 클릭합니다.

스크린샷을 데스크탑에 저장할 수도 있습니다. 데스크탑에 스크린샷을 저장하려면 **바탕 화면에 스크린샷 저장** 옵션을 선택합니다.

■ 바로 가기 키 사용

스크린샷을 만들려면 다음 바로 가기 키를 사용합니다.

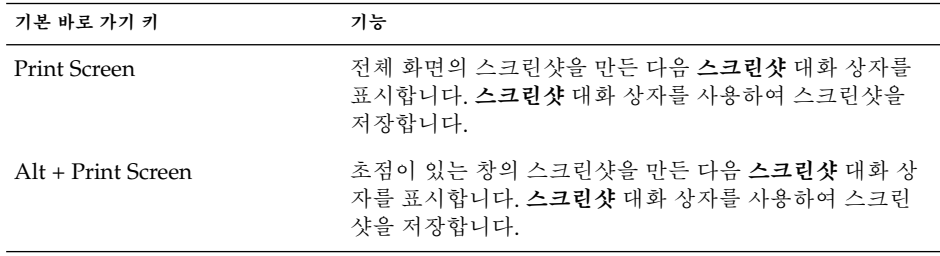

키보드 바로 가기 환경 설정 도구를 사용하여 기본 바로 가기 키를 수정합니다.

■ 명령 사용

gnome-panel-screenshot 명령을 사용하여 스크린샷을 만들 수 있습니다. gnome-panel-screenshot 명령은 전체 화면의 스크린샷을 만든 다음 **스크린샷** 대화 상자를 표시합니다. **스크린샷** 대화 상자를 사용하여 스크린샷을 저장합니다.

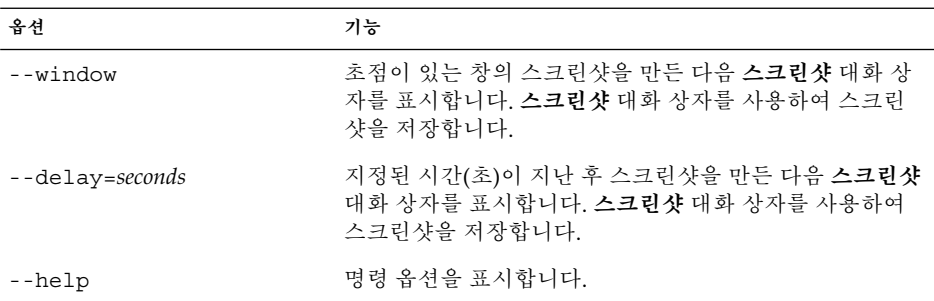

gnome-panel-screenshot 명령에 다음과 같이 옵션을 사용할 수 있습니다.

## 그놈 메뉴

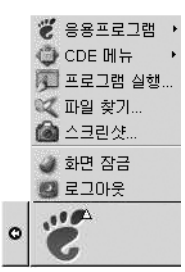

그놈 메뉴에서 거의 모든 표준 응용프로그램, 명령 및 구성 옵션에 액세스할 수 있습니 다.

그놈 메뉴에서는 다음과 같은 최상위 메뉴와 특수 메뉴 항목을 제공합니다.

- 응용프로그램: 모든 응용프로그램 및 환경 설정 도구를 포함합니다. 이 메뉴에는 파 일 관리자와 도움말 브라우저도 포함되어 있습니다.
- 작업: 데스크탑 환경 작업을 수행할 수 있는 명령(예: 화면 잠금 및 로그아웃)을 포함 합니다. 작업 메뉴의 항목은 그놈 메뉴의 최상위에 있습니다.

그놈 메뉴 버튼을 패널에 추가할 수 있습니다. 기본적으로 그놈 메뉴는 패널에 다음과 같 이 발자국 모양 아이콘으로 표시됩니다.

 $\ddot{\mathbf{c}}$ 

그놈 메뉴를 열려면

다음 방법으로 그놈 메뉴를 열 수 있습니다.

- 그놈 메뉴가 있는 패널에서
- 그놈 메뉴를 클릭합니다.
- 바로 가기 키 사용

바로 가기 키를 사용하여 그놈 메뉴를 열 수 있습니다. 바로 가기 키를 사용하여 그놈 메뉴를 열면 마우스 포인터에 그놈 메뉴가 나타납니다.

그놈 메뉴를 여는 기본 바로 가기 키는 Alt + F1입니다. 그놈 메뉴를 여는 바로 가기 키를 변경하려면 응용프로그램 → 데스크탑 환경 설정 → 키보드 바로 가기를 선택합 니다.

5장 • 메뉴 사용 **75**

## 그놈 메뉴를 패널에 추가하려면

그놈 메뉴 버튼을 패널에 원하는 만큼 추가할 수 있습니다. 그놈 메뉴를 패널에 추가하려 면 패널에서 빈 공간을 마우스 오른쪽 버튼으로 클릭합니다. 패널에 추가 → 그놈 메뉴를 선택합니다.

## 메뉴 사용자 정의

다음 메뉴의 내용을 수정할 수 있습니다.

- $\blacksquare$  응용프로그램 메뉴
- 데스크탑 환경 설정 메뉴

다음 데스크탑 환경 컴포넌트를 사용하여 메뉴를 사용자 정의할 수 있습니다.

- 패널의 메뉴
- 노틸러스 파일 관리자

패널을 사용하여 메뉴를 사용자 정의할 때 메뉴 항목 팝업 메뉴를 사용합니다. 자세한 내 용은 "[메뉴 항목 팝업 메뉴](#page-69-0)" 70 페이지을(를) 참조하십시오.

노틸러스를 사용하여 메뉴를 사용자 정의하는 경우 노틸러스에서 응용프로그램 메뉴 또 는 데스크탑 환경 설정 메뉴에 액세스해야 합니다. 응용프로그램 메뉴 또는 데스크탑 환 경 설정 메뉴에 액세스하려면 노틸러스 창을 엽니다. 이동 → 시작을 선택합니다. **응용프 로그램** 객체 또는 **데스크탑 환경 설정** 객체를 두 번 클릭합니다. 노틸러스에 대한 자세한 내용은 **노틸러스 파일 관리자**를 참조하십시오.

#### 메뉴를 추가하려면

메뉴를 추가하려면 다음 단계를 수행하십시오.

- 1. 노틸러스 창에서 메뉴를 추가할 위치에 액세스합니다. 예를 들어, 응용프로그램 메뉴 에 메뉴를 추가하려면 이동 → 시작을 선택한 다음 **응용프로그램** 객체를 두 번 클릭 합니다.
- 2. 파일 → 새 폴더를 선택합니다. 보기 창에 제목 없는 폴더가 추가됩니다. 폴더 이름이 선택됩니다.
- 3. 폴더 이름을 입력한 다음 Return 키를 누릅니다.

로그아웃한 후 다시 로그인하면 해당 메뉴가 지정된 위치에 있습니다.

### 메뉴에 실행기를 추가하려면

메뉴에 실행기를 추가하려면 다음 단계를 수행하십시오.

- 1. 실행기를 추가할 메뉴에서 임의의 항목을 마우스 오른쪽 버튼으로 클릭합니다.
- 2. 전체 메뉴 → 새 항목을 이 메뉴에 추가를 선택합니다. **실행기 만들기** 대화 상자가 표 시됩니다.
- 3. **실행기 만들기** 대화 상자에 실행기의 등록 정보를 입력합니다. **실행기 만들기** 대화 상자의 요소에 대한 자세한 내용은 **패널 사용**을 참조하십시오.
- 4. 확인을 클릭합니다.

### 빈 메뉴에 실행기를 추가하려면

빈 메뉴에 실행기를 추가하려면 다음 단계를 수행하십시오.

- 1. 노틸러스 창을 연 다음 이동 → 시작을 선택합니다. 또는 데스크탑에서 **시작** 객체를 두 번 클릭합니다. **시작** 위치가 표시됩니다.
- 2. 노틸러스 창에서 실행기를 추가할 메뉴를 나타내는 객체를 두 번 클릭합니다.
- 3. 파일 → 새 실행기를 선택합니다. **실행기 만들기** 대화 상자가 표시됩니다.
- 4. **실행기 만들기** 대화 상자에 실행기의 등록 정보를 입력합니다. **실행기 만들기** 대화 상자의 요소에 대한 자세한 내용은 **패널 사용**을 참조하십시오.
- 5. 확인을 클릭합니다.

#### 메뉴에 실행기를 복사하려면

메뉴에 기존 실행기를 복사하려면 다음 단계를 수행하십시오.

- 1. 노틸러스 창에서 복사할 기존 실행기가 있는 위치에 액세스합니다. 예를 들어, 응용 프로그램 메뉴에서 실행기를 복사하려면 이동 → 시작을 선택한 다음 **응용프로그램** 객체를 두 번 클릭합니다.
- 2. 복사할 실행기를 선택한 다음 편집 → 파일 복사를 선택합니다.
- 3. 노틸러스 창에서 실행기를 복사해 넣을 위치에 액세스합니다.
- 4. 편집 → 파일 붙여넣기를 선택합니다. 실행기가 새 위치에 복사됩니다.

또는 한 위치에서 다른 위치로 실행기를 끌 수 있습니다.

로그아웃한 후 다시 로그인하면 새 메뉴 위치에 실행기가 있습니다.

## 메뉴의 등록 정보를 편집하려면

메뉴의 등록 정보를 편집하려면 다음 단계를 수행하십시오.

1. 편집할 메뉴에서 임의의 항목을 마우스 오른쪽 버튼으로 클릭합니다.

5장 • 메뉴 사용 **77**

- 2. 전체 메뉴 → 등록 정보를 선택합니다. **실행기 등록 정보** 대화 상자가 표시됩니다.
- 3. **실행기 등록 정보** 대화 상자에서 메뉴의 등록 정보를 수정합니다. **실행기 등록 정보** 대화 상자의 요소에 대한 자세한 내용은 **패널 사용**을 참조하십시오.
- 4. 확인을 클릭합니다.

### 메뉴 항목을 편집하려면

메뉴 항목을 편집하려면 다음 단계를 수행하십시오.

- 1. 편집할 항목을 마우스 오른쪽 버튼으로 클릭합니다.
- 2. 등록 정보를 선택합니다. **실행기 등록 정보** 대화 상자가 표시됩니다.
- 3. **실행기 등록 정보** 대화 상자에서 실행기의 등록 정보를 수정합니다. **실행기 등록 정 보** 대화 상자의 요소에 대한 자세한 내용은 **패널 사용**을 참조하십시오.
- 4. 확인을 클릭합니다.

#### 메뉴에서 항목을 삭제하려면

메뉴에서 항목을 삭제하려면 메뉴 항목 팝업 메뉴를 사용합니다. 메뉴에서 항목을 삭제 하려면 다음 단계를 수행하십시오.

- 1. 삭제할 항목을 마우스 오른쪽 버튼으로 클릭합니다.
- 2. 이 항목 제거를 선택합니다.

**6장**

# 창 사용

이 장에서는 데스크탑 환경에서 창을 사용하는 방법에 대해 설명합니다. 그놈 데스크탑 에서는 Metacity 및 Sawfish 같은 여러 종류의 창 관리자를 사용할 수 있습니다. Metacity에서 사용할 수 있는 대부분의 기능을 Sawfish에서도 사용할 수 있습니다. 이 장 에서는 Metacity 창 관리자와 관련된 기능에 대해 설명합니다.

- "창과 작업 공간" 79 페이지
- "[창 종류](#page-79-0)" 80 페이지
- "[창과 작업 공간에서 작업하는 데 사용되는 메뉴 및 애플릿](#page-82-0)" 83 페이지
- "[창 조작](#page-86-0)" 87 페이지
- "[작업 공간 조작](#page-89-0)" 90 페이지

# 창과 작업 공간

데스크탑 환경에 여러 개의 창을 동시에 표시할 수 있습니다. 창은 작업 공간이라고 하는 데스크탑 환경의 한 부분에 표시됩니다. 작업 공간은 작업을 수행할 수 있는 개별 영역입 니다. 데스크탑 환경에 있는 각 작업 공간에는 동일한 데스크탑, 패널 및 메뉴가 포함되 어 있습니다. 그러나 각 작업 공간에서 서로 다른 응용프로그램을 실행하고 서로 다른 창 을 열 수 있습니다. 데스크탑 환경에 작업 공간을 한 번에 하나씩 표시할 수 있지만 다른 작업 공간에 창을 열어 둘 수 있습니다.

작업 공간 전환 애플릿은 그림 6–1에서 볼 수 있듯이 창과 작업 공간을 시각적으로 나타 냅니다.

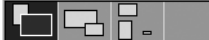

**그림 6–1** 작업 공간 전환 애플릿

<span id="page-79-0"></span>언제든지 작업 공간을 추가할 수 있습니다. 데스크탑 환경에 작업 공간을 추가하려면 작 업 공간 전환 애플릿을 마우스 오른쪽 버튼으로 클릭한 다음 환경 설정을 선택합니다. **작 업 공간 전환 환경 설정** 대화 상자가 표시됩니다. **작업 공간 개수** 스핀 상자를 사용하여 필요한 작업 공간 수를 지정합니다.

#### 창 관리자 동작

창 관리자는 창의 모양과 동작을 제어합니다. 창 관리자는 창의 위치, 초점을 둘 창, 창 프 레임의 테마를 관리합니다. 창 프레임에는 창의 이동, 닫기, 크기 조정 등과 같은 표준 작 업을 수행할 수 있는 버튼이 들어 있습니다.

창 초점 환경 설정 도구에서 일부 창 관리자 설정을 구성할 수 있습니다. 이 설명서에서 는 Metacity 창 관리자의 기본 구성과 관련된 기능에 대해 설명합니다. 기본 구성은 창 초점 환경 설정 도구에 지정되어 있습니다. 이 설명서에서는 Crux 테마의 기본 기능에 대해서도 설명합니다.

# 창 종류

데스크탑 환경에는 다음과 같은 종류의 창이 있습니다.

■ 응용프로그램 창

응용프로그램을 시작하면 응용프로그램 창이 열립니다. 창 관리자는 응용프로그램 창에 프레임을 적용합니다. 기본적으로 응용프로그램 창의 위쪽 가장자리에는 제목 표시줄이 있습니다. 제목 표시줄에는 창에서 작업하는 데 사용할 수 있는 버튼이 들 어 있습니다. 응용프로그램 창 프레임에 있는 버튼을 사용하면 창 메뉴 열기 또는 창 닫기 등의 작업을 수행할 수 있습니다. 창 메뉴를 통해 창에서 여러 가지 작업을 수행 할 수 있습니다.

다음 그림에서는 일반적인 응용프로그램 창을 보여줍니다.

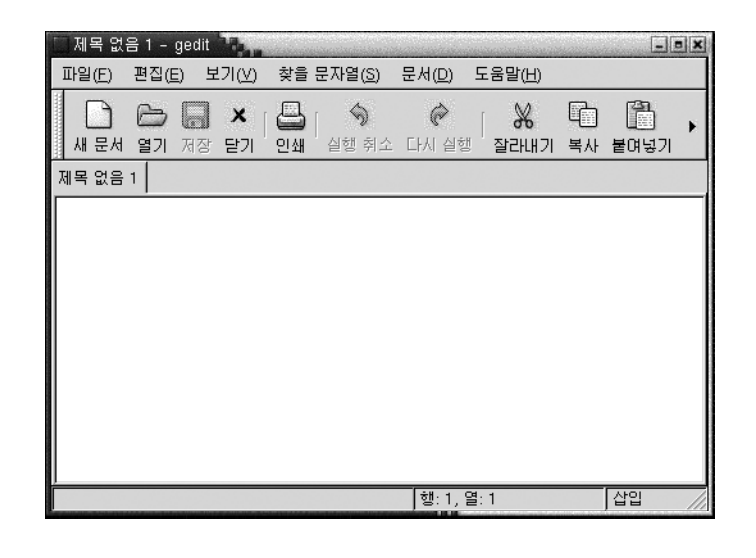

■ 대화 상자 창

대화 상자 창은 정보나 명령을 입력할 수 있는 팝업 창입니다. 대화 상자는 창 프레임 안에 나타납니다.

프레임의 위쪽 가장자리를 사용하여 창에서 작업을 수행할 수 있습니다. 예를 들어, 제목 표시줄을 사용하여 대화 상자를 이동할 수 있습니다. 프레임에는 다음 작업을 수행할 수 있는 버튼도 들어 있습니다.

- 창 메뉴 열기
- 대화 상자 창 닫기

일반적으로 응용프로그램 창에서 대화 상자 창을 엽니다. 대화 상자 창을 열면 해당 대화 상자 창이 나타나고 초점을 갖게 됩니다. 일부 대화 상자 창에서는 대화 상자를 닫아야만 응용프로그램을 사용할 수 있습니다.

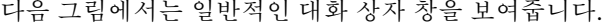

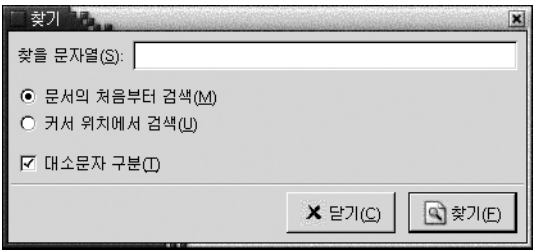

6장 • 창 사용 **81**

## 창 프레임

창 프레임은 창 주위의 테두리입니다. 창 프레임에는 제목 표시줄이 있습니다. 제목 표시 줄에는 창에서 작업을 수행하는 데 사용할 수 있는 버튼이 들어 있습니다.

#### 테마

창 프레임에 여러 개의 테마를 적용할 수 있습니다. 테마는 프레임의 모양을 결정합니다. 모든 창 프레임에 대해 테마를 선택하려면 응용프로그램 → 데스크탑 환경 설정→ 테마 를 선택합니다.

기본 테마는 Crux입니다. 이 설명서에서는 Crux 테마와 관련된 기능에 대해 설명합니 다.

#### 제어 요소

창 프레임을 사용하여 창에서 다양한 작업을 수행할 수 있습니다. 특히 제목 표시줄에는 여러 가지 버튼이 들어 있습니다. 다음 그림에서는 응용프로그램 창의 제목 표시줄을 보 여줍니다.

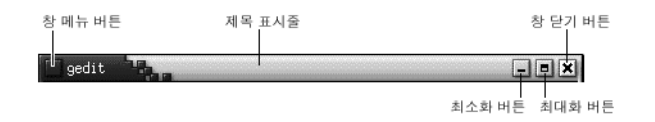

대화 상자 창에도 일부 창 프레임 제어 요소가 들어 있습니다. 표 6–1에서는 창 프레임에 있는 활성 제어 요소를 왼쪽에서 오른쪽 방향으로 설명합니다.

**표 6–1** 창 프레임 제어 요소

| 제어 요소   | 설명                                                                                                    |
|---------|----------------------------------------------------------------------------------------------------|
| 창 메뉴 버튼 | 이 버튼을 클릭하여 창 메뉴를 엽니다.                                                                                                    |
| 제목 표시줄  | 제목 표시줄을 사용하여 다음 작업을 수행할 수 있습니<br>다.<br>창에 초점을 두려면 제목 표시줄을 클릭합니다.<br>$\blacksquare$<br>■ 창을 이동하려면 제목 표시줄을 잡고 새 위치로 창<br>을 끕니다.<br>■ 창을 숨기려면 제목 표시줄을 두 번 클릭합니다. 창<br>숨기기를 취소하려면 제목 표시줄을 다시 두 번 클<br>릭합니다. |

<span id="page-82-0"></span>**표 6–1** 창 프레임 제어 요소 *(***계속***)*

| 제어 요소   | 설명                                                                                                    |
|---------|----------------------------------------------------------------------------------------------------|
| 최소화 버튼  | 최소화 버튼을 클릭하여 창을 최소화합니다.                                                                                                    |
| 최대화 버튼  | 최대화 버튼을 클릭하여 창을 최대화합니다.                                                                                                    |
| 창 닫기 버튼 | 창 닫기 버튼을 클릭하여 창을 닫습니다.                                                                                                    |
| 테두리     | 창을 둘러싸 테두리입니다. 테두리를 사용하여 다음 작<br>업을 수행합니다.<br>■ 창의 크기를 조정하려면 테두리를 잡고 새 크기로<br>테두리를 끕니다.<br>■ 창 메뉴를 열려면 마우스 오른쪽 버튼으로 테두리를<br>클릭합니다.                                                                                                    |
| 창 내용    | 창 프레임 아의 영역입니다. 창 내용을 사용하여 다음 작<br>업을 수행합니다.<br>■ 창을 이동하려면 Alt 키를 누른 채 창 내용을 클릭한<br>다음 창을 새 위치로 끕니다.<br>■ 창의 크기를 조정하려면 Alt 키를 누른 채 크기를 조<br>정할 모서리 근처를 마우스 가운데 버튼으로 클릭합<br>니다. 창 크기를 조정하려면 마우스 가운데 버튼으<br>로 클릭한 모서리로부터 끕니다.<br>■ 창 메뉴를 열려면 Alt 키를 누른 채 창 내용을 마우<br>스 오른쪽 버튼으로 클릭합니다. |

# 창과 작업 공간에서 작업하는 데 사용되 는 메뉴 및 애플릿

여기에서는 창과 작업 공간에서 작업하는 데 사용할 수 있는 메뉴 및 애플릿에 대해 설명 합니다.

창 메뉴

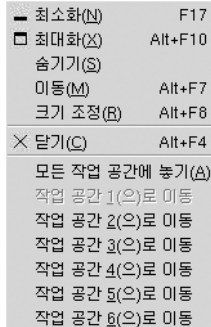

창 메뉴는 창에서 작업을 수행하는 데 사용할 수 있는 명령 메뉴입니다. 창 메뉴를 열려 면 다음 작업 중 하나를 수행하십시오.

- 작업할 창의 창 메뉴 버튼을 클릭합니다.
- Alt + 스페이스바를 누릅니다.
- Alt 키를 누른 채 작업할 창의 한 부분을 마우스 오른쪽 버튼으로 클릭합니다.

표 6–2에서는 창 메뉴의 명령 및 부속 메뉴에 대해 설명합니다.

**표 6–2** 창 메뉴 명령 및 부속 메뉴

| 메뉴 항목                                                  | 기능                                                                                                    |
|--------------------------------------------------------|----------------------------------------------------------------------------------------------------|
| 최소화                                                    | 창을 최소화합니다.                                                                                                    |
| 최대화 또는 최대화 취소                                          | 창을 최대화합니다. 창이 이미 최대화되어 있는 경우 최대화 취<br>소를 선택하면 창이 이전 크기로 복원됩니다.                                                  |
| 숨기기 또는 숨기기 취소                                          | 창을 숨깁니다. 창이 이미 숨겨져 있는 경우 숨기기 취소를 선택<br>하면 창이 이전 크기로 복워됩니다.                                                      |
| 이동                                                     | 화살표 키를 사용하여 창을 이동할 수 있습니다.                                                                                      |
| 크기 조정                                                  | 화살표 키를 사용하여 창의 크기를 조정할 수 있습니다.                                                                                  |
| 닫기                                                     | 창을 닫습니다.                                                                                                    |
| 재 작업 공간에만 놓기                                           | 모든 작업 공간에 놓기 또는 현 _ 창을 모든 작업 공간에 놓습니다. 창이 이미 모든 작업 공간에 놓<br>여 있는 경우 현재 작업 공간에만 놓기를 선택하면 창이 현재 작<br>업 공간에만 놓입니다. |
| <i>workspace-name</i> (으)로 이동 또<br>는 workspace-name 전용 | 선택한 작업 공간으로 창을 이동합니다. 창이 모든 작업 공간에<br>놓여 있는 경우 workspace-name 전용을 선택하면 창이 원하는 작<br>업 공간에 놓입니다.                  |

#### <span id="page-84-0"></span>창 목록 애플릿

창 목록은 열려 있는 각 응용프로그램 창의 버튼을 표시합니다. 창 목록을 사용하여 다음 작업을 수행할 수 있습니다.

■ 창을 최소화하려면

해당 창을 나타내는 버튼을 클릭합니다.

- 최소화된 창을 복구하려면 해당 창을 나타내는 버튼을 클릭합니다.
- 창에 초점을 두려면 해당 창을 나타내는 버튼을 클릭합니다.

응용프로그램 창을 열면 창 목록에 해당 창을 나타내는 버튼이 표시됩니다. 창 목록 버튼 은 열려 있는 응용프로그램 창을 보여줍니다. 일부 창이 최소화되어 있거나 서로 겹쳐 있 는 경우에도 열려 있는 창을 확인할 수 있습니다. 창 목록에는 현재 작업 공간 및 모든 작 업 공간의 창 버튼이 표시될 수 있습니다. 이 옵션을 선택하려면 창 목록의 환경 설정을 변경해야 합니다.

창 목록 버튼을 마우스 오른쪽 버튼으로 클릭하여 해당 버튼이 나타내는 창의 창 메뉴를 열 수 있습니다. 창 목록에서 창 메뉴를 열면 창 메뉴에는 작업 공간 명령이 포함되지 않 습니다. 창 메뉴 명령에 대한 자세한 내용은 "[창 메뉴](#page-82-0)" 83 페이지을(를) 참조하십시오.

그림 6–2에서는 다음 창이 열려 있는 창 목록을 보여줍니다.

- gedit
- 사전
- GHex
- 그놈 터미널

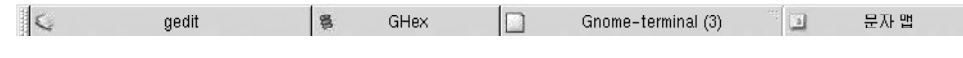

**그림 6–2** 창 목록 애플릿

애플릿에 있는 버튼은 창의 상태를 표시합니다. 표 6–3에서는 창 목록 버튼이 제공하는 창 정보에 대해 설명합니다. 표 6–3의 예는 그림 6–2을(를) 참조합니다.

**표 6–3** 창 목록 버튼의 창 상태 정보

| 상태                               | 나타내는 내용                                    | 예     |
|----------------------------------|--------------------------------------------|-------|
| 버튼을 눌렀습니다.                       | 창에 초점이 있습니다.                               | gedit |
| 창 제목에 대괄호가 있습니다.                 | 창이 최소화되었습니다.                               | [사전]  |
| 버튼을 누르지 않았고 창 제목<br>에 대괄호가 없습니다. | 해당 창이 표시되었으나 최소<br>화되지 않습니다.               | ghex  |
| 버튼에 괄호로 묶인 숫자가 있<br>습니다.         | 이 버튼은 버튼 그룹을 나타냅 _ <b>그놈 터미널(3)</b><br>니다. |       |

6장 • 창 사용 **85**

#### 버튼 그룹화

창 목록에서 같은 클래스에 속한 버튼을 하나의 창 목록 버튼으로 그룹화할 수 있습니다. 그놈 터미널 버튼([그림](#page-84-0) 6–2)은 버튼 그룹을 나타내는 버튼의 예입니다. 다음 그림에서는 버튼 그룹이 열려 있는 창 목록의 예를 보여줍니다.

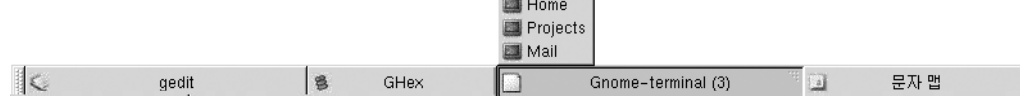

그룹에서 창 목록을 열려면 해당 그룹을 나타내는 창 목록을 클릭합니다. 목록에서 항목 을 클릭하여 창에 초점을 주거나, 창을 최소화하거나, 창을 복원할 수 있습니다.

버튼 그룹에 있는 창의 창 메뉴를 열려면 해당 그룹을 나타내는 창 목록 버튼을 마우스 오른쪽 버튼으로 클릭합니다. 해당 그룹의 창 목록이 표시됩니다. 그룹에 있는 창의 창 메뉴를 열려면 목록에서 해당 항목을 클릭합니다. 창 목록에서 창 메뉴를 열면 창 메뉴에 는 작업 공간 명령이 포함되지 않습니다. 창 메뉴 명령에 대한 자세한 내용은 "[창 메뉴](#page-82-0)" 83 [페이지을](#page-82-0)(를) 참조하십시오.

#### 작업 공간 전환 애플릿

작업 공간 전환에서는 그림 6–3에서 볼 수 있는 것처럼 작업 공간을 시각적으로 표시합 니다. 그림 6–3에서는 그놈 세션에 네 개의 작업 공간이 있는 경우의 애플릿을 보여줍니 다. 작업 공간은 이 애플릿에서 버튼으로 표시됩니다. 현재 작업 공간을 나타내는 애플릿 의 버튼 배경이 강조 표시됩니다. 그림 6–3에서 현재 작업 공간은 애플릿의 왼쪽에 있는 작업 공간입니다. 다른 작업 공간으로 전환하려면 애플릿에서 해당 작업 공간을 클릭합 니다.

#### $\Box$ er.

**그림 6–3** 작업 공간 전환 애플릿

작업 공간 전환에는 작업 공간에 열려 있는 응용프로그램 창 및 대화 상자도 표시됩니다.

애플릿은 애플릿 행의 왼쪽에서 오른쪽으로 작업 공간을 표시합니다. 그림 6–3에서 애플 릿은 한 행에 작업 공간을 표시하도록 설정되어 있습니다. 작업 공간 전환에서 작업 공간 이 표시되는 행 수를 지정할 수 있습니다. 애플릿의 기본 동작을 변경하여 애플릿에 작업 공간의 이름을 표시할 수도 있습니다.

## 창 관련 작업에 메뉴 패널 사용

메뉴 패널에서 현재 열려 있는 모든 창의 목록을 볼 수 있습니다. 초점을 둘 창을 선택할 수도 있습니다. 창 목록을 보려면 메뉴 패널의 맨 오른쪽에 있는 아이콘을 클릭합니다. 다음 그림에서는 메뉴 패널에서 표시된 창 목록의 예를 보여줍니다.

<span id="page-86-0"></span>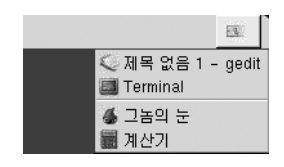

초점이 변경되면 창 목록을 표시하기 위해 클릭한 아이콘이 변경됩니다. 아이콘은 현재 초점이 있는 창을 나타냅니다. 창에 초점을 두려면 창 목록에서 해당 창을 선택합니다.

창 목록에는 모든 작업 공간에 있는 창이 나열됩니다. 현재 작업 공간 이외의 다른 작업 공간에 있는 창은 구분선 아래에 나열됩니다.

메뉴 패널의 맨 오른쪽에 있는 아이콘은 이동할 수 없습니다.

# 창 조작

여기에서는 창을 조작하는 방법에 대해 설명합니다.

## 창에 초점을 두려면

초점이 있는 창은 마우스 및 키보드의 입력을 받을 수 있습니다. 한 번에 하나의 창에만 초점을 둘 수 있습니다. 초점이 있는 창은 다른 창과 모양이 다릅니다.

다음 요소를 사용하여 창에 초점을 둘 수 있습니다.

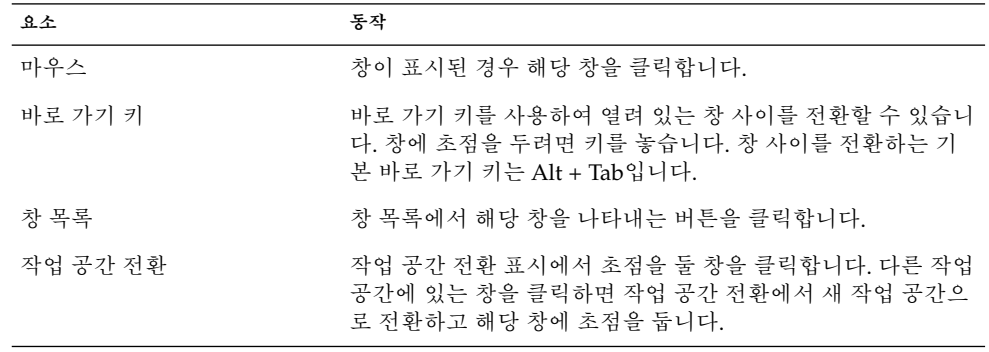

6장 • 창 사용 **87**

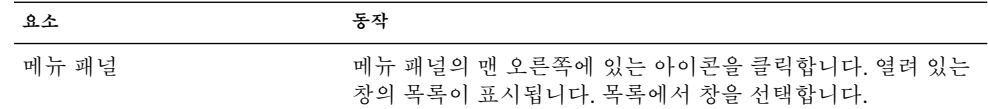

#### 창을 최소화하려면

창을 최소화하려면 다음 중 하나를 수행하십시오.

- 창 프레임에서 최소화 버튼을 클릭합니다.
- 창 메뉴를 연 다음 최소화를 선택합니다.
- 창에 초점이 있는 경우 창 목록에서 해당 창을 나타내는 버튼을 클릭합니다. 창에 초 점이 없는 경우에는 해당 창을 나타내는 버튼을 두 번 클릭합니다.
- 창 목록에서 해당 창을 나타내는 버튼을 마우스 오른쪽 버튼으로 클릭한 다음 팝업 메뉴에서 최소화를 선택합니다.

#### 창을 최대화하려면

창을 최대화하면 가능한 크기까지 창이 확대됩니다. 창을 최대화하려면 다음 중 하나를 수행하십시오.

- 창을 최대화하려면 창 프레임에서 최대화 버튼을 클릭합니다. 또는 창 메뉴를 연 다 음 최대화를 선택합니다.
- 창 목록에서 해당 창을 나타내는 버튼을 마우스 오른쪽 버튼으로 클릭한 다음 창 메 뉴에서 최대화를 선택합니다.

### 창을 복원하려면

최대화된 창을 복원하려면 다음 중 하나를 수행하십시오.

- 창 프레임에서 최대화 버튼을 클릭합니다.
- 창 메뉴를 엽니다. 최대화 취소를 선택합니다.
- 창 목록에서 해당 창을 나타내는 버튼을 마우스 오른쪽 버튼으로 클릭하여 창 메뉴를 엽니다. 최대화 취소를 선택합니다.

최소화된 창을 복원하려면 창 목록에서 해당 창을 나타내는 버튼을 클릭합니다.

#### 창을 닫으려면

창을 닫으려면 다음 중 하나를 수행하십시오.

- 창 프레임에서 창 닫기 버튼을 클릭합니다.
- 창 메뉴를 엽니다. 닫기를 선택합니다.

■ 창 목록에서 해당 창을 나타내는 버튼을 마우스 오른쪽 버튼으로 클릭한 다음 창 메 뉴에서 닫기를 선택합니다.

창의 데이터를 저장하지 않은 경우에는 데이터를 저장하라는 메시지가 나타납니다.

#### 창 크기를 조정하려면

창 크기를 조정하려면 다음 중 하나를 수행하십시오.

- 창의 모서리를 가리킵니다. 마우스 포인터가 변경되어 창의 크기를 조정할 수 있음을 나타냅니다. 모서리를 잡고 창을 새 크기로 끕니다.
- 창 목록에서 해당 창을 나타내는 버튼을 마우스 오른쪽 버튼으로 클릭합니다. 창 메 뉴에서 크기 조정을 선택합니다. 화살표 키를 사용하여 창 크기를 조정합니다.
- Alt 키를 누른 채 크기를 조정할 모서리 근처를 마우스 가운데 버튼으로 클릭합니다. 마우스 포인터가 변경되어 모서리의 크기를 조정할 수 있음을 나타냅니다. 창 크기를 조정하려면 마우스 가운데 버튼으로 클릭한 모서리로부터 끕니다.
- 창의 가로 크기를 조정하려면 창의 세로 가장자리 중 하나를 가리킵니다. 마우스 포 인터가 변경되어 창의 크기를 조정할 수 있음을 나타냅니다. 가장자리를 잡고 창을 새 크기로 끕니다.
- 창의 세로 크기를 조정하려면 창의 아래쪽 가장자리를 가리킵니다. 마우스 포인터가 변경되어 창의 크기를 조정할 수 있음을 나타냅니다. 가장자리를 잡고 창을 새 크기 로 끕니다.

**주 –** 일부 대화 상자 창은 크기를 조정할 수 없습니다. 또한 일부 응용프로그램 창은 최소 크기가 지정되어 있어 해당 크기보다 작게 창을 줄일 수 없습니다.

## 창을 이동하려면

창을 이동하려면 다음 중 하나를 수행하십시오.

- 창의 제목 표시줄을 잡고 창을 새 위치로 끕니다.
- Alt 키를 누른 채 창을 새 위치로 끕니다.
- 창 메뉴를 연 다음 이동을 선택합니다. 화살표 키를 사용하여 창을 새 위치로 이동합 니다.
- 창 목록에서 해당 창을 나타내는 버튼을 마우스 오른쪽 버튼으로 클릭한 다음 창 메 뉴에서 이동을 선택합니다. 화살표 키를 사용하여 창을 새 위치로 이동합니다.

#### 창을 숨기려면

다음과 같이 창을 숨기거나 표시할 수 있습니다.

6장 • 창 사용 **89**

<span id="page-89-0"></span>숨기기 제목 표시줄만 표시되도록 창을 줄입니다.

숨기기 취소 창을 숨겨진 상태에서 전체 창이 표시되도록 전환합니다.

창을 숨기려면 다음 중 하나를 수행하십시오.

- 창의 제목 표시줄을 두 번 클릭합니다. 창 숨기기를 취소하려면 제목 표시줄을 다시 두 번 클릭합니다.
- 창 메뉴를 엽니다. 숨기기를 선택합니다. 창 숨기기를 취소하려면 숨기기 취소를 선 택합니다.
- 창 목록에서 해당 창을 나타내는 버튼을 마우스 오른쪽 버튼으로 클릭한 다음 창 메 뉴에서 숨기기를 선택합니다. 창 숨기기를 취소하려면 숨기기 취소를 선택합니다.

### 창을 모든 작업 공간에 놓으려면

창을 모든 작업 공간에 놓으려면 창 메뉴를 엽니다. 모든 작업 공간에 놓기를 선택합니 다. 창이 현재 작업 공간에만 나타나도록 설정하려면 현재 작업 공간에만 놓기를 선택합 니다.

#### 다른 작업 공간으로 창을 이동하려면

다음 방법으로 창을 다른 작업 공간으로 이동할 수 있습니다.

- 작업 공간 전환 사용 작업 공간 전환 표시에서 창을 원하는 작업 공간으로 끕니다.
- 창 메뉴 사용 창 메뉴를 엽니다. 창을 다음 작업 공간으로 이동하려면 *workspace-name*(으)로 이동을 선택합니다.

# 작업 공간 조작

여기에서는 작업 공간을 조작하는 방법에 대해 설명합니다.

## 작업 공간 사이를 전환하려면

다음 방법으로 작업 공간 사이를 전환할 수 있습니다.

- 작업 공간 전환 사용 작업 공간 전환에서 전환할 작업 공간을 클릭합니다.
- 바로 가기 키 사용 작업 공간 전환에 사용되는 기본 바로 가기 키는 다음과 같습니다.

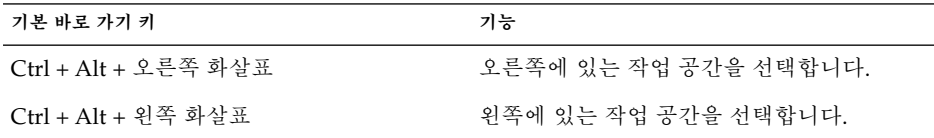

### 작업 공간을 추가하려면

데스크탑 환경에 작업 공간을 추가하려면 작업 공간 전환을 마우스 오른쪽 버튼으로 클 릭한 다음 환경 설정을 선택합니다. **작업 공간 전환 환경 설정** 대화 상자가 표시됩니다. **작업 공간 개수** 스핀 상자를 사용하여 필요한 작업 공간 수를 지정합니다. 작업 공간 전 환에서 작업 공간 목록의 끝에 새 작업 공간을 추가합니다.

#### 작업 공간의 이름을 지정하려면

작업 공간의 기본 이름은 작업 공간 1, 작업 공간 2, 작업 공간 3과 같은 방식으로 지 정됩니다. 작업 공간에 이름을 지정하려면 작업 공간 전환을 마우스 오른쪽 버튼으로 클 릭한 다음 환경 설정을 선택합니다. **작업 공간 전환 환경 설정** 대화 상자가 표시됩니다. **작업 공간** 목록 상자를 사용하여 작업 공간의 이름을 지정합니다. 작업 공간을 선택한 다 음 작업 공간의 이름을 입력합니다.

#### 작업 공간을 삭제하려면

작업 공간을 삭제하면 해당 작업 공간의 창이 다른 작업 공간으로 이동되고 빈 작업 공간 은 삭제됩니다.

데스크탑 환경에서 작업 공간을 삭제하려면 작업 공간 전환을 마우스 오른쪽 버튼으로 클릭한 다음 환경 설정을 선택합니다. **작업 공간 전환 환경 설정** 대화 상자가 표시됩니 다. **작업 공간 개수** 스핀 상자를 사용하여 필요한 작업 공간 수를 지정합니다. 작업 공간 전환에서 작업 공간 목록의 끝에서 작업 공간을 삭제합니다.

6장 • 창 사용 **91**

Solaris 운영 환경용 그놈 2.0 데스크탑 사용자 설명서 • 2003년 9월

**7장**

# 노틸러스 파일 관리자

이 장에서는 노틸러스 파일 관리자를 사용하는 방법에 대해 설명합니다.

- "노틸러스 파일 관리자 소개" 93 페이지
- "[노틸러스 창](#page-93-0)" 94 페이지
- "[컴퓨터 탐색](#page-98-0)" 99 페이지
- "[파일 및 폴더 관리](#page-105-0)" 106 페이지
- "[노틸러스에서 스크립트 실행](#page-111-0)" 112 페이지
- "[파일 및 폴더의 모양 수정](#page-112-0)" 113 페이지
- "[파일에 작업 지정](#page-119-0)" 120 페이지
- "[노틸러스 사용자 정의](#page-120-0)" 121 페이지
- "[이동식 미디어 사용](#page-131-0)" 132 페이지

# 노틸러스 파일 관리자 소개

노틸러스 파일 관리자를 사용하여 통합된 지점에서 파일 및 응용프로그램에 액세스할 수 있습니다. 노틸러스에서 다음 작업을 수행할 수 있습니다.

- 파일과 폴더를 표시합니다.
- 파일과 폴더를 관리합니다.
- 스크립트를 실행합니다.
- 파일과 폴더를 사용자 정의합니다.

또한 노틸러스에서는 데스크탑을 관리합니다. 데스크탑은 데스크탑 환경에 있는 모든 컴포넌트의 뒤에 있습니다. 데스크탑은 사용자 인터페이스의 활성 컴포넌트입니다.

노틸러스 창을 통해 파일과 폴더를 표시하고 관리할 수 있습니다. 다음 방법으로 노틸러 스 창을 열 수 있습니다.

- 데스크탑에서 홈 객체를 두 번 클릭합니다.
- $\blacksquare$  응용프로그램 → 홈 폴더를 선택합니다.

<span id="page-93-0"></span>■ 데스크탑에서 마우스 오른쪽 버튼을 클릭하여 데스크탑 메뉴를 엽니다. 새 창을 선택 합니다.

노틸러스 창의 보기 창에 홈 위치의 내용이 표시됩니다.

# 노틸러스 창

노틸러스 창을 통해 파일과 폴더를 표시하고 관리할 수 있습니다. 그림 7–1에서는 폴더 의 내용을 표시하는 노틸러스 창을 보여줍니다.

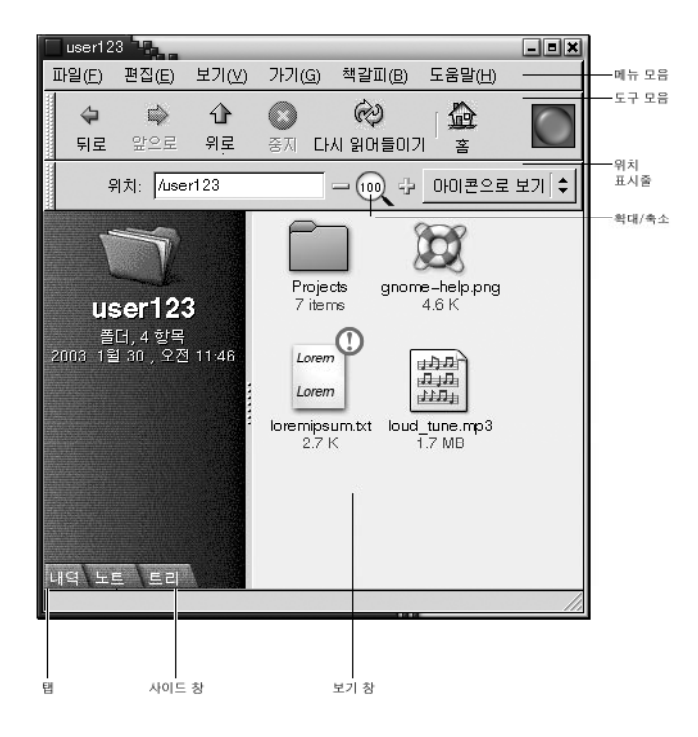

**그림 7–1** 노틸러스 창의 폴더 내용

표 7–1에서는 노틸러스 창의 컴포넌트에 대해 설명합니다.

**표 7–1** 노틸러스 창 컴포넌트

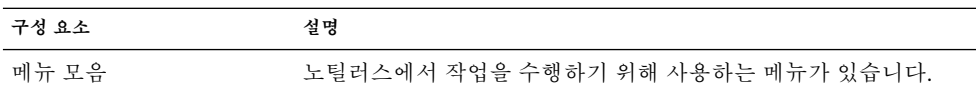

**표 7–1** 노틸러스 창 컴포넌트 *(***계속***)*

| 구성 요소    | 설명                                                                                                    |
|----------|----------------------------------------------------------------------------------------------------|
| 도구 모음    | 노틸러스에서 작업을 수행하기 위해 사용하는 버튼이 있습니다.                                                                                                    |
| 위치 표시줄   | 다음과 같은 요소가 있습니다.<br>■ 위치 필드 또는 이동 필드: 표시하려는 파일, 폴더 또는 URL을<br>지정할 수 있습니다.<br>■ 확대/축소 버튼: 보기 창에 있는 항목의 크기를 변경할 수 있습<br>니다.<br>■ …로 보기 드롭다운 목록: 보기 창에 항목을 표시하는 방법을 선<br>택할 수 있습니다. |
| 사이드 창    | 다음과 같은 기능을 수행합니다.<br>파일을 탐색하는 데 사용할 수 있습니다.<br>. .<br>■ 현재 파일 또는 폴더에 대한 정보를 표시합니다.                                                                                               |
| 탭        | 탭을 클릭하여 탭 창을 엽니다. 사이드 창에는 다음과 같은 탭 창이<br>있습니다.<br>■ 내역<br>■ 上旦<br>■ 트리                                                                                                    |
| 보기 창     | 다음과 같은 내용을 표시합니다.<br>■ 특정 파일 형식<br>■ 폴더<br>■ FTP 사이트                                                                                                    |
| 크기 조정 해들 | 이 핸들을 잡고 끌어서 사이드 창과 보기 창의 크기를 조정합니다.                                                                                                    |
| 상태 표시줄   | 상태 정보를 표시합니다.                                                                                                    |

노틸러스 창에서 팝업 메뉴를 열 수도 있습니다. 이 팝업 메뉴를 열려면 노틸러스 창을 마우스 오른쪽 버튼으로 클릭합니다. 이 메뉴의 항목은 마우스 오른쪽 버튼으로 클릭하 는 위치에 따라 달라집니다. 예를 들어, 파일이나 폴더를 마우스 오른쪽 버튼으로 클릭하 면 파일 또는 폴더와 관련된 항목을 선택할 수 있습니다. 보기 창의 배경을 마우스 오른 쪽 버튼으로 클릭하면 보기 창의 항목 표시와 관련된 항목을 선택할 수 있습니다.

#### 보기 창

보기 창은 다음과 같은 내용을 표시할 수 있습니다.

- 특정 파일 형식
- 폴더
- FTP 사이트

노틸러스의 **뷰어 컴포넌트**를 사용하여 보기 창에 특정 형식의 파일을 표시할 수 있습니 다. 예를 들어, 이미지 뷰어를 사용하여 보기 창에 PNG(Portable Network Graphics) 파 일을 표시할 수 있습니다. 다음 그림에서는 보기 창에 표시된 PNG 파일을 보여줍니다.

7장 • 노틸러스 파일 관리자 **95**

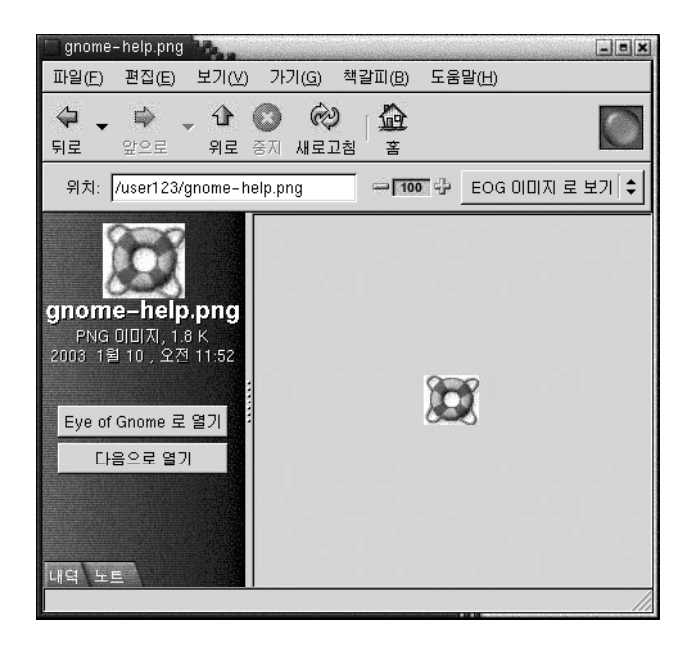

보기 창에 파일을 표시하면 다음과 같은 이점이 있습니다.

- 응용프로그램을 시작할 때보다 적은 시스템 자원을 사용합니다.
- 응용프로그램을 시작할 때보다 시간이 적게 듭니다.

그러나 보기 창에서 파일은 편집할 수 없습니다.

또한 노틸러스의 **보기**를 통해 여러 가지 방법으로 폴더의 내용을 표시할 수 있습니다. 예 를 들어, 다음과 같은 보기 형식으로 폴더의 내용을 표시할 수 있습니다.

- 아이콘 보기: 폴더의 항목을 아이콘으로 표시합니다.
- 목록 보기: 폴더의 항목을 목록으로 표시합니다.

보기 메뉴를 사용하여 폴더를 표시할 방법을 선택합니다. 보기에 대한 자세한 내용은 "[파일과 폴더를 표시하기 위해 보기 사용](#page-114-0)" 115 페이지을(를) 참조하십시오.

## 사이드 창

사이드 창에는 다음과 같은 요소가 포함될 수 있습니다.

- 현재 파일 또는 폴더를 나타내는 아이콘. 또한 사이드 창에는 현재 파일 또는 폴더에 대한 정보가 들어 있습니다.
- 파일을 탐색할 수 있는 탭 창.
- 파일이 보기 창에 표시되면 버튼이 사이드 창에 나타납니다. 버튼을 사용하여 기본 작업 외의 작업을 파일에 수행할 수 있습니다.

#### 탭 창

사이드 창에는 다음과 같은 탭 창이 포함될 수 있습니다.

- **내역**
	- 최근에 방문한 FTP 사이트, 파일 및 폴더의 내역 목록이 들어 있습니다.
- **노트**

폴더에 노트를 추가할 수 있습니다.

■ **트리**

파일 시스템의 계층 구조를 표시합니다. **트리** 탭 창을 사용하여 파일을 탐색할 수 있 습니다.

표 7–2에서는 탭 창을 사용하는 방법에 대해 설명합니다.

**표 7–2** 탭 창 작업

| 작업                | 동작                                              |
|-------------------|-------------------------------------------------|
| 탭 창을 엽니다.         | 탭을 클릭합니다.                                       |
| 탭 창을 닫습니다.        | 탭을 클릭합니다.                                       |
| 사이드 창에서 탭을 제거합니다. | 사이드 창을 마우스 오른쪽 버튼으로 클릭하고 메뉴에서 제거<br>할 탭을 서택합니다. |
| 사이드 창에 탭을 추가합니다.  | 사이드 창을 마우스 오른쪽 버튼으로 클릭하고 메뉴에서 추가<br>할 탭을 서택합니다. |

#### 아이콘 및 상징

아이콘 보기에서 노틸러스는 파일과 폴더를 아이콘으로 표시합니다. 파일 아이콘과 폴 더 아이콘에 상징을 추가할 수 있습니다. 상징은 항목을 시각적으로 표시하기 위해 항목 에 추가할 수 있는 작은 아이콘입니다. 예를 들어, 파일을 중요 항목으로 표시하려면 파 일 아이콘에 **중요** 상징을 추가하여 다음과 같은 시각적 효과를 낼 수 있습니다.

Lorem Lorem in loremipsum.txt  $2.7K$ 

아이콘에 상징을 추가하는 방법에 대한 자세한 내용은 "[파일 또는 폴더에 상징을 추가하](#page-112-0) 려면" 113 [페이지을](#page-112-0)(를) 참조하십시오.

다음 표에서는 파일 아이콘의 구조에 대해 설명합니다.

7장 • 노틸러스 파일 관리자 **97**

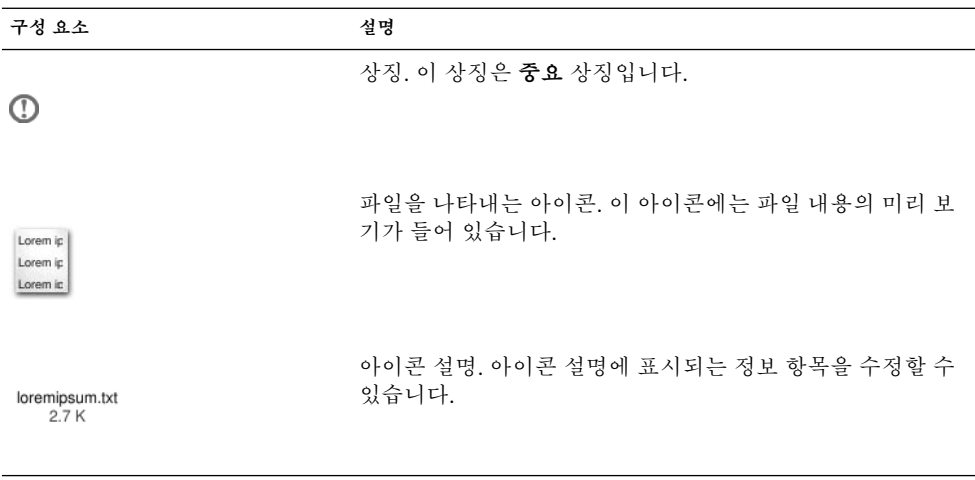

노틸러스에는 다음 항목 유형에 대한 기본 상징이 있습니다.

- 심볼릭 링크
- 다음과 같은 권한이 있는 항목:
	- 읽기 권한만
	- 읽기 권한 및 쓰기 권한 없음

기본 상징은 테마에 따라 변경됩니다. 다음 표에서는 기본 테마의 기본 상징을 보여줍니 다.

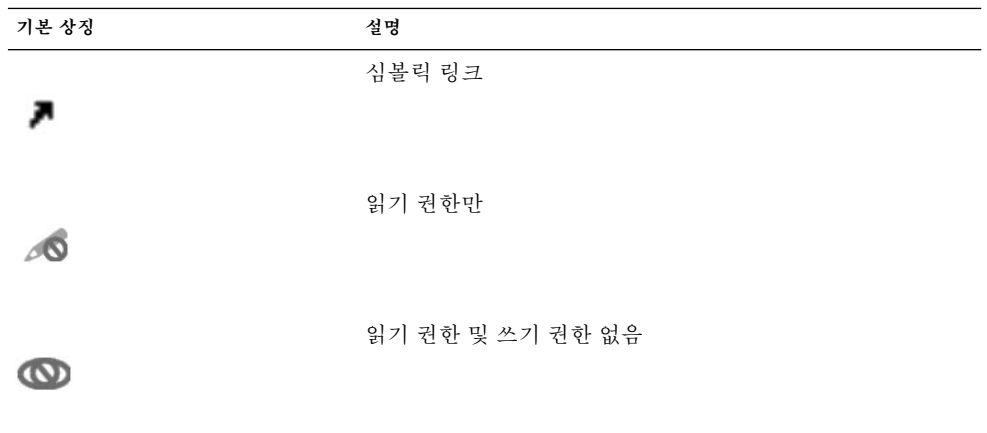

# <span id="page-98-0"></span>컴퓨터 탐색

각 노틸러스 창에는 하나의 파일, 폴더 또는 FTP 사이트의 내용이 표시됩니다. 여기에서 는 다음에 대해 설명합니다.

- 노틸러스 창에 항목을 표시하는 방법
- 노틸러스 창에서 파일을 여는 방법
- 파일 시스템에서 파일과 폴더를 탐색하는 방법
- FTP 사이트를 탐색하는 방법

## 홈 위치를 표시하려면

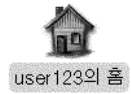

홈 위치를 표시하려면 다음 중 하나를 수행하십시오.

- 데스크탑에서 홈 객체를 두 번 클릭합니다.
- 노틸러스 창에서 이동 → 홈을 선택합니다.
- 노틸러스 창에서 홈 도구 모음 버튼을 클릭합니다.

노틸러스 창에 홈 위치의 내용이 표시됩니다. 표시 내용을 다시 로드하려면 다시 로드 버 튼을 클릭합니다.

#### 폴더를 표시하려면

다음 방법으로 폴더의 내용을 표시할 수 있습니다.

- 보기 창에서 폴더를 두 번 클릭합니다.
- **위치** 필드에 표시할 폴더의 경로를 입력한 다음 Return 키를 누릅니다. **위치** 필드에 는 자동 완성 기능이 있습니다. 경로를 입력하면 노틸러스는 파일 시스템을 읽습니 다. 디렉토리를 식별하기에 충분한 문자를 입력하면 노틸러스는 디렉토리의 이름을 **위치** 필드에 채워넣습니다.
- **트리** 탭 창을 사용합니다. 자세한 내용은 "[트리 탭 창 사용](#page-99-0)" 100 페이지을(를) 참조하 십시오.
- 뒤로 도구 모음 버튼과 앞으로 도구 모음 버튼을 사용하여 탐색 내역을 찾아봅니다.

현재 폴더보다 수준이 한 단계 높은 폴더로 변경하려면 이동 → 위로를 선택합니다. 또는 위로 도구 모음 버튼을 클릭합니다.

7장 • 노틸러스 파일 관리자 **99**

<span id="page-99-0"></span>표시 내용을 다시 로드하려면 다시 로드 버튼을 클릭합니다.

표시하려는 폴더를 찾을 수 없는 경우에는 찾기 도구를 사용할 수 있습니다. 찾기 도구를 시작하려면 작업 → 파일 찾기를 선택합니다.

### 트리 탭 창 사용

**트리** 탭 창에는 파일 시스템의 계층 구조가 표시됩니다. **트리** 탭 창을 사용하여 파일 시 스템을 편리하게 탐색할 수 있습니다. 기본적으로 **트리** 탭 창은 사이드 창에 표시되지 않 습니다. **트리** 탭 창을 사이드 창에 추가하려면 사이드 창을 마우스 오른쪽 버튼으로 클릭 하고 팝업 메뉴에서 트리를 선택합니다.

다음 그림에서는 **트리** 탭 창을 보여줍니다.

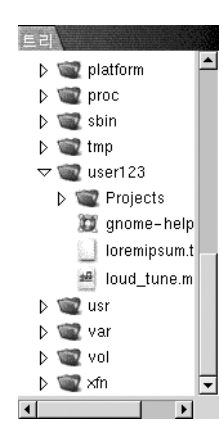

**트리** 탭 창에서 폴더는 다음과 같이 표시됩니다.

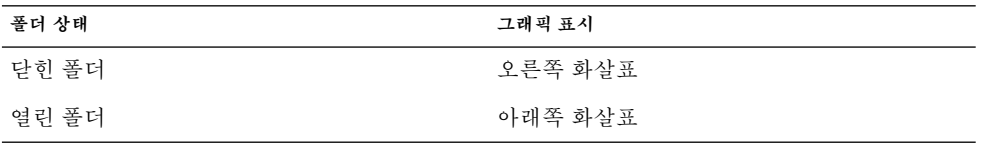

표 [7–3](#page-100-0)에서는 **트리** 탭 창으로 수행할 수 있는 작업과 작업을 수행하는 방법에 대해 설명 합니다.

<span id="page-100-0"></span>**표 7–3** 트리 탭 창 작업

| 작업                   | 동작                                            |
|----------------------|-----------------------------------------------|
| 트리 탭 창을 엽니다.         | 트리 탭을 클릭합니다.                                  |
| 트리 탭 창을 닫습니다.        | 트리 탭을 클릭합니다.                                  |
| . 트리 탭 창에서 폴더를 엽니다.  | .<br><b>트리</b> 탭 창에서 폴더 옆에 있는 화살표를 클릭<br>합니다. |
| . 트리 탭 창에서 폴더를 닫습니다. | .<br><b>트리</b> 탭 창에서 폴더 옆에 있는 화살표를 클릭<br>합니다. |
| 보기 창에 폴더의 내용을 표시합니다. | 트리 탭 창에서 폴더를 선택합니다.                           |
| 보기 창에 파일의 내용을 표시합니다. | 트리 탭 창에서 파일을 선택합니다.                           |

환경 설정을 통해 **트리** 탭 창에 파일이 표시되지 않도록 설정할 수 있습니다. 자세한 내 용은 "[사이드 창 환경 설정을 설정하려면](#page-128-0)" 129 페이지을(를) 참조하십시오.

#### 파일 열기

파일을 열 때 노틸러스는 해당 파일 형식에 대한 기본 작업을 수행합니다. 기본 작업은 다음 중 하나일 수 있습니다.

- 뷰어 컴포넌트를 사용하여 파일을 보기 창에 표시합니다.
- 파일을 여는 응용프로그램을 시작합니다.

노틸러스는 파일 형식을 결정하기 위해 파일 내용을 확인합니다. 첫 줄에서 파일 형식을 결정할 수 없으면 노틸러스는 파일 확장자를 확인합니다.

열려는 파일을 찾을 수 없는 경우 찾기 도구를 사용할 수 있습니다. 찾기 도구를 시작하 려면 작업 → 파일 찾기를 선택합니다.

#### 보기 창에서 파일 보기

노틸러스에는 보기 창에 특정 파일 형식을 표시할 수 있는 뷰어 컴포넌트가 있습니다. 예 를 들어, 다음과 같은 형식의 파일을 보기 창에 표시할 수 있습니다.

- 일반 텍스트 파일
- PNG(Portable Network Graphics) 파일
- JPEG(Joint Photographic Experts Group) 파일

보기 창의 내용을 다시 로드하려면 보기 → 다시 로드를 선택합니다. 보기 창에서 항목을 로드하는 것을 중지하려면 보기 → 중지를 선택합니다.

보기 창에 파일을 표시할 때 뷰어 컴포넌트는 노틸러스 메뉴에 메뉴 항목을 추가할 수 있 습니다. 메뉴 항목은 표시되는 파일 형식과 관련됩니다. 예를 들어, PNG 파일을 표시하 면 보기 메뉴에는 인터폴레이션, 디더링 등의 부속 메뉴가 포함됩니다.

7장 • 노틸러스 파일 관리자 **101**

또한 보기 창에 특정 형식의 파일을 표시할 때 항목의 크기를 변경하기 위해 노틸러스 확 대/축소 버튼을 사용할 수 있습니다.

#### 기본 작업을 실행하려면

파일에 대해 기본 작업을 실행하려면 파일을 두 번 클릭합니다. 예를 들어, 일반 텍스트 문서에 대한 기본 작업은 텍스트 뷰어에 파일을 표시하는 것입니다. 이 경우 파일을 두 번 클릭하면 텍스트 뷰어에 파일이 표시됩니다.

노틸러스 환경 설정에서 파일을 한 번만 클릭해도 기본 작업이 실행되도록 설정할 수 있 습니다. 자세한 내용은 "[아이콘 및 목록 보기 환경 설정을 설정하려면](#page-125-0)" 126 페이지을(를) 참조하십시오.

#### 다음으로 열기 부속 메뉴를 사용하여 기본 작업 이외의 작업 을 실행하려면

파일에 대해 기본 작업 이외의 작업을 실행하려면 다음 단계를 수행하십시오.

- 1. 보기 창에서 작업을 수행할 파일을 선택합니다. 파일 → 다음으로 열기를 선택합니 다. 다음으로 열기 부속 메뉴가 열립니다. 이 부속 메뉴의 항목은 파일 형식과 프로그 램 환경 설정 도구의 다음 부분에 해당합니다.
	- 파일 형식 편집 대화 상자의 기본 동작 드롭다운 목록
	- 파일 형식 편집 대화 상자의 **뷰어 컴포넌트** 드롭다운 목록
- 2. 다음으로 열기 부속 메뉴에서 작업을 선택합니다.

#### 파일을 표시할 때 다른 작업을 실행하려면

보기 창에 파일을 표시할 때 사이드 창에 버튼이 포함될 수 있습니다. 그림 7–2에서는 보 기 창에 텍스트 파일이 표시될 때의 사이드 창을 보여줍니다.

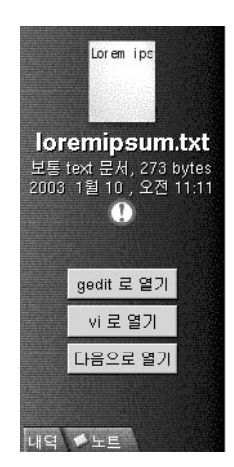

**그림 7–2** 보기 창에 파일이 표시될 때의 사이드 창

버튼은 파일 형식과 프로그램 환경 설정 도구에 정의된 작업을 나타냅니다. 작업은 파일 형식과 프로그램 환경 설정 도구의 **파일 형식 편집** 대화 상자에 있는 **기본 작업** 드롭다운 목록에 정의됩니다. 버튼을 클릭하여 작업을 실행합니다. 예를 들어, 일반 텍스트 문서에 대해 정의된 작업은 gedit에서 파일을 여는 것입니다. 이 작업이 정의되는 경우 gedit로 열기 버튼이 사이드 창에 표시됩니다. gedit 응용프로그램에서 파일을 열려면 gedit로 열 기 버튼을 클릭합니다.

**주 –** 작업을 나타내는 버튼은 다음 대화 상자에서 작업이 실행되는 경우 사이드 창에 나 타나지 않습니다.

- 다른 응용프로그램으로 열기
- 다른 **뷰어로** 열기

시작 위치 사용

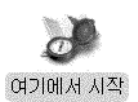

**시작** 위치를 사용하여 다음 기능에 액세스할 수 있습니다.

■ **응용프로그램**

주요 그놈 응용프로그램에 액세스하려면 **응용프로그램**을 두 번 클릭합니다. 또한 그 놈 메뉴 및 메뉴 패널에서 응용프로그램 메뉴에 액세스할 수 있습니다.

7장 • 노틸러스 파일 관리자 **103**

■ **데스크탑** 환경 설정

데스크탑 환경을 사용자 정의하려면 **데스크탑 환경 설정**을 두 번 클릭합니다. 또한 응용프로그램 메뉴를 통해 데스크탑 환경 설정 도구에 액세스할 수 있습니다.

■ 시스템을 서버로 구성하고 다른 시스템 설정을 선택하는 데 사용할 수 있는 프로그램

다음 방법으로 **시작** 위치에 액세스할 수 있습니다.

- 노틸러스 창에서 이동 → 시작을 선택합니다. **시작** 위치의 내용이 창에 표시됩니다.
- 데스크탑에서 데스크탑에서 **시작** 객체를 두 번 클릭합니다. **시작** 위치의 내용이 노틸러스 창에 표 시됩니다.

### FTP 사이트에 액세스하려면

노틸러스를 사용하여 FTP 사이트에 액세스할 수 있습니다. FTP 사이트에 액세스하려면 사이트의 URL을 위치 표시줄의 필드에 입력한 다음 Return 키를 누릅니다. 사이트의 내 용이 보기 창에 표시됩니다. 파일을 FTP 사이트에서 복사하려면 해당 파일을 새 위치로 끕니다.

사용자 이름과 암호가 필요한 FTP 사이트에 액세스하려면 다음과 같은 형식으로 URL을 입력합니다.

ftp://*username*:*password* @*hostname*.*domain*

보기 창에 FTP 사이트를 다시 로드하려면 보기 → 다시 로드를 선택합니다. FTP 사이트 를 로드하는 것을 중지하려면 보기 → 중지를 선택합니다.

## 탐색 내역 사용

노틸러스는 파일, 폴더 및 FTP 사이트의 내역 목록을 유지합니다. 내역 목록을 사용하여 최근에 방문한 FTP 사이트, 파일 및 폴더를 탐색할 수 있습니다. 내역 목록에는 가장 최 근에 본 10개의 항목이 들어 있습니다. 다음에서는 내역 목록을 탐색하는 방법에 대해 설 명합니다.

내역 목록을 지우려면 이동 → 내역 지우기를 선택합니다.

#### 이동 메뉴를 사용하여 내역 목록을 탐색하려면

이전에 본 항목의 목록을 표시하려면 이동 메뉴를 선택합니다. 내역 목록은 이동 메뉴의 아래쪽에 표시됩니다. 내역 목록에서 항목을 열려면 이동 메뉴에서 항목을 선택합니다.

#### 도구 모음을 사용하여 내역 목록을 탐색하려면

도구 모음을 사용하여 내역 목록을 탐색하려면 다음 중 하나를 수행하십시오.

**104** Solaris 운영 환경용 그놈 2.0 데스크탑 사용자 설명서 • 2003년 9월

- 내역 목록에서 이전 파일, 폴더 또는 URL을 열려면 뒤로 도구 모음 버튼을 클릭합니 다.
- 내역 목록에서 다음 파일, 폴더 또는 URL을 열려면 앞으로 도구 모음 버튼을 클릭합 니다.
- 이전에 본 항목의 목록을 표시하려면 뒤로 도구 모음 버튼의 오른쪽에 있는 아래쪽 화살표를 클릭합니다. 이 목록에서 항목을 열려면 해당 항목을 클릭합니다.
- 현재 항목 이후에 본 항목의 목록을 표시하려면 앞으로 도구 모음 버튼의 오른쪽에 있는 아래쪽 화살표를 클릭합니다. 이 목록에서 항목을 열려면 해당 항목을 클릭합니 다.

내역 탭 창을 사용하여 내역 목록을 탐색하려면

**내역** 탭 창을 표시하려면 사이드 창의 **내역** 탭을 클릭합니다. **내역** 탭 창에는 이전에 본 항목의 목록이 표시됩니다.

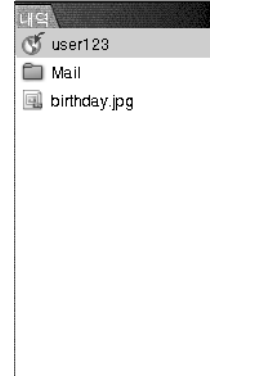

보기 창의 내역 목록에서 항목을 표시하려면 **내역** 탭 창에서 해당 항목을 클릭합니다.

### 즐겨찾는 위치를 책갈피로 지정하려면

책갈피의 항목에 액세스하려면 책갈피 메뉴에서 해당 항목을 선택합니다. 즐겨찾는 위 치를 책갈피 메뉴에 추가할 수 있습니다. 책갈피를 파일 시스템에 있는 파일과 폴더 또는 FTP 사이트에 추가할 수 있습니다.

#### 책갈피를 추가하려면

책갈피를 추가하려면 보기 창에 책갈피로 지정할 항목을 표시합니다. 책갈피 → 책갈피 추가를 선택합니다.

7장 • 노틸러스 파일 관리자 **105**

#### <span id="page-105-0"></span>책갈피를 편집하려면

책갈피를 편집하려면 다음 단계를 수행하십시오.

- 1. 책갈피 → 책갈피 편집을 선택합니다. **책갈피 편집** 대화 상자가 표시됩니다.
- 2. 책갈피를 편집하려면 **책갈피 편집** 대화 상자의 왼쪽에 있는 책갈피를 선택합니다. 다 음과 같이 **책갈피 편집** 대화 상자의 오른쪽에서 책갈피 정보를 편집합니다.

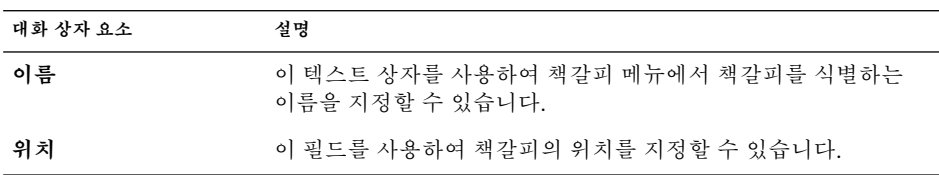

3. 책갈피를 삭제하려면 대화 상자의 왼쪽에서 책갈피를 선택합니다. **삭제**를 클릭합니 다.

# 파일 및 폴더 관리

여기에서는 파일과 폴더를 사용하는 방법에 대해 설명합니다.

### 노틸러스에서 끌어서 놓기

끌어서 놓기를 사용하여 노틸러스에서 몇 가지 작업을 수행할 수 있습니다. 끌어서 놓을 때 마우스 포인터는 수행하는 작업에 대한 피드백을 제공합니다. 표 7–4에서는 끌어서 놓기로 수행할 수 있는 작업에 대해 설명합니다. 또한 이 표에서는 끌어서 놓을 때 나타 나는 마우스 포인터를 보여줍니다.

**표 7–4** 노틸러스에서 끌어서 놓기

| 작업    | 작업             | 마우스 포인터 |
|-------|----------------|---------|
| 항목 이동 | 항목을 새 위치로 끕니다. | ↖       |

**표 7–4** 노틸러스에서 끌어서 놓기 *(***계속***)*

| 작업                    | 작업                                                                                                    | 마우스 포인터 |
|-----------------------|----------------------------------------------------------------------------------------------------|---------|
| 항목 복사                 | 항목을 잡고 Ctrl 키를 누른 채 있습니다. 항목을 새 위치<br>로 끕니다.                                                                                                    | 厈       |
| 만들기                   | _ 항목에 심볼릭 링크 _ 항목을 잡고 Ctrl + Shift를 누른 채 있습니다. 심볼릭 링<br>크를 두려는 위치로 항목을 끕니다.                                                                                                    | छि      |
| 끄는 항목으로 수행<br>할 작업 요청 | 항목을 잡고 Alt 키를 누른 채 있습니다. 항목을 두려는<br>위치로 항목을 끕니다. 마우스 버튼을 놓으십시오. 팝업<br>메뉴가 나타납니다. 팝업 메뉴에서 다음 항목 중 하나를<br>선택합니다.<br>■ 이동<br>항목을 해당 위치로 이동합니다.<br>■ 복사<br>항목을 해당 위치로 복사합니다.<br>■ 링크<br>해당 위치에 항목의 심볼릭 링크를 마듭니다.<br>■ 배경으로 설정<br>항목이 이미지인 경우 해당 이미지를 배경 그림으로<br>설정합니다. 이 명령을 사용하여 데스크탑 배경과 보<br>기 창 배경을 설정할 수 임습니다.<br>■ 취소<br>끌어서 놓기 작업을 취소합니다. | 12      |

## 파일 및 폴더를 선택하려면

노틸러스에서 몇 가지 방법으로 파일과 폴더를 선택할 수 있습니다. 표 7–5에서는 노틸 러스 창과 노틸러스 데스크탑에서 항목을 선택하는 방법에 대해 설명합니다.

**표 7–5** 노틸러스에서 항목 선택

| 작업           | 작업                                                                    |
|--------------|-----------------------------------------------------------------------|
| 항목 선택        | 항목을 클릭합니다.                                                            |
| 인접한 항목 그룹 선택 | 아이콘 보기에서 선택할 파일들의 주위를 끕니다.                                            |
|              | 목록 보기에서 Shift 키를 누른 채 있습니다. 그룹의 첫 번째<br>항목을 클릭한 다음 그룹의 마지막 항목을 클릭합니다. |
| 여러 항목 선택     | Ctrl 키를 누른 채 있습니다. 선택할 항목을 클릭합니다.                                     |
|              | 또는 Ctrl 키를 누른 채 선택할 파일들의 주위를 끕니다.                                     |

7장 • 노틸러스 파일 관리자 **107**

**표 7–5** 노틸러스에서 항목 선택 *(***계속***)*

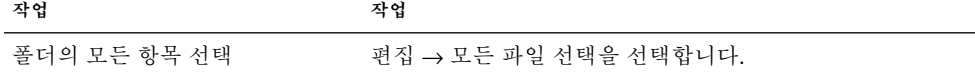

항목에 대해 기본 작업을 수행하려면 해당 항목을 두 번 클릭합니다. 노틸러스 환경 설정 을 통해 다음과 같이 노틸러스에서 작업하도록 설정할 수 있습니다.

- 파일을 한 번 클릭하여 기본 작업을 실행합니다.
- 항목을 가리키고 해당 항목을 선택합니다.

자세한 내용은 "[아이콘 및 목록 보기 환경 설정을 설정하려면](#page-125-0)" 126 페이지을(를) 참조하 십시오.

#### 파일 또는 폴더를 이동하려면

다음에서는 파일 또는 폴더를 이동할 수 있는 방법에 대해 설명합니다.

#### 보기 창에서 새 위치로 끌기

보기 창에서 파일 또는 폴더를 새 위치로 끌려면 다음 단계를 수행하십시오.

- 1. 노틸러스 창을 엽니다. 파일 → 새 창을 선택하여 두 번째 노틸러스 창을 엽니다.
- 2. 한 창에서 파일 또는 폴더를 이동할 원본 폴더를 선택합니다. 다른 창에서 파일 또는 폴더를 이동할 대상 폴더를 선택합니다.
- 3. 이동할 파일 또는 폴더를 다른 창의 새 위치로 끕니다.

현재 위치보다 한 단계 낮은 폴더로 파일 또는 폴더를 이동하려면 새 창을 열지 마십시 오. 대신 같은 창의 새 위치로 파일 또는 폴더를 끕니다.

#### 잘라낸 다음 새 위치에 붙여넣기

다음과 같이 파일 또는 폴더를 잘라낸 다음 다른 폴더에 붙여넣을 수 있습니다.

- 1. 이동할 파일 또는 폴더를 선택한 다음 편집 → 파일 잘라내기를 선택합니다.
- 2. 파일 또는 폴더를 이동할 대상 폴더를 연 다음 편집 → 파일 붙여넣기를 선택합니다.

#### 파일 또는 폴더를 복사하려면

다음에서는 파일 또는 폴더를 복사할 수 있는 방법에 대해 설명합니다.
보기 창에서 새 위치로 끌기

파일 또는 폴더를 복사하려면 다음 단계를 수행하십시오.

- 1. 노틸러스 창을 엽니다. 파일 → 새 창을 선택하여 두 번째 노틸러스 창을 엽니다.
- 2. 한 창에서 파일 또는 폴더를 복사할 원본 폴더를 선택합니다. 다른 창에서 파일 또는 폴더를 복사할 대상 폴더를 선택합니다.
- 3. 파일 또는 폴더를 잡고 Ctrl 키를 누른 채 있습니다. 다른 창의 새 위치로 파일 또는 폴 더를 끕니다.

현재 위치보다 한 단계 낮은 폴더에 파일 또는 폴더를 복사하려면 새 창을 열지 마십시 오. 대신 파일 또는 폴더를 잡고 Ctrl 키를 누른 채 있습니다. 같은 창의 새 위치로 파일 또 는 폴더를 끕니다.

#### 복사한 다음 새 위치로 붙여넣기

다음과 같이 파일 또는 폴더를 복사한 다음 다른 폴더에 붙여넣을 수 있습니다.

- 1. 복사할 파일 또는 폴더를 선택한 다음 편집 → 파일 복사를 선택합니다.
- 2. 파일 또는 폴더를 복사할 대상 폴더를 연 다음 편집 → 파일 붙여넣기를 선택합니다.

## 파일 또는 폴더를 복제하려면

현재 폴더에 파일 또는 폴더의 복사본을 만들려면 다음 단계를 수행하십시오.

- 1. 보기 창에서 복제할 파일 또는 폴더를 선택합니다.
- 2. 편집 → 복제를 선택합니다. 또는 보기 창에서 파일이나 폴더를 마우스 오른쪽 버튼 으로 클릭하고 복제를 선택합니다. 파일 또는 폴더의 복사본이 현재 폴더에 표시됩니다.

# 폴더를 만들려면

폴더를 만들려면 다음 단계를 수행하십시오.

- 1. 새 폴더를 만들 폴더를 선택합니다.
- 2. 파일 → 새 폴더를 선택합니다. 또는 보기 창의 배경을 마우스 오른쪽 버튼으로 클릭 하고 새 폴더를 선택합니다.

**제목 없음** 폴더가 보기 창에 추가됩니다. 폴더 이름이 선택됩니다.

3. 폴더 이름을 입력한 다음 Return 키를 누릅니다.

# 파일 또는 폴더의 이름을 바꾸려면

파일 또는 폴더의 이름을 바꾸려면 다음 단계를 수행하십시오.

- 1. 보기 창에서 이름을 바꿀 파일 또는 폴더를 선택합니다.
- 2. 편집 → 이름 바꾸기를 선택합니다. 또는 보기 창에서 파일이나 폴더를 마우스 오른 쪽 버튼으로 클릭하고 이름 바꾸기를 선택합니다.

파일 또는 폴더의 이름이 선택됩니다.

3. 파일 또는 폴더의 새 이름을 입력한 다음 Return 키를 누릅니다.

# 파일 또는 폴더를 휴지통으로 이동하려면

파일 또는 폴더를 **휴지통**으로 이동하려면 다음 단계를 수행하십시오.

- 1. 보기 창에서 **휴지통**으로 이동할 파일 또는 폴더를 선택합니다.
- 2. 편집 → 휴지통으로 이동을 선택합니다. 또는 보기 창에서 파일이나 폴더를 마우스 오른쪽 버튼으로 클릭하고 휴지통으로 이동을 선택합니다.

또는 파일이나 폴더를 보기 창에서 데스크탑에 있는 **휴지통** 객체로 끌 수 있습니다.

### 파일 또는 폴더를 삭제하려면

파일 또는 폴더를 삭제하는 경우 파일이나 폴더는 **휴지통**으로 이동되지 않고 파일 시스 템에서 바로 삭제됩니다. 삭제 메뉴 항목은 **환경 설정** 대화 상자에서 **휴지통을 거치지 않 는 삭제 명령 포함** 옵션을 에서 선택하는 경우에만 사용할 수 있습니다.

파일 또는 폴더를 삭제하려면 다음 단계를 수행하십시오.

- 1. 보기 창에서 삭제할 파일 또는 폴더를 선택합니다.
- 2. 편집 → 삭제를 선택합니다. 또는 보기 창에서 파일 또는 폴더를 마우스 오른쪽 버튼 으로 클릭하고 삭제를 선택합니다.

### 파일 또는 폴더의 심볼릭 링크를 만들려면

심볼릭 링크는 다른 파일이나 폴더를 가리키는 특수한 파일 형식입니다. 심볼릭 링크에 서 작업을 수행할 때 작업은 심볼릭 링크가 가리키는 파일 또는 폴더에서 수행됩니다. 그 러나 심볼릭 링크를 삭제하면 심볼릭 링크가 가리키는 파일이 아닌 링크 파일이 삭제됩 니다.

파일 또는 폴더에 대한 심볼릭 링크를 만들려면 링크를 만들 파일이나 폴더를 선택합니 다. 편집 → 링크 생성을 선택합니다. 파일 또는 폴더에 대한 링크가 현재 폴더에 추가됩 니다.

또는 링크를 만들 항목을 잡은 다음 Ctrl + Shift를 누른 채 있습니다. 링크를 두려는 위치 로 항목을 끕니다.

**110** Solaris 운영 환경용 그놈 2.0 데스크탑 사용자 설명서 • 2003년 9월

기본적으로 노틸러스는 심볼릭 링크에 상징을 추가합니다.

### 권한을 변경하려면

파일 또는 폴더에 대한 권한을 변경하려면 다음 단계를 수행하십시오.

- 1. 변경할 파일 또는 폴더를 선택합니다.
- 2. 파일 → 등록 정보를 선택합니다. 등록 정보 대화 상자가 표시됩니다.
- 3. **권한** 탭을 클릭합니다. **권한** 탭 섹션에서 드롭다운 목록과 체크 상자를 사용하여 파 일 또는 폴더에 대한 권한을 변경합니다.
- 4. 닫기를 클릭하여 등록 정보 대화 상자를 닫습니다.

# 휴지통 사용

휴지통

다음 항목을 **휴지통**으로 이동할 수 있습니다.

- 파일
- 폴더
- 데스크탑 객체

**휴지통**에서 파일을 가져와야 하는 경우 **휴지통**을 표시하고 파일을 **휴지통** 밖으로 이동 할 수 있습니다. **휴지통**을 비우면 **휴지통**의 내용이 영구적으로 삭제됩니다.

#### 휴지통을 표시하려면

다음 방법으로 **휴지통**의 내용을 표시할 수 있습니다.

- 노틸러스 창에서 이동 → 휴지통을 선택합니다. **휴지통**의 내용이 창에 표시됩니다.
- 데스크탑에서 데스크탑에서 **휴지통** 객체를 두 번 클릭합니다.

#### 휴지통을 비우려면

다음 방법으로 **휴지통**의 내용을 비울 수 있습니다.

■ 노틸러스 창에서 파일 → 휴지통 비우기를 선택합니다.

■ 데스크탑에서

**휴지통** 객체를 마우스 오른쪽 버튼으로 클릭한 다음 휴지통 비우기를 선택합니다.

# 폴더에 노트 추가

Lorem ipsum dolor sit amet consectetuer adipiscing elit, sed diam nonummy ni bh euismod tincidunt ut laoreet dolore magna aliquam erat volutpat. Ut wisi enim ad minim veniam, quis nostrud exerci tation ullamcorper suscipit lobortis nislut aliquip ex ea commodo<br>sonsequat.

**노트** 탭을 사용하여 폴더에 노트를 추가할 수 있습니다. 노트를 폴더에 추가하려면 다음 단계를 수행하십시오.

- 1. 보기 창에 폴더를 표시합니다.
- 2. **노트** 탭을 클릭하여 **노트** 탭 창을 엽니다. **노트** 탭 창이 열립니다.
- 3. **노트** 탭 창에 노트를 입력합니다.

# 노틸러스에서 스크립트 실행

노틸러스에는 스크립트를 저장할 수 있는 특수 폴더가 있습니다. 실행 가능 파일을 이 폴 더에 추가하면 해당 파일은 스크립트 부속 메뉴에 추가됩니다. 스크립트를 실행하려면 파일 → 스크립트를 선택한 다음 부속 메뉴에서 실행할 스크립트를 선택합니다.

특정 파일에서 스크립트를 실행하려면 보기 창에서 파일을 선택합니다. 파일 → 스크립 트를 선택한 다음 부속 메뉴로부터 파일에서 실행할 스크립트를 선택합니다. 스크립트 를 실행할 파일을 여러 개 선택할 수도 있습니다.

스크립트 폴더의 내용을 보려면 파일 → 스크립트 → 스크립트 폴더 열기를 선택합니다.

# 파일 및 폴더의 모양 수정

노틸러스를 사용하면 다음에서 설명하는 대로 파일과 폴더의 모양을 몇 가지 방법으로 수정할 수 있습니다.

# 파일 또는 폴더에 상징을 추가하려면

항목에 상징을 추가하려면 다음 단계를 수행하십시오.

- 1. 상징을 추가할 항목을 선택합니다.
- 2. 항목을 마우스 오른쪽 버튼으로 클릭하고 등록 정보를 선택합니다. 등록 정보 대화 상자가 표시됩니다.
- 3. **상징** 탭을 클릭하여 **상징** 탭 섹션을 표시합니다.

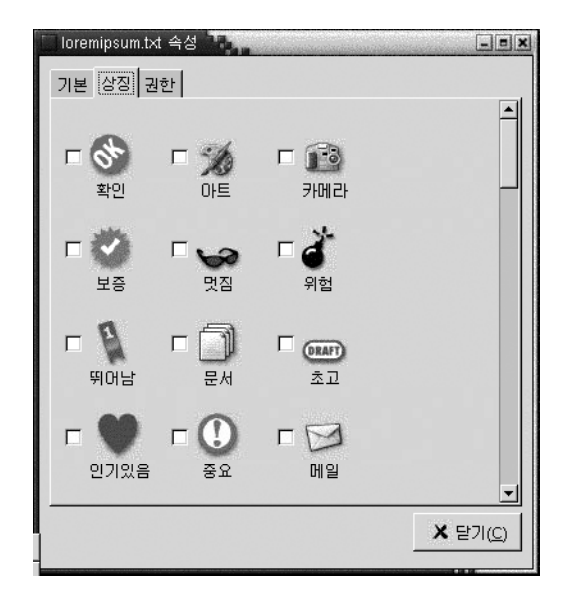

4. 항목에 추가할 상징을 선택합니다.

5. 닫기를 클릭하여 등록 정보 대화 상자를 닫습니다.

# 파일 또는 폴더의 아이콘을 수정하려면

개별 파일 또는 폴더를 나타내는 아이콘을 변경하려면 다음 단계를 수행하십시오. 1. 변경할 파일 또는 폴더를 선택합니다.

- 2. 파일 → 등록 정보를 선택합니다. 등록 정보 대화 상자가 표시됩니다.
- 3. **기본** 탭 섹션에서 사용자 정의 아이콘 선택 버튼을 클릭합니다. **아이콘 선택** 대화 상 자가 표시됩니다.
- 4. **아이콘 선택** 대화 상자를 사용하여 파일 또는 폴더를 나타내는 아이콘을 선택합니다.
- 5. 닫기를 클릭하여 등록 정보 대화 상자를 닫습니다.

파일 형식을 나타내는 아이콘을 변경하려면 파일 형식과 프로그램 환경 설정 도구를 사 용합니다. 파일 형식과 프로그램 환경 설정 도구를 열려면 응용프로그램 → 데스크탑 환 경 설정 → 고급 → 파일 형식과 프로그램을 선택합니다.

아이콘을 사용자 정의 아이콘에서 파일 형식과 프로그램 환경 설정 도구에 지정된 기본 아이콘으로 복원하려면 아이콘을 마우스 오른쪽 버튼으로 클릭한 다음 사용자 정의 아 이콘 제거를 선택합니다. 또는 **등록 정보** 대화 상자에서 **사용자 정의 아이콘 제거** 버튼을 클릭합니다.

# 보기에서 항목 크기를 변경하려면

보기에서 항목의 크기를 변경할 수 있습니다. 보기에 파일 또는 폴더가 표시되는 경우 크 기를 변경할 수 있습니다. 다음과 같은 방법으로 보기에서 항목의 크기를 변경할 수 있습 니다.

- 보기에서 항목의 크기를 확대하려면 보기 → 확대를 선택합니다.
- 보기에서 항목의 크기를 축소하려면 보기 → 축소를 선택합니다.
- 보기에서 항목을 보통 크기로 되돌리려면 보기 → 보통 크기를 선택합니다.

또한 위치 표시줄에서 확대/축소 버튼을 사용하여 보기에서 항목 크기를 변경할 수 있 습니다. 표 7–6에서는 확대/축소 버튼을 사용하는 방법에 대해 설명합니다.

#### **표 7–6** 확대/축소 버튼

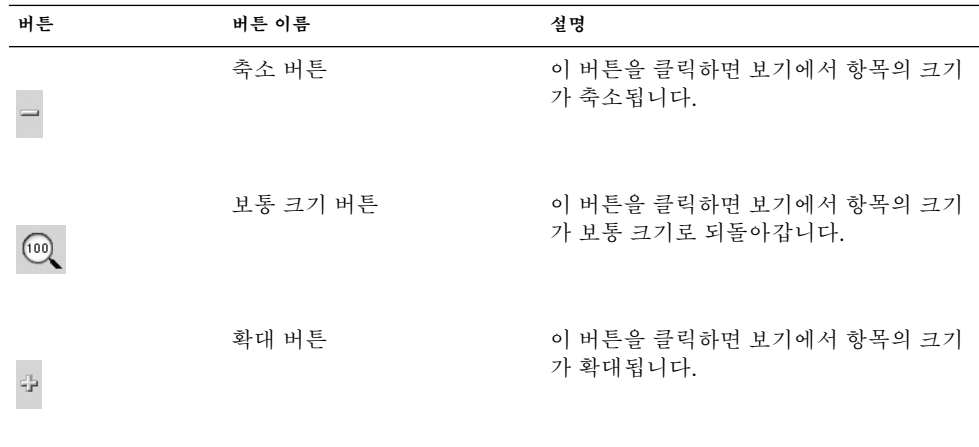

노틸러스는 특정 폴더의 항목 크기를 기억합니다. 따라서 다음에 폴더를 표시할 때 해당 항목은 이전에 선택한 크기로 표시됩니다. 즉, 폴더에서 항목의 크기를 변경할 때 해당 항목을 변경한 크기로 표시하도록 폴더가 사용자 정의됩니다. 항목의 크기를 환경 설정 에 지정된 기본 크기로 되돌리려면 보기 → 보기를 기본값으로 재설정을 선택합니다.

# 파일과 폴더를 표시하기 위해 보기 사용

노틸러스에서는 몇 가지 방법으로 파일의 내용을 표시할 수 있습니다. 노틸러스에는 보 기 창에 특정 파일 형식을 표시할 수 있는 뷰어 컴포넌트가 있습니다. 예를 들어, 웹 페이 지 뷰어를 사용하여 보기 창에 HTML 파일을 표시할 수 있습니다. 텍스트 뷰어를 사용하 여 보기 창에서 일반 텍스트 파일을 볼 수 있습니다.

또한 노틸러스를 사용하여 적절한 응용프로그램으로 파일을 열 수 있습니다. 자세한 내 용은 "[파일 열기](#page-100-0)" 101 페이지을(를) 참조하십시오.

노틸러스에는 여러 방식으로 폴더의 내용을 표시할 수 있는 보기가 있습니다. 예를 들어, 다음과 같은 보기 형식으로 폴더의 내용을 표시할 수 있습니다.

■ 아이콘 보기

폴더의 항목을 아이콘으로 표시합니다. [그림](#page-93-0) 7–1에서는 아이콘 보기에 표시되는 폴 더를 보여줍니다.

■ 목록 보기 폴더의 항목을 목록으로 표시합니다. 그림 7–3에서는 목록 보기에 표시되는 폴더를 보여줍니다.

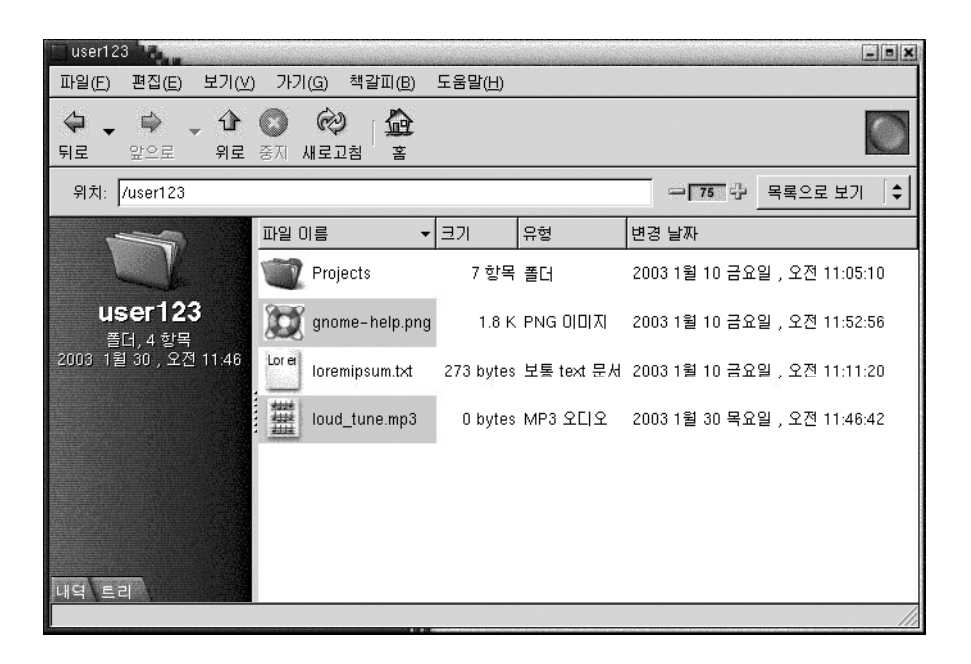

**그림 7–3** 목록 보기에서의 노틸러스 창

**보기** 메뉴를 사용하여 파일 또는 폴더를 표시하는 방법을 선택합니다. 또한 **...로 보기** 드 롭다운 목록 상자를 사용하여 파일 또는 폴더를 표시하는 방법을 선택할 수 있습니다. 폴 더를 표시할 때 폴더에서 항목을 배열하거나 정렬하는 방법을 지정할 수 있습니다. 보기 창에서 항목의 크기를 수정할 수 있습니다. 다음에서는 아이콘 보기, 목록 보기, 파일 보 기를 사용하는 방법에 대해 설명합니다.

#### 파일 또는 폴더를 표시할 보기를 선택하려면

파일 또는 폴더의 내용을 표시할 보기 형식을 **보기** 메뉴에서 선택합니다.

또는 보기 → ...로 보기를 선택하여 보기를 선택합니다. **다른 뷰어로 열기** 대화 상자에서 사용할 보기를 선택한 다음 선택 버튼을 클릭합니다.

**...로 보기** 드롭다운 목록에서 보기 형식을 선택할 수도 있습니다. **...로 보기** 드롭다운 목 록은 위치 표시줄의 오른쪽에 있습니다.

여러 가지 보기 형식으로 여러 폴더를 표시할 수 있습니다. 노틸러스는 특정 폴더에 대해 선택한 보기를 기억합니다. 따라서 다음에 폴더를 표시할 때 노틸러스는 해당 보기로 폴 더를 표시합니다. 폴더에 대한 보기를 환경 설정에 지정된 기본 보기로 되돌리려면 보기 → 보기를 기본값으로 재설정을 선택합니다.

#### 아이콘 보기에서 파일을 정렬하려면

아이콘 보기에서 폴더의 내용을 표시할 때 폴더의 항목을 정렬하는 방식을 지정할 수 있 습니다. 아이콘 보기에서 항목을 정렬하는 방식을 지정하려면 보기 → 항목 정렬을 선택 합니다. 항목 정렬 부속 메뉴에는 다음 섹션이 포함됩니다.

- 위 섹션에는 파일을 수동으로 정렬할 수 있는 옵션이 있습니다.
- 가운데 섹션에는 파일을 자동으로 정렬할 수 있는 옵션이 있습니다.
- 아래 섹션에는 파일의 정렬 방식을 수정할 수 있는 옵션이 있습니다.

다음 표에 설명된 대로 부속 메뉴에서 옵션을 적절하게 선택하십시오.

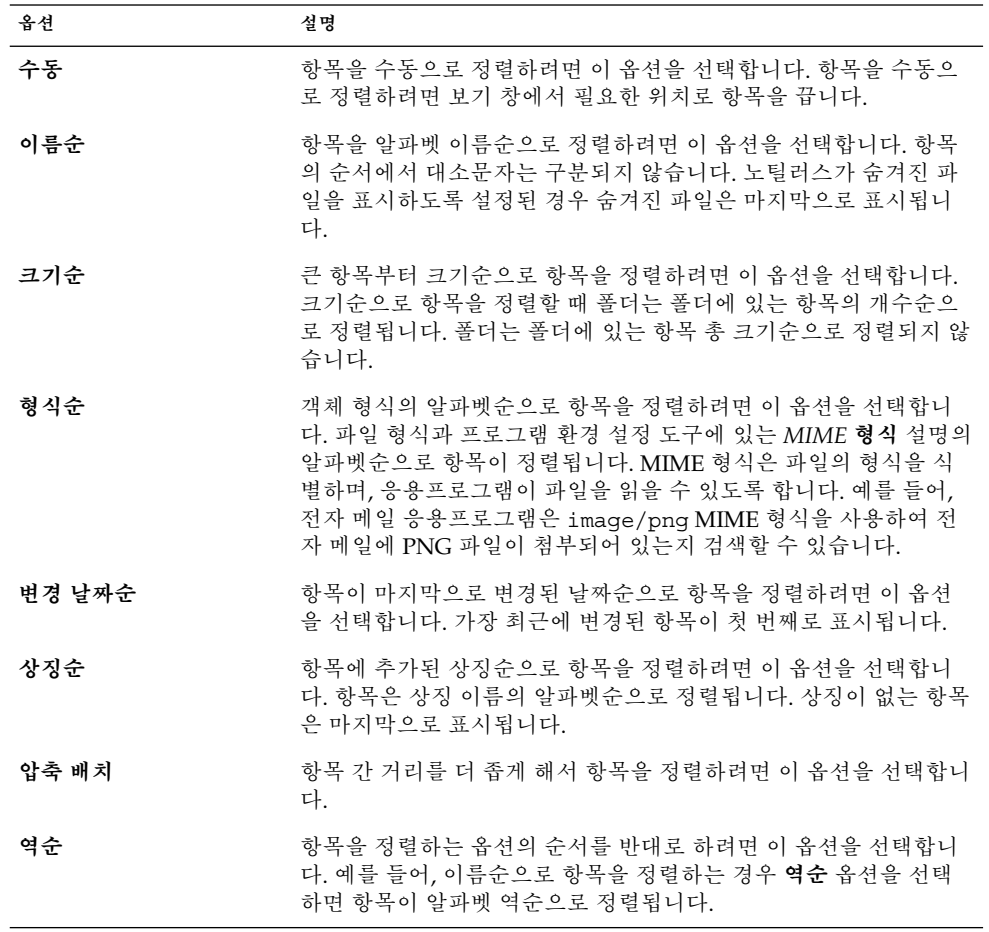

노틸러스는 특정 폴더에서 항목을 정렬한 방식을 기억합니다. 따라서 다음에 폴더를 표 시할 때 항목은 이전에 선택한 방식으로 정렬됩니다. 즉, 폴더에서 항목이 정렬되는 방식 을 지정할 때 항목을 해당 방식으로 표시하도록 폴더가 사용자 정의됩니다. 폴더의 정렬 설정을 환경 설정에 지정된 기본 정렬 설정으로 되돌리려면 보기 → 보기를 기본값으로 재설정을 선택합니다.

#### 아이콘 보기에서 아이콘을 확대하려면

아이콘 보기에서 표시되는 항목을 나타내는 아이콘의 크기를 변경할 수 있습니다. 아이 콘 보기에서 항목의 크기를 변경하려면 다음 단계를 수행하십시오.

- 1. 크기를 조정할 항목을 마우스 오른쪽 버튼으로 클릭한 다음 아이콘 확대를 선택합니 다. 각 모서리에 핸들이 있는 사각형이 항목 주위에 나타납니다.
- 2. 핸들을 잡고 원하는 크기로 아이콘을 끕니다.

아이콘을 원래 크기로 되돌리려면 아이콘을 마우스 오른쪽 버튼으로 클릭한 다음 아 이콘을 원래 크기로 되돌림을 선택합니다.

데스크탑에서 아이콘의 크기를 늘릴 수도 있습니다.

#### 보기의 동작을 수정하려면

다음 방법으로 보기의 동작을 수정할 수 있습니다.

- 보기를 특정 파일 또는 폴더의 기본 보기로 지정합니다.
- 보기를 한 파일 형식 또는 모든 폴더의 기본 보기로 지정합니다.
- 보기를 특정 파일 또는 폴더에 대한 ...로 보기 부속 메뉴의 항목으로 지정합니다.
- 보기를 특정 파일 형식 또는 모든 폴더에 대한 ...로 보기 부속 메뉴의 항목으로 지정 합니다.
- 보기를 특정 파일 또는 폴더에 대한 ...로 보기 부속 메뉴의 항목이 아니도록 지정합니 다.

보기의 동작을 수정하려면 다음 단계를 수행하십시오.

1. 보기 → ...로 보기를 선택합니다. **다른 뷰어로 열기** 대화 상자가 표시됩니다.

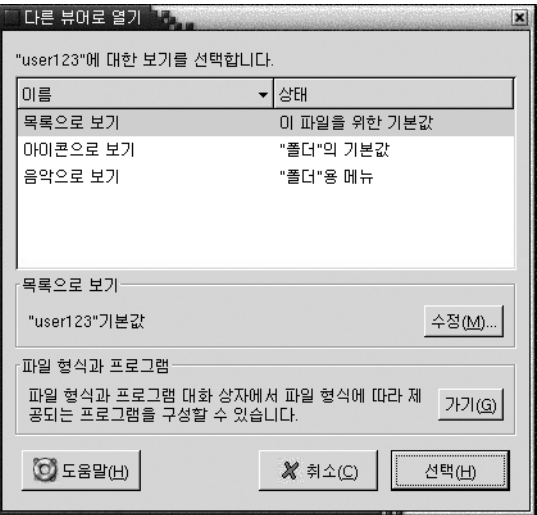

- 2. 대화 상자의 테이블에서 수정할 보기를 선택합니다.
- 3. 수정 버튼을 클릭합니다. **수정** 대화 상자가 표시됩니다. 다음 표에서는 **수정** 대화 상 자의 옵션에 대해 설명합니다.

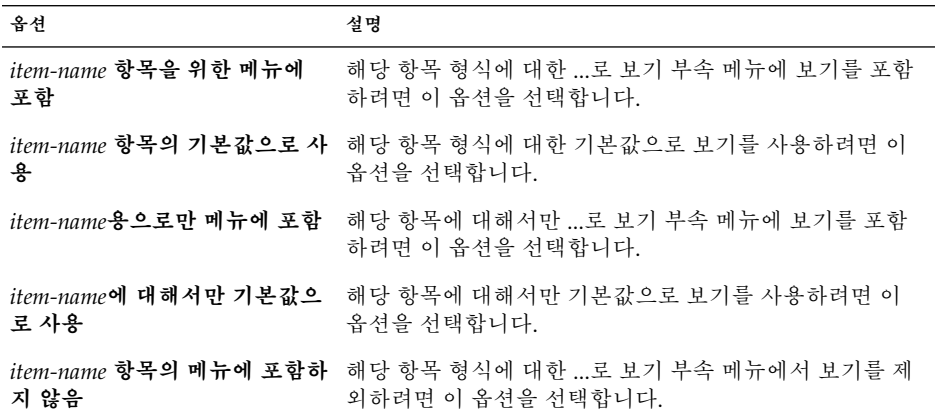

4. 확인을 클릭한 다음 취소를 클릭하여 **다른 뷰어로 열기** 대화 상자를 닫습니다.

**주 –** 파일 형식과 프로그램 환경 설정 도구에서 파일 형식과 관련된 작업을 수정할 수도 있습니다. 파일 형식과 프로그램 환경 설정 도구를 열려면 이동 버튼을 클릭합니다.

# 파일에 작업 지정

파일을 열 때 노틸러스는 해당 파일 형식에 대한 기본 작업을 수행합니다. 파일 형식과 프로그램 환경 설정 도구에는 파일 형식, 관련 파일 확장자 및 기본 작업에 대한 표가 있 습니다. 이 표에서는 노틸러스에서 파일을 두 번 클릭할 때 발생하는 사항을 지정합니다.

노틸러스를 사용하여 특정 파일 또는 파일 형식과 관련된 작업을 수정할 수도 있습니다.

파일 형식과 프로그램 환경 설정 도구를 사용하여 다음 작업을 수행할 수 있습니다.

- 파일 형식에 대해 기본 작업을 지정합니다. 또한 노틸러스에서 파일 형식에 대한 기 본 작업을 변경할 수 있습니다.
- 파일 형식을 하나 이상의 응용프로그램과 연결합니다. 기본 작업으로 파일 형식과 관 련된 응용프로그램에서 파일을 열도록 지정할 수 있습니다.
- 파일 형식을 하나 이상의 뷰어와 연결합니다. 기본 작업으로 파일 형식과 관련된 뷰 어에서 파일을 열도록 지정할 수 있습니다.
- 파일 확장자를 MIME 형식과 연결합니다. MIME 형식은 인터넷 브라우저와 전자 메 일 응용프로그램이 파일을 읽을 수 있도록 파일 형식을 지정합니다.

# 작업을 수정하려면

파일 또는 파일 형식과 관련된 작업을 수정할 수 있습니다. 다음과 같은 작업을 수행할 수 있습니다.

- 작업을 특정 파일에 대한 기본 작업으로 지정합니다.
- 작업을 특정 파일 형식에 대한 기본 작업으로 지정합니다.
- 작업을 특정 파일에 대한 다음으로 열기 부속 메뉴의 항목으로 지정합니다.
- 작업을 특정 파일 형식에 대한 다음으로 열기 부속 메뉴의 항목으로 지정합니다.
- 작업을 특정 파일 형식에 대한 다음으로 열기 부속 메뉴의 항목이 아니도록 지정합니 다.

파일 또는 파일 형식과 관련된 작업을 수정하려면 다음 단계를 수행하십시오.

- 1. 보기 창에서 작업을 수정할 파일을 선택합니다. 파일 형식과 관련된 작업을 수정하려 면 해당 파일 형식을 선택합니다.
- 2. 파일 → 다음으로 열기를 선택합니다. 다음 단계 중 하나를 수행하십시오.
	- 다른 응용프로그램을 선택합니다. **다른 응용프로그램으로 열기** 대화 상자가 표시 됩니다.
	- 다른 뷰어를 선택합니다. **다른 뷰어로 열기** 대화 상자가 표시됩니다.
- 3. 대화 상자의 테이블에서 동작을 수정할 응용프로그램 또는 뷰어를 선택합니다.
- 4. 수정 버튼을 클릭합니다. **수정** 대화 상자가 표시됩니다. 다음 표에서는 **수정** 대화 상 자의 옵션에 대해 설명합니다.

**120** Solaris 운영 환경용 그놈 2.0 데스크탑 사용자 설명서 • 2003년 9월

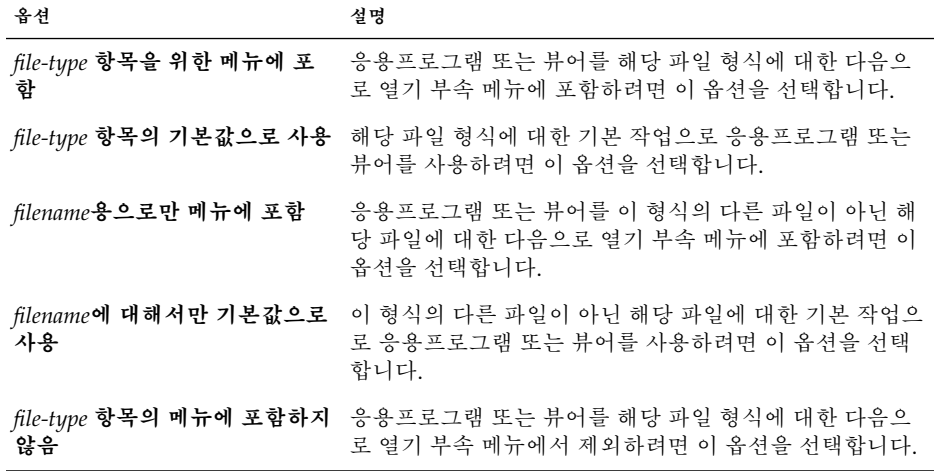

5. 확인을 클릭한 다음 취소를 클릭하여 대화 상자를 닫습니다.

**주 –** 파일 형식과 프로그램 환경 설정 도구에서 파일 형식과 관련된 작업을 수정할 수도 있습니다. 파일 형식과 프로그램 환경 설정 도구를 열려면 가기 버튼을 클릭합니다.

# 노틸러스 사용자 정의

노틸러스를 사용자 정의하여 요구 사항과 환경 설정을 충족할 수 있습니다. 여기에서는 노틸러스를 사용자 정의하는 방법에 대해 설명합니다.

# 환경 설정

**환경 설정** 대화 상자를 사용하여 노틸러스 창과 데스크탑의 환경 설정을 설정할 수 있습 니다. **환경 설정** 대화 상자를 표시하려면 편집 → 환경 설정을 선택합니다.

다음과 같은 범주로 환경 설정을 설정할 수 있습니다.

- 보기에 대한 기본 설정.
- 데스크탑 및 노틸러스 창의 모양.
- 새 노틸러스 창의 동작 및 표시 가능 컴포넌트.
- 데스크탑 및 **휴지통**의 동작.
- 아이콘 보기 및 목록 보기에서 항목의 동작.
- 아이콘 설명에 표시되는 정보.
- 사이드 창에 표시되는 항목.

■ 노틸러스의 성능을 향상시키는 성능 옵션.

# 보기 환경 설정을 설정하려면

아이콘 보기 및 목록 보기에 대한 기본 설정과 기본 보기를 지정할 수 있습니다. 노틸러 스 창에 대한 기본 보기 설정을 지정하려면 편집 → 환경 설정을 선택합니다. **환경 설정** 대화 상자에서 **보기**를 선택합니다.

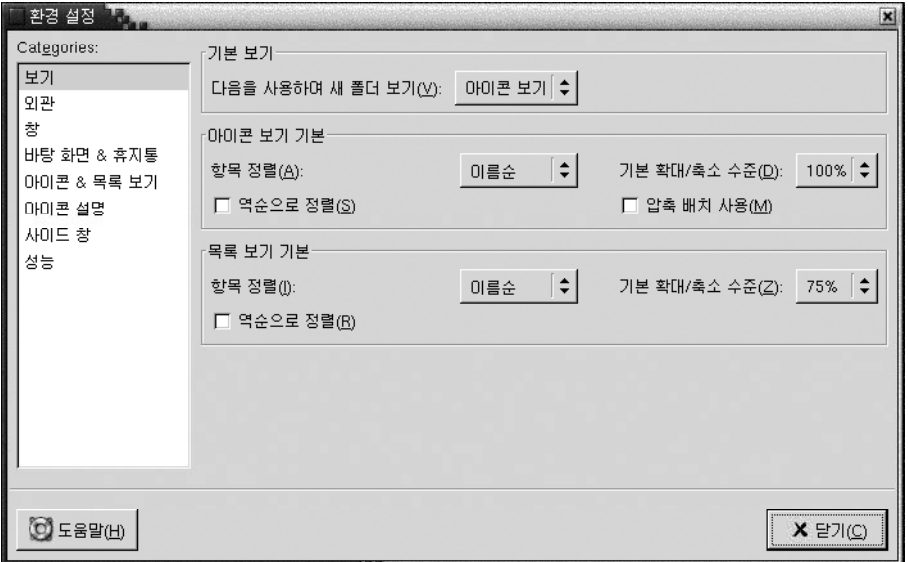

표 7–7에서는 수정할 수 있는 보기 설정의 목록을 보여줍니다. **환경 설정** 대화 상자에는 **아이콘 보기 기본** 그룹 상자와 **목록 보기 기본** 그룹 상자가 있습니다. 대개 그룹 상자에 는 같은 대화 상자 요소가 있습니다. 각 대화 상자 요소는 표 7–7에서 설명합니다.

#### **표 7–7** 보기 환경 설정

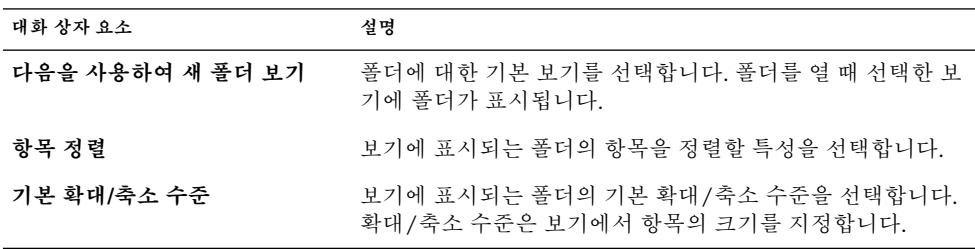

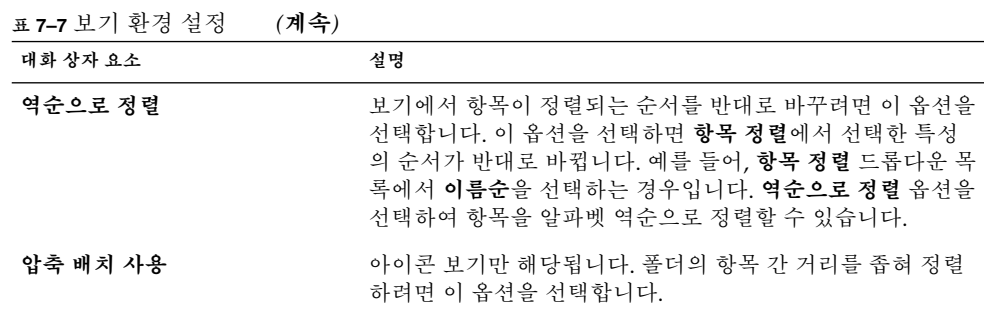

## 노틸러스 테마를 선택하려면

노틸러스에는 노틸러스 창과 데스크탑의 모양과 느낌을 변경하는 데 사용할 수 있는 테 마가 들어 있습니다. 노틸러스 창과 데스크탑의 글꼴 및 테마에 대한 환경 설정을 설정하 려면 편집 → 환경 설정을 선택합니다. **환경 설정** 대화 상자에서 **모양**을 선택합니다.

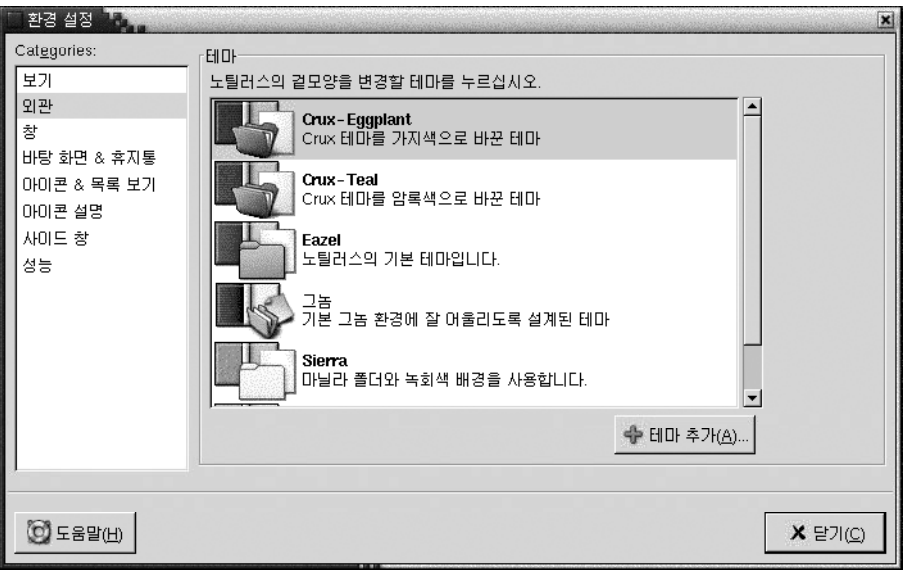

표 7–8에서는 수정할 수 있는 글꼴과 테마 설정 목록을 보여줍니다.

**표 7–8** 모양 환경 설정

| 대화 상자 요소 | 설명                             |
|----------|--------------------------------|
| 노틸러스 테마  | 노틸러스 테마를 변경하려면 목록에서 테마를 선택합니다. |

**표 7–8** 모양 환경 설정 *(***계속***)*

| 대화 상자 요소 | 설명                                                                                |
|----------|-----------------------------------------------------------------------------------|
| 테마 추가    | 새 노틸러스 테마를 추가하려면 새 테마 추가 버튼을 클릭합<br>니다. 대화 상자가 표시됩니다. 대화 상자를 사용하여 새 테마<br>를 찾습니다. |

# 새 창의 환경 설정을 설정하려면

새 노틸러스 창의 환경 설정을 설정하려면 편집 → 환경 설정을 선택합니다. **환경 설정** 대화 상자에서 **창**을 선택합니다.

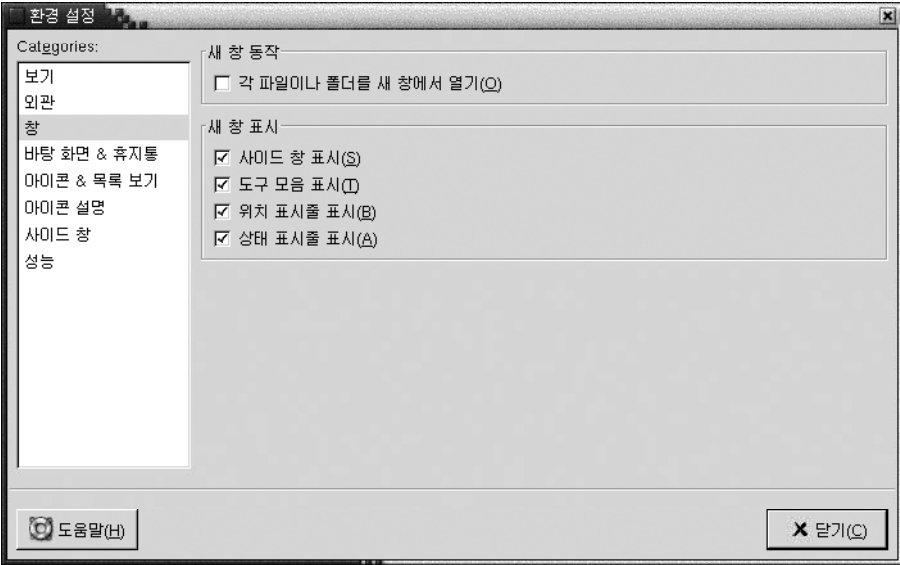

표 7–9에서는 수정할 수 있는 창 설정 목록을 보여줍니다.

**표 7–9** 새 창 환경 설정

| 옵셔                      | 설명                                      |
|-------------------------|-----------------------------------------|
| 각 파일이나 폴더를 새 창에서 열<br>기 | 파일 또는 폴더를 열 때 새 창을 열려면 이 옵션을 선택합니<br>다. |
| 사이드 창 표시                | 새 창에 사이드 창을 표시하려면 이 옵션을 선택합니다.          |
| 도구 모음 표시                | 새 창에 도구 모음을 표시하려면 이 옵션을 선택합니다.          |
| 위치 표시줄 표시               | 새 창에 위치 표시줄을 표시하려면 이 옵션을 선택합니다.         |

**124** Solaris 운영 환경용 그놈 2.0 데스크탑 사용자 설명서 • 2003년 9월

**표 7–9** 새 창 환경 설정 *(***계속***)*

| 옵셔        | 설명                              |
|-----------|---------------------------------|
| 상태 표시줄 표시 | 새 창에 상태 표시줄을 표시하려면 이 옵션을 선택합니다. |

# 데스크탑 및 휴지통 환경 설정을 설정하려면

노틸러스 데스크탑과 **휴지통**에 대한 환경 설정을 설정하려면 편집 → 환경 설정을 선택 합니다. **환경 설정** 대화 상자에서 **바탕 화면 & 휴지통**을 선택합니다.

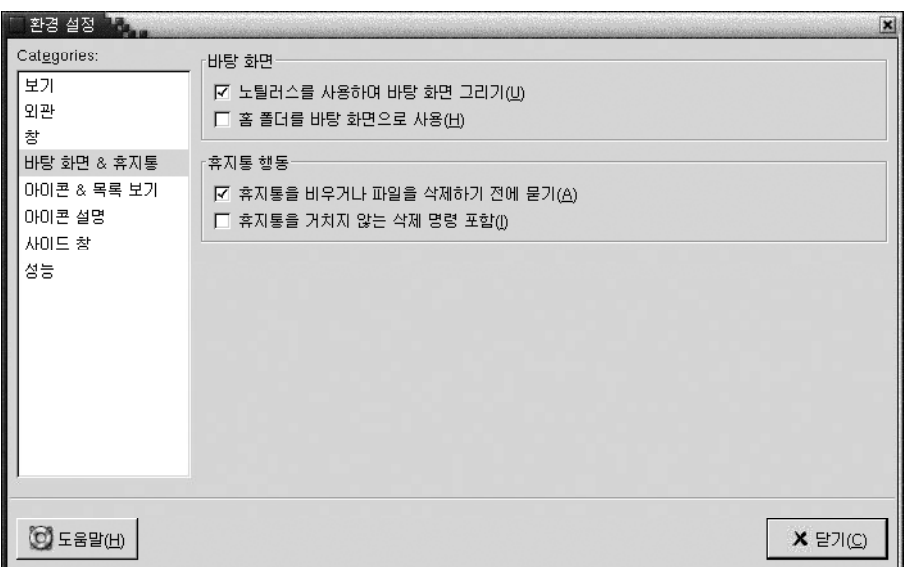

표 7–10에서는 수정할 수 있는 데스크탑과 **휴지통** 설정 목록을 보여줍니다.

**표 7–10** 창 및 데스크탑 환경 설정

| 옵셔                      | 설명                                                                                                    |
|-------------------------|----------------------------------------------------------------------------------------------------|
| 노틸러스를 사용하여 바탕 화면<br>그리기 | '노틸러스를 사용하여 데스크탑을 과리하려며 이 옵션을 선택<br>합니다. 데스크탑을 관리하는 데 노틸러스를 사용하지 않는<br>경우에는 다음 작업을 수행할 수 없습니다.<br>■ 데스크탑 메뉴를 사용합니다.<br>■ 노틸러스를 사용하여 데스크탑 배경의 패턴 또는 색상을<br>변경합니다.<br>■ 노틸러스 홈 실행기 및 휴지통 실행기를 사용합니다. 홈<br>실행기와 <b>휴지통</b> 실행기는 데스크탑에 표시되지 않습니<br>다. |

**표 7–10** 창 및 데스크탑 환경 설정 *(***계속***)*

| 옵셔                           | 설명                                                                                                    |
|------------------------------|----------------------------------------------------------------------------------------------------|
| 홈 폴더를 바탕 화면으로 사용             | 기본 디렉토리 대신 홈 디렉토리를 데스크탑 디렉토리로 사용<br>하려면 이 옵션을 선택합니다. 이 옵션을 선택하면 홈 디렉토<br>리의 내용이 데스크탑 객체로 표시됩니다.                                                                         |
| 휴지통을 비우거나 파일을 삭제<br>하기 전에 묻기 | 이 옵션을 서택하면 <b>휴지통</b> 을 비우거나 파일을 삭제하기 전에<br>확인 메시지가 표시됩니다.                                                                                                    |
| 휴지통을 거치지 않는 삭제 명령<br>포함      | 이 옵션을 선택하면 다음 메뉴에 삭제 메뉴 항목이 추가됩니<br>다.<br>■ …편집 메뉴.<br>■ 파일, 폴더 또는 데스크탑 객체를 마우스 오른쪽 버튼으로<br>클릭할 때 표시되는 팝업 메뉴.<br>항목을 선택한 다음 삭제 메뉴 항목을 선택하면 해당 항목이<br>파일 시스템에서 즉시 삭제됩니다. |

# 아이콘 및 목록 보기 환경 설정을 설정하려면

아이콘 보기 및 목록 보기의 항목에 대한 환경 설정을 설정하려면 편집 → 환경 설정을 선택합니다. **환경 설정** 대화 상자에서 **아이콘 & 목록 보기**를 선택합니다.

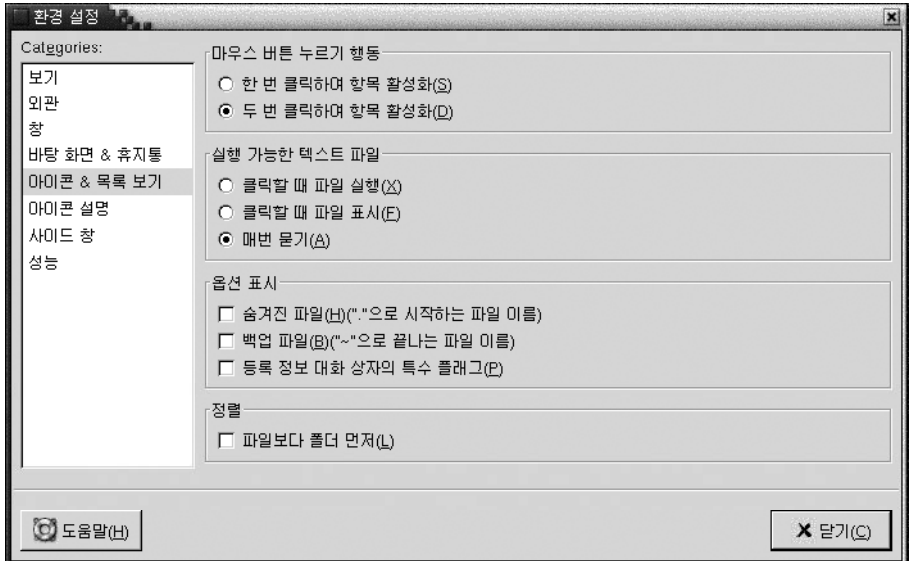

표 [7–11](#page-126-0)에서는 아이콘 보기와 목록 보기에서 항목에 대해 수정할 수 있는 설정 목록을 보 여줍니다.

**126** Solaris 운영 환경용 그놈 2.0 데스크탑 사용자 설명서 • 2003년 9월

<span id="page-126-0"></span>**표 7–11** 아이콘 및 목록 보기 환경 설정

| 옵션                      | 설명                                                                                            |
|-------------------------|-----------------------------------------------------------------------------------------------|
| 하 버 클릭으로 항목 활성화         | 이 옵션을 선택하면 항목을 클릭할 때 항목에 대해 기본 작업<br>이 수행됩니다. 이 옵션을 선택한 상태에서 항목을 가리키며<br>항목의 제목에 밑줄이 표시됩니다.   |
| 두 번 클릭으로 항목 활성화         | 이 옵션을 선택하면 항목을 두 번 클릭할 때 항목에 대해 기본<br>작업이 수행됩니다.                                              |
| 클릭할 때 파일 실행             | 이 옵션을 선택하면 실행 가능 파일을 선택할 때 이 파일이 실<br>행됩니다. 실행 가능 파일은 실행할 수 있는 텍스트 파일, 즉<br>쉘 스크립트입니다.        |
| 클릭할 때 파일 표시             | 이 옵션을 선택하면 실행 가능 파일을 선택할 때 이 파일의 내<br>용이 표시됩니다.                                               |
| 매번 묻기                   | 이 옵션을 선택하면 실행 가능 파일을 선택할 때 대화 상자가<br>표시됩니다. 대화 상자에서는 파일을 실행할지 아니면 표시할<br>지를 묻습니다.             |
| 숨겨지 파일                  | 이 옵션을 선택하면 보기 창에 숨겨진 파일이 표시됩니다. 숨<br>겨진 파일의 이름은 마침표(.)로 시작합니다.                                |
| 백업 파일                   | 이 옵션을 선택하면 보기 창에 백업 파일이 표시됩니다. 백업<br>파일의 이름은 틸드(~)로 끝납니다.                                     |
| 등록 정보 대화 상자의 특수 플래<br>그 | 이 옵션을 선택하면 등록 정보 대화 상자의 권한 탭에 있는 다<br>음과 같은 특수 플래그가 표시됩니다.<br>사용자 ID 설정<br>■ 그룹 ID 설정<br>■ 고정 |
| 파일보다 폴더 우선              | 이 옵션을 선택하면 폴더를 정렬할 때 파일보다 폴더 목록이<br>먼저 표시됩니다.                                                 |

### 아이콘 설명 환경 설정을 설정하려면

아이콘 설명에는 아이콘 보기에 있는 파일 또는 폴더의 이름이 표시됩니다. 또한 아이콘 설명에는 파일 또는 폴더에 대한 추가 정보 항목 세 개가 포함됩니다. 추가 정보는 파일 이름 뒤에 표시됩니다. 일반적으로 정보 항목은 한 개만 표시되지만 아이콘을 확대하면 정보가 더 표시됩니다. 아이콘 설명에 표시되는 추가 정보는 수정할 수 있습니다.

아이콘 설명에 대한 환경 설정을 설정하려면 편집 → 환경 설정을 선택합니다. **환경 설정** 대화 상자에서 **아이콘 설명**을 선택합니다.

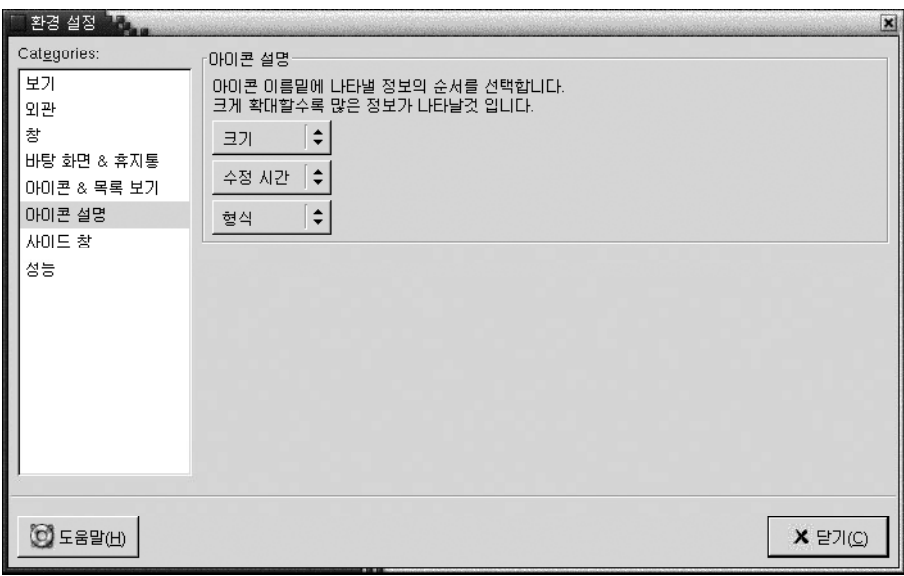

아이콘 설명에 표시할 정보 항목을 세 개의 드롭다운 목록 상자에서 선택합니다. 첫 번째 드롭다운 목록 상자에서 첫 번째 항목을 선택하고, 두 번째 드롭다운 목록 상자에서 항목 을 두 번째 항목을 선택하는 식으로 계속 선택합니다. 다음 표에서는 선택할 수 있는 정 보 항목에 대해 설명합니다.

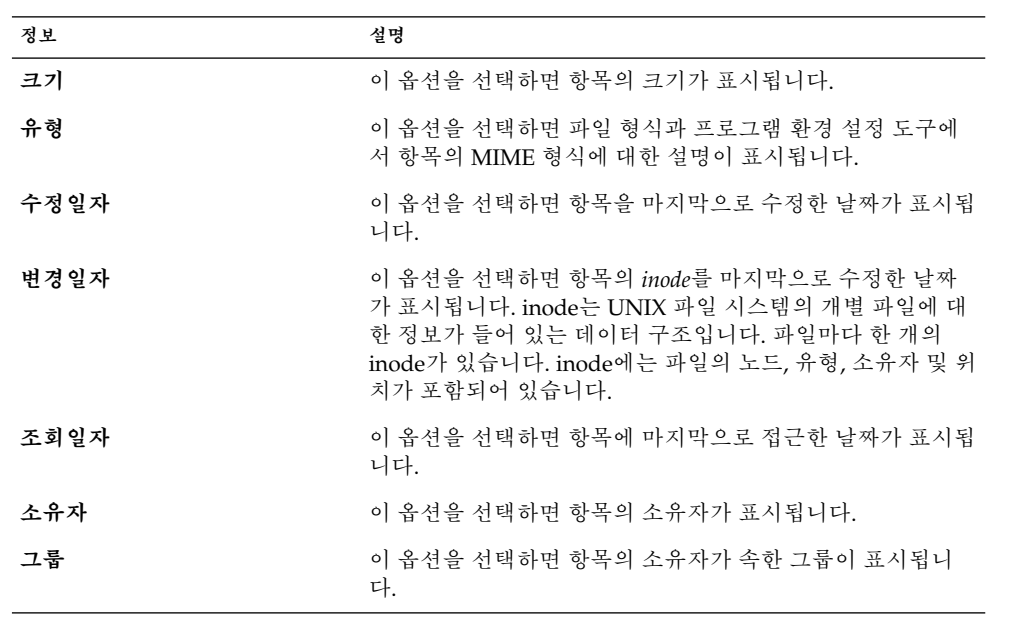

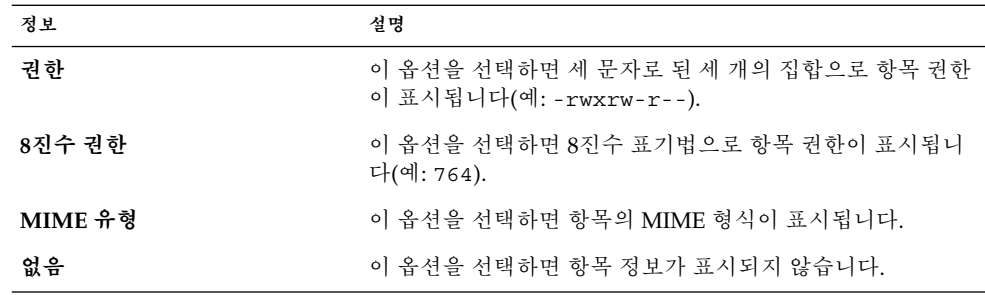

### 사이드 창 환경 설정을 설정하려면

사이드 창의 환경 설정을 설정하려면 편집 → 환경 설정을 선택합니다. **환경 설정** 대화 상자에서 **사이드 창**을 선택합니다.

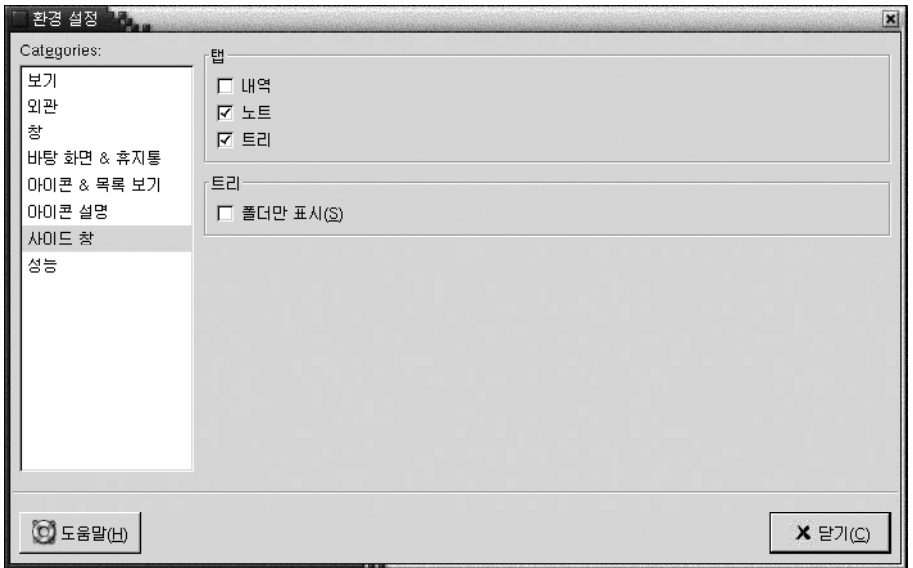

표 7–12에서는 수정할 수 있는 사이드 창 설정 목록을 보여줍니다.

#### **표 7–12** 사이드 창 환경 설정

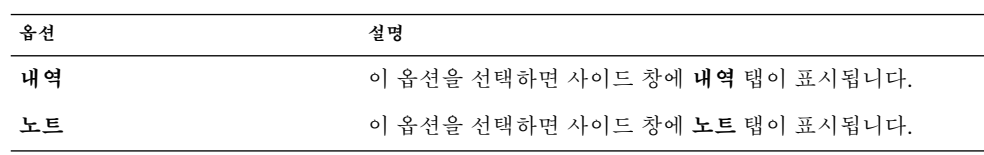

**표 7–12** 사이드 창 환경 설정 *(***계속***)*

| 옵션     | 설명                                    |
|--------|---------------------------------------|
| 트리     | 이 옵션을 선택하면 사이드 창에 <b>트리</b> 탭이 표시됩니다. |
| 폴더만 표시 | 이 옵션을 선택하면 트리 탭 창에 폴더만 표시됩니다.         |

### 성능 환경 설정을 설정하려면

일부 노틸러스 기능은 노틸러스가 요청에 응답하는 속도에 영향을 미칠 수 있습니다. 이 러한 일부 기능의 동작을 수정하여 노틸러스의 속도를 개선할 수 있습니다. 각 성능 환경 설정에 대해 다음 표에서 설명하는 옵션 중 하나를 선택할 수 있습니다.

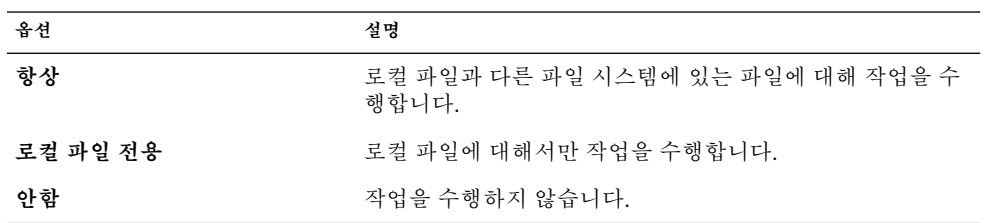

성능 환경 설정을 설정하려면 편집 → 환경 설정을 선택합니다. **환경 설정** 대화 상자에서 **성능**을 선택합니다.

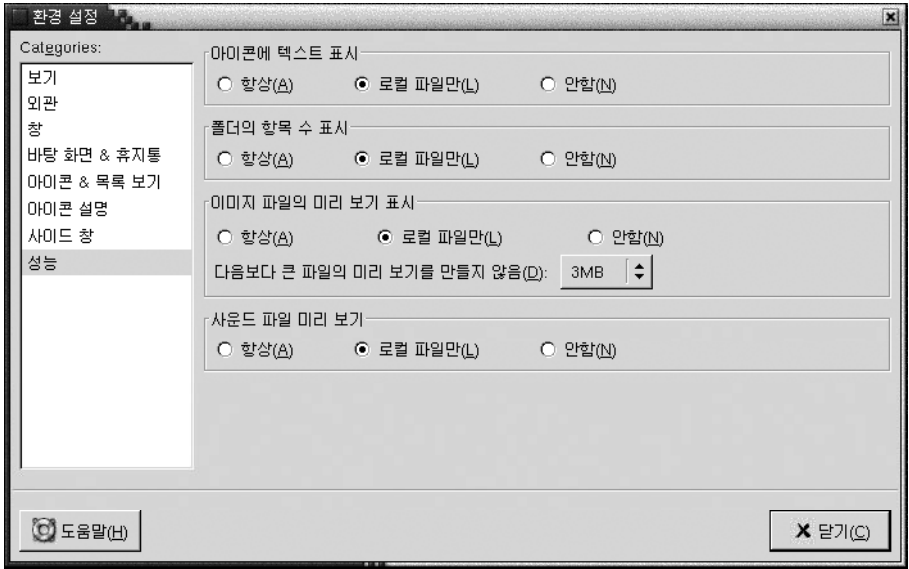

표 [7–13](#page-130-0)에서는 수정할 수 있는 성능 설정 목록을 보여줍니다.

**130** Solaris 운영 환경용 그놈 2.0 데스크탑 사용자 설명서 • 2003년 9월

<span id="page-130-0"></span>**표 7–13** 성능 환경 설정

| 대화 상자 요소         | 설명                                                                                                    |
|------------------|----------------------------------------------------------------------------------------------------|
| 아이콘에 텍스트 표시      | 파일을 나타내는 아이콘에 텍스트 파일의 내용을 미리 보는<br>시기를 지정하려며 이 옵션을 선택합니다.                                                     |
| 폴더의 항목 수 표시      | 폴더의 항목 수를 표시할 시기를 지정하려며 이 옵셔을 선택<br>합니다.                                                                      |
| 이미지 파일의 미리 보기 표시 | 이미지 파일의 미리 보기를 표시할 시기를 지정하려면 이 옵<br>션을 선택합니다. 노틸러스는 각 폴더의 미리 보기 파일을 폴<br>더보다 한 단계 낮은 .thumbnails 디렉토리에 저장합니다. |
|                  | 다음보다 큰 파일의 미리 보기를 만들지 않음: 노틸러스가 미<br>리 보기를 만들 파일의 최대 크기를 지정합니다.                                               |
| 사운드 파일 미리 보기     | 사운드 파일을 미리 볼 시기를 지정하려면 이 옵션을 선택합<br>니다.                                                                       |

## 배경 변경

노틸러스에는 다음과 같은 화면 컴포넌트의 모양과 느낌을 변경하는 데 사용할 수 있는 배경이 있습니다.

- 노틸러스 데스크탑
- 사이드 창
- 보기 창
- 메뉴 패널을 제외한 패널

화면 컴포넌트의 배경을 변경하려면 다음 단계를 수행하십시오.

- 1. 편집 → 배경 및 상징을 선택합니다. **배경 및 상징** 대화 상자가 표시됩니다.
- 2. 배경에 사용할 수 있는 패턴 목록을 표시하려면 패턴 버튼을 클릭합니다. 배경에 사 용할 수 있는 색상 목록을 표시하려면 색상 버튼을 클릭합니다.
- 3. 배경을 패턴으로 변경하려면 패턴을 화면 컴포넌트로 끕니다. 배경을 색상으로 변경 하려면 색상을 화면 컴포넌트로 끕니다.
- 4. 닫기를 클릭하여 대화 상자를 닫습니다.

또는 사이드 창과 보기 창의 배경을 마우스 오른쪽 버튼으로 클릭한 다음 배경 변경을 선 택합니다. **배경 및 상징** 대화 상자가 표시됩니다. 창 배경을 기본 배경으로 재설정하려면 창의 배경을 마우스 오른쪽 버튼으로 클릭한 다음 기본 배경 사용을 선택합니다.

특정 폴더의 사이드 창 또는 보기 창의 배경을 변경할 때 노틸러스는 선택한 배경을 기억 합니다. 따라서 다음에 폴더를 표시할 때 이전에 선택한 배경이 표시됩니다. 즉, 폴더의 배경을 변경할 때 폴더는 변경한 배경을 표시하도록 사용자 정의됩니다.

#### 패턴을 추가하려면

화면 컴포넌트에서 사용할 수 있는 패턴에 새 패턴을 추가하려면 편집 → 배경 및 상징을 선택합니다. 패턴 버튼을 클릭한 다음 새 패턴 추가 버튼을 클릭합니다. 대화 상자가 표 시됩니다. 대화 상자를 사용하여 새 패턴을 찾습니다. 확인을 클릭하여 새 패턴을 **배경 및 상징** 대화 상자에 추가합니다.

#### 색상을 추가하려면

화면 컴포넌트에서 사용할 수 있는 색상에 새 색상을 추가하려면 편집 → 배경 및 상징을 선택합니다. 색상 버튼을 클릭한 다음 새 색상 추가 버튼을 클릭합니다. 색상 선택 대화 상자가 표시됩니다. 색상환 또는 슬라이더를 사용하여 색상을 선택합니다. 확인을 클릭 하여 새 색상을 **배경 및 상징** 대화 상자에 추가합니다.

# 창 컴포넌트를 표시하고 숨기려면

다음과 같이 노틸러스 창 컴포넌트를 표시하고 숨길 수 있습니다.

- 사이드 창을 숨기려면 보기 → 사이드 창을 선택합니다. 사이드 창을 다시 표시하려 면 보기 → 사이드 창을 다시 선택합니다.
- 도구 모음을 숨기려면 보기 → 도구 모음을 선택합니다. 도구 모음을 다시 표시하려 면 보기 → 도구 모음을 다시 선택합니다.
- 위치 표시줄을 숨기려면 보기 → 위치 표시줄을 선택합니다. 위치 표시줄을 다시 표 시하려면 보기 → 위치 표시줄을 다시 선택합니다.
- 상태 표시줄을 숨기려면 보기 → 상태 표시줄을 선택합니다. 상태 표시줄을 다시 표 시하려면 보기 → 상태 표시줄을 다시 선택합니다.
- 사이드 창에서 탭을 제거하려면 사이드 창을 마우스 오른쪽 버튼으로 클릭합니다. 팝 업 메뉴에서 제거할 탭을 선택합니다. 사이드 창에 탭을 다시 추가하려면 팝업 메뉴 에서 탭을 다시 선택합니다.

# 이동식 미디어 사용

노틸러스에서는 다음과 같은 이동식 미디어를 지원합니다.

- 플로피 디스켓
- CD-ROM
- Iomega Zip 디스크
- Iomega Jaz 디스크
- DVD(디지털 비디오 디스크)

노틸러스에서 새 미디어를 발견하면 미디어 객체가 데스크탑에 추가됩니다. 미디어 내 용을 노틸러스 창에 표시할 수 있습니다. 이동식 미디어 간에 파일과 폴더를 끌어서 놓을 수 있습니다.

미디어를 보호하고 포맷할 수 있습니다. 또한 Zip과 Jaz 미디어에 슬라이스를 만들 수 있 습니다. **슬라이스**는 디스크의 파티션입니다. 각 슬라이스 객체가 데스크탑에 표시됩니 다.

**주 –** 이동식 미디어는 Solaris 9에서만 작동합니다.

# 미디어 내용을 표시하려면

다음 방법으로 미디어 내용을 표시할 수 있습니다.

- 데스크탑에서 미디어를 나타내는 객체를 두 번 클릭합니다.
- 데스크탑에서 미디어를 나타내는 객체를 마우스 오른쪽 버튼으로 클릭한 다음 열기 를 선택합니다.

노틸러스 창에 미디어 내용이 표시됩니다. 표시 내용을 다시 로드하려면 다시 로드 버튼 을 클릭합니다.

# 미디어 등록 정보를 표시하려면

이동식 미디어의 등록 정보를 표시하려면 데스크탑에서 미디어를 나타내는 객체를 마우 스 오른쪽 버튼으로 클릭한 다음 미디어 등록 정보를 선택합니다. **미디어 등록 정보** 대화 상자가 표시됩니다.

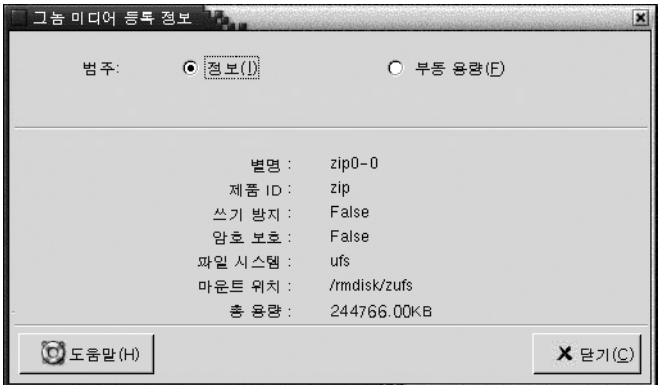

미디어에 대한 일반 정보를 보려면 **정보** 옵션을 선택합니다. 다음 표에서는 **미디어 등록 정보** 대화 상자에 있는 정보 대화 상자 요소에 대해 설명합니다.

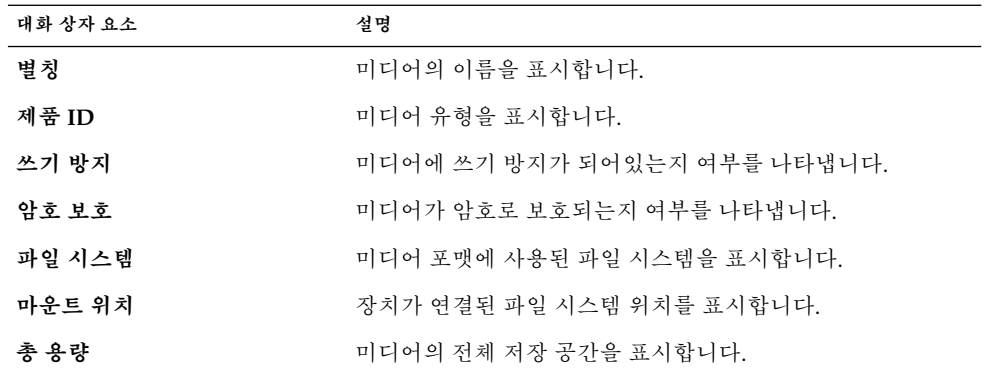

미디어의 사용된 저장 공간과 사용 가능한 저장 공간을 보려면 **부동 용량** 옵션을 선택합 니다. 저장 공간에 대한 자세한 내용은 **미디어 등록 정보** 대화 상자에 표시됩니다.

# 미디어를 포맷하려면

미디어를 **포맷**하는 것은 특정 파일 시스템에서 사용할 수 있도록 미디어를 준비하는 것 을 의미합니다. 미디어를 포맷할 때 미디어의 모든 기존 정보를 덮어씁니다. 다음과 같은 미디어를 포맷할 수 있습니다.

- 플로피 디스켓
- Zip 디스크
- Jaz 디스크

미디어를 포맷하려면 다음 단계를 수행하십시오.

1. 데스크탑에서 미디어를 나타내는 객체를 마우스 오른쪽 버튼으로 클릭한 다음 포맷 을 선택합니다. **미디어 포맷** 대화 상자가 표시됩니다.

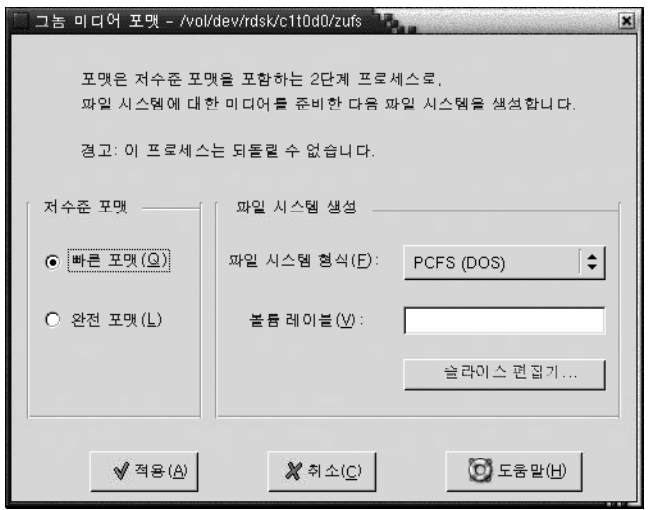

2. **미디어 포맷** 대화 상자에서 포맷 옵션을 선택합니다. 다음 표에서는 대화 상자의 요 소에 대해 설명합니다.

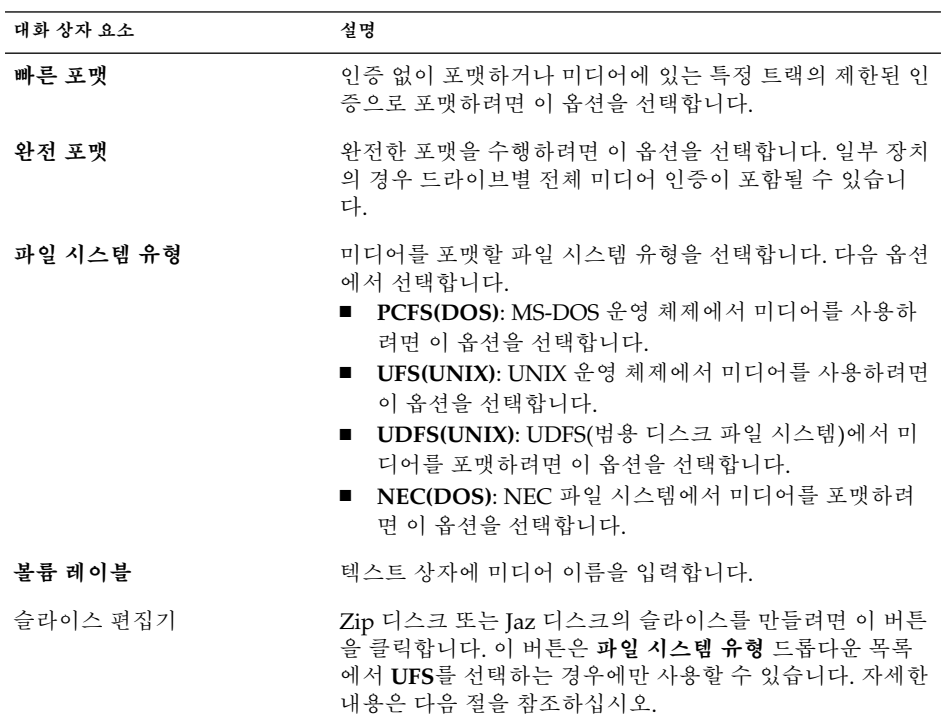

3. 포맷을 클릭하여 미디어를 포맷합니다.

# 슬라이스를 만들려면

포맷 프로세스의 일부로만 슬라이스를 수정하거나 삭제할 수 있습니다. 다음과 같은 미 디어의 슬라이스를 만들 수 있습니다.

- Zip 디스크
- **Jaz** 디스크

한 미디어에 슬라이스를 7개 이상 만들 수 없습니다. 슬라이스를 만드는 동안 추가 백업 슬라이스가 만들어집니다. 추가 슬라이스는 항상 숫자 식별자 2를 가집니다. 슬라이스 2는 시스템용으로만 존재합니다. 슬라이스 0은 항상 UFS 파일 시스템을 사용해야 합니 다.

수동으로 Zip 디스크 또는 Jaz 디스크의 슬라이스를 만들려면 다음 단계를 수행하십시 오.

- 1. 데스크탑에서 미디어를 나타내는 객체를 마우스 오른쪽 버튼으로 클릭한 다음 포맷 을 선택합니다.
- 2. **미디어 포맷** 대화 상자에서 포맷 옵션을 선택합니다. **파일 시스템 유형** 드롭다운 목 록에서 **UFS**를 선택하는 경우에만 미디어에 슬라이스를 만들 수 있습니다. 포맷 옵션 에 대한 자세한 내용은 이전 절을 참조하십시오.
- 3. 슬라이스 편집기 버튼을 클릭합니다. **슬라이스 편집기** 대화 상자가 표시됩니다.

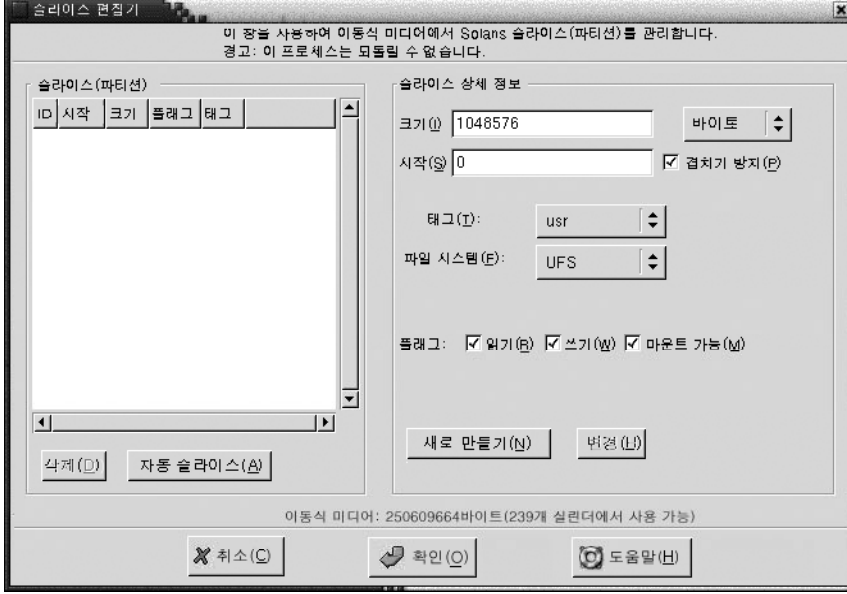

- 4. 슬라이스를 자동으로 만들려면 자동 슬라이스 버튼을 클릭합니다. 대화 상자가 표시 됩니다. 미디어에 원하는 슬라이스 수를 입력합니다. 확인을 클릭합니다. 미디어에 슬라이스는 거의 동일한 크기로 만들어집니다.
- 5. 수동으로 슬라이스를 만들려면 **슬라이스 편집기** 대화 상자에 슬라이스 옵션을 입력 하고 새로 만들기 버튼을 클릭합니다. 다음 표에서는 대화 상자의 요소에 대해 설명 합니다.

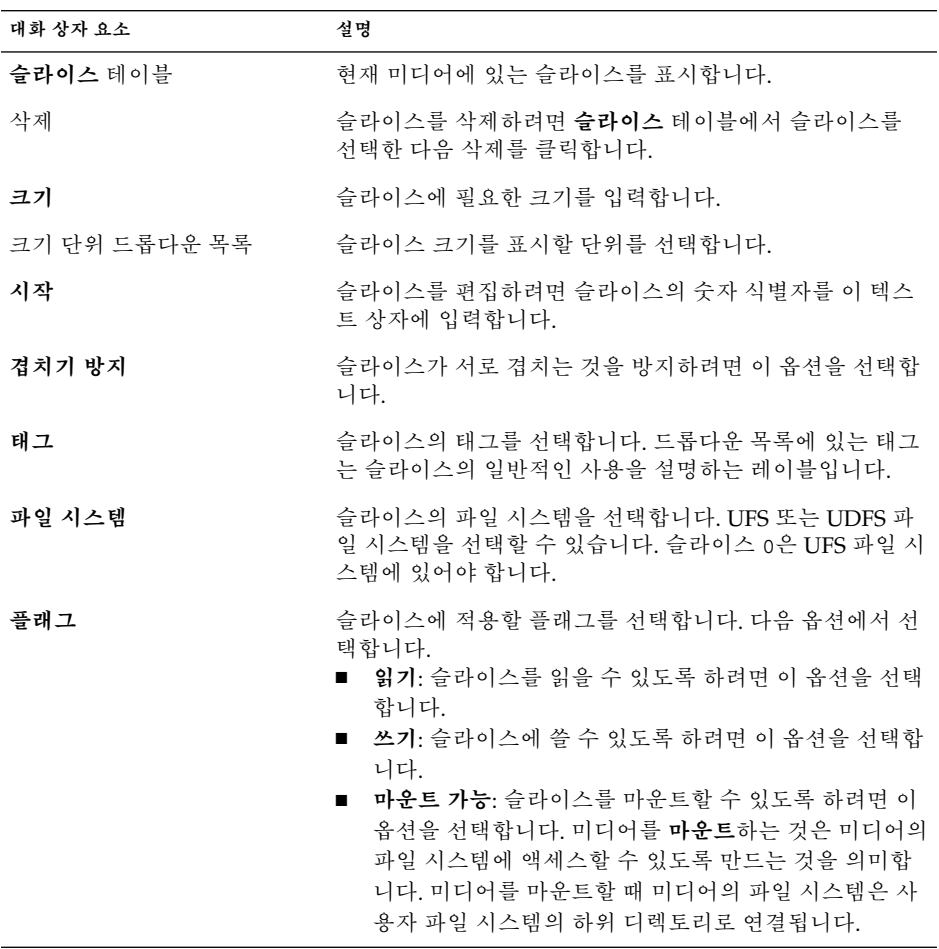

6. 슬라이스를 편집하려면 **슬라이스 편집기** 대화 상자에 슬라이스 옵션을 입력한 다음 변경 버튼을 클릭합니다.

7. 확인을 클릭하여 **슬라이스 편집기** 대화 상자를 닫습니다.

# 미디어를 보호하려면

이동식 미디어를 쓰기 작업으로부터 보호하거나 읽기 작업과 쓰기 작업으로부터 보호할 수 있습니다. 암호를 사용하거나 암호를 사용하지 않고 미디어를 보호할 수 있습니다. 다 음과 같은 유형의 미디어를 보호할 수 있습니다.

- Jaz 디스크
- Zip 디스크

미디어의 보호 내용을 보려면 데스크탑에서 미디어를 나타내는 객체를 마우스 오른쪽 버튼으로 클릭한 다음 미디어 등록 정보를 선택합니다.

노틸러스는 미디어의 보호 내용을 인식합니다. 노틸러스는 적용되는 보호 유형을 표시 하기 위해 미디어를 나타내는 데스크탑 객체에 상징을 표시합니다. 노틸러스는 플로피 디스켓이 쓰기 방지되어 있는지 여부도 인식합니다.

쓰기 작업으로부터 미디어를 보호하려면 데스크탑에서 미디어를 나타내는 객체를 마우 스 오른쪽 버튼으로 클릭합니다. 쓰기 방지를 선택합니다.

읽기 및 쓰기 작업으로부터 미디어를 보호하려면 다음 단계를 수행하십시오.

1. 데스크탑에서 미디어를 나타내는 객체를 마우스 오른쪽 버튼으로 클릭한 다음 읽기 쓰기 방지를 선택합니다. 보호 대화 상자가 표시됩니다.

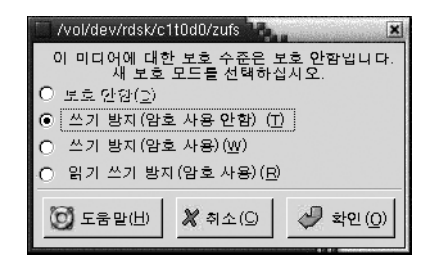

2. 대화 상자에서 다음 옵션 중 하나를 선택합니다.

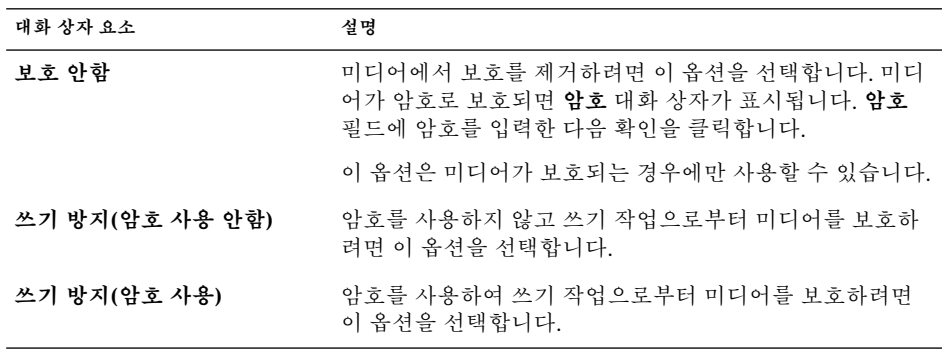

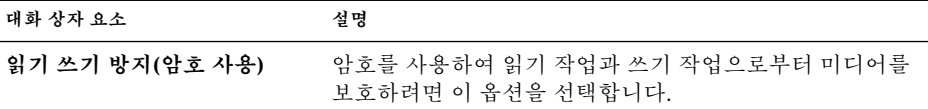

3. 확인을 클릭합니다.

**쓰기 방지(암호 사용)** 옵션 또는 **읽기 쓰기 방지(암호 사용)** 옵션을 선택한 경우 **미디 어 암호 입력** 대화 상자가 표시됩니다. 미디어의 암호를 입력한 다음 암호를 확인하 기 위해 다시 암호를 입력합니다. 확인을 클릭하여 암호를 설정합니다.

미디어의 암호를 변경하려면 먼저 미디어의 보호를 해제하고 미디어에 새 암호 보호 를 적용해야 합니다.

미디어의 보호를 해제하려면 데스크탑에서 미디어를 나타내는 객체를 마우스 오른쪽 버 튼으로 클릭합니다. 보호 안함을 선택합니다.

# 미디어를 꺼내려면

미디어를 꺼내려면 데스크탑에서 미디어 객체를 마우스 오른쪽 버튼으로 클릭한 다음 꺼내기를 선택합니다. 미디어 드라이브가 자동 드라이브인 경우에는 미디어가 자동으로 드라이브에서 나옵니다. 미디어 드라이브가 자동 드라이브가 아닌 경우에는 미디어를 수동으로 꺼내도 될 때 메시지가 표시됩니다.

꺼내기 명령을 사용하여 미디어를 꺼내면 미디어는 자동으로 마운트 해제됩니다.

Solaris 운영 환경용 그놈 2.0 데스크탑 사용자 설명서 • 2003년 9월

**8장**

# 데스크탑 사용

기본적으로 노틸러스 파일 관리자에서 데스크탑을 관리합니다. 데스크탑을 관리하는 데 노틸러스를 사용하지 않는 경우에는 이 장을 참조할 필요가 없습니다. 이 장에서는 노틸 러스 데스크탑을 사용하는 방법에 대해 설명합니다.

- "데스크탑 소개" 141 페이지
- "[데스크탑 객체](#page-142-0)" 143 페이지
- "[데스크탑에서 휴지통 사용](#page-146-0)" 147 페이지
- "[데스크탑 메뉴 사용](#page-147-0)" 148 페이지
- "[데스크탑의 패턴 또는 색상 변경](#page-148-0)" 149 페이지

# 데스크탑 소개

데스크탑은 데스크탑 환경에 있는 모든 컴포넌트의 뒤에 있습니다. 데스크탑은 사용자 인터페이스의 활성 컴포넌트입니다. 데스크탑에서 다음과 같은 작업을 수행할 수 있습 니다.

■ 응용프로그램을 시작하고 파일 및 폴더를 엽니다.

자주 사용하는 파일, 폴더 및 응용프로그램에 쉽게 액세스할 수 있도록 데스크탑 객 체를 추가할 수 있습니다. 예를 들어, 데스크탑 응용프로그램 실행기를 추가할 수 있 습니다. 자주 사용하는 파일에 대한 심볼릭 링크를 만들어 데스크탑에 추가할 수도 있습니다. 또한 데스크탑에 파일 및 폴더를 저장할 수 있습니다.

- 데스크탑 메뉴를 엽니다. 데스크탑에서 마우스 오른쪽 버튼을 클릭하여 데스크탑 메뉴를 엽니다. 데스크탑 메 뉴를 사용하여 데스크탑에서 작업을 수행할 수 있습니다.
- 휴지통을 사용합니다.

객체를 **휴지통**으로 이동하고 **휴지통**을 비울 수 있습니다.

■ 데스크탑 배경을 사용자 정의합니다. 데스크탑 배경의 패턴 또는 색상을 사용자 정의할 수 있습니다. 기본적으로 데스크탑에는 세 개의 객체가 있습니다.

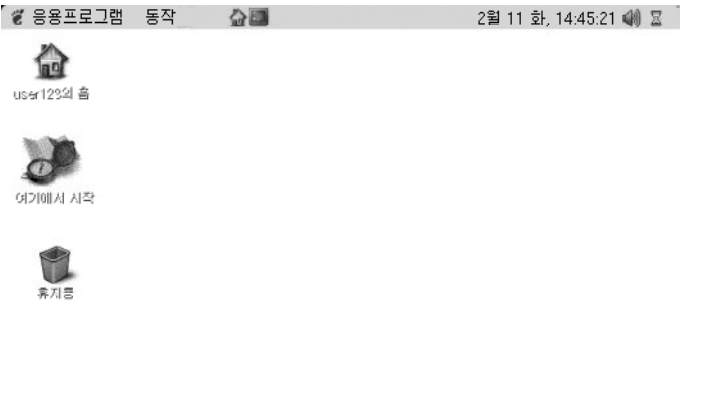

<u>i de la componenta de la componenta de la componenta de la componenta de la componenta de la componenta de la </u>

**그림 8–1** 데스크탑의 기본 객체

표 8–1에서는 데스크탑에 있는 기본 객체의 기능에 대해 설명합니다.

**표 8–1** 기본 데스크탑 객체의 기능

| 객체         | 구성 요소 | 기능                                          |
|------------|-------|---------------------------------------------|
| user123의 홈 | 홈     | 노틸러스 창을 열고 보기 창에 홈 위치를 표<br>시합니다.           |
| 여기에서 시작    | 시작    | 그놈 데스크탑의 일부 주요 기능에 액세스할<br>수 있습니다.          |
| 그놈 개요      | 그놈 개요 | 도움말 브라우저 창을 열고 그놈 데스크탑에<br>대한 개요 정보를 표시합니다. |

**142** Solaris 운영 환경용 그놈 2.0 데스크탑 사용자 설명서 • 2003년 9월

<span id="page-142-0"></span>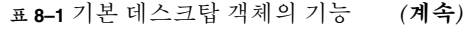

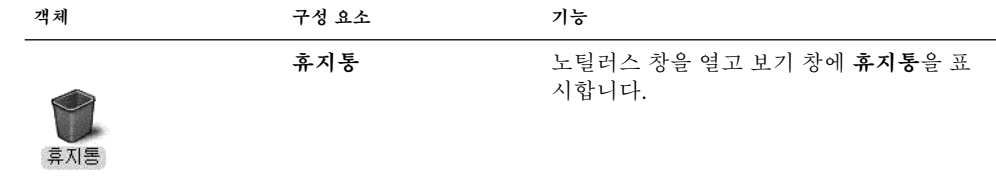

데스크탑 객체

데스크탑 객체는 파일, 폴더 및 응용프로그램을 여는 데 사용할 수 있는 데스크탑의 아이 콘입니다. 데스크탑의 모든 객체는 데스크탑 디렉토리에 있습니다. 데스크탑으로 객체 를 이동하면 해당 객체가 이 디렉토리로 이동됩니다. 홈 디렉토리를 데스크탑 디렉토리 로 사용할 수도 있습니다.

기본적으로 데스크탑에는 세 개의 객체가 있습니다. 데스크탑에 객체를 추가하여 자주 사용하는 파일, 폴더 및 응용프로그램에 편리하게 액세스할 수 있습니다. 예를 들어, 데 스크탑에 실행기를 추가하여 자주 사용하는 특정 응용프로그램을 열 수 있습니다.

표 8–2에서는 데스크탑에 추가할 수 있는 객체 유형에 대해 설명합니다.

**표 8–2** 데스크탑 객체 유형

| 객체 유형  | 설명                                                                                                    |
|--------|----------------------------------------------------------------------------------------------------|
| 심볼릭 링크 | 심볼릭 링크는 다른 파일 또는 폴더를 가리키는 객체입니다. 데스<br>크탑에서 심볼릭 링크를 선택하면 해당 심볼릭 링크가 가리키는<br>파일 또는 폴더가 열립니다. 심볼릭 링크를 데스크탑으로 이동하<br>거나 복사할 수 있습니다. |
|        | 모든 심볼릭 링크에 나타나는 기본 화살표 상징으로 심볼릭 링크<br>를 식별할 수 있습니다.                                                                              |
| 실행기    | 데스크탑에 다음과 같은 유형의 실행기를 추가할 수 있습니다.<br>■ 응용프로그램: 특정 응용프로그램을 시작합니다.<br>■ 링크: 특정 파일, 폴더 또는 URL로 연결합니다.                               |
| 파일     | 데스크탑에 파일을 추가할 수 있습니다. 데스크탑의 파일은 데스<br>크탑 디렉토리에 있습니다.                                                                             |
| 폴더     | 폴더를 데스크탑으로 이동하고 데스크탑에 폴더를 만들 수 있습니<br>다. 데스크탑의 폴더는 데스크탑 디렉토리에 있습니다.                                                              |

다음 방법으로 데스크탑 객체를 수정할 수 있습니다.

■ 객체의 등록 정보를 봅니다.

8장 • 데스크탑 사용 **143**

- 객체의 이름을 변경합니다.
- 객체의 권한을 변경합니다.
- 객체를 나타내는 아이콘을 변경합니다.
- 객체를 나타내는 아이콘의 크기를 조정합니다.
- 객체에 상징을 추가합니다.

다음에서는 데스크탑에 있는 객체를 사용하는 방법에 대해 설명합니다.

#### 데스크탑에서 객체를 선택하려면

데스크탑에서 객체를 선택하려면 해당 객체를 클릭합니다. 객체를 여러 개 선택하려면 Ctrl 키를 누른 채 선택할 객체를 클릭합니다.

데스크탑에서 영역을 선택하여 해당 영역 안에 있는 모든 객체를 선택할 수도 있습니다. 데스크탑을 클릭한 채 선택할 객체를 포함하는 영역 위를 끕니다. 마우스 버튼을 클릭한 채 끌면 선택한 영역이 회색 사각형으로 표시됩니다.

영역을 여러 개 선택하려면 Ctrl 키를 누른 채 선택할 영역 위를 끌면 됩니다.

# 데스크탑에서 객체를 열려면

데스크탑에서 객체를 열려면 해당 객체를 두 번 클릭합니다. 또는 객체를 마우스 오른쪽 버튼으로 클릭한 다음 열기를 선택합니다. 객체를 열면 객체의 기본 동작이 실행됩니다. 예를 들어, 객체가 텍스트 파일이면 노틸러스 창에 텍스트 파일이 열립니다. 파일 형식의 기본 동작은 파일 형식과 프로그램 환경 설정 도구에서 지정합니다.

객체의 기본 동작 이외의 동작을 실행하려면 객체를 마우스 오른쪽 버튼으로 클릭한 다 음 다른 프로그램으로 열기를 선택합니다. 다른 프로그램으로 열기 부속 메뉴에서 동작 을 선택합니다.

다른 프로그램으로 열기 부속 메뉴의 항목은 파일 형식과 프로그램 환경 설정 도구의 다 음 부분에 해당됩니다.

- 파일 형식 편집 대화 상자의 기본 동작 드롭다운 목록
- 파일 형식 편집 대화 상자의 **뷰어 컴포넌트** 드롭다운 목록

노틸러스 창의 환경 설정에서 파일을 한 번만 클릭해도 기본 동작이 실행되도록 설정할 수 있습니다.

# 데스크탑에 실행기를 추가하려면

데스크탑 실행기는 응용프로그램을 시작하거나 특정 파일, 폴더 또는 FTP 사이트에 연 결할 수 있습니다.

데스크탑에 실행기를 추가하려면 다음 단계를 수행하십시오.

**144** Solaris 운영 환경용 그놈 2.0 데스크탑 사용자 설명서 • 2003년 9월
- 1. 데스크탑에서 마우스 오른쪽 버튼을 클릭한 다음 새 실행기 를 선택합니다. **실행기 만들기** 대화 상자가 표시됩니다.
- 2. **실행기 만들기** 대화 상자에서 실행기의 등록 정보를 입력하는 방법에 대한 자세한 내 용은 **패널 사용**을 참조하십시오.

실행기에 입력하는 명령은 데스크탑 객체를 사용할 때 실행되는 명령입니다. 다음 표 에서는 일부 예제 명령과 해당 명령이 수행하는 동작을 보여줍니다.

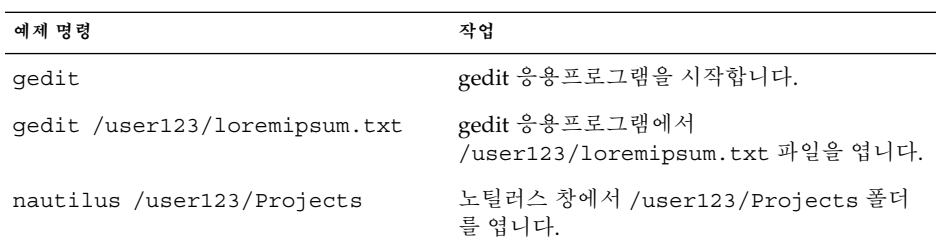

#### 데스크탑에 심볼링 링크를 추가하려면

데스크탑에 심볼릭 링크를 만들어 다음 작업을 수행할 수 있습니다.

- 특정 응용프로그램에서 특정 파일을 엽니다.
- 노틸러스 창에서 특정 폴더를 엽니다.
- 이진 파일 또는 스크립트를 실행합니다.

데스크탑에 심볼릭 링크를 만들려면 다음 단계를 수행하십시오.

- 1. 심볼릭 링크를 만들 파일 또는 폴더를 노틸러스 창에 표시합니다.
- 2. 파일 또는 폴더에 대한 심볼릭 링크를 만듭니다. 파일 또는 폴더에 대한 심볼릭 링크 를 만들려면 링크를 만들 파일이나 폴더를 선택합니다. 편집 → 링크 생성을 선택합 니다. 파일 또는 폴더에 대한 링크가 현재 폴더에 추가됩니다. 모든 심볼릭 링크에 나 타나는 기본 화살표 상징으로 심볼릭 링크를 식별할 수 있습니다. 다음 그림에서는 파일에 대한 심볼릭 링크를 보여줍니다.

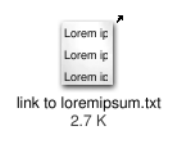

3. 심볼릭 링크를 데스크탑으로 끕니다. 객체 아이콘이 데스크탑으로 이동됩니다.

#### 데스크탑에 파일 또는 폴더 추가

다음에서는 파일 객체 및 폴더 객체를 데스크탑에 추가하는 방법에 대해 설명합니다.

8장 • 데스크탑 사용 **145**

#### 데스크탑으로 폴더 또는 파일을 이동하려면

파일 또는 폴더를 노틸러스 창에서 데스크탑으로 이동할 수 있습니다. 파일 또는 폴더를 데스크탑으로 이동하려면 다음 단계를 수행하십시오.

- 1. 노틸러스 창을 엽니다.
- 2. 보기 창에 이동할 파일 또는 폴더를 표시합니다.
- 3. 데스크탑으로 파일 또는 폴더를 끕니다. 파일 또는 폴더의 아이콘이 데스크탑으로 이 동됩니다. 파일 또는 폴더가 데스크탑 디렉토리로 이동됩니다. 또는 파일이나 폴더를 선택한 다음 편집 → 파일 잘라내기를 선택합니다. 데스크탑 객체를 마우스 오른쪽 버튼으로 클릭한 다음 파일 붙여넣기를 선택합니다.

#### 데스크탑으로 파일 또는 폴더 복사

파일 또는 폴더를 노틸러스 창에서 데스크탑으로 복사할 수 있습니다. 파일 또는 폴더를 데스크탑으로 복사하려면 다음 단계를 수행하십시오.

- 1. 노틸러스 창을 엽니다.
- 2. 보기 창에 이동할 파일 또는 폴더를 표시합니다.
- 3. Ctrl 키를 누른 채 파일 또는 폴더를 데스크탑으로 끕니다. 파일 또는 폴더의 아이콘 이 데스크탑에 추가됩니다. 파일 또는 폴더가 데스크탑 디렉토리에 복사됩니다. 또는 파일이나 폴더를 선택한 다음 편집 → 파일 복사를 선택합니다. 데스크탑 객체 를 마우스 오른쪽 버튼으로 클릭한 다음 파일 붙여넣기를 선택합니다.

#### 데스크탑에 폴더 객체를 만들려면

폴더 객체를 만들려면 데스크탑을 마우스 오른쪽 버튼으로 클릭하여 데스크탑 메뉴를 엽니다. 새 폴더를 선택합니다. **제목 없음** 폴더가 데스크탑에 추가됩니다. 새 폴더의 이 름을 입력하고 Return 키를 누릅니다. 폴더가 새 이름으로 표시됩니다. 새 폴더는 데스크 탑 디렉토리에 있습니다.

#### 데스크탑에서 객체를 제거하려면

데스크탑에서 객체를 제거하려면 해당 객체를 마우스 오른쪽 버튼으로 클릭한 다음 휴 지통으로 이동을 선택합니다. 또는 해당 객체를 **휴지통**으로 끕니다.

#### 데스크탑에서 객체를 삭제하려면

데스크탑에서 객체를 삭제하면 해당 객체는 **휴지통**으로 이동되지 않고 데스크탑에서 바 로 삭제됩니다. 삭제 메뉴 항목은 노틸러스 **환경 설정** 대화 상자에서 **휴지통을 거치지 않 는 삭제 명령 포함** 옵션을 선택하는 경우에만 사용할 수 있습니다.

데스크탑에서 객체를 삭제하려면 해당 객체를 마우스 오른쪽 버튼으로 클릭한 다음 삭 제를 선택합니다.

데스크탑에서 휴지통 사용

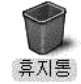

다음 항목을 **휴지통**으로 이동할 수 있습니다.

- 파일
- 폴더
- 데스크탑 객체

파일을 **휴지통**에서 가져와야 하는 경우에는 **휴지통**을 확인한 다음 해당 파일을 **휴지통** 밖으로 이동합니다. **휴지통**을 비우면 **휴지통**에 있는 항목은 영구적으로 삭제됩니다.

#### 휴지통을 표시하려면

다음 방법으로 **휴지통**의 내용을 표시할 수 있습니다.

- 데스크탑에서 데스크탑에서 **휴지통** 객체를 두 번 클릭합니다. **휴지통**의 내용이 노틸러스 창에 표시 됩니다.
- 노틸러스 창에서 이동 → 휴지통을 선택합니다. **휴지통**의 내용이 창에 표시됩니다.

#### 휴지통을 비우려면

다음 방법으로 **휴지통**의 내용을 비울 수 있습니다.

- 데스크탑에서 **휴지통** 객체를 마우스 오른쪽 버튼으로 클릭한 다음 휴지통 비우기를 선택합니다.
- 노틸러스 창에서 파일 → 휴지통 비우기를 선택합니다.

8장 • 데스크탑 사용 **147**

# 데스크탑 메뉴 사용

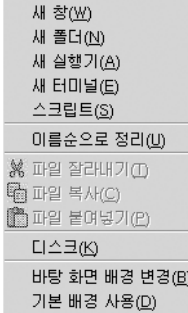

데스크탑 메뉴를 열려면 데스크탑의 빈 공간을 마우스 오른쪽 버튼으로 클릭합니다. 데 스크탑 메뉴를 사용하여 데스크탑에서 작업을 수행할 수 있습니다.

표 8–3에서는 데스크탑 메뉴의 항목을 설명합니다.

**표 8–3** 데스크탑 메뉴 항목

| 메뉴 항목    | 기능                                                                 |
|----------|--------------------------------------------------------------------|
| 새 창      | 홈 위치를 표시하는 새 노틸러스 창을 엽니다.                                          |
| 새 폴더     | 데스크탑에 새 폴더 객체를 만듭니다. 이 폴더는 데스크탑 디<br>렉토리에 만들어집니다.                  |
| 새 터미널    | 그놈 터미널을 시작합니다.                                                     |
| 새 실행기    | 데스크탑에 실행기를 만듭니다. 자세한 내용은 "데스크탑에<br>실행기를 추가하려면" 144 페이지을(를) 참조하십시오. |
| 스크립트     | 실행할 수 있는 스크립트의 부속 메뉴를 엽니다.                                         |
| 이름순으로 정리 | 데스크탑에 있는 객체를 알파벳 이름순으로 정렬합니다.                                      |
| 파일 잘라내기  | 선택한 파일을 폴더나 데스크탑에서 삭제하고 해당 파일을 버<br>퍼에 넣습니다.                       |
| 파일 복사    | 선택한 파일을 폴더나 데스크탑에서 복사하여 해당 파일을 버<br>퍼에 넣습니다.                       |
| 파일 붙여넣기  | 버퍼에 있는 파일을 선택한 폴더 또는 데스크탑에 놓습니다.                                   |
| 디스크      | 디스켓 및 기타 이동식 미디어를 마운트할 수 있습니다.                                     |

**표 8–3** 데스크탑 메뉴 항목 *(***계속***)*

| 메뉴 항목       | 기능                                                                                                 |
|-------------|----------------------------------------------------------------------------------------------------|
| 바탕 화면 배경 변경 | 배경 화경 설정 도구를 시작하여 데스크탑 배경을 변경할 수<br>있습니다.                                                          |
| 기본 배경 사용    | 데스크탑 배경을 <b>배경 및 상징</b> 대화 상자에서 마지막으로 선<br>택한 패턴으로 재설정합니다. 노틸러스 창에서 배경 및 상징<br>대화 상자에 액세스할 수 있습니다. |

### 데스크탑의 패턴 또는 색상 변경

데스크탑 배경의 패턴 또는 색상을 환경 설정에 맞게 변경할 수 있습니다. 노틸러스에는 데스크탑 배경의 모양과 느낌을 변경하는 데 사용할 수 있는 배경 패턴 및 색상이 포함되 어 있습니다.

다음 방법으로 데스크탑 배경의 패턴 또는 색상을 변경할 수 있습니다.

■ 패턴 또는 색상을 다른 창이나 대화 상자에서 데스크탑으로 끕니다.

데스크탑 배경이 색상인 경우 데스크탑 배경색의 색상으로부터 그라데이션 효과를 만들 수 있습니다. 그라데이션 효과는 한 가지 색상이 점차적으로 다른 색상과 혼합 되는 시각적 효과입니다. 데스크탑 배경에 그라데이션 효과를 만들려면 색상을 화면 의 한쪽 가장자리로 끕니다. 색상을 끌어다 놓은 가장자리에서 화면의 반대쪽 가장자 리로 색상이 혼합됩니다.

화면 가장자리로 색상을 끌기 전에 화면 가장자리에 가장자리 패널이 있는지 확인합 니다. 화면 가장자리에 가장자리 패널이 있으면 색상을 끌기 전에 패널을 숨겨야 합 니다.

- 배경 환경 설정 도구를 사용합니다.
- **배경 및 상징** 대화 상자에서 배경의 패턴 또는 색상을 선택합니다. 데스크탑 배경의 패턴 또는 색상을 변경하려면 다음 단계를 수행하십시오.
	- 1. 노틸러스 창을 엽니다.
	- 2. 편집 → 배경 및 상징을 선택합니다. **배경 및 상징** 대화 상자가 표시됩니다.
	- 3. 사용할 수 있는 패턴의 목록을 표시하려면 패턴 버튼을 클릭합니다. 사용할 수 있 는 색상의 목록을 표시하려면 색상 버튼을 클릭합니다.
	- 4. 데스크탑 배경을 패턴으로 변경하려면 해당 패턴을 데스크탑 배경으로 끕니다. 데스크탑 배경을 색상으로 변경하려면 해당 색상을 데스크탑 배경으로 끕니다.
	- 5. 닫기를 클릭하여 대화 상자를 닫습니다.

8장 • 데스크탑 사용 **149**

부분 **II**

### 그놈 데스크탑 사용자 정의

대부분의 데스크탑 환경 기능은 사용자 정의할 수 있습니다. 데스크탑의 각 부분에 대한 사용자 정의는 데스크탑 환경 설정 도구라는 전용 소프트웨어 도구에서 제어합니다. 편 의를 위해 환경 설정 도구는 다음과 같이 그룹화되어 있습니다.

- 기본
- 접근 기능
- **고급**

다음 방법으로 환경 설정 도구를 열 수 있습니다.

- 응용프로그램 → 데스크탑 환경 설정을 선택합니다. 부속 메뉴에서 원하는 도구를 선 택합니다.
- 데스크탑에서 **시작** 객체를 두 번 클릭합니다. 노틸러스 창이 **시작** 위치에서 열립니 다. 노틸러스 창에서 **환경 설정** 객체를 두 번 클릭하여 환경 설정 도구를 표시합니다. 원하는 도구를 두 번 클릭합니다.
- 이 절에서는 데스크탑 환경을 구성하는 방법에 대해 설명합니다.
- **기본 환경 설정 도구 사용**

데스크탑 배경을 사용자 정의하는 방법과 키보드 및 마우스 설정을 구성하는 방법에 대해 설명합니다. 바로 가기 키를 구성하는 방법, 사운드 환경을 설정하는 방법 및 네 트워크 프록시를 구성하는 방법에 대해서도 설명합니다. 또한 화면 보호기를 사용자 정의하는 방법, 데스크탑의 테마 및 글꼴을 선택하는 방법과 응용프로그램 메뉴 모음 및 도구 모음을 사용자 정의하는 방법에 대해서도 설명합니다. 창 초점 동작을 사용 자 정의하는 방법을 설명합니다.

■ 고급 **환경 설정 도구** 사용

파일 형식, 기본 응용프로그램 및 패널을 구성하는 방법에 대해 설명합니다. 또한 세 션 및 시작 프로그램을 사용자 정의하는 방법에 대해서도 설명합니다.

■ **접근 기능 환경 설정 도구 사용**

데스크탑 환경의 접근 기능을 사용하는 방법에 대해 설명합니다. 여기에서는 키보드 접근 기능을 사용하는 방법에 대해 설명합니다.

**9장**

## 기본 환경 설정 도구 사용

기본 환경 설정 도구를 사용하면 데스크탑 배경을 사용자 정의하고, 키보드 설정 및 마우 스 설정을 구성할 수 있습니다. 기본 환경 설정 도구를 사용하면 바로 가기 키를 구성하 고 사운드 환경을 설정하며 네트워크 프록시를 구성할 수 있습니다. 또한 화면 보호기를 사용자 정의할 수 있으며 데스크탑의 테마 및 글꼴을 선택하고 응용프로그램 메뉴 모음 및 도구 모음을 사용자 정의할 수 있습니다. 창 초점 동작을 사용자 정의할 수도 있습니 다.

이 장에서는 기본 환경 설정 도구를 사용하여 데스크탑을 사용자 정의하는 방법에 대해 설명합니다.

- "기본 환경 설정 도구 열기" 153 페이지
- "[데스크탑 배경 사용자 정의](#page-153-0)" 154 페이지
- "[기본 글꼴 선택](#page-155-0)" 156 페이지
- "[키보드 설정 구성](#page-156-0)" 157 페이지
- "[키보드 바로 가기 사용자 정의](#page-158-0)" 159 페이지
- "[응용프로그램에서 메뉴 및 도구 모음 사용자 정의](#page-159-0)" 160 페이지
- "[메뉴 설정 구성](#page-161-0)" 162 페이지
- "[네트워크 프록시 설정 구성](#page-164-0)" 165 페이지
- "[화면 보호기 환경 설정](#page-165-0)" 166 페이지
- "[사운드 환경 설정](#page-168-0)" 169 페이지
- "[데스크탑 환경의 테마 설정](#page-171-0)" 172 페이지
- "[창 초점 사용자 정의](#page-173-0)" 174 페이지

### 기본 환경 설정 도구 열기

다음 방법으로 기본 환경 설정 도구 중 하나를 열 수 있습니다.

■ 데스크탑 환경 설정 메뉴에서 응용프로그램 → 데스크탑 환경 설정을 선택합니다. 부속 메뉴에서 필요한 환경 설정 도구를 선택합니다. 해당 도구의 대화 상자가 표시됩니다.

<span id="page-153-0"></span>■ **시작** 위치에서

노틸러스 창을 연 다음 이동 → 시작을 선택합니다. 또는 데스크탑에서 **시작** 객체를 두 번 클릭합니다. **시작** 위치가 표시됩니다. 노틸러스 창에서 **데스크탑 환경 설정** 객 체를 두 번 클릭하여 환경 설정 도구를 표시합니다.

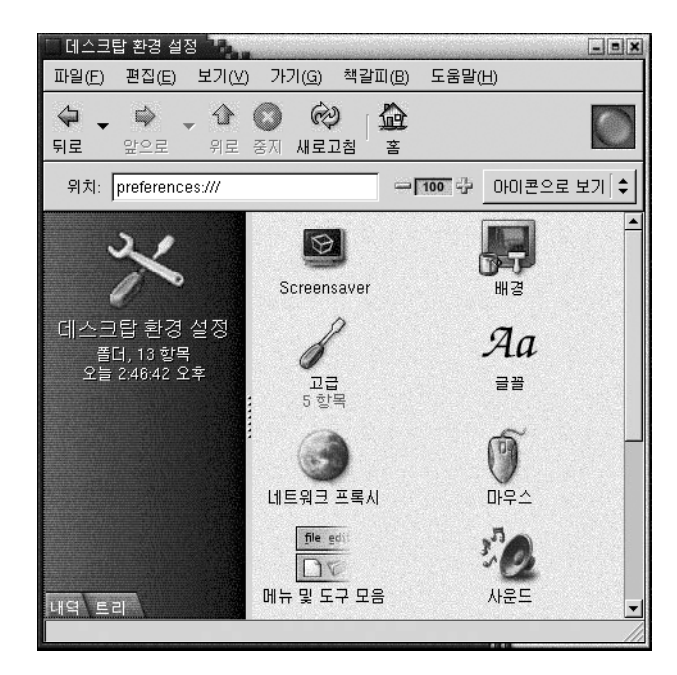

원하는 도구를 두 번 클릭합니다. 해당 도구의 대화 상자가 표시됩니다.

### 데스크탑 배경 사용자 정의

데스크탑 배경은 사용자의 데스크탑에 적용되는 이미지 또는 색상입니다. 다음 방법으 로 데스크탑 배경을 사용자 정의할 수 있습니다.

- 데스크탑 배경 이미지를 선택합니다. 해당 이미지가 데스크탑 배경색 위에 놓입니다. 투명 이미지를 선택하거나 이미지가 전체 데스크탑을 덮지 않는 경우에는 데스크탑 배경색을 볼 수 있습니다.
- 데스크탑 배경색을 선택합니다. 단색을 선택하거나 두 가지 색상으로 그라데이션 효 과를 만들 수 있습니다. 그라데이션 효과는 한 가지 색상이 점차적으로 다른 색상과 혼합되는 시각적 효과입니다.

또한 노틸러스 파일 관리자에서 데스크탑 배경의 모양을 변경할 수 있습니다.

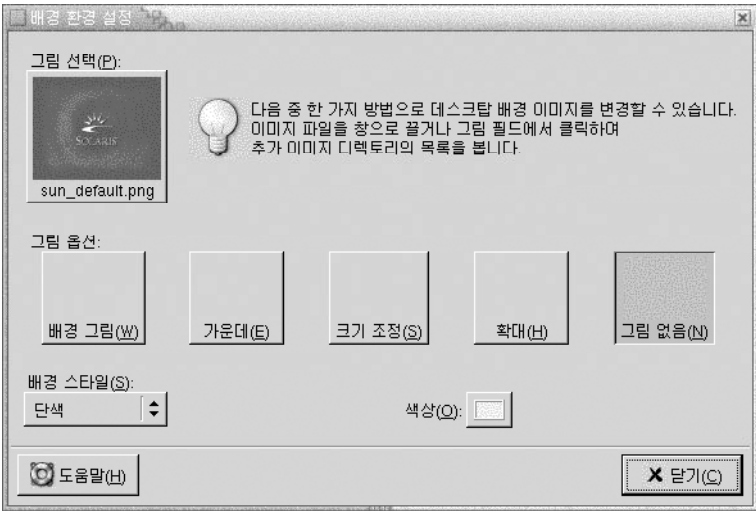

**그림 9–1** 데스크탑 배경 환경 설정 도구

표 9–1에서는 구성할 수 있는 배경 설정을 보여줍니다.

**표 9–1** 데스크탑 배경 설정

| 요소    | 기능                                                                                                    |
|-------|----------------------------------------------------------------------------------------------------|
| 그림 서택 | 데스크탑에 표시할 이미지를 선택합니다. 이미지를 선택하려면 그림<br>선택 버튼을 클릭합니다. 이미지 선택 대화 상자가 표시됩니다. 이 대<br>화 상자를 사용하여 이미지를 선택합니다. 이미지를 선택하고 확인을<br>클릭합니다.                                                                                                    |
| 그림 옵셔 | 이미지를 표시하는 방법을 지정하려면 다음 옵션 중 하나를 선택합니<br>다.<br>배경 그림: 이미지를 반복하여 데스크탑 전체를 덮습니다.<br>$\blacksquare$<br>가운데: 데스크탑 가운데에 이미지를 표시합니다.<br>$\blacksquare$<br>■ 크기 조정: 이미지가 화면 가장자리에 닿을 때까지 이미지를 확대<br>하고 이미지의 상대 크기를 유지합니다.<br>■ 확대: 데스크탑을 덮도록 이미지를 확대하고 이미지의 상대 크기 |
|       | 를 유지하지 않습니다.<br>■ 그림 없음: 이미지를 표시하지 않습니다.                                                                                                    |

<span id="page-155-0"></span>**표 9–1** 데스크탑 배경 설정 *(***계속***)*

| 요소     | 기능                                                                                                    |
|--------|----------------------------------------------------------------------------------------------------|
| 배경 스타일 | 색상표를 지정하려면 <b>배경 스타일</b> 드롭다운 목록의 옵션과 색상 선택<br>버튼을 사용합니다.                                                                                                    |
|        | 다음 방법으로 색상표를 지정할 수 있습니다.<br>■ 배경 스타일 드롭다운 목록에서 단색을 선택하여 데스크탑 배경<br>에 다색을 지정합니다.<br>원하는 색상을 선택하려면 색상 버튼을 클릭합니다. <b>색상 선택</b> 대<br>화 상자가 표시됩니다. 색상을 선택하고 확인을 클릭합니다.<br>■ 배경 스타일 드롭다운 목록에서 가로 방향 그라데이션을 선택함<br>니다. 이 옵션을 선택하면 화면의 왼쪽 가장자리에서 화면의 오른<br>쪽 가장자리로 그라데이션 효과가 만들어집니다.<br>왼쪽 색 버튼을 클릭하여 <b>색상 선택</b> 대화 상자를 표시합니다. 왼<br>쪽 가장자리에 표시할 색상을 선택합니다.<br>오른쪽 색 버튼을 클릭합니다. 오른쪽 가장자리에 표시할 색상을<br>서택합니다.<br>■ 배경 스타일 드롭다운 목록에서 세로 방향 그라데이션을 선택합 |
|        | 니다. 이 옵션을 선택하면 화면의 위쪽 가장자리에서 화면의 아래<br>쪽 가장자리로 그라데이션 효과가 만들어집니다.<br>위쪽 색 버튼을 클릭하여 <b>색상 선택</b> 대화 상자를 표시합니다. 위<br>쪽 가장자리에 표시할 색상을 선택합니다.<br>아래쪽 색 버튼을 클릭합니다. 아래쪽 가장자리에 표시할 색상을<br>선택합니다.                                                                                                    |

# 기본 글꼴 선택

글꼴 환경 설정 도구를 사용하여 응용프로그램 및 데스크탑에 사용할 글꼴을 선택합니 다.

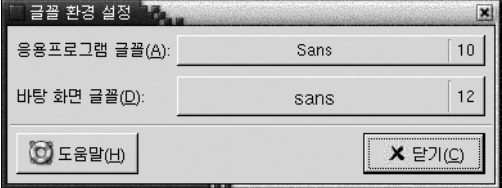

**그림 9–2** 글꼴 환경 설정 도구

표 [9–2](#page-156-0)에서는 구성할 수 있는 글꼴 설정을 보여줍니다.

<span id="page-156-0"></span>**표 9–2** 글꼴 설정

| 옵셔        | 기능                                        |
|-----------|-------------------------------------------|
| 응용프로그램 글꼴 | 글꼴 선택 버튼을 클릭하여 응용프로그램에 사용할 글꼴을 선택합<br>니다. |
| 데스크탑 글꼴   | 글꼴 서택 버튼을 클릭하여 데스크탑에만 사용할 글꼴을 서택합니<br>다.  |

### 키보드 설정 구성

키보드 환경 설정 도구를 사용하여 키보드의 자동 반복 설정을 선택하고 키보드와 관련 된 사운드 이벤트를 구성합니다.

다음 기능별 영역에서 키보드 환경 설정 도구의 설정을 사용자 정의할 수 있습니다.

- **키보드**
- **사운드**

#### 키보드 설정

**키보드** 탭 섹션을 사용하여 일반 키보드 환경을 설정합니다. 키보드 **접근 기능** 환경 설정 도구(AccessX)를 시작하려면 접근 기능 버튼을 클릭합니다.

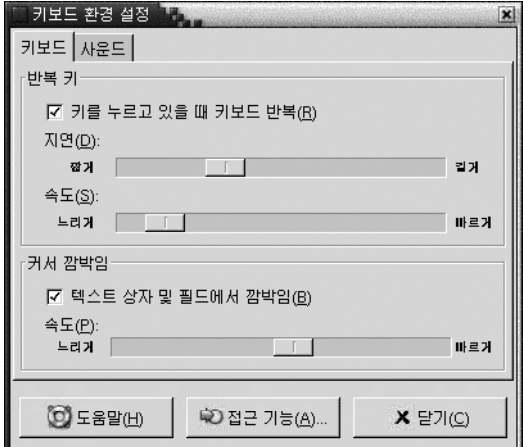

**그림 9–3** 키보드 환경 설정 도구의 키보드 탭 섹션

표 9–3에서는 구성할 수 있는 키보드 설정을 보여줍니다.

**표 9–3** 키보드 설정

| 옵션    | 기능                                                                                                    |
|-------|----------------------------------------------------------------------------------------------------|
| 바복    | 키를 누르고 있을 때 키보드 -키보드가 반복되도록 하려면 이 옵션을 선택합니다. 키보드 반복을<br>사용하는 경우 키를 누른 채로 있으면 해당 키와 관련된 동작이 반<br>복적으로 수행됩니다. 예를 들어, 문자 키를 누른 채로 있으면 해당<br>문자가 반복적으로 입력됩니다. |
| 지연 시간 | 키를 누른 후 동작이 반복될 때까지의 지여 시간을 선택합니다.                                                                                                    |
| 속도    | 동작이 반복되는 속도를 선택합니다.                                                                                                    |
| 박임    | <b>텍스트 상자 및 필드에서 깜</b> 커서가 필드 및 텍스트 상자에서 깜박이도록 하려면 이 옵션을 선택<br>합니다.                                                                                       |
| 속도    | 슬라이더를 사용하여 커서가 필드 및 텍스트 상자에서 깜박이는 속<br>도를 지정합니다.                                                                                                    |

### 사운드 설정

**사운드** 탭 섹션을 사용하여 키보드 사운드의 환경을 설정합니다.

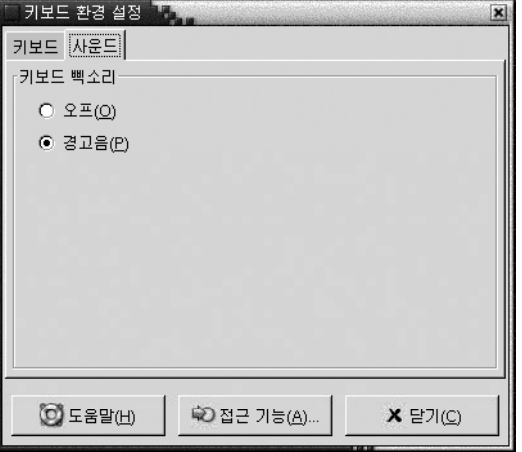

**그림 9–4** 키보드 환경 설정 도구의 사운드 탭 섹션

일부 응용프로그램에서는 키보드 입력 오류를 나타내기 위해 소리를 냅니다. **사운드** 탭 섹션의 옵션을 사용하여 소리를 구성할 수 있습니다. 표 [9–4](#page-158-0)에서는 구성할 수 있는 키보 드 사운드 설정을 보여줍니다.

<span id="page-158-0"></span>**표 9–4** 키보드 사운드 설정

| 옵션     | 가능                             |
|--------|--------------------------------|
| 끄기     | 키보드 소리를 사용하지 않으려면 이 옵션을 선택합니다. |
| 경고음 내기 | 키보드 소리를 사용하려면 이 옵션을 선택합니다.     |

### 키보드 바로 가기 사용자 정의

**키보드 바로 가기**는 동작을 수행하는 표준 방법 대신 사용할 수 있는 키 또는 키 조합입 니다.

키보드 바로 가기 환경 설정 도구를 사용하여 기본 키보드 바로 가기를 표시할 수 있습니 다. 필요에 맞게 기본 키보드 바로 가기를 사용자 정의할 수 있습니다.

또한 **단축키**를 만들 수 있습니다. 단축키는 응용프로그램을 시작하는 키보드 바로 가기 입니다.

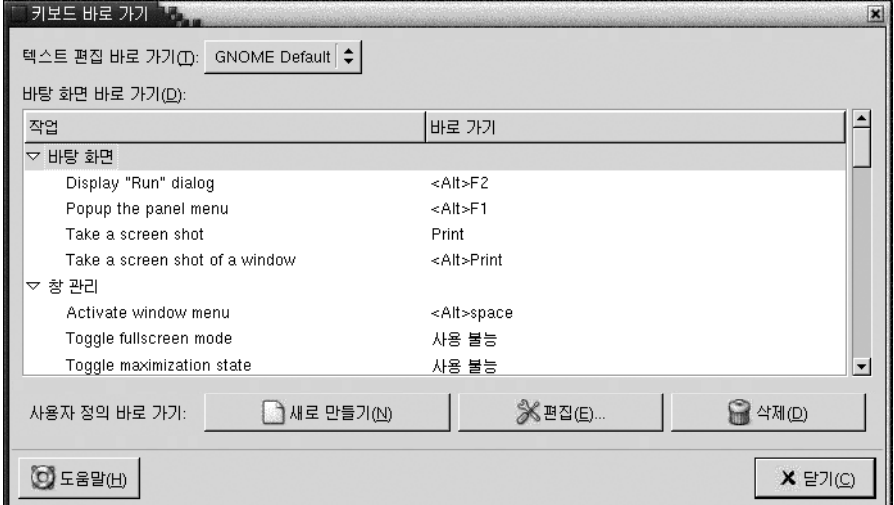

**그림 9–5** 키보드 바로 가기 환경 설정 도구

표 [9–5](#page-159-0)에서는 사용자 정의할 수 있는 키보드 바로 가기 설정을 보여줍니다.

<span id="page-159-0"></span>**표 9–5** 키보드 바로 가기의 기본 설정

| 옵션           | 기능                                                                                                    |
|--------------|----------------------------------------------------------------------------------------------------|
| 텍스트 편집 바로 가기 | 다음 설정 중 하나를 선택합니다.<br>■ 기본: 표준 바로 가키 키에 이 설정을 사용합니다.<br>Emacs: Emacs 바로 가기 키에 이 설정을 사용합니다.                                                                                                    |
| 데스크탑 바로 가기   | 이 표에는 동작 및 각 동작과 관련된 바로 가기 키 목록이 나<br>와 있습니다.                                                                                                    |
|              | 동작의 바로 가기 키를 변경하려면 동작을 클릭하여 선택하<br>다음 해당 동작의 바로 가기를 클릭합니다. 동작과 여결할 키<br>를 누릅니다.                                                                                                    |
|              | 동작의 바로 가기 키를 사용하지 않으려면 동작을 클릭하여<br>서택하 다음 해당 동작의 바로 가기를 클릭합니다. 백스페이<br>스를 누릅니다.                                                                                                    |
| 사용자 정의 바로 가기 | 단축키를 추가하려면 다음 단계를 수행하십시오.<br>1. 새로 만들기를 클릭합니다. <b>사용자 정의 바인딩</b> 대화 상<br>자가 표시됩니다. 새 명령 필드에 다축키와 여결할 명령<br>을 입력합니다. 명령을 찾아보려며 찾아보기 버튼을 클<br>릭합니다. 명령을 선택한 다음 확인을 클릭합니다. 명령<br>이 데스크탑 바로 가기 테이블의 사용자 정의 바로 가기<br>섹셔에 추가됩니다.<br>2. 데스크탑 바로 가기 테이블의 사용자 정의 바인딩 섹션<br>에서 명령의 <b>바로 가기</b> 열을 클릭합니다. 해당 명령과 연<br>결할 키 또는 키 조합을 누릅니다. |
|              | 단축키를 편집하려면 <b>데스크탑 바로 가기</b> 테이블의 <b>사용자</b><br><b>정의 바로 가기</b> 섹션에서 단축키를 선택한 다음 편집을 클릭<br>합니다. <b>사용자 정의 바인딩</b> 대화 상자에서 명령을 편집합니<br>다.                                                                                                    |
|              | 단축키를 제거하려면 <b>데스크탑 바로 가기</b> 테이블의 <b>사용자</b><br><b>정의 바로 가기</b> 섹션에서 단축키를 선택한 다음 삭제를 클릭<br>합니다.                                                                                                    |

## 응용프로그램에서 메뉴 및 도구 모음 사 용자 정의

메뉴 및 도구 모음 환경 설정 도구를 사용하여 그놈 호환 응용프로그램의 메뉴, 메뉴 모 음 및 도구 모음의 모양을 사용자 정의할 수 있습니다.

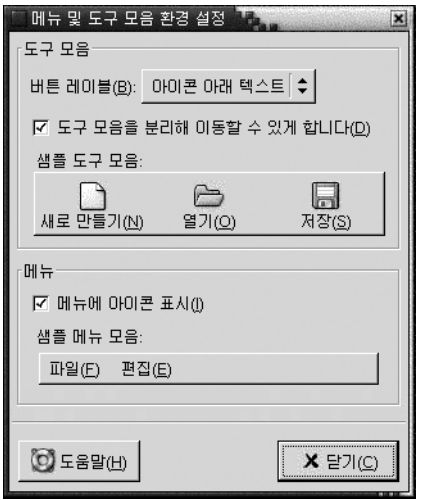

**그림 9–6** 메뉴 및 도구 모음 환경 설정 도구

표 9–6에서는 그놈 호환 응용프로그램에서 사용자 정의할 수 있는 메뉴 및 도구 모음을 보여줍니다.

**표 9–6** 응용프로그램 사용자 정의 설정

| 옵션                          | 기능                                                                                                    |
|-----------------------------|----------------------------------------------------------------------------------------------------|
| 버튼 레이블                      | 다음 옵션 중 하나를 서택하여 그놈 호화 응용프로그램의 도구 모음<br>에 표시할 항목을 지정할 수 있습니다.<br>■ 아이콘 아래 텍스트: 도구 모음의 각 버튼에 아이콘과 텍스트를<br>표시하려며 이 옵션을 선택합니다.<br>■ 아이콘 옆 텍스트:도구 모음의 각 버튼에 아이콘만 표시하고 가장<br>중요하 버튼에는 텍스트를 함께 표시하려며 이 옵션을 선택합니<br>다.<br>- <b>아이콘만</b> : 도구 모음의 각 버튼에 아이콘만 표시하려면 이 옵션을<br>서택합니다.<br>■ 텍스트만: 도구 모음의 각 버튼에 텍스트만 표시하려면 이 옵션을<br>서택합니다. |
| 도구 모음을 분리해 이동<br>할 수 있게 합니다 | 도구 모음을 응용프로그램 창에서 화면의 아무 위치로 이동하려면 이<br>옵션을 선택합니다. 이 옵션을 선택하면 응용프로그램에서 도구 모음<br>의 왼쪽에 해들이 표시됩니다. 도구 모음을 이동하려며 해들을 클릭<br>한 채 도구 모음을 새 위치로 끕니다.                                                                                                    |
| 메뉴에 아이콘 표시                  | 메뉴의 각 항목 옆에 아이콘을 표시하려면 이 옵션을 서택합니다. 일<br>부 메뉴 항목에는 아이콘이 없습니다.                                                                                                    |

## <span id="page-161-0"></span>메뉴 설정 구성

마우스 환경 설정 도구를 사용하여 마우스를 오른손잡이 또는 왼손잡이에 맞게 구성할 수 있습니다. 또한 마우스 동작의 속도와 민감도를 지정할 수 있습니다.

다음 기능별 영역에서 마우스 환경 설정 도구의 설정을 사용자 정의할 수 있습니다.

- **버튼**
- **커서**
- **동작**

### 버튼 설정

**버튼** 탭 섹션을 사용하여 마우스를 왼손잡이용으로 구성할지 여부를 지정합니다. 또한 두 번 클릭할 때 클릭 간의 지연 시간을 지정할 수 있습니다.

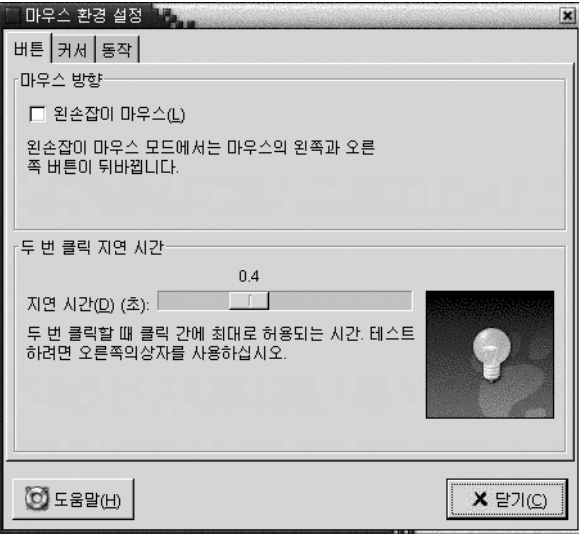

**그림 9–7** 마우스 환경 설정 도구의 버튼 탭 섹션

표 [9–7](#page-162-0)에서는 구성할 수 있는 마우스 버튼 설정을 보여줍니다.

<span id="page-162-0"></span>**표 9–7** 마우스 버튼 설정

| 옵셔        | 기능                                                                                                    |
|-----------|----------------------------------------------------------------------------------------------------|
| 왼손잡이용 마우스 | 마우스를 왼손잡이용으로 구성하려면 이 옵션을 선택합니다. 마우<br>스를 위손잡이용으로 구성하며 위쪽 마우스 버튼과 오른쪽 마우스<br>버튼의 기능이 서로 바뀝니다.                  |
| 지역 시가     | 슬라이더를 사용하여 두 번 클릭할 때 클릭 간에 경과할 시간을 지<br>정합니다. 첫 번째 클릭과 두 번째 클릭 간의 간격이 여기에 지정된<br>시간을 초과하면 두 번 클릭으로 해석되지 않습니다. |

### 포인터 설정

**커서** 탭 섹션을 사용하여 마우스 포인터 환경을 설정합니다.

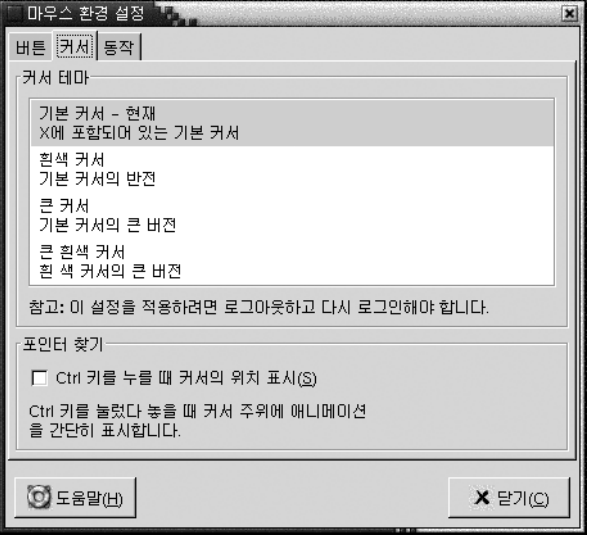

**그림 9–8** 마우스 환경 설정 도구의 커서 탭 섹션

표 9–8에서는 구성할 수 있는 마우스 포인터 설정을 보여줍니다.

**표 9–8** 마우스 포인터 설정

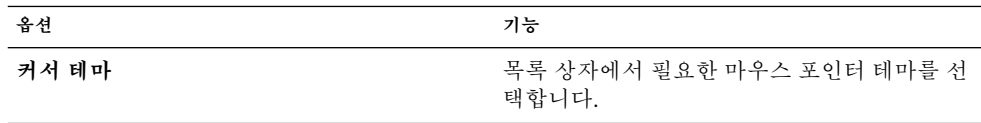

**표 9–8** 마우스 포인터 설정 *(***계속***)*

| 옵션                     | 기능                                                                                             |
|------------------------|------------------------------------------------------------------------------------------------|
| Ctrl 키를 누를 때 커서의 위치 표시 | Ctrl 키를 눌렀다 놓을 때 마우스 포이터 애니메<br>이션을 사용하려면 이 옵션을 선택합니다. 이<br>기능을 사용하면 마우스 포인터를 쉽게 찾을 수<br>잎습니다. |

### 동작 설정

**동작** 탭 섹션을 사용하여 마우스 동작에 대한 환경을 설정할 수 있습니다.

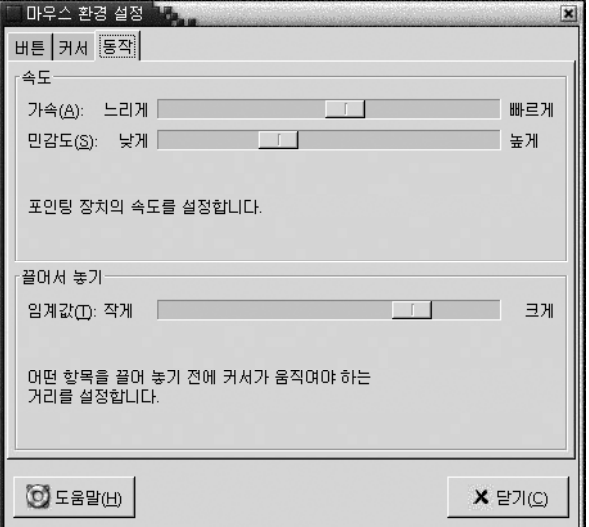

**그림 9–9** 마우스 환경 설정 도구의 동작 탭 섹션

표 9–9에서는 구성할 수 있는 마우스 동작 설정을 보여줍니다.

```
표 9–9 마우스 동작 설정
```
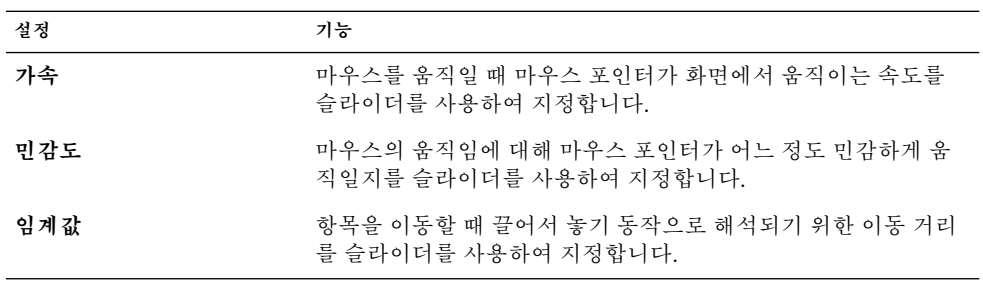

### <span id="page-164-0"></span>네트워크 프록시 설정 구성

네트워크 프록시 환경 설정 도구를 사용하여 시스템이 네트워크에 연결되는 방법을 구 성할 수 있습니다. 데스크탑 환경이 **프록시 서버**에 연결되도록 구성하고 프록시 서버의 세부 사항을 지정할 수 있습니다. 프록시 서버는 다른 서버에 대한 요청을 가로채어 가능 한 경우 해당 요청을 처리하는 서버입니다. 프록시 서버의 DNS(Domain Name Service) 이름 또는 IP(Internet Protocol) 주소를 입력할 수 있습니다. *DNS* **이름**은 네트워크에서 컴퓨터를 고유하게 식별할 수 있는 알파벳 식별자입니다. *IP* **주소**는 네트워크에서 컴퓨 터를 고유하게 식별할 수 있는 숫자 식별자입니다.

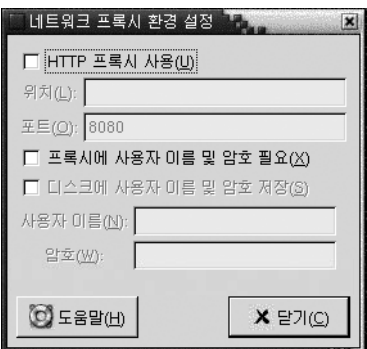

**그림 9–10** 네트워크 프록시 환경 설정 도구

표 9–10에서는 구성할 수 있는 네트워크 프록시 설정을 보여줍니다.

**표 9–10** 네트워크 프록시 설정

| 옵셔                        | 기능                                                     |
|---------------------------|--------------------------------------------------------|
| HTTP 프록시 사용               | HTTP 서비스에 프록시 서버를 사용하려면 이 옵션을 선택함<br>니다.               |
| 위치                        | HTTP 서비스를 요청할 때 사용할 프록시 서버의 DNS 이름<br>또는 IP 주소를 입력합니다. |
| 포트                        | 프록시 서버의 HTTP 서비스 포트 번호를 입력합니다.                         |
| 프록시에 사용자 이름 및 암호 필<br>-9. | 프록시 서버에 사용자 이름 및 암호가 필요하면 이 옵션을 선<br>택합니다.             |
| 장                         | 디스크에 사용자 이름 및 암호 저 - 사용자 이름과 암호를 저장하려면 이 옵션을 선택합니다.    |
| 사용자 이름                    | 프록시 서버의 사용자 이름을 입력합니다.                                 |

#### <span id="page-165-0"></span>**표 9–10** 네트워크 프록시 설정 *(***계속***)*

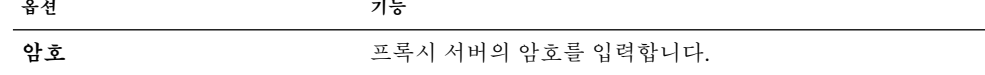

### 화면 보호기 환경 설정

화면 보호기는 화면을 사용하지 않을 때 화면의 이미지를 바꾸는 데 사용할 수 있는 응용 프로그램입니다. 다음 방법으로 화면 보호기를 사용할 수 있습니다.

- 지정된 유휴 시간이 지나면 활성화합니다.
- 화면을 잠그면 활성화합니다.
- 시스템이 유휴 상태일 때 모니터에서 사용하는 전원을 관리합니다.

다음 기능별 영역에서 마우스 환경 설정 도구의 설정을 사용자 정의할 수 있습니다.

- 디스플레이 모드
- **고급**

#### 디스플레이 모드 설정

**디스플레이 모드** 탭 섹션을 사용하여 디스플레이 모드 환경을 설정할 수 있습니다.

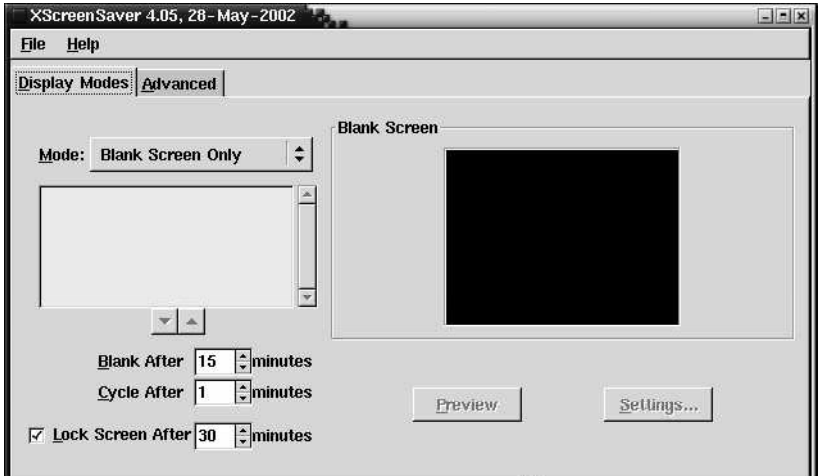

**그림 9–11** 화면 보호기 환경 설정 도구의 디스플레이 모드 탭 섹션

표 [9–11](#page-166-0)에서는 구성할 수 있는 디스플레이 모드 설정을 보여줍니다.

<span id="page-166-0"></span>**표 9–11** 화면 보호기 디스플레이 모드 설정

| 설정           | 기능                                                                                                    |
|--------------|----------------------------------------------------------------------------------------------------|
| 모드           | 드롭다운 목록을 사용하여 화면 보호기 응용프로그램의 동작<br>을 지정합니다. 다음 옵션에서 선택합니다.<br>화면 보호기 사용하지 않음: 화면 보호기 응용프로그램을<br>사용하지 않으려면 이 옵션을 선택합니다.<br>■ _ 빈 화면만 사용: 화면을 잠글 때 빈 화면만 표시하려면 이<br>옵셔을 선택합니다.<br>■ 화면 보호기 하나만 사용: 화면을 잠글 때 디스플레이 목<br>록에서 하나의 화면 보호기 디스플레이를 표시하려면 이<br>옵션을 선택합니다.<br>■ 임의의 화면 보호기 사용: 화면을 잠글 때 화면 보호기 디<br>스플레이 목록에서 임의로 선택된 화면 보호기 디스플레<br>이를 표시하려며 이 옵션을 선택합니다. |
| 디스플레이 목록     | 목록에서 필요한 화면 보호기 디스플레이를 선택합니다.                                                                                                    |
| 화면 꺼지는 시간    | 마우스나 키보드를 마지막으로 사용한 후 화면 보호기를 활성<br>화할 때까지의 시간을 지정합니다.                                                                                                    |
| 화면 보호기 변경 시간 | 다음 디스플레이를 표시하기 전까지 특정 화면 보호기 디스플<br>레이를 표시할 시간을 지정합니다.                                                                                                    |
| 화면 보호기 잠금 시간 | 화면 보호기가 활성화된 후 화면을 잠그려면 이 옵션을 선택<br>합니다. 스핀 상자를 사용하여 화면 보호기가 활성화된 후 화<br>면이 잠길 때까지의 지여 시가을 지정합니다.                                                                                                    |
| 미리 보기        | 화면 보호기 디스플레이 목록에서 선택한 화면 보호기 디스플<br>레이를 미리 보려면 이 버튼을 클릭합니다. 미리 보기를 중지<br>하려면 아무 키나 누르거나 마우스 버튼을 클릭합니다.                                                                                                    |
| 설정           | 화면 보호기 디스플레이 목록에서 서택한 화면 보호기 디스플<br>레이의 옵션을 표시하려며 이 버튼을 클릭합니다.                                                                                                    |

고급 설정

**고급** 탭 섹션을 사용하여 고급 화면 보호기 환경을 설정할 수 있습니다.

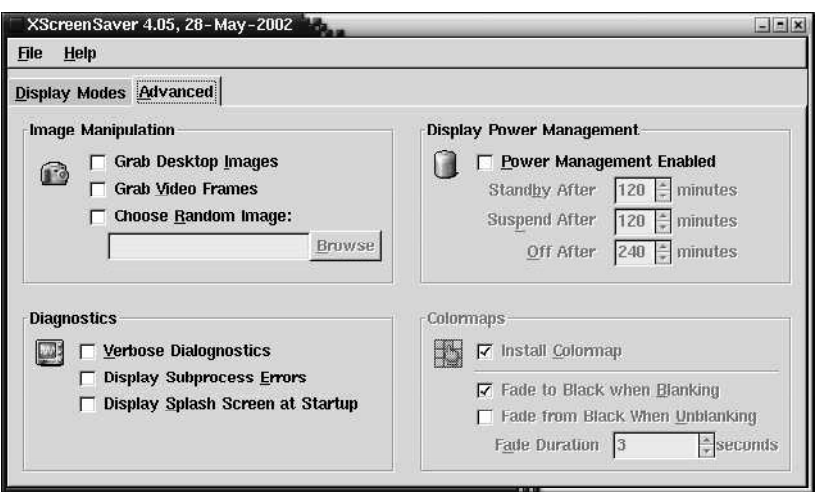

**그림 9–12** 화면 보호기 환경 설정 도구의 고급 탭 섹션

표 9–12에서는 구성할 수 있는 고급 화면 보호기 설정을 보여줍니다.

**표 9–12** 고급 화면 보호기 설정

| 설정             | 기능                                                                                                    |
|----------------|----------------------------------------------------------------------------------------------------|
| 바탕 화면 그림 사용    | 일부 화면 보호기에서는 화면의 스크린샷을 가져온 다음<br>조작하여 화면 보호기 디스플레이를 만듭니다. 화면 보<br>호기에서 화면의 스크린샷을 사용하도록 하려면 이 옵션<br>을 선택합니다.                                 |
| 비디오 프레임 사용     | 일부 화면 보호기에서는 비디오 프레임을 캡처한 다음<br>캡처한 이미지를 조작하여 화면 보호기 디스플레이를 만<br>듭니다. 시스템에 비디오 캡처 카드가 있는 경우 화면 보<br>호기에서 비디오 프레임을 캡처하도록 하려면 이 옵션을<br>선택합니다. |
| 임의의 이미지 선택     | 선택한 디렉토리의 이미지를 화면 보호기에서 사용하도<br>록 하려면 이 옵션을 선택합니다. 필드에 디렉토리 경로<br>를 입력합니다. 또는 찾아보기를 클릭하여 디렉토리를<br>선택할 수 있는 대화 상자를 표시합니다.                    |
| 자세하 지다         | 화면 보호기 진단 정보를 표시하려면 이 옵션을 선택합<br>니다.                                                                                                    |
| 하위 프로세스 오류 표시  | 화면 보호기 하위 프로세스와 관련된 오류를 화면에 표<br>시하려면 이 옵션을 선택합니다.                                                                                          |
| 시작할 때 시작 화면 표시 | Xscreensaver 시작 시 Xscreensaver의 시작 대화 상자를<br>표시하려면 이 옵션을 선택합니다.                                                                             |

<span id="page-168-0"></span>**표 9–12** 고급 화면 보호기 설정 *(***계속***)*

| 설정                 | 기능                                                                                             |
|--------------------|------------------------------------------------------------------------------------------------|
| 저워 과리 사용           | 모니터의 전원 관리 기능을 사용하려면 이 옵션을 선택<br>합니다. 전원 관리 기능을 사용하면 모니터를 사용하지<br>않을 때 모니터의 에너지 소비를 줄일 수 있습니다. |
| 대기 시간              | 모니터가 대기 모드로 전환될 때까지 대기할 시간을 지<br>정합니다. 모니터가 대기 모드에 있으면 화면이 검게 표<br>시됩니다.                       |
| 중지 시가              | 모니터가 절전 모드로 전환될 때까지 대기할 시간을 지<br>정합니다.                                                         |
| 끌 시간               | 모니터 전원을 끌 때까지 대기할 시간을 지정합니다.                                                                   |
| 색상맵 설치             | 화면 보호기가 활성화될 때 전용 색상맵을 설치하려면<br>이 옵션을 선택합니다. 전용 색상맵을 사용하면 특정 화<br>면 보호기 디스플레이의 색상 품질이 향상됩니다.   |
| 비어 있는 경우 점차 어두워짐   | 화면 보호기가 활성화될 때 화면이 점차 어두워져 검게<br>되게 하려면 이 옵션을 선택합니다.                                           |
| 비어 있지 않은 경우 점차 밝아짐 | 화면 보호기가 중지될 때 화면이 검은 상태에서 점차 밝<br>아져 화면 내용이 표시되게 하려면 이 옵션을 선택합니<br>다.                          |
| 페이드 기간             | 화면 보호기가 활성화될 때 화면이 점차 어두워져 검게<br>될 때까지 걸리는 시간을 지정합니다.                                          |

### 사운드 환경 설정

사운드 환경 설정 도구를 사용하면 그놈 사운드 서버가 시작되는 시점을 제어할 수 있습 니다. 또한 특정 이벤트가 발생할 때 재생할 사운드를 지정할 수 있습니다.

다음 기능별 영역에서 사운드 환경 설정 도구의 설정을 사용자 정의할 수 있습니다.

- **일반**
- 사운드 이벤트

#### 일반 설정

사운드 환경 설정 도구의 **일반** 탭 섹션을 사용하여 그놈 사운드 서버를 시작할 시점을 지 정할 수 있습니다. 또한 사운드 이벤트 기능을 사용할 수 있습니다.

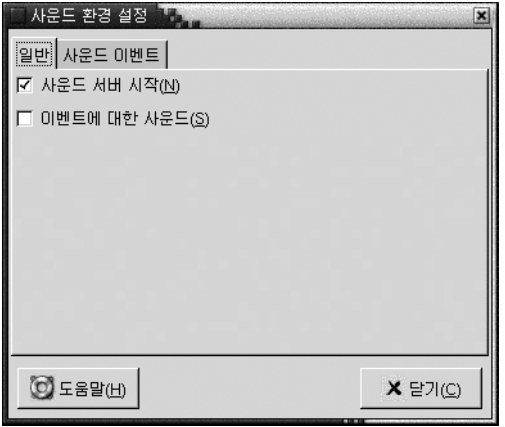

**그림 9–13** 사운드 환경 설정 도구의 일반 탭 섹션

표 9–13에서는 구성할 수 있는 일반 사운드 설정을 보여줍니다.

**표 9–13** 사운드 설정

| 옵셔          | 기능                                                                                             |
|-------------|------------------------------------------------------------------------------------------------|
| 사운드 서버 시작   | 그놈 세션을 시작할 때 그놈 사운드 서버를 시작하려며 이 옵션을<br>선택합니다. 사운드 서버가 활성 상태이면 데스크탑 환경에서 사운<br>드를 재생합니다.        |
| 이벤트에 대한 사운드 | 데스크탑 화경에서 특정 이벤트가 발생할 때 사운드를 재생하려면<br>이 옵션을 선택합니다. 사운드 서버 시작 옵션이 선택된 경우에만<br>이 옵션을 선택할 수 있습니다. |

#### 사운드 이벤트 설정

사운드 환경 설정 도구의 **사운드 이벤트** 탭 섹션을 사용하여 특정 사운드를 특정 이벤트 와 연결합니다.

**주 – 사운드 서버 시작** 옵션과 **이벤트에 대한 사운드** 옵션을 선택해야 **사운드 이벤트** 탭 섹션을 사용할 수 있습니다.

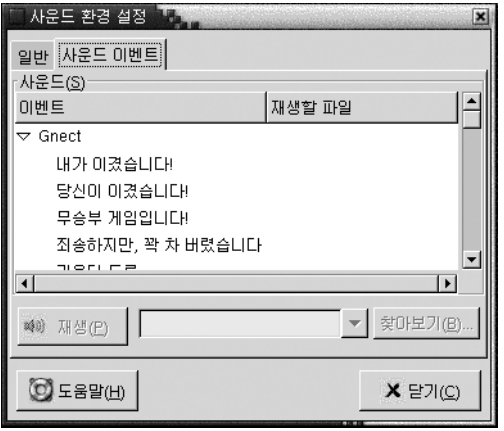

**그림 9–14** 사운드 환경 설정 도구의 사운드 이벤트 탭 섹션

표 9–14에서는 구성할 수 있는 사운드 이벤트 설정을 보여줍니다.

**표 9–14** 사운드 이벤트 설정

| 옵션                         | 기능                                                                                                    |
|----------------------------|----------------------------------------------------------------------------------------------------|
| 사운드 테이블                    | 사운드 테이블을 사용하여 특정 사운드를 특정 이벤트와 연결합니<br>다.                                                                                                    |
|                            | 이벤트 열에 발생할 수 있는 이벤트의 계층 구조 목록이 표시됩니<br>다. 이벤트의 범주를 확장하려면 이벤트 범주 옆에 있는 오른쪽 화<br>살표를 클릭합니다.                                                                                              |
|                            | 재생할 파일 열에 이벤트가 발생할 경우 재생되는 사운드 파일 목록<br>이 표시됩니다.                                                                                                    |
| 재생                         | 선택한 이벤트와 연결된 사운드 파일을 재생하려면 이 버튼을 클릭<br>합니다.                                                                                                    |
| 사운드 파일 드롭다운 콤보<br>상자, 찾아보기 | 사운드를 이벤트와 연결하려면 사운드 테이블에서 이벤트를 선택<br>합니다. 선택한 이벤트와 연결할 사운드 파일의 이름을 드롭다운 콤<br>보 상자에 입력합니다. 또는 찾아보기를 클릭하여 <b>사운드 파일 선택</b><br>대화 상자를 표시합니다. 이 대화 상자를 사용하여 선택한 이벤트와<br>연결할 사운드 파일을 지정합니다. |
|                            | 주 – .wav 형식의 사운드 파일만 이벤트와 연결할 수 있습니다.                                                                                                    |

### <span id="page-171-0"></span>데스크탑 환경의 테마 설정

테마 환경 설정 도구를 사용하여 데스크탑 환경 및 창 프레임의 테마를 선택할 수 있습니 다. 다음 기능별 영역에서 테마 환경 설정 도구의 설정을 사용자 정의할 수 있습니다.

- **위젯** 테마
- **창 프레임**

데스크탑 환경 테마 및 창 프레임 테마만이 데스크탑 환경의 모양을 결정하는 것은 아닙 니다. 예를 들어, 노틸러스에는 노틸러스 창과 데스크탑의 모양 및 느낌을 바꾸는 데 사 용할 수 있는 테마가 들어 있습니다.

#### 데스크탑 환경 테마 설정

테마 환경 설정 도구의 **위젯 테마** 탭 섹션을 사용하여 데스크탑 환경의 테마를 선택할 수 있습니다. 데스크탑 환경 테마는 패널, 메뉴 및 애플릿의 시각적인 모양을 지정합니다. 또한 데스크탑 환경 테마는 그놈 호환 응용프로그램 인터페이스 항목의 모양을 지정합 니다. 예를 들어, 이 테마는 버튼, 스크롤 바, 체크 상자 등의 모양에 영향을 줍니다.

사용 가능한 테마 목록에서 선택하거나 새 테마를 설치할 수 있습니다. 사용 가능한 데스 크탑 환경 테마 목록에는 접근 기능 요구 사항과 함께 여러 가지 테마가 포함되어 있습니 다.

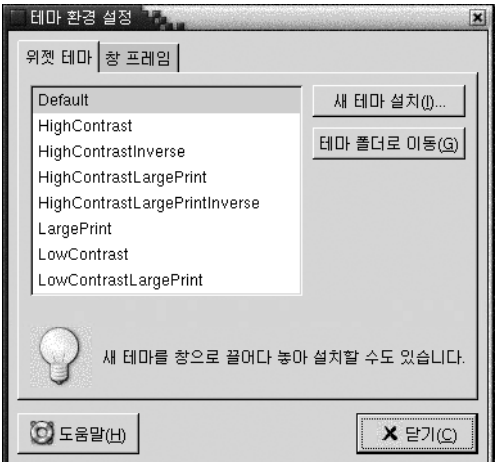

**그림 9–15** 테마 환경 설정 도구의 위젯 테마 탭 섹션

표 [9–15](#page-172-0)에서는 구성할 수 있는 데스크탑 환경 테마 설정을 보여줍니다.

<span id="page-172-0"></span>**표 9–15** 데스크탑 환경 테마 설정

| 옵션        | 기능                                                                                                    |
|-----------|----------------------------------------------------------------------------------------------------|
| 사용 가능한 테마 | 목록 상자에서 필요한 테마를 선택합니다.                                                                                                    |
| 새 테마 설치   | 사용 가능하 테마 목록에 테마를 추가할 수 있습니다. 새<br>테마는 압축되지 않은 폴더여야 합니다.                                                                                             |
|           | 사용 가능하 테마 목록에 테마를 추가하려며 새 테마 설<br>치 버튼을 클릭합니다. 대화 상자가 표시됩니다. 드롭다<br>운 콤보 상자에 테마 폴더의 위치를 입력합니다. 폴더를<br>찾아보려면 찾아보기 버튼을 클릭합니다. 폴더를 선택하<br>다음 확인을 클릭합니다. |
|           | 인터넷에서 많은 GTK 테마를 찾을 수 있습니다.                                                                                                    |
| 테마 폴더로 이동 | 기본 테마 폴더에서 파일 관리자 창을 열려면 이 버튼을<br>클릭합니다. 파일 관리자 창에서 테마를 삭제할 수 있습<br>니다.                                                                              |

### 창 프레임 설정

테마 환경 설정 도구의 **창 프레임** 탭 섹션을 사용하여 창 프레임의 테마를 선택합니다. 사용 가능한 테마 목록에서 선택하거나 새 테마를 설치할 수 있습니다. 사용 가능한 창 프레임 테마 목록에는 접근 기능 요구 사항과 함께 여러 가지 테마가 포함되어 있습니다.

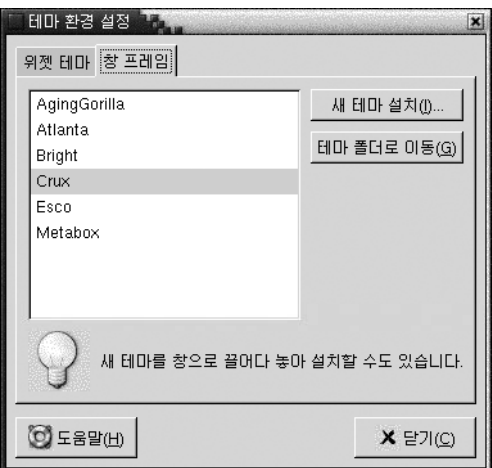

**그림 9–16** 테마 환경 설정 도구의 창 프레임 탭 섹션

표 [9–16](#page-173-0)에서는 구성할 수 있는 창 프레임 테마 설정을 보여줍니다.

<span id="page-173-0"></span>**표 9–16** 창 프레임 테마 설정

| 옵션        | 기능                                                                                                    |
|-----------|----------------------------------------------------------------------------------------------------|
| 사용 가능한 테마 | 목록 상자에서 필요한 테마를 선택합니다.                                                                                                    |
| 새 테마 설치   | 사용 가능한 테마 목록에 테마를 추가할 수 있습니다. 새<br>테마는 압축되지 않은 폴더여야 합니다.                                                                                             |
|           | 사용 가능하 테마 목록에 테마를 추가하려면 새 테마 설<br>치 버튼을 클릭합니다. 대화 상자가 표시됩니다. 드롭다<br>운 콤보 상자에 테마 폴더의 위치를 입력합니다. 폴더를<br>찾아보려며 찾아보기 버튼을 클릭합니다. 폴더를 선택하<br>다음 확인을 클릭합니다. |
| 테마 폴더로 이동 | 기본 테마 폴더에서 파일 관리자 창을 열려면 이 버튼을<br>클릭합니다. 파일 관리자 창에서 테마를 삭제할 수 있습<br>니다.                                                                              |

# 창 초점 사용자 정의

창 초점 환경 설정 도구를 사용하여 데스크탑 환경의 창 초점 동작을 사용자 정의할 수 있습니다.

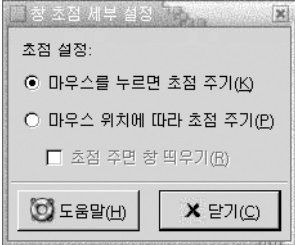

**그림 9–17** 창 초점 환경 설정 도구

표 9–17에서는 사용자 정의할 수 있는 창 초점 설정을 보여줍니다.

**표 9–17** 창 초점 설정

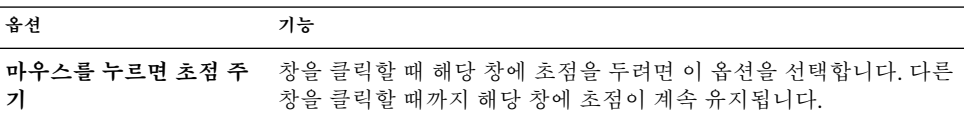

| 표 9–17 장 조섬 설성 | '계속)                                   |
|----------------|----------------------------------------|
| 옵션             | 기능                                     |
| 마우스 위치에 따라 초점  | 창을 가리킬 때 해당 창에 초점을 두려면 이 옵션을 선택합니다. 다른 |
| 주기             | 창을 가리킬 때까지 해당 창에 초점이 유지됩니다.            |
| 초점 주면 창 띄우기    | 창에 초점을 둘 때 창을 띄우려며 이 옵션을 선택합니다.        |

**표 9–17** 창 초점 설정 *(***계속***)*

**10장**

## 고급 환경 설정 도구 사용

**고급** 환경 설정 도구를 사용하면 응용프로그램, 패널 및 기타 사용자 인터페이스 항목의 동작과 모양을 사용자 정의할 수 있습니다. 또한 **고급** 환경 설정 도구를 사용하여 파일 형식, 기본 응용프로그램 및 패널을 구성할 수 있으며 세션과 시작 프로그램을 사용자 정 의할 수도 있습니다. 이 장에서는 **고급** 도구를 사용하여 데스크탑 환경을 사용자 정의하 는 방법에 대해 설명합니다.

- "고급 환경 설정 도구 열기" 177 페이지
- "CD [데이터베이스 구성](#page-177-0)" 178 페이지
- "[파일 형식과 프로그램 구성](#page-179-0)" 180 페이지
- "[패널 사용자 정의](#page-182-0)" 183 페이지
- "[기본 응용프로그램 선택](#page-183-0)" 184 페이지
- "[세션 구성](#page-186-0)" 187 페이지

### 고급 환경 설정 도구 열기

다음 방법으로 **고급** 환경 설정 도구를 열 수 있습니다.

- 데스크탑 환경 설정 메뉴에서 응용프로그램 → 데스크탑 환경 설정 → 고급을 선택합니다. 부속 메뉴에서 필요한 도구를 선택합니다. 해당 도구의 대화 상자가 표시됩니다.
- **시작** 위치에서

노틸러스 창을 연 다음 이동 → 시작을 선택합니다. 또는 데스크탑에서 **시작** 객체를 두 번 클릭합니다. **시작** 위치가 표시됩니다. 노틸러스 창에서 **데스크탑 환경 설정** 객 체를 두 번 클릭한 다음 **고급** 폴더를 두 번 클릭합니다. **고급** 환경 설정 도구가 표시됩 니다.

<span id="page-177-0"></span>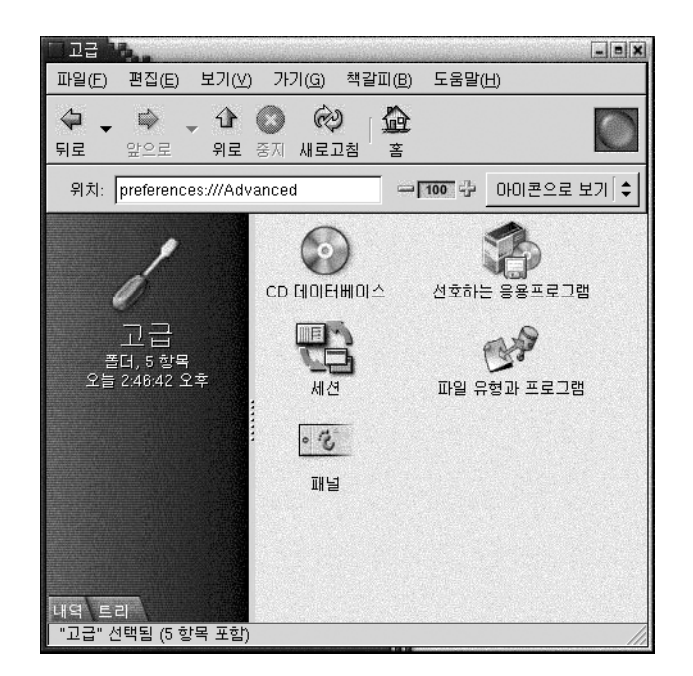

원하는 도구를 두 번 클릭합니다. 해당 도구의 대화 상자가 표시됩니다.

# CD 데이터베이스 구성

CD 데이터베이스 환경 설정 도구를 사용하면 시스템에서 쿼리할 수 있는 CD 데이터베 이스를 구성할 수 있습니다. CD 데이터베이스에는 아티스트 이름, 제목, 트랙 목록 등의 CD 정보가 들어 있습니다. 응용프로그램에서는 CD를 재생할 때 CD 데이터베이스에 CD에 대해 쿼리한 다음 해당 정보를 표시합니다.

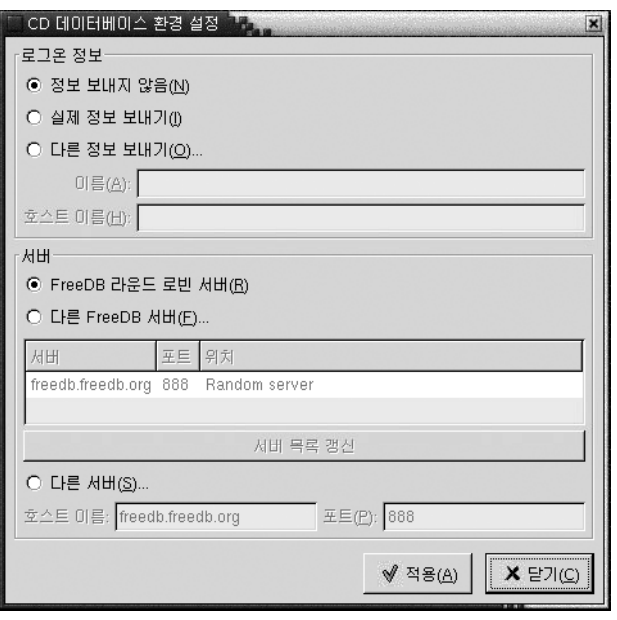

**그림 10–1** CD 데이터베이스 환경 설정 도구

표 10–1에서는 CD 데이터베이스 환경 설정 도구의 요소에 대해 설명합니다.

**표 10–1** CD 데이터베이스 설정

| 요소               | 설명                                                                                                    |
|------------------|----------------------------------------------------------------------------------------------------|
| 정보 보내지 않음        | CD 데이터베이스 서버에 정보를 보내지 않으려면 이 옵션을 선택합<br>니다.                                                                             |
| 실제 정보 보내기        | CD 데이터베이스 서버에 사용자 이름 및 호스트 이름 정보를 보내려<br>며 이 옵션을 선택합니다.                                                                 |
| 다른 정보 보내기        | CD 데이터베이스 서버에 다른 이름 및 호스트 이름을 보내려면 이 옵<br>션을 선택합니다. 이름 필드에 이름을 입력합니다. 호스트 이름 필드<br>에 호스트 이름을 입력합니다.                     |
| FreeDB 라운드 로빈 서버 | FreeDB는 CD 데이터베이스입니다. FreeDB 라운드 로빈 서버는<br>FreeDB 서버의 로드를 공유하기 위한 구성입니다. 이 서버의 FreeDB<br>CD 데이터베이스에 액세스하려며 이 옵션을 선택합니다. |
| 다른 FreeDB 서버     | 다른 서버의 FreeDB CD 데이터베이스에 액세스하려면 이 옵션을 선<br>택합니다. 서버 테이블에서 워하는 서버를 서택합니다.                                                |
| 서버 목록 갱신         | 서버 테이블의 사용 가능한 FreeDB 서버 목록을 갱신하려며 이 버튼<br>을 클릭합니다.                                                                     |

10장 • 고급 환경 설정 도구 사용 **179**

<span id="page-179-0"></span>**표 10–1** CD 데이터베이스 설정 *(***계속***)*

| 요소    | 설명                                                                                                    |
|-------|----------------------------------------------------------------------------------------------------|
| 다른 서버 | 다른 CD 데이터베이스를 사용하려면 이 옵션을 선택합니다. 해당 데<br>이터베이스가 있는 서버 이름을 <b>호스트 이름</b> 필드에 입력합니다. 데<br>이터베이스에 액세스할 수 있는 포트 번호를 포트 필드에 입력합니<br>다 |

### 파일 형식과 프로그램 구성

파일 형식과 프로그램 환경 설정 도구를 사용하여 다양한 형식의 파일을 작성, 표시 및 편집하는 방법을 지정합니다. 예를 들어, 파일이 일반 텍스트 파일인 경우 해당 파일이 텍스트 편집기에서 시작되도록 지정할 수 있습니다.

노틸러스와 기타 그놈 응용프로그램에서는 파일 내용을 확인하여 파일 형식을 결정합니 다. 파일의 첫 번째 줄로 파일 형식을 결정할 수 없으면 응용프로그램에서는 파일 확장자 를 확인합니다.

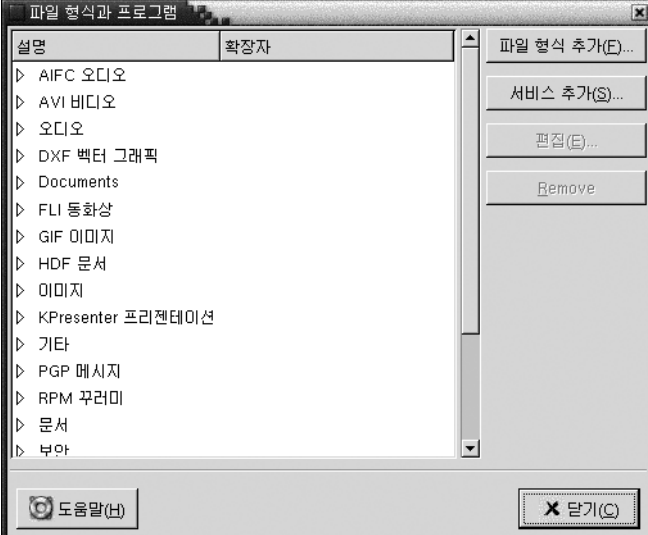

**그림 10–2** 파일 형식과 프로그램 환경 설정 도구

표 [10–2](#page-180-0)에서는 파일 형식과 프로그램 환경 설정 도구의 요소에 대해 설명합니다.
<span id="page-180-0"></span>**표 10–2** 파일 형식과 프로그램 환경 설정 도구의 요소

| 요소       | 설명                                                                                         |
|----------|--------------------------------------------------------------------------------------------|
| 테이블      | 파일 형식 범주의 내용을 보려면 범주 이름 옆에 있는 오른쪽 화살표<br>를 클릭합니다. 범주가 확장되고 각 파일 형식에 대한 설명과 확장자<br>가 표시됩니다. |
|          | 작업할 파일 형식을 선택하려면 해당 파일 형식을 클릭합니다.                                                          |
| 파일 형식 추가 | 파일 형식을 추가하려면 이 버튼을 클릭합니다. 자세한 내용은 "파일<br>형식을 추가하려면" 181 페이지을(를) 참조하십시오.                    |
| 서비스 추가   | 서비스를 추가하려면 이 버튼을 클릭합니다. 자세한 내용은 "서비스<br>를 추가하려면" 182 페이지을(를) 참조하십시오.                       |
| 편집       | 파일 형식, 서비스 또는 파일 형식 범주를 편집하려면 편집할 항목을<br>서택하 다음 편집을 클릭합니다.                                 |
| 제거       | 파일 형식 또는 서비스를 제거하려면 제거할 항목을 선택한 다음 제<br>거를 클릭합니다.                                          |

### 파일 형식을 추가하려면

파일 형식을 추가하려면 다음 단계를 수행하십시오.

- 1. 응용프로그램 → 데스크탑 환경 설정 → 고급 → 파일 형식과 프로그램을 선택하여 파일 형식과 프로그램 환경 설정 도구를 시작합니다.
- 2. 파일 형식 추가 버튼을 클릭합니다. **파일 형식 추가** 대화 상자가 표시됩니다.
- 3. 대화 상자에 파일 형식의 등록 정보를 입력합니다. 다음 표에서는 **파일 형식 추가** 대 화 상자의 요소에 대해 설명합니다.

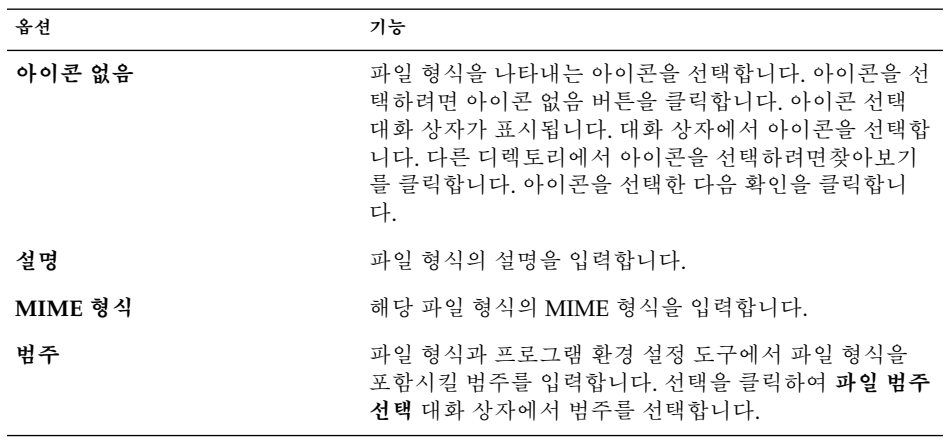

10장 • 고급 환경 설정 도구 사용 **181**

<span id="page-181-0"></span>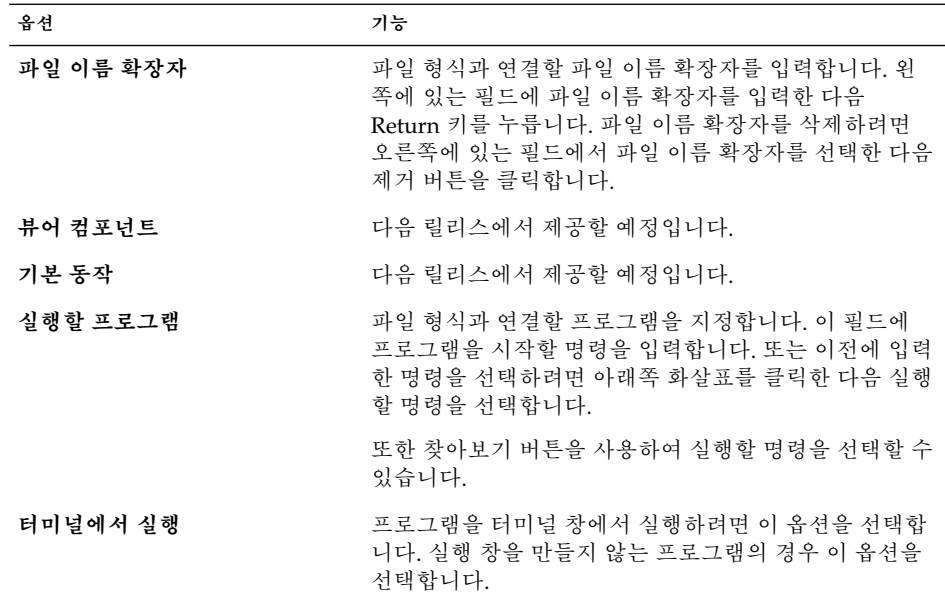

4. 확인을 클릭합니다.

### 서비스를 추가하려면

서비스를 추가하려면 다음 단계를 수행하십시오.

- 1. 응용프로그램 → 데스크탑 환경 설정 → 고급 → 파일 형식과 프로그램을 선택하여 파일 형식과 프로그램 환경 설정 도구를 시작합니다.
- 2. 서비스 추가 버튼을 클릭합니다. **서비스 추가** 대화 상자가 표시됩니다.
- 3. 대화 상자에 서비스 등록 정보를 입력합니다. 다음 표에서는 **서비스 추가** 대화 상자 의 요소에 대해 설명합니다.

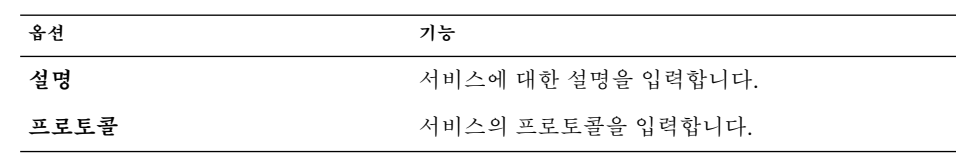

<span id="page-182-0"></span>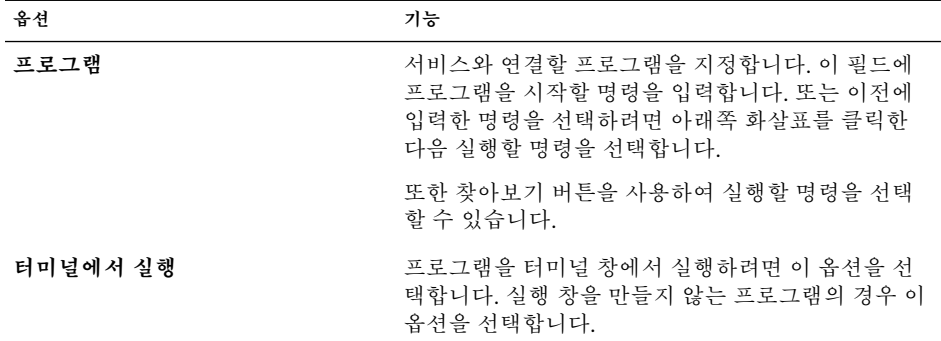

4. 확인을 클릭합니다.

## 패널 사용자 정의

패널 환경 설정 도구를 사용하여 패널의 동작을 구성할 수 있습니다. 패널 환경 설정 도 구로 변경한 내용은 모든 패널에 영향을 줍니다.

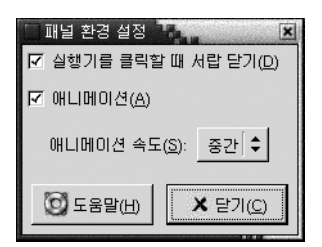

**그림 10–3** 패널 환경 설정 도구

**표 10–3** 패널 설정

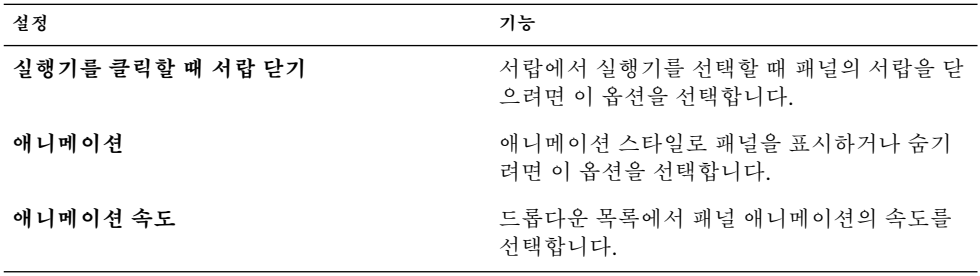

10장 • 고급 환경 설정 도구 사용 **183**

### <span id="page-183-0"></span>기본 응용프로그램 선택

기본 응용프로그램 환경 설정 도구를 사용하여 데스크탑 환경에서 응용프로그램을 시작 할 때 어떤 응용프로그램을 사용할지 지정할 수 있습니다. 예를 들어, Xterm을 기본 터미 널 응용프로그램으로 지정할 수 있습니다. 데스크탑 메뉴를 연 다음 새 터미널을 선택하 면 Xterm 이 시작됩니다.

다음 기능별 영역에서 기본 응용프로그램 환경 설정 도구의 설정을 사용자 정의할 수 있 습니다.

- 웹 **브라우저**
- 텍스트 편집기
- **터미널**

### 웹 브라우저 설정

웹 브라우저 탭 섹션을 사용하여 기본 웹 브라우저를 구성합니다. URL을 클릭하면 기본 웹 브라우저가 열립니다. 예를 들어, 응용프로그램에서 URL을 선택하거나 데스크탑에 서 URL 실행기를 선택하면 기본 웹 브라우저가 열립니다.

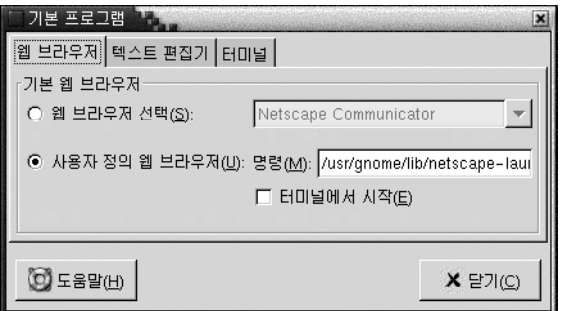

**그림 10–4** 기본 응용프로그램 환경 설정 도구의 웹 브라우저 탭 섹션

표 10–4에서는 구성할 수 있는 기본 웹 브라우저 설정을 보여줍니다.

**표 10–4** 기본 웹 브라우저 설정

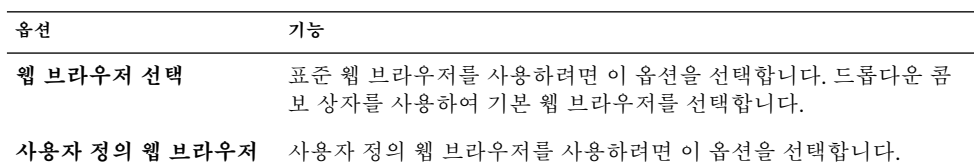

<span id="page-184-0"></span>**표 10–4** 기본 웹 브라우저 설정 *(***계속***)*

| 옵셔       | 기능                                                                                      |
|----------|-----------------------------------------------------------------------------------------|
| 명령       | 사용자 정의 웹 브라우저를 시작하기 위해 실행할 명령을 입력합니<br>다. 클릭하는 URL을 브라우저에 표시하려면 명령 뒤에 "%s"를 포함<br>시킵니다. |
| 터미널에서 시작 | 터미널 창에서 명령을 실행하려면 이 옵션을 선택합니다. 실행 창을<br>만들지 않는 브라우저의 경우 이 옵션을 선택합니다.                    |

## 텍스트 편집기 설정

텍스트 편집기 탭 섹션을 사용하여 기본 텍스트 편집기를 구성합니다.

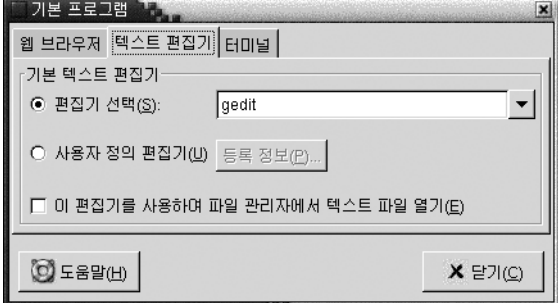

**그림 10–5** 기본 응용프로그램 환경 설정 도구의 텍스트 편집기 탭 섹션

표 10–5에서는 구성할 수 있는 기본 텍스트 편집기 설정을 보여줍니다.

**표 10–5** 기본 텍스트 편집기 설정

| 옵션     | 기능                                                                    |
|--------|-----------------------------------------------------------------------|
| 편집기 선택 | 표준 텍스트 편집기를 사용하려면 이 옵션을 선택합니다. 드롭다운<br>콤보 상자를 사용하여 기본 텍스트 편집기를 지정합니다. |

<span id="page-185-0"></span>**표 10–5** 기본 텍스트 편집기 설정 *(***계속***)*

| 옵션                                     | 기능                                                                                                    |
|----------------------------------------|----------------------------------------------------------------------------------------------------|
| 사용자 정의 편집기                             | 사용자 정의 텍스트 편집기를 사용하려면 이 옵션을 선택합니다. 사<br>용자 정의 편집기 등록 정보 대화 상자가 표시됩니다.<br>■ 이름: 사용자 정의 텍스트 편집기의 이름을 입력합니다.<br>·명령: 사용자 정의 텍스트 편집기를 시작하기 위해 실행할 명령을<br>입력합니다.<br>_ <b>이 응용프로그램은 여러 파일을 열 수 있음</b> : 기본 텍스트 편집기<br>에서 여러 개의 파일을 열 수 있는 경우에는 이 옵션을 선택합니<br>다.<br>- <b>이 응용프로그램은 쉘에서 실행해야 함</b> : 터미널 창에서 명령을 실<br>$\blacksquare$<br>행하려면 이 옵션을 선택합니다. 실행 창을 만들지 않는 편집기의<br>경우 이 옵션을 선택합니다. |
|                                        | 사용자 정의 텍스트 편집기를 지정한 후에 등록 정보 버튼을 클릭하<br>여 <b>사용자 정의 편집기 등록 정보</b> 대화 상자를 표시할 수 있습니다. 이<br>대화 상자를 사용하여 사용자 정의 텍스트 편집기의 등록 정보를 수<br>정할 수 있습니다.                                                                                                    |
| 이 편집기를 사용하여 파<br>일 관리자에서 텍스트 파<br>일 열기 | 파일 관리자에서 해당 사용자 정의 텍스트 편집기를 시작하여 텍스트<br>파일을 표시하려며 이 옵션을 선택합니다.                                                                                                    |

## 터미널 설정

터미널 탭 섹션을 사용하여 기본 터미널을 구성합니다.

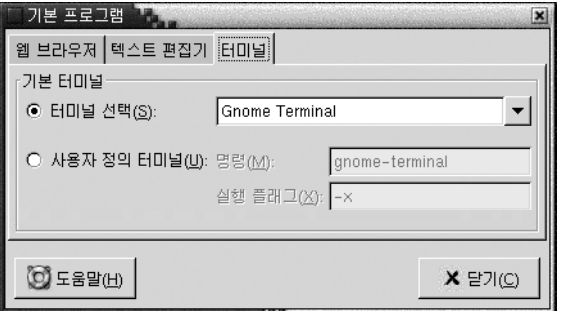

**그림 10–6** 기본 응용프로그램 환경 설정 도구의 터미널 탭 섹션

표 [10–6](#page-186-0)에서는 구성할 수 있는 기본 터미널 설정을 보여줍니다.

<span id="page-186-0"></span>**표 10–6** 기본 터미널 설정

| 옵셔         | 기능                                                             |
|------------|----------------------------------------------------------------|
| 터미널 서택     | 표준 터미널을 사용하려면 이 옵션을 선택합니다. 드롭다운 콤보 상<br>자를 사용하여 기본 터미널을 지정합니다. |
| 사용자 정의 터미널 | '사용자 정의 터미널을 사용하려면 이 옵션을 선택합니다.                                |
| 명령         | 사용자 정의 터미널을 시작하기 위해 실행할 명령을 입력합니다.                             |
| 실행 플래그     | 명령과 함께 사용할 exec 옵션을 입력합니다.                                     |

## 세션 구성

세션 환경 설정 도구를 사용하여 세션을 관리할 수 있습니다. 세션 환경을 설정하고 세션 을 시작할 때 시작할 응용프로그램을 지정할 수 있습니다. 또한 세션을 구성하여 데스크 탑 환경의 응용프로그램 상태를 저장한 다음 다른 세션을 시작할 때 해당 상태를 복원할 수 있습니다. 이 환경 설정 도구를 사용하여 여러 그놈 세션을 관리할 수도 있습니다.

다음 기능별 영역에서 세션 및 시작 응용프로그램에 대한 설정을 사용자 정의할 수 있습 니다.

- **세션 옵션**
- **현재 세션**
- **시작 프로그램**

### 세션 옵션 설정

**세션 옵션** 탭 섹션을 사용하여 여러 세션을 관리하고 현재 세션의 환경을 설정할 수 있습 니다.

<span id="page-187-0"></span>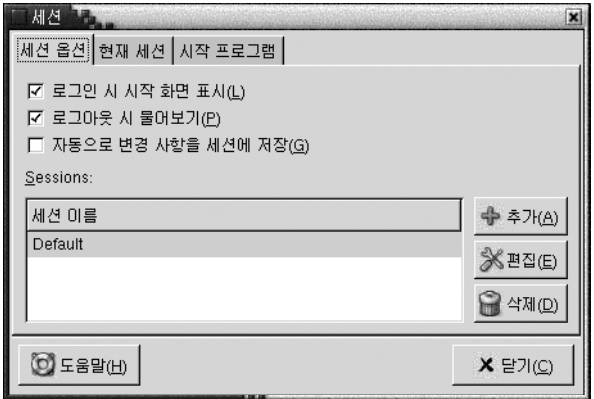

**그림 10–7** 세션 환경 설정 도구의 세션 옵션 탭 섹션

표 10–7에서는 구성할 수 있는 세션 옵션 설정을 보여줍니다.

**표 10–7** 세션 옵션 설정

| 옵션                     | 기능                                                                                                    |
|------------------------|----------------------------------------------------------------------------------------------------|
| 로그인 시 시작 화면 표시         | 세션을 시작할 때 시작 화면을 표시하려면 이 옵션을 선택합니다.                                                                                                    |
| 로그아웃 시 물어보기            | 세션을 끝낼 때 확인 대화 상자를 표시하려면 이 옵션을 선택합니다.                                                                                                    |
| 자동으로 변경 사항을 세<br>셔에 저장 | 세션 관리자에서 세션의 현재 상태를 저장하도록 하려면 이 옵션을<br>선택합니다. 세션 관리자에서는 열려 있는 세션 관리 응용프로그램을<br>저장하고 이 응용프로그램과 관련된 설정도 저장합니다. 다음에 세션<br>을 시작하며 응용프로그램이 저장된 설정을 사용하여 자동으로 시작<br>됩니다.                                                                                                    |
|                        | 이 옵션을 선택하지 않으면 세션을 끝낼 때 <b>로그아웃 확인</b> 대화 상자<br>에 현재 설정 저장 옵션이 표시됩니다.                                                                                                    |
| 세셔                     | 대화 상자의 이 영역을 사용하여 다음과 같이 데스크탑 화경에서 여<br>러 세션을 관리합니다.<br>■ 새 세션을 만들려면 추가 버튼을 클릭합니다. 새 세션 추가 대화<br>상자가 표시됩니다. 이 대화 상자를 사용하여 세션 이름을 지정합<br>니다.<br>■ 세션 이름을 변경하려면 <b>현재 세션 선택</b> 테이블에서 세션을 선택<br>합니다. 편집 버튼을 클릭합니다. <b>세션 이름 편집</b> 대화 상자가 표<br>시됩니다. 새 세션 이름을 입력합니다.<br>■ 세션을 삭제하려면 <b>현재 세션 선택</b> 테이블에서 세션을 선택합니<br>다. 삭제 버튼을 클릭합니다. |

## <span id="page-188-0"></span>세션 등록 정보 설정

**현재 세션** 탭 섹션을 사용하여 시작 순서 값을 지정하고 현재 세션에 있는 세션 관리 응 용프로그램의 재시작 스타일을 선택합니다.

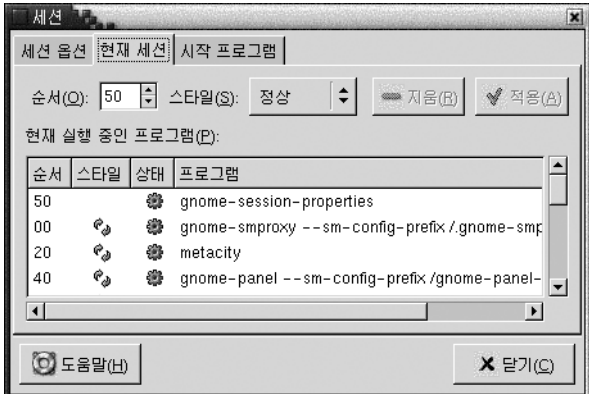

**그림 10–8** 세션 환경 설정 도구의 현재 세션 탭 섹션

표 10–8에서는 구성할 수 있는 세션 등록 정보를 보여줍니다.

**표 10–8** 세션 등록 정보

| 옵셔 | 기능                                                                                                    |
|----|----------------------------------------------------------------------------------------------------|
| 순서 | 순서 설정은 세션 관리자에서 세션 관리 시작 응용프로그램을 시작하<br>는 순서를 지정합니다. 세션 관리자는 순서 값이 낮은 응용프로그램<br>을 먼저 시작합니다. 기본값은 50입니다. |
|    | 응용프로그램의 시작 수서를 지정하려며 테이블에서 응용프로그램<br>- 을 선택합니다. <b>순서</b> 스핀 상자를 사용하여 시작 순서 값을 지정합니<br>다.               |

<span id="page-189-0"></span>**표 10–8** 세션 등록 정보 *(***계속***)*

| 옵션  | 기능                                                                                                    |
|-----|----------------------------------------------------------------------------------------------------|
| 스타일 | 스타일 설정은 응용프로그램의 재시작 스타일을 결정합니다. 응용프<br>로그램의 재시작 스타일을 선택하려며 테이블에서 응용프로그램을<br>서택한 후 다음 스타일 중 하나를 서택합니다.<br>■ 보통                                                    |
|     | 그놈 세션을 시작할 때 자동으로 시작됩니다. 세션 중에 이 재시<br>작 스타일을 가지 응용프로그램을 종료하려면 kill 명령을 사용<br>합니다.<br>■ 재시작                                                                      |
|     | 응용프로그램을 닫거나 종료할 때마다 자동으로 재시작됩니다.<br>세션 중에 계속 실행해야 하는 응용프로그램의 경우 이 스타일을<br>선택합니다. 이 재시작 스타일을 가진 응용프로그램을 종료하려<br>며 테이블에서 응용프로그램을 선택한 다음 제거 버튼을 클릭함<br>니다.<br>■ 휴지통 |
|     | 그놈 세션을 시작할 때 시작되지 않습니다.<br>■ 설정<br>세션을 시작할 때 자동으로 시작됩니다. 일반적으로 이 재시작 스<br>타일을 가진 응용프로그램은 낮은 시작 순서를 가지며 그놈 및 세<br>션 관리 응용프로그램의 구성 설정을 저장합니다.                      |
| 제거  | 목록에서 선택한 응용프로그램을 삭제하려며 제거 버튼을 클릭합니<br>다. 응용프로그램이 세션 관리자에서 제거되고 닫힙니다. 삭제하 응<br>용프로그램은 다음에 세션을 시작할 때 시작되지 않습니다.                                                    |
| 적용  | 시작 수서 및 재시작 스타일에 변경 사항을 적용하려면 적용 버튼을<br>클릭합니다.                                                                                                    |

### 시작 응용프로그램 구성

세션 환경 설정 도구의 **시작 프로그램** 탭 섹션을 사용하여 세션을 관리하지 않는 **시작 응 용프로그램**을 지정합니다. 시작 응용프로그램은 세션을 시작할 때 자동으로 시작되는 응용프로그램입니다. **시작 프로그램** 탭 섹션에서 세션을 관리하지 않는 응용프로그램을 실행하는 명령을 지정합니다. 이 명령은 로그인할 때 자동으로 실행됩니다.

또한 세션 관리 응용프로그램을 자동으로 시작할 수 있습니다. 자세한 내용은 "[세션 옵](#page-186-0) [션 설정](#page-186-0)" 187 페이지을(를) 참조하십시오.

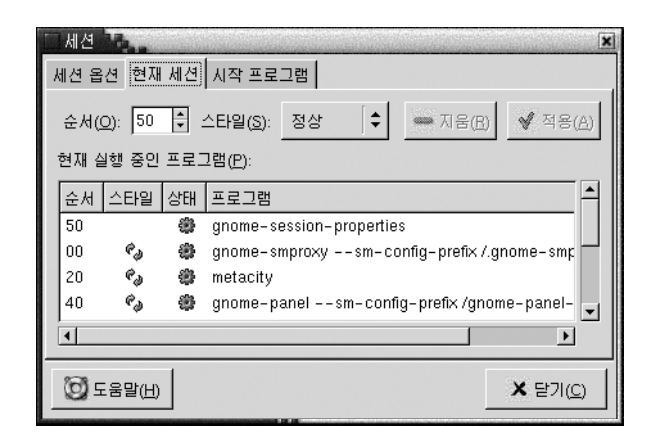

**그림 10–9** 세션 환경 설정 도구의 시작 프로그램 탭 섹션

표 10–9에서는 구성할 수 있는 시작 응용프로그램 설정을 보여줍니다.

**표 10–9** 시작 프로그램 설정

| 옵션         | 기능                                         |
|------------|--------------------------------------------|
| 추가 시작 프로그램 | 이 테이블을 사용하여 다음과 같이 세셔을 과리하지 않는 시작 응용       |
|            | 프로그램을 관리합니다.                               |
|            | ■ 시작 응용프로그램을 추가하려면 추가 버튼을 클릭합니다. <b>시작</b> |
|            | 프로그램 추가 대화 상자가 표시됩니다. 시작 명령 필드에 응용프        |
|            | 로그램을 시작할 명령을 입력합니다.                        |
|            | 시작 응용프로그램을 두 개 이상 지정하는 경우 <b>우선 순위</b> 스핀  |
|            | 상자를 사용하여 각 응용프로그램의 시작 수서를 지정합니다. 시         |
|            | 작 순서는 시작 응용프로그램을 시작하는 순서입니다.               |
|            | ■ 시작 응용프로그램을 편집하려면 시작 응용프로그램을 서택하 다        |
|            | 음 편집 버튼을 클릭합니다. <b>시작 프로그램 편집</b> 대화 상자가 표 |
|            | 시됩니다. 이 대화 상자를 사용하여 시작 응용프로그램의 명령 및        |
|            | 시작 순서를 수정할 수 있습니다.                         |
|            | ■ 시작 응용프로그램을 삭제하려면 시작 응용프로그램을 선택한 다        |
|            | 음 삭제 버튼을 클릭합니다.                            |

10장 • 고급 환경 설정 도구 사용 **191**

## 접근 기능 환경 설정 도구 사용

이 장에서는 **접근 기능** 환경 설정 도구를 사용하여 데스크탑 환경의 접근 기능을 사용자 정의하는 방법에 대해 설명합니다.

- "접근 기능 도구 열기" 193 페이지
- "[키보드 접근 기능 옵션 구성](#page-193-0)" 194 페이지

## 접근 기능 도구 열기

다음 방법으로 **접근 기능** 환경 설정 도구를 열 수 있습니다.

■ 데스크탑 환경 설정 메뉴에서

응용프로그램 → 데스크탑 환경 설정 → 접근 기능을 선택합니다. 부속 메뉴에서 필 요한 환경 설정 도구를 선택합니다. 해당 도구의 대화 상자가 표시됩니다.

■ **시작** 위치에서

노틸러스 창을 연 다음 이동 → 시작을 선택합니다. 또는 데스크탑에서 **시작** 객체를 두 번 클릭합니다. **시작** 위치가 표시됩니다. 노틸러스 창에서 **데스크탑 환경 설정** 객 체를 두 번 클릭한 다음 **접근 기능** 폴더를 두 번 클릭합니다.

<span id="page-193-0"></span>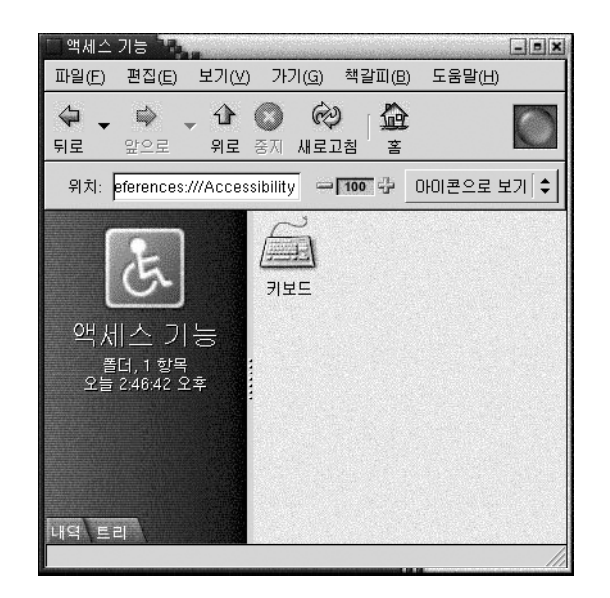

## 키보드 접근 기능 옵션 구성

키보드 접근 기능 환경 설정 도구를 사용하여 키보드 접근 기능 환경 설정을 설정합니다. 키보드 접근 기능 환경 설정 도구는 AccessX라고도 합니다.

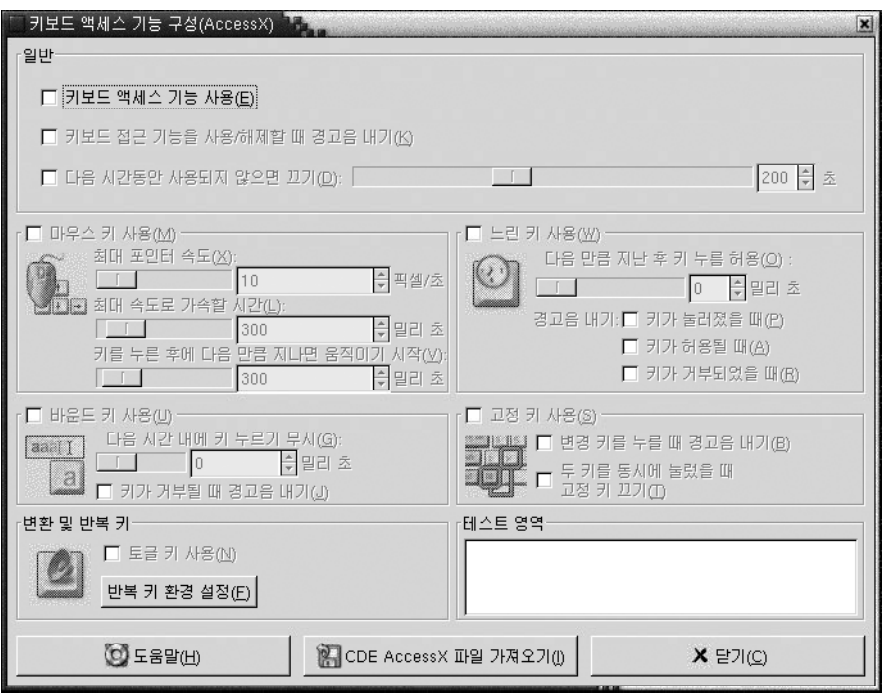

**그림 11–1** 키보드 접근 기능 환경 설정 도구

표 11–1에서는 수정할 수 있는 키보드 접근 기능 설정 목록을 보여줍니다.

**표 11–1** 키보드 접근 기능 설정

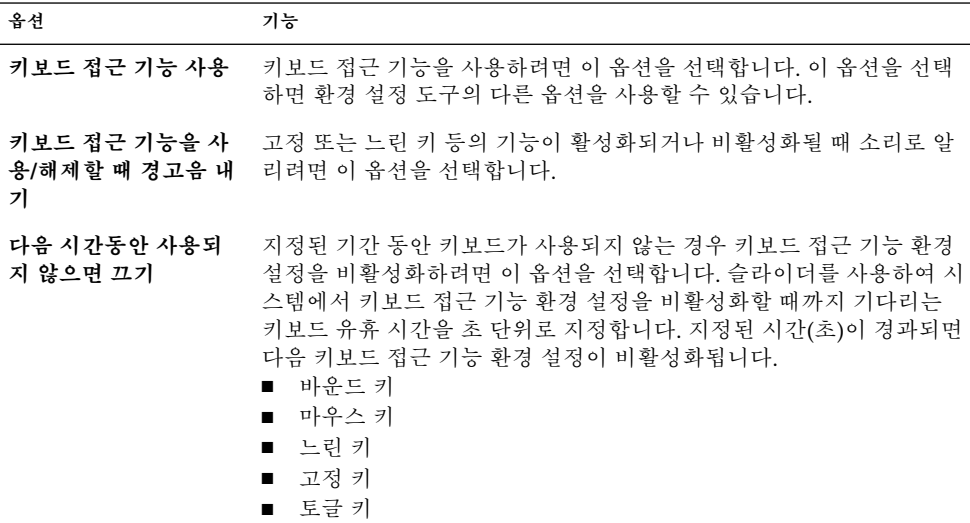

11장 • 접근 기능 환경 설정 도구 사용 **195**

<span id="page-195-0"></span>**표 11–1** 키보드 접근 기능 설정 *(***계속***)*

| 옵션        | 기능                                                                                                    |
|-----------|----------------------------------------------------------------------------------------------------|
| 마우스 키 사용  | 숫자 키패드가 마우스 동작을 에뮬레이션하도록 하려면 이 옵션을 선<br>택합니다. 다음과 같은 마우스 키 설정을 지정할 수 있습니다.<br>최대 포인터 속도: 포인터가 화면에서 움직이는 최대 속도를 지정하<br>$\blacksquare$<br>려며 이 설정을 사용합니다.<br>최대 속도로 가속할 시간:포인터가 가속되는 데 걸리는 시간을 지정<br>하려면 이 설정을 사용합니다.<br>키를 누른 후에 다음 만큼 지나면 움직이지 시작 키를 누른 후부터<br>$\blacksquare$<br>포인터가 움직이기 전까지 경과해야 할 시간을 지정하려면 이 설정<br>을 사용합니다.                                |
| 느린 키 사용   | 키가 받아들여지기 위해 키를 누르고 있어야 하는 시간을 제어하려며<br>이 옵션을 선택합니다. 다음과 같은 느린 키 설정을 지정할 수 있습니<br>다.<br>다음 만큼 지난 후 키 누름 허용: 키가 받아들여지기 위해 키를 누르<br>$\blacksquare$<br>고 있어야 하는 시간을 지정하려면 이 설정을 사용합니다.<br>키를 누를 때 경고음 내기: 키를 누를 때 소리로 알리려면 이 옵션을<br>п<br>선택합니다.<br>키가 허용될 때 경고음 내기: 키를 받아들일 때 소리로 알리려면 이<br>п<br>옵션을 선택합니다.<br>키가 거부될 때 경고음 내기: 키가 거부될 때 소리로 알리려면 이 옵<br>셔을 서택합니다. |
| 바운드 키 사용  | 키 입력을 받아들이고 키보드의 키 반복 기능을 제어하려면 이 옵션을<br>선택합니다. 다음과 같은 바운드 키 설정을 지정할 수 있습니다.<br>■ 다음 시간 내에 키 누르기 무시: 처음 키를 누른 후 누른 키를 자동으<br>로 반복할 때 기다려야 하는 시간 간격을 지정하려면 이 설정을 사<br>용합니다.<br>■ 키가 거부될 때 경고음 내기: 키가 거부될 때 소리로 알리려면 이 옵<br>셔을 서택합니다.                                                                                                    |
| 고정 키 사용   | 키를 수서대로 눌러 여러 개의 키를 동시에 누르는 효과를 내려면 이 옵<br>션을 선택합니다. 다음과 같은 고정 키 설정을 지정할 수 있습니다.<br>변경 키를 누를 때 경고음 내기. 변경 키를 누를 때 소리로 알리려면<br>이 옵션을 선택합니다.<br>■ 두 키를 동시에 눌렀을 때 고정 키 끄기: 두 키를 동시에 누를 경우<br>키를 순서대로 눌러도 여러 개의 키를 동시에 누른 효과를 내지 않<br>도록 지정하려면 이 옵션을 선택합니다.                                                                                                    |
| 토글 및 반복 키 | 토글 키를 누를 때 소리로 알리려며 이 옵션을 선택합니다. 토글 키가<br>켜지면 경고음이 한 번 납니다. 토글 키가 꺼지면 경고음이 두 번 납니<br>다.                                                                                                    |
| 테스트 영역    | 테스트 영역은 대화식 인터페이스이므로 키보드로 입력할 때 키보드<br>설정이 디스플레이에 미치는 영향을 확인할 수 있습니다. 테스트 영역<br>에 텍스트를 입력하여 키보드 설정이 미치는 영향을 테스트합니다.                                                                                                    |

**표 11–1** 키보드 접근 기능 설정 *(***계속***)*

| 옵셔  | 기능                                                     |
|-----|--------------------------------------------------------|
| 져오기 | CDE AccessX 파일 가 CDE AccessX 구성 파일을 가져오려면 이 버튼을 클릭합니다. |

키보드 접근 기능 환경 설정을 구성하는 방법에 대한 자세한 내용은 *Solaris* **운영 환경용 그놈** *2.0* **데스크탑** *Accessibility Guide*를 참조하십시오.

11장 • 접근 기능 환경 설정 도구 사용 **197**

# 용어집

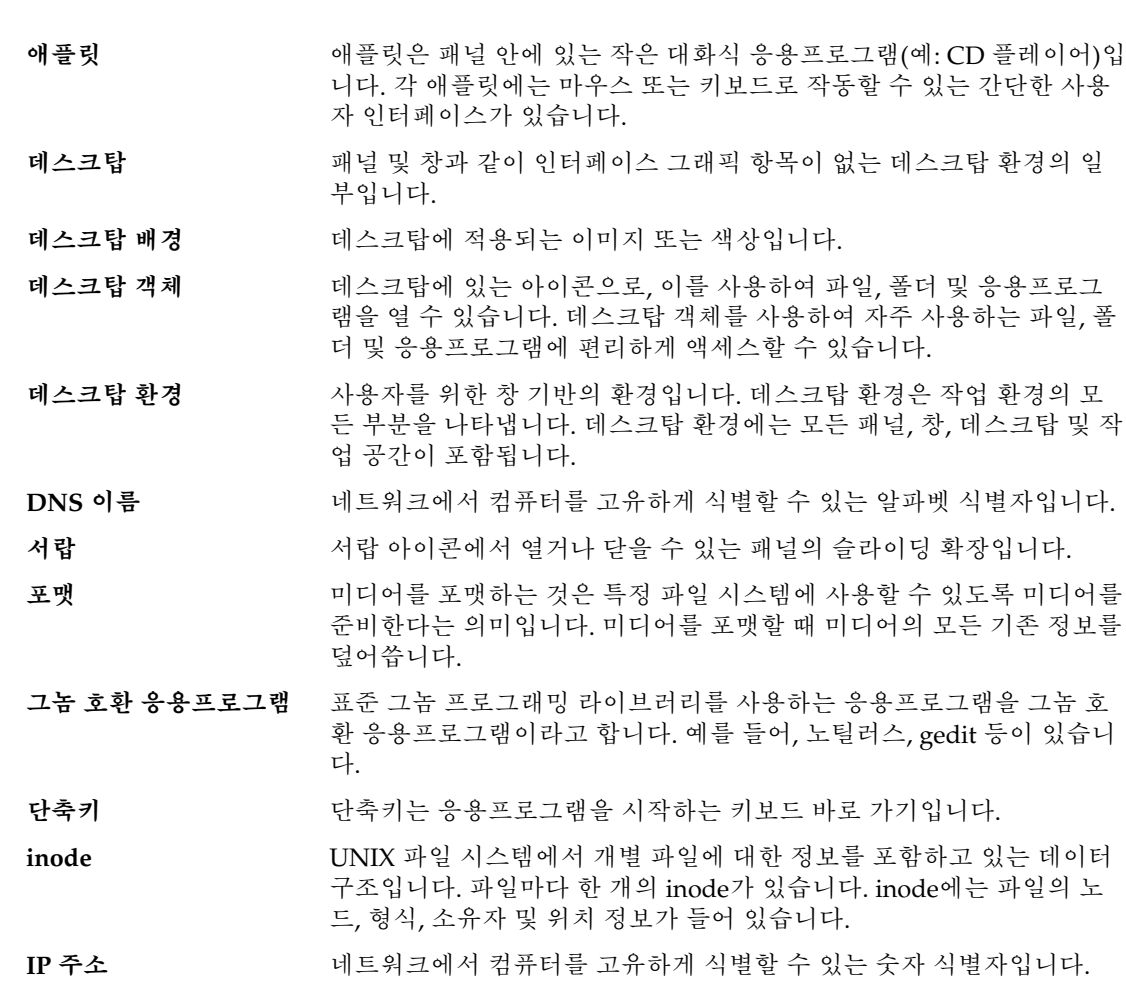

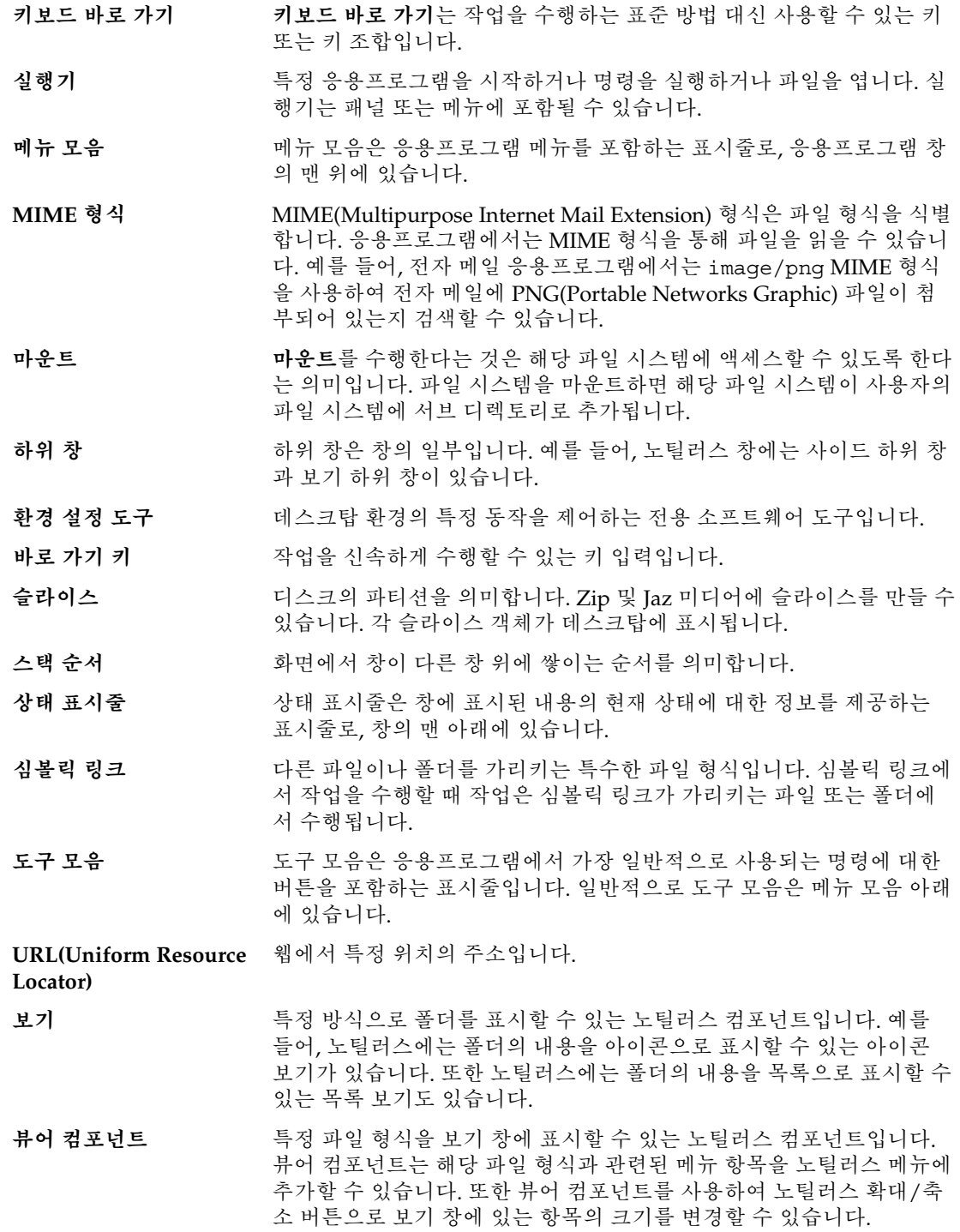

용어집 **201**

## 색인

#### **A**

AccessX, **참조** 환경 설정 도구, 키보드 접근 기능

#### **F**

FTP 사이트, 액세스, [104](#page-103-0)

#### **G**

Gtk+ 테마, **참조** 테마

#### **M**

Metacity 창 관리자, **참조** 창 관리자

#### **X**

XScreenSaver, **참조** 화면 보호기

#### **그**

그놈 메뉴 소개, [75](#page-74-0) 열기, [75](#page-74-0) 패널에 추가, [76](#page-75-0)

#### **글**

글꼴 데스크탑, [156](#page-155-0) 응용프로그램, [156](#page-155-0)

#### **기**

기본 기술 마우스 사용법, [17](#page-16-0) 창 사용, [25](#page-24-0) 키보드 사용법, [21](#page-20-0) 기본 응용프로그램 **참조** 기본 응용프로그램 웹 브라우저, [184](#page-183-0) 터미널, [186](#page-185-0) 텍스트 편집기, [185](#page-184-0)

**네** 네트워크 프록시, 환경 설정, [165](#page-164-0)

#### **노**

노트, 폴더에 추가, [112](#page-111-0) 노틸러스 데스크탑, **참조** 데스크탑 노틸러스 파일 관리자, **참조** 파일 관리자 **단** 단축키, 구성, [159](#page-158-0)

#### **데**

데스크탑 개요, [38](#page-37-0) 객체 삭제, [146](#page-145-0) 객체 선택, [144](#page-143-0) 객체 열기, [144](#page-143-0) 객체 제거, [146](#page-145-0) 데스크탑 객체, [143](#page-142-0) 데스크탑 메뉴 사용, [148](#page-147-0) 배경 패턴 또는 색상 변경, [149](#page-148-0) 소개, [141](#page-140-0) 실행기 추가, [144](#page-143-0) 심볼링 링크 추가, [145](#page-144-0) 파일 또는 폴더 복사, [146](#page-145-0) 파일 또는 폴더 이동, [146](#page-145-0) 파일 또는 폴더 추가, [145](#page-144-0) 폴더 만들기, [146](#page-145-0) 환경 설정, [125](#page-124-0) 휴지통 사용, [147](#page-146-0) 데스크탑 객체 삭제, [146](#page-145-0) 선택, [144](#page-143-0) 실행기, [144](#page-143-0) 심볼릭 링크, [145](#page-144-0) 열기, [144](#page-143-0) 제거, [146](#page-145-0) 파일 및 폴더, [145](#page-144-0) 데스크탑 메뉴 그림, [148](#page-147-0) 설명, [148](#page-147-0) 데스크탑 배경, 사용자 정의, [154](#page-153-0) 데스크탑 환경 설정 도구, **참조** 환경 설정 도구 데스크탑 환경 컴포넌트, 소개, [27](#page-26-0)

#### **도**

도구 모음, 모양 사용자 정의, [160](#page-159-0) 도움말 검색 방법, [41](#page-40-0) 데스크탑 환경 항목, [42](#page-41-0) 도움말 시스템 시작, [42](#page-41-0) 애플릿, [42](#page-41-0)

도움말 (계속) 응용프로그램, [42](#page-41-0)

#### **로**

로그아웃, [46](#page-45-0) 로그아웃 버튼, [67](#page-66-0) 로그인, [43](#page-42-0)

#### **마**

마우스 구성, [162](#page-161-0) 기본 기술, [17](#page-16-0) 동작 용어, [19](#page-18-0) 버튼 규칙, [17](#page-16-0) 작업, [18](#page-17-0) 포인터, [19](#page-18-0)

#### **맨**

맨 아래 가장자리 패널 기본 내용, [50](#page-49-0) 소개, [50](#page-49-0)

#### **메**

메뉴 개요, [33](#page-32-0) 그놈 메뉴 **참조** 그놈 메뉴 기능, [70](#page-69-0) 데스크탑 메뉴, [148](#page-147-0) 등록 정보 편집, [77](#page-76-0) 메뉴 항목 삭제, [78](#page-77-0) 메뉴 항목 팝업 메뉴, [70](#page-69-0) 메뉴 항목 편집, [78](#page-77-0) 사용자 정의, [76](#page-75-0) 소개, [69](#page-68-0) 실행기 복사, [77](#page-76-0) 실행기 추가, [77](#page-76-0) 응용프로그램, 모양 사용자 정의, [160](#page-159-0) 응용프로그램 메뉴, [71](#page-70-0) 작업 메뉴, [72](#page-71-0)

메뉴 (계속 ) 창 메뉴, [84](#page-83-0) 추가, [76](#page-75-0) 패널에 추가, [64,](#page-63-0) [71](#page-70-0) 메뉴 패널 기본 내용, [50](#page-49-0) 소개, [49](#page-48-0) 창 목록 아이콘, [50,](#page-49-0) [86](#page-85-0) 메뉴 항목 팝업 메뉴 그림, [71](#page-70-0) 설명, [70](#page-69-0)

#### **바**

바로 가기 키 구성, [159](#page-158-0) 데스크탑 환경, [21](#page-20-0) 응용프로그램, [23](#page-22-0) 창, [22](#page-21-0) 패널, [23](#page-22-0)

#### **배**

배경 데스크탑 배경 변경, [149](#page-148-0) 데스크탑 배경 사용자 정의, [154](#page-153-0) 색상 추가, [132](#page-131-0) 패턴 추가, [132](#page-131-0) 화면 컴포넌트 변경, [131](#page-130-0)

#### **보**

보기 창 소개, [95](#page-94-0) 파일 보기, [101](#page-100-0)

#### **복**

복원 , 창, [88](#page-87-0)

#### **뷰**

뷰어 컴포넌트, [95,](#page-94-0) [101,](#page-100-0) [115](#page-114-0)

#### **사**

사운드 이벤트와 사운드 연결, [169](#page-168-0) 키보드 환경 설정 구성, [158](#page-157-0) 환경 설정, [169](#page-168-0) 사운드 서버, [169](#page-168-0) 사이드 창 , **참조** 파일 관리자

#### **상**

상징 , **참조** 파일 관리자

#### **서**

서랍 객체 추가, [66](#page-65-0) 닫기, [65](#page-64-0) 등록 정보 수정, [66](#page-65-0) 열기, [65](#page-64-0) 패널에 추가, [65](#page-64-0) 서비스 추가, [182](#page-181-0) 편집, [181](#page-180-0)

#### **선**

선택키, [24](#page-23-0)

### **세**

세션 관리, [45](#page-44-0) 끝내기, [46](#page-45-0) 다른 언어 , 시작, [44](#page-43-0) 등록 정보 설정, [189](#page-188-0) 로그아웃, [46](#page-45-0) 로그아웃 동작, [45](#page-44-0) 로그인, [43](#page-42-0) 로그인 동작, [45](#page-44-0) 설정 저장, [46](#page-45-0) 시작, [43](#page-42-0) 시작 응용프로그램 사용, [45](#page-44-0) 옵션 설정, [187](#page-186-0) 응용프로그램 찾아보기, [46](#page-45-0)

색인 **205**

세션 (계속) 화면 보호기 구성, [166](#page-165-0) 화면 잠그기, [44](#page-43-0) 환경 설정, [187](#page-186-0)

#### **스**

스크린샷, 만들기, [73](#page-72-0) 스크립트, 파일 관리자에서 실행, [112](#page-111-0)

#### **슬**

슬라이스, 이동식 미디어, [136](#page-135-0)

#### **시**

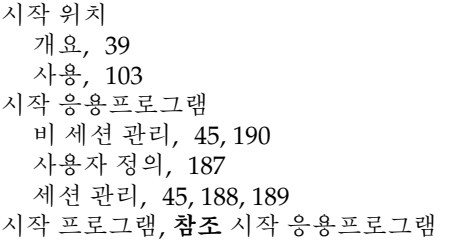

#### **실**

실행기 등록 정보 수정, [64](#page-63-0) 패널에 추가, [60,](#page-59-0) [71](#page-70-0)

#### **애**

애플릿 개요, [31](#page-30-0) 도움말 얻기, [42](#page-41-0) 선택, [59](#page-58-0) 소개, [59](#page-58-0) 작업 공간 전환, [86](#page-85-0) 창 목록, [85](#page-84-0) 패널에 추가, [59](#page-58-0) 환경 설정 수정, [60](#page-59-0)

**언** 언어, 다른 언어로 세션 시작, [44](#page-43-0)

#### **웹**

웹 브라우저, 기본 응용프로그램, [184](#page-183-0)

## **응**

응용프로그램 개요, [40](#page-39-0) 도움말, [42](#page-41-0)

#### **이**

이동식 미디어 꺼내기, [139](#page-138-0) 내용 표시, [133](#page-132-0) 등록 정보 표시, [133](#page-132-0) 보호, [138](#page-137-0) 소개, [132](#page-131-0) 슬라이스 만들기, [136](#page-135-0) 포맷, [134](#page-133-0) 이벤트, 사운드와 연결, [169](#page-168-0)

#### **작**

작업 공간 개수 지정, [36](#page-35-0) 개요, [35](#page-34-0) 삭제, [91](#page-90-0) 소개, [79](#page-78-0) 이름 지정, [91](#page-90-0) 작업 공간 전환 애플릿, [86](#page-85-0) 전환, [36,](#page-35-0) [91](#page-90-0) 조작, [90](#page-89-0) 창 이동, [90](#page-89-0) 추가, [91](#page-90-0)

#### **잠** 잠금 버튼, [44,](#page-43-0) [68](#page-67-0)

#### **접** 접근 기능 고정 키, [196](#page-195-0) 느린 키, [196](#page-195-0) 마우스 키, [196](#page-195-0) 바운드 키, [196](#page-195-0) 키보드 구성, [194](#page-193-0) 토글 키, [196](#page-195-0)

#### **창**

창 개요, [33](#page-32-0) 다른 작업 공간으로 이동, [90](#page-89-0) 닫기, [88](#page-87-0) 모든 작업 공간에 놓기, [90](#page-89-0) 복원, [88](#page-87-0) 사용할 애플릿 및 메뉴, [83](#page-82-0) 소개, [79](#page-78-0) 숨기기, [89](#page-88-0) 이동, [89](#page-88-0) 조작, [87](#page-86-0) 종류, [80](#page-79-0) 창 관리자, [80](#page-79-0) 창 메뉴, [84](#page-83-0) 창 목록 애플릿 **참조** 창 목록 애플릿 창 크기 조정, [25](#page-24-0) 초점 두기, [87](#page-86-0) 최대화, [88](#page-87-0) 최소화, [88](#page-87-0) 크기 조정, [89](#page-88-0) 테마, [82](#page-81-0) 테이블 사용, [25](#page-24-0) 프레임, [82](#page-81-0) 프레임 제어 요소, [82](#page-81-0) 프레임 테마 설정, [172](#page-171-0) 창 관리자 , 사용자 정의, [174](#page-173-0) 창 닫기, [88](#page-87-0) 창 목록 메뉴 패널, [86](#page-85-0) 창 목록 애플릿, [85](#page-84-0) 창 목록 애플릿 버튼 그룹화, [86](#page-85-0) 소개, [85](#page-84-0) 창 상태 정보, [85](#page-84-0) 창 숨기기, [89](#page-88-0)

창 이동, [89](#page-88-0) 창 최대화, [88](#page-87-0) 창 크기 조정, [89](#page-88-0)

#### **초**

초점 , 창에 두기, [87](#page-86-0)

#### **최**

최소화 , 창, [88](#page-87-0)

#### **키**

키보드 기본 기술, [21](#page-20-0) 사운드 환경 설정 구성, [158](#page-157-0) 일반 환경 설정 구성, [157](#page-156-0) 접근 기능 옵션 구성, [194](#page-193-0) 키보드 바로 가기 , 구성, [159](#page-158-0)

#### **탭**

탭 창 , **참조** 파일 관리자

#### **터**

터미널 , 기본 응용프로그램, [186](#page-185-0)

#### **테**

테마 노틸러스, [123](#page-122-0) 데스크탑 환경 테마 설정, [172](#page-171-0) 창 프레임 테마 설정, [172](#page-171-0) 테이블 , 사용, [25](#page-24-0)

#### **텍**

텍스트 편집기 , 기본 응용프로그램, [185](#page-184-0)

색인 **207**

**트** 트리 탭 창, 사용, [100](#page-99-0)

#### **파**

파일 관리자 FTP 사이트 **참조** FTP 사이트 개요, [36](#page-35-0) 권한 변경, [111](#page-110-0) 끌어서 놓기, [106](#page-105-0) 내역 목록 탐색, [104](#page-103-0) 목록 보기 그림, [115](#page-114-0) 환경 설정, [126](#page-125-0) 배경 변경, [131](#page-130-0) 보기 동작 수정, [118](#page-117-0) 선택, [116](#page-115-0) 환경 설정, [126](#page-125-0) 보기 창 **참조** 보기 창 보기 창에서 파일 보기, [101](#page-100-0) 뷰 소개, [115](#page-114-0) 사용자 정의, [121](#page-120-0) 사이드 창 소개, [96](#page-95-0) 환경 설정, [129](#page-128-0) 상징 소개, [97](#page-96-0) 추가, [113](#page-112-0) 소개, [93](#page-92-0) 스크립트 실행, [112](#page-111-0) 시작 위치 **참조** 시작 위치 심볼릭 링크 만들기, [110](#page-109-0) 아이콘 설명 환경 설정, [127](#page-126-0) 소개, [97](#page-96-0) 수정, [113](#page-112-0) 확대, [118](#page-117-0) 아이콘 보기 그림, [94](#page-93-0) 파일 정렬, [117](#page-116-0) 환경 설정, [126](#page-125-0) 작업 수정, [120](#page-119-0)

파일 관리자 (계속) 창, [94](#page-93-0) 창 컴포넌트, 표시 및 숨기기, [132](#page-131-0) 책갈피, [105](#page-104-0) 탐색, [99](#page-98-0) 탭 창 내역, [105](#page-104-0) 노트, [112](#page-111-0) 소개, [97](#page-96-0) 트리, [100](#page-99-0) 파일 또는 폴더 삭제, [110](#page-109-0) 파일 및 폴더 관리, [106](#page-105-0) 파일 및 폴더 복사, [108](#page-107-0) 파일 및 폴더 복제, [109](#page-108-0) 파일 및 폴더 선택, [107](#page-106-0) 파일 및 폴더 이동, [108](#page-107-0) 파일 및 폴더의 모양 수정, [113](#page-112-0) 파일 열기, [101](#page-100-0) 파일에 대해 기본 작업 이외의 작업 실행, [102](#page-101-0) 파일에 작업 지정, [120](#page-119-0) 파일의 기본 작업 실행, [102](#page-101-0) 파일의 다른 작업 실행, [102](#page-101-0) 폴더 만들기, [109](#page-108-0) 폴더 이름 바꾸기, [110](#page-109-0) 폴더 표시, [99](#page-98-0) 홈 위치 **참조** 홈 위치 확대 및 축소, [114](#page-113-0) 환경 설정 데스크탑, [125](#page-124-0) 보기, [122](#page-121-0) 사이드 창, [129](#page-128-0) 새 창, [124](#page-123-0) 성능, [130](#page-129-0) 소개, [121](#page-120-0) 아이콘 및 목록 보기, [126](#page-125-0) 아이콘 설명, [127](#page-126-0) 테마, [123](#page-122-0) 휴지통, [125](#page-124-0) 휴지통 **참조** 휴지통 파일 형식 구성, [180](#page-179-0) 추가, [181](#page-180-0) 편집, [181](#page-180-0) 파티션, **참조** 슬라이스

#### **패** 패널 개요, [30](#page-29-0) 관리, [51](#page-50-0) 동작 및 모양 사용자 정의, [183](#page-182-0) 등록 정보 수정, [53](#page-52-0) 맨 아래 가장자리 패널 **참조** 맨 아래 가장자리 패널 메뉴 패널 **참조** 메뉴 패널 배경 변경, [56](#page-55-0) 삭제, [56](#page-55-0) 상호 작용, [52](#page-51-0) 새 패널 추가, [51](#page-50-0) 소개, [49](#page-48-0) 숨기기, [52](#page-51-0) 이동, [52](#page-51-0) 패널 객체 **참조** 패널 객체 패널 객체 등록 정보 수정, [57](#page-56-0) 로그아웃 버튼, [67](#page-66-0) 메뉴, [64](#page-63-0) 상호 작용, [56](#page-55-0) 서랍 **참조** 서랍 실행기 **참조** 실행기 애플릿 **참조** 애플릿 이동, [58](#page-57-0) 잠금 버튼, [68](#page-67-0) 제거, [58](#page-57-0) 추가, [56](#page-55-0) 패널 객체 팝업 메뉴, 그림,  [57](#page-56-0)

#### **포**

포인터 , **참조** 마우스 포인터

#### **프**

프로그램 실행 대화 상자 , 사용, [72](#page-71-0) 프록시 , 환경 설정, [165](#page-164-0)

**하** 하위 창 , 크기 조정, [25](#page-24-0)

#### **홈**

홈 위치 , 표시, [99](#page-98-0)

#### **화**

화면 보호기 , 환경 설정, [166](#page-165-0) 화면 잠그기, [44](#page-43-0) 화면 잠금, [68](#page-67-0)

#### **환**

환경 설정 , 파일 관리자 , **참조** 파일 관리자 환경 설정 환경 설정 도구 CD 데이터베이스, [178](#page-177-0) 개요, [40](#page-39-0) 글꼴, [156](#page-155-0) 기본 응용프로그램, [184](#page-183-0) 네트워크 프록시, [165](#page-164-0) 마우스, [162](#page-161-0) 메뉴 및 도구 모음, [160](#page-159-0) 배경, [154](#page-153-0) 사운드, [169](#page-168-0) 세션, [45,](#page-44-0) [187](#page-186-0) 창 초점, [174](#page-173-0) 키보드, [157](#page-156-0) 키보드 바로 가기, [159](#page-158-0) 키보드 접근 기능, [194](#page-193-0) 테마, [172](#page-171-0) 파일 형식과 프로그램, [180](#page-179-0) 패널, [183](#page-182-0) 화면 보호기, [166](#page-165-0)

#### **휴**

휴지통 데스크탑에서 사용, [147](#page-146-0) 비우기, [111,](#page-110-0) [147](#page-146-0) 소개, [111](#page-110-0) 파일 또는 폴더 이동, [110](#page-109-0)

색인 **209**

휴지통 (계속) 표시, [111,](#page-110-0) [147](#page-146-0) 환경 설정, [125](#page-124-0)